# TUNGSTEN<sup>™</sup> 75

# **User Guide**

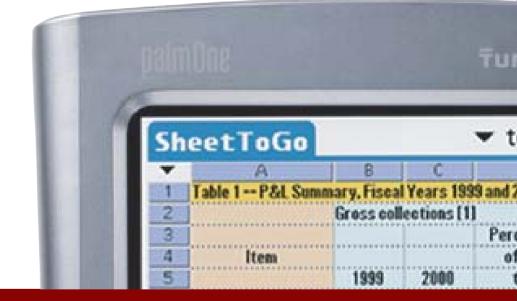

palmOne<sup>\*</sup>

#### Copyright and Trademark

© 2004 palmOne, Inc. All rights reserved.

palmOne, Tungsten, the Tungsten logo, "T" (Stylized), Addit, Blazer, Graffiti, HotSync, the HotSync logo, Palm, Palm Powered, Palm OS, the Palm logo, and VersaMail are among the trademarks or registered trademarks owned by or licensed to palmOne, Inc. All other brand and product names are or may be trademarks of, and are used to identify products or services of, their respective owners.

palmOne, Inc. uses the Bluetooth wireless technology trademark under express license from Bluetooth SIG, Inc. RealPlayer is a trademark or registered trademark of RealNetworks, Inc. MPEG Layer-3 audio decoding technology is licensed from Fraunhofer IIS and Thomson. This product includes technology owned by Microsoft Corporation and cannot be used or distributed without a license from Microsoft Licensing, GP.

#### Disclaimer and Limitation of Liability

palmOne, Inc. assumes no responsibility for any damage or loss resulting from the use of this guide.

palmOne, Inc. assumes no responsibility for any loss or claims by third parties which may arise through the use of this software. palmOne, Inc. assumes no responsibility for any damage or loss caused by deletion of data as a result of malfunction, dead battery, or repairs. Be sure to make backup copies of all important data on other media to protect against data loss.

[!] IMPORTANT Please read the End User Software License Agreement with this product before using the accompanying software program(s). Using any part of the software indicates that you accept the terms of the End User Software License Agreement.

#### Software Download Available

Palm<sup>®</sup> Desktop software is supplied on a CD. If you do not have access to a CD drive for your computer, you can download Palm Desktop software from <a href="www.palmOne.com/intl/support">www.palmOne.com/intl/support</a>

# **Table of Contents**

| About This Guide                                    | XX        |
|-----------------------------------------------------|-----------|
| Tips for viewing this guide                         | XX        |
| What's in this guide?                               |           |
| Step-by-step instructions                           | xxi       |
| Links                                               | xxi       |
| Sidebars                                            | xxii      |
| Chapter 1: Setting Up Your Handheld and Your Con    | nputer .1 |
| What's in the box?                                  | 2         |
| System requirements                                 | 2         |
| Step 1: Charging your handheld                      | 4         |
| What you should know about your handheld's battery  | 5         |
| Step 2: Turning on your handheld for the first time | 6         |
| Step 3: Installing your software                    | 7         |
| Step 4: Connecting your handheld to your computer   | 8         |
| Switching to another desktop software application   | 10        |
| Using user profiles                                 |           |
| Creating a user profile                             | 12        |
| Synchronizing with a user profile                   | 14        |
| Related topics                                      | 17        |
| Chapter 2: Basics                                   | 18        |
| Locating the controls on your handheld              | 19        |
| Front panel controls                                |           |
| Top and side panel controls                         | 20        |
| Back panel controls                                 |           |
| Using the status bar                                | 22        |
| Rotating the screen                                 | 23        |
| What's on the screen?                               |           |
| Input area                                          | 24        |

| Application controls                                 |     |
|------------------------------------------------------|-----|
| What software is on my handheld?                     |     |
| What's on the CD?                                    |     |
| Related topics                                       | ا ک |
| Chapter 3: Moving Around in Applications             |     |
| Opening applications                                 |     |
| Using Favorites                                      |     |
| Using Applications                                   |     |
| Using Files                                          |     |
| Working with files and folders                       | 38  |
| Sorting Files                                        |     |
| Opening files and folders from within an application |     |
| Switching between applications                       |     |
| Using the 5-way navigator                            |     |
| Moving around in Favorites View                      |     |
| Moving around in Applications View                   |     |
| Moving around list screens                           | 43  |
| Moving around entry screens                          |     |
| Moving around dialog boxes                           |     |
| Moving around menus                                  | 45  |
| Using menus                                          |     |
| Using the Command stroke                             |     |
| Using the Command toolbar                            |     |
| Finding information                                  |     |
| Related topics                                       | 49  |
|                                                      |     |
| Chapter 4: Entering Information on Your Handheld     | 50  |
| How can I enter information on my handheld?          | 51  |
| Entering information with Graffiti 2 writing         | 51  |
| Writing in the Graffiti 2 input area                 | 51  |
| Using full-screen writing                            | 52  |
| Writing Graffiti 2 characters                        |     |
| Graffiti 2 alphabet                                  | 56  |
| Graffiti 2 numbers                                   | 57  |

| Graffiti 2 gestures                                            |         |
|----------------------------------------------------------------|---------|
| Writing Graffiti 2 symbols and other special characters        |         |
| Graffiti 2 symbols and special characters                      |         |
| Writing Graffiti 2 ShortCuts                                   |         |
| Graffiti 2 ShortCuts                                           |         |
| Entering information with the onscreen keyboard                |         |
| Entering info from Contacts into another application           |         |
| Editing information                                            |         |
| Selecting information                                          |         |
| Copying and pasting information                                |         |
| Deleting information                                           |         |
| Related topics                                                 | /3      |
| Chapter 5: Moving and Managing Info Between                    |         |
| Your Handheld and Your Computer                                | 74      |
| Program memory and the internal drive                          |         |
| How can I work with information?                               |         |
| When would I use each method?                                  |         |
| Synchronizing information                                      |         |
| Entering information using desktop software                    |         |
| Synchronizing your handheld with your computer                 |         |
| Synchronizing with a cable                                     |         |
| Customizing your synchronization settings                      | 8       |
| Choosing how your computer responds to synchronization r<br>85 | equests |
| Setting synchronization options                                | 87      |
| Choosing whether application information is updated            |         |
| Installing applications to your handheld                       | 93      |
| Installing applications from a Windows computer                |         |
| Using Quick Install from within Palm Desktop software          |         |
| Using the palmOne Quick Install icon                           |         |
| Using the palmOne Quick Install window                         |         |
| Installing applications from a Mac computer                    |         |
| Using the Send To Handheld droplet                             |         |
| Using commands in the HotSync menu                             | 98      |

| Using File Transfer to transfer info to your handheld                                                                                                    | 103106107110111113114    |
|----------------------------------------------------------------------------------------------------|--------------------------|
| Related topics                                                                                                    | 116                      |
| Chapter 6: Managing Your Contacts  Adding a contact  Entering additional contact information  Selecting contact field types  Defining custom fields  Selecting a contact as your business card  Copying contact information into multiple contacts  Locating a contact on your list | 118121122123124125       |
| Deleting a contact                                                                                                    |                          |
| Making connections from Contacts  Using Quick Connect  Customizing Quick Connect settings  Using Tap-to-Connect  Working with Contacts on your computer.  Related topics                                                                                                    | 130<br>130<br>132<br>133 |
| •                                                                                                    |                          |
| Chapter 7: Managing Your Calendar                                                                                                    |                          |
| Scheduling events                                                                                                    | 138<br>140<br>142        |

| Scheduling an event that is longer than a day  | 145 |
|------------------------------------------------|-----|
| Entering a location or a note for an event     |     |
| Scheduling an event with a time zone           |     |
| Color-coding your schedule                     |     |
| Managing your color-codes                      |     |
| Assigning a color-code to an event             | 152 |
| Setting an alarm                               |     |
| Rescheduling an event                          |     |
| Deleting events                                |     |
| Deleting a specific event                      |     |
| Deleting all your old events                   |     |
| Checking your schedule                         | 159 |
| Viewing your appointments and tasks together   |     |
| Viewing your daily schedule                    |     |
| Viewing your weekly schedule                   | 163 |
| Viewing your monthly schedule                  |     |
| Viewing a yearly calendar                      |     |
| Finding events that overlap                    |     |
| Customizing your calendar                      |     |
| Customizing display options for your calendar  |     |
| Setting alarm and time options                 |     |
| Working with Calendar on your computer         | 172 |
| Related topics                                 | 173 |
|                                                |     |
| Chapter 8: Managing Your Office Files          | 174 |
| Benefits                                       |     |
| How can I create and manage Office files?      | 175 |
| Opening files from within Documents            | 176 |
| Related Topics                                 | 177 |
|                                                |     |
| Chapter 9: Viewing Photos and Videos           | 178 |
| Supported file types                           | 179 |
| Viewing photos or videos                       | 180 |
| Viewing a photo or video in the Thumbnail View |     |
| Viewing a photo or video in the List View      | 184 |

| Viewing a slide show                              |     |
|---------------------------------------------------|-----|
| Rotating a photo                                  |     |
| Viewing and editing photo or video details        |     |
| Organizing photos and videos                      |     |
| Organizing photos and videos in albums            |     |
| Moving a photo or video within and between albums |     |
| Sorting photos and videos                         |     |
| Copying a photo or video                          |     |
| Deleting a photo or video                         |     |
| Sharing photos and videos                         |     |
| Working with palmOne Media on your computer       |     |
| Related topics                                    | 202 |
| Chapter 10: Listening to Music                    | 203 |
| Transferring MP3 files to your handheld           |     |
| Transferring music from a CD to your handheld     |     |
| Playing music on your handheld                    |     |
| Managing playlists                                |     |
| Creating a playlist                               |     |
| Playing songs from a playlist                     |     |
| Editing a playlist                                |     |
| Deleting a playlist                               |     |
| Viewing song info                                 |     |
| Working with RealPlayer on your computer          |     |
| Related topics                                    |     |
| Tiolatoa topioo                                   |     |
| Chapter 11: Managing Your Tasks                   | 222 |
| Creating a task                                   | 223 |
| Setting an alarm                                  |     |
| Scheduling a repeating task—standard interval     | 225 |
| Scheduling a repeating task—unusual interval      |     |
| Organizing your tasks                             |     |
| Marking a task complete                           |     |
| Deleting tasks                                    |     |
| Deleting a specific task                          |     |

| Deleting all your completed tasks Customizing your Tasks list Working with Tasks on your computer Related topics                                                              | 233<br>235                                                                |
|----------------------------------------------------------------------------------------------------|---------------------------------------------------------------------------|
| Chapter 12: Writing Memos  Creating a memo  Viewing and editing a memo  Moving memos in your memos list  Deleting a memo  Working with Memos on your computer  Related topics | 238<br>239<br>240<br>241<br>242                                           |
| Chapter 13: Writing Notes in Note Pad                                                                                                    | 245<br>246<br>248<br>250<br>251<br>252                                    |
| Chapter 14: Connecting Wirelessly to Other Devices                                                                                                    | 255<br>255<br>256<br>257<br>258<br>263<br>265<br>267<br>269<br>271<br>273 |

| Allowing your handheld to wake up when it is turned off     | 274 |
|-------------------------------------------------------------|-----|
| Related topics                                              |     |
|                                                             |     |
| <b>Chapter 15: Sending and Receiving Email Messages</b>     |     |
| Upgrading an existing email account                         |     |
| About email accounts                                        | 278 |
| Account and connection types                                | 278 |
| Using an email provider                                     |     |
| Using a corporate email account                             | 279 |
| VPNs                                                        |     |
| Creating an account                                         |     |
| Setting basic account options                               | 282 |
| Setting advanced mail options                               | 286 |
| Testing your new account                                    |     |
| Managing email accounts                                     |     |
| Editing an email account                                    |     |
| Deleting an email account                                   |     |
| Selecting a different service for an email account          |     |
| Adding ESMTP to an account                                  |     |
| Getting and reading email                                   | 297 |
| Switching among email accounts                              | 297 |
| Getting email messages                                      |     |
| Auto get mail with notification                             | 300 |
| Scheduling auto get mail                                    | 300 |
| Auto get notifications                                      |     |
| Setting notification options                                | 303 |
| Viewing and using the Reminders screen                      | 304 |
| Auto get mail retries                                       | 305 |
| Resource issues with auto get mail                          |     |
| Inbox icons in the VersaMail application                    |     |
| Reading email messages                                      | 307 |
| Selecting whether to receive messages as HTML or plain text | 308 |
| Customizing the font of messages you are reading            | 310 |
| Sending an email message                                    | 311 |
| Entering an address directly in the To field                | 313 |

| Entering an address using Contacts                          | 314       |
|-------------------------------------------------------------|-----------|
| Entering an address using Smart Addressing                  | 315       |
| Attaching a personal signature                              | 316       |
| Send retry                                                  | 317       |
| Send retry notifications                                    | 317       |
| Modifying messages in the Outbox                            | 318       |
| Outbox icons in the VersaMail applications                  |           |
| Working with email folders                                  |           |
| Viewing another folder                                      | 319       |
| Customizing the appearance of the message list              | 320       |
| Moving messages between folders                             | 322       |
| Creating and editing mail folders                           | 324       |
| Working with email messages                                 |           |
| Forwarding an email message                                 |           |
| Deleting a message                                          | 328       |
| Deleting old messages                                       | 329       |
| Emptying the trash                                          | 331       |
| Setting the trash to be emptied automatically               | 332       |
| Marking messages as read or unread                          | 333       |
| Working with attachments                                    | 335       |
| Downloading an attachment to your handheld                  | 335       |
| Working with a downloaded attachment                        |           |
| Downloading large attachments                               | 339       |
| Attaching files                                             | 340       |
| Attaching photos and videos                                 | 343       |
| Synchronizing email on your handheld with email on your com | nputer344 |
| Setting up an account on your handheld                      | 344       |
| Enabling synchronization on your computer                   | 345       |
| Setting synchronization options for your email account      | 347       |
| Setting mail client synchronization options                 | 349       |
| Setting Microsoft Outlook as your default email program     | 351       |
| Setting advanced email synchronization options              |           |
| Account information screens                                 |           |
| VersaMail conduit shortcuts                                 | 357       |
| Excluding one or more accounts during synchronization       |           |

| Synchronizing an account                                     | 358 |
|--------------------------------------------------------------|-----|
| Synchronizing multiple accounts                              | 358 |
| Using SSL with the conduit                                   | 359 |
| Advanced VersaMail application features                      | 359 |
| Setting preferences for getting, sending, and deleting email |     |
| Adding or updating a contact directly from a message         |     |
| Creating and using filters                                   | 363 |
| Turning filters on and off                                   | 365 |
| Editing or deleting a filter                                 | 367 |
| Managing settings for incoming and outgoing mail             | 368 |
| Adding APOP to an account                                    |     |
| Setting advanced account preferences                         |     |
| Changing email header details                                |     |
| Backing up mail databases                                    |     |
| Synchronizing IMAP mail folders wirelessly                   |     |
| Prerequisites for wireless IMAP folder synchronization       | 383 |
| Turning IMAP folder synchronization on or off                |     |
| Synchronizing handheld/mail server IMAP folders from the     |     |
| Options menu                                                 | 384 |
| Working with root folders                                    |     |
| Using Secure Sockets Layer (SSL)                             |     |
| Related topics                                               |     |
| •                                                            |     |
| <b>Chapter 16: Sending and Receiving Text Messages</b>       | 387 |
| Creating and sending a text message                          |     |
| Receiving and viewing a text message                         |     |
| Editing a draft text message                                 |     |
| Setting advanced messaging features                          |     |
| Related Topics                                               |     |
|                                                              |     |
| Chapter 17: Browsing the Web                                 | 397 |
| Accessing a web page                                         |     |
| Accessing a web page using the action bar                    |     |
| Accessing a web page using the address field                 |     |
| Using a password to access a web page                        |     |
| come a passivora to account a viola page minimum             |     |

| Finding information on a web page                          | 401 |
|------------------------------------------------------------|-----|
| Quickly jumping to a page                                  |     |
| Following a link                                           |     |
| 9                                                          |     |
| Returning to your home page or a page you recently visited |     |
| Changing how you view a page                               |     |
| Bookmarking your favorite pages                            |     |
| Adding a bookmark                                          |     |
| Viewing a bookmarked or saved page                         |     |
| Editing information about a bookmark or saved page         |     |
| Arranging the bookmark list                                |     |
| Disconnecting from and connecting to the Internet          |     |
| Disconnecting from the Internet                            |     |
| Connecting to the Internet                                 |     |
| Downloading files and pages                                |     |
| Downloading a file                                         |     |
| Saving a web page                                          |     |
| Viewing a saved file                                       |     |
| Communicating with other users                             |     |
| Sending email by means of an Internet email account        |     |
| Returning to a web page you recently visited               |     |
| Changing your Home and start pages                         |     |
| Changing your Home page                                    |     |
| Changing your start page                                   |     |
| Setting advanced browser options                           |     |
| Changing how images are downloaded                         | 420 |
| Setting whether to automatically complete web addresses a  | nd  |
| form fields                                                | 421 |
| Allowing websites to remember personal information         | 422 |
| Setting preferences for storing web pages                  | 423 |
| Setting preferences for using a proxy server               |     |
| Setting whether to accept JavaScript                       |     |
| Related topics                                             |     |

| <b>Chapter 18: Dialing Phone Numbers from Your Handh</b> 429 | eld  |
|--------------------------------------------------------------|------|
| Dialing a number                                             | 430  |
| Entering a number                                            |      |
| Redialing the most recently used number                      |      |
| Dialing a number from the Call History List                  |      |
| Using speed dial                                             |      |
| Adding a speed dial entry                                    |      |
| Dialing a number using speed dial                            |      |
| Editing a speed-dial entry                                   |      |
| Related topics                                               |      |
| Chapter 19: Sharing Information                              | /127 |
| Using the Send command                                       |      |
| Sending information from within an application using Blueto  |      |
| technology                                                   |      |
| Sending a category                                           |      |
| Sending an application                                       |      |
| Using the Send command with the VersaMail® application       |      |
| Using the Send command with SMS                              |      |
| Beaming                                                      |      |
| Beaming information from within an application               |      |
| Beaming a category                                           |      |
| Beaming an application                                       |      |
| Other ways of sharing information                            |      |
| Related topics                                               |      |
|                                                              |      |
| Chapter 20: Managing Your Expenses                           | 450  |
| Adding an expense                                            | 451  |
| Choosing currency options                                    | 453  |
| Customizing the currency pick list                           | 453  |
| Presetting the currency symbol                               | 454  |
| Creating a currency symbol                                   | 455  |
| Deleting expenses                                            | 457  |
| Deleting an individual expense                               | 457  |

| Deleting an entire category of expenses  Customizing the expense list  Working with Expense on your computer  Related topics          | 459<br>460                        |
|----------------------------------------------------------------------------------------------------|-----------------------------------|
| Chapter 21: Performing Calculations  Calculator buttons  Viewing recent calculations  Accessing different calculators  Related topics | 463<br>464<br>465                 |
| Chapter 22: Keeping Your Information Private  Choosing a security level                                                               | 468470471471473475478481481484484 |
| Chapter 23: Using Categories to Organize Information Adding a category                                                                | 491                               |

| Deleting a category  Placing information into a category  Placing an entry into a category  Placing an application into a category  Viewing information by category  Related topics | 494<br>494<br>496<br>497 |
|----------------------------------------------------------------------------------------------------|--------------------------|
| Chapter 24: Managing Clock Settings                                                                                                    | 499                      |
| Checking the current date and time                                                                                                    |                          |
| Setting the primary location                                                                                                    |                          |
| Setting the date and time for the primary location                                                                                                    |                          |
| Choosing secondary locations for other time zones                                                                                                    |                          |
| Modifying the locations list                                                                                                    |                          |
| Adding new locations                                                                                                    |                          |
| Deleting a location                                                                                                    |                          |
| Setting the alarm clock                                                                                                    |                          |
| Responding to the alarm clock                                                                                                    |                          |
| Changing the clock display                                                                                                    |                          |
| Related topics                                                                                                    |                          |
| Chapter 25: Customizing Your Handheld                                                                                                    | E12                      |
|                                                                                                    |                          |
| Customizing your Favorites View                                                                                                    |                          |
| Changing the background photo in Favorites View                                                                                                    |                          |
| Changing entries in Favorites                                                                                                    |                          |
| Customizing the Application View                                                                                                    |                          |
| Making the screen easier to read                                                                                                    |                          |
| Changing the screen fonts                                                                                                    |                          |
| Adjusting the brightness                                                                                                    |                          |
| Changing screen colors                                                                                                    |                          |
| Changing handedness orientation of the screen                                                                                                    |                          |
| Assigning a button to your frequently used applications                                                                                                    |                          |
| Setting the date and time                                                                                                    |                          |
| Resetting the date and time                                                                                                    |                          |
| Selecting formats for dates, times, and numbers                                                                                                    |                          |
| Selecting formats for dates, times, and numbers                                                                                                    | 529                      |

| Customizing the way you enter information            |     |
|------------------------------------------------------|-----|
| Customizing the input area                           | 531 |
| Using the full-screen writing area                   | 532 |
| Customizing Graffiti 2 strokes                       | 534 |
| Setting up ShortCuts                                 | 535 |
| Changing ShortCuts                                   | 537 |
| Correcting problems with tapping                     | 538 |
| Selecting sound settings                             | 539 |
| Entering your owner information                      | 540 |
| Conserving battery power                             | 541 |
| Preventing your handheld from turning on by accident | 541 |
| Selecting power-saving settings                      | 542 |
| Connecting your handheld to other devices            | 544 |
| Changing the preset connection settings              | 544 |
| Creating your own connection settings                |     |
| Connecting your handheld to a mobile phone           | 549 |
| Customizing network settings                         |     |
| Setting up a service profile                         | 550 |
| Connecting to your service                           | 553 |
| Adding details to a service profile                  | 554 |
| Deleting a service profile                           |     |
| Creating login scripts                               |     |
| Adding plug-in applications                          |     |
| Setting up VPN                                       | 562 |
| Setting up a VPN account on your handheld            | 562 |
| Establishing a VPN connection                        |     |
| Ending a VPN connection                              | 565 |
| Related topics                                       | 566 |
| ·                                                    |     |
| Chapter 26: Expanding Your Handheld                  | 567 |
| What type of expansion cards can I use?              | 568 |
| How can expansion cards help me?                     |     |
| Removing an expansion card                           |     |
| Inserting an expansion card                          |     |
| Opening an application on an expansion card          |     |
|                                                      |     |

| Viewing card information573Renaming a card574Copying applications to an expansion card575Removing all information from a card576Related topics577 |
|----------------------------------------------------------------------------------------------------|
| Chapter 27: Maintaining Your Handheld578                                                                                                    |
| Handheld do's and don'ts                                                                                                    |
| Resetting your handheld                                                                                                    |
| Doing a hard reset                                                                                                    |
| Related topics                                                                                                    |
| Chapter 28: Common Questions585                                                                                                    |
| Setup                                                                                                    |
| Moving around                                                                                                    |
| Entering information                                                                                                    |
| File Transfer/Drive Mode599                                                                                                    |
| Calendar                                                                                                    |
| Memos                                                                                                    |
| Media                                                                                                    |
| RealPlayer603                                                                                                    |
| Tasks                                                                                                    |
| Connecting wirelessly                                                                                                    |
| The VersaMail® application                                                                                                    |
| Privacy 609 Sharing 610                                                                                                    |
| Problems with incompatible applications                                                                                                    |

| Chapter 29: Getting Help                            | 615 |
|-----------------------------------------------------|-----|
| Self-help resources                                 |     |
| Technical support                                   | 616 |
| Product Regulatory Information                      | 617 |
| FCC Statement                                       | 617 |
| Canada - Industry Canada (IC)                       | 618 |
| CE Compliance Statement                             | 618 |
| Declaration of Conformity                           | 618 |
| Battery Warning                                     |     |
| Static Electricity, ESD, and your palmOne™ handheld |     |
| Index                                               | 622 |
|                                                     |     |

# **About This Guide**

This guide tells you everything you need to know about your handheld: the things you'll do every day, the advanced features that let you get the most out of your handheld, and the things that make your handheld not only useful, but fun.

# Tips for viewing this guide

Here are some helpful tips for making it easier to read and find information in this guide as you view it in Adobe Reader:

- To magnify the page, click the magnifying glass , move the cursor (which is now a magnifying glass) over the page, and click repeatedly. Click Previous View ( or code depending on your version of Reader) to return to the original view.
- Click an entry in the Table of Contents or Index to go directly to that section of the guide.
- If you link to a page, in the guide click Previous View ( or depending on your version of Reader) to return to the page you were on before you clicked the link.
- When selecting the page(s) to print, be sure to use the file page number shown at the bottom of your computer screen, not the printed page number. For example, to print the page you are reading right now, select page 20 (the file page), not page xx (the printed page).

# What's in this guide?

The info in this guide includes step-by-step instructions, links to cross-references, and sidebars.

#### **Step-by-step instructions**

Here you'll find how-to information. Look for these cues in instructions:

**\( \) Continued** Cue that means the procedure continues on the next page.

**Done** Cue that signals the end of the procedure. You're done.

[!] IMPORTANT A step that you must follow; otherwise, you could experience an

error or even lose information.

[ & ] OPTIONAL A step you might find useful.

NOTE Information that applies only in certain cases or that tells more about

a procedure step.

WINDOWS ONLY

if you see one heading, check the following or preceding sections for the other. Sometimes, there is no Mac counterpart for a Windows

the other. Sometimes, there is no Mac counterpart for a Windows

A procedure or text that applies to one platform only. In most cases,

procedure or text—this feature is not available to Mac users.

#### Links

Links appear as underlined words in sidebars and other places throughout this guide.

**In this chapter** Links on the first page of each chapter that send you to a specific section.

**Related topics** Links that send you to other topics in this guide to learn about more

things you can do with an application or feature.

## **Sidebars**

#### [!] Before You Begin

Things you must complete before you can do the steps described in a procedure or group of procedures.

#### \* Tip

A suggestion on how to use a feature more fully; a shortcut; a pointer to a related feature.

#### + Did You Know?

An interesting fact about the topic being described; may include a link to more information.

#### >> Key Term

A technical term related to the topic being described. The term may appear in this guide or only on your handheld.

#### Support

A pointer to a website where you can find help if you experience problems with a specific feature or with your handheld.

# Setting Up Your Handheld and Your Computer

In this chapter

What's in the box?

**System requirements** 

Step 1: Charging your handheld

Step 2: Turning on your handheld for the first time

Step 3: Installing your software

Step 4: Connecting your handheld to your computer

Switching to another desktop software application

**Using user profiles** 

**Related topics** 

Congratulations on the purchase of your new palmOne™ Tungsten™ T5 handheld! You're about to discover so many things about your handheld that will help you better manage your life and have fun, too. As you become more familiar with your handheld, you'll probably personalize the settings and add applications to make it uniquely yours.

While you're likely to get years of enjoyment from your handheld, it takes only four easy steps to get up and running.

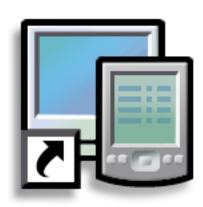

#### **Benefits**

- Start using your handheld right away
- Establish a link between your handheld and your computer
- Set up your handheld for optimal use

Tungsten™ T5 Handheld

#### >> Key Term

#### **Palm Desktop software**

The software that lets you enter, update, review, and synchronize information on your computer.

#### What's in the box?

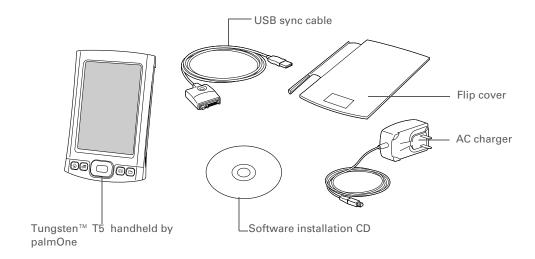

# System requirements

The installation CD contains Palm<sup>®</sup> Desktop software and other applications you need to set up and use your handheld. To use Palm Desktop software, your desktop computer must meet these requirements:

#### WINDOWS ONLY

- A PC with a Pentium II processor or later, and one of the following operating systems:
  - Windows 2000 (requires administrator rights to install Palm Desktop software)
  - Windows XP (requires administrator rights to install Palm Desktop software)
- Internet Explorer 5.0 or later
- 32 megabyte (MB) available RAM (64MB recommended)

#### **Setting Up Your Handheld and Your Computer**

- 170MB available hard disk space
- One available USB port
- USB sync cable (included with your handheld)
- CD or DVD drive for installing Palm Desktop software from the CD that came with your handheld; or you can download Palm Desktop software by visiting our website at www.palmOne.com/intl/support

NOTE Palm Desktop software that is downloaded from the palmOne website does not include additional software available on the CD.

#### **MAC ONLY**

- Mac computer or compatible with a PowerPC processor
- Mac OS X, version 10.2 or 10.3 (requires administrator rights to install Palm Desktop software)
- 128MB total RAM
- 190MB available hard disk space
- Monitor that supports screen resolution of 800 X 600 or better
- One available USB port
- USB sync cable (included with your handheld)
- CD or DVD drive for installing Palm Desktop software from the CD that came with your handheld; or you can download Palm Desktop software by visiting our website at www.palmOne.com/intl/support

NOTE Palm Desktop software that is downloaded from the palmOne website does not include additional software available on the CD.

# [!] Before You Begin

If you're upgrading from another Palm Powered device, synchronize your old handheld with your old desktop software.

\* Tip
After the initial charge,
charge your handheld at
least half an hour every
day.

# Step 1: Charging your handheld

Connect your handheld:

- a. Plug the USB sync cable into your handheld and into a USB port on the back of your computer.
- b. Plug the AC charger into the Multi-connector on the sync cable and into an outlet.

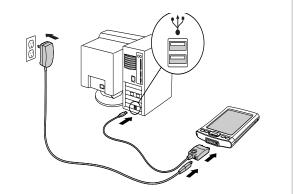

2

Charge your handheld for three hours. Be sure your handheld is fully charged before going on to Step 2.

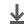

Done

#### What you should know about your handheld's battery

While your handheld is charging, take a minute to learn about the battery:

• If you see an alert on the screen warning you that the battery is low, recharge your handheld. Also recharge your handheld if it doesn't turn on when you press the power button.

NOTE The memory on your handheld is designed to store your information even if the battery becomes drained to the point that you cannot turn on your handheld. When you recharge your handheld, all of your existing information, both in program memory and on the internal drive, should appear.

- Conserve battery life by doing any of the following:
  - Adjust the screen brightness
  - Reduce the Auto-off setting
  - Prevent your handheld from turning on by accident
  - Stop music or video playback when not in use
  - Respond to or cancel alerts promptly
  - Set the Bluetooth® functionality to off when not in use
  - Minimize use of the expansion slot

- [!] **Before You Begin**Be sure to fully charge your handheld, as described in the preceding procedure.
- After you set up your handheld, review the Quick Tour on your handheld and take the tutorial on the CD to learn the basics.

# Step 2: Turning on your handheld for the first time

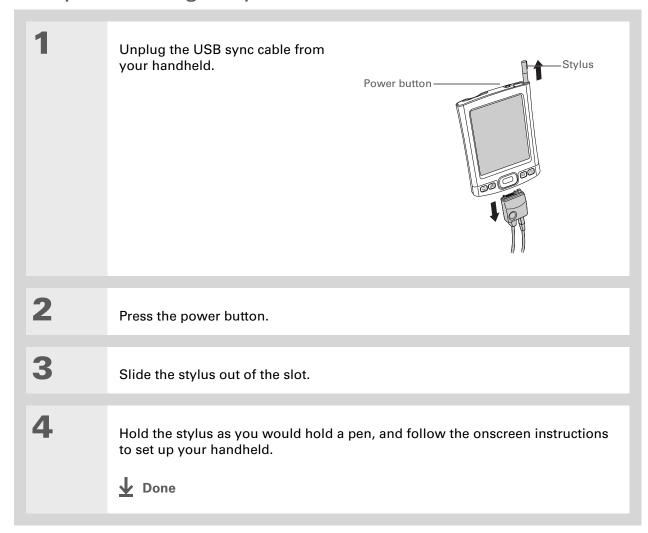

# + Did You Know? When you upgrade, there's no need to delete the old desktop software first. When you install the new Palm Desktop software, all of your information transfers automatically to the new software.

#### \* Tip

Take the interactive tutorial on the CD to learn how to create an appointment; set up your handheld's features for photos, video, and music; and more.

→ Did You Know?

IT managers can set up a profile if they want to install the same set of information on several handhelds.

→ Did You Know?

IT managers can set up a profile if they want to install the same set of information on several handhelds.

→ Did You Know?

IT managers can set up a profile if they want to install the same set of information on several handhelds.

→ Did You Know?

IT managers can set up a profile if they want to install the same set of information on several handhelds.

→ Did You Know?

IT managers can set up a profile if they want to install the same set of information on several handhelds.

→ Did You Know?

IT managers can set up a profile if they want to install the same set of information on several handhelds.

→ Did You Know?

IT managers can set up a profile if they want to install the same set of information on several handhelds.

→ Did You Know?

IT managers can set up a profile if they want to install the same set of information on several handhelds.

→ Did You Know?

→ Did You Know?

→ Did You Know?

→ Did You Know?

→ Did You Know?

→ Did You Know?

→ Did You Know?

→ Did You Know?

→ Did You Know?

→ Did You Know?

→ Did You Know?

→ Did You Know?

→ Did You Know?

→ Did You Know?

→ Did You Know?

→ Did You Know?

→ Did You Know?

→ Did You Know?

→ Did You Know?

→ Did You Know?

→ Did You Know?

→ Did You Know?

→ Did You Know?

→ Did You Know?

→ Did You Know?

→ Did You Know?

→ Did You Know?

→ Did You Know?

→ Did You Know?

→ Did You Know?

→ Did You Know?

→ Did You Know?

→ Did You Know?

→ Did You Know?

→ Did You Know?

→ Did You Know?

→ Did You Know?

→ Did You Know?

→ Did You Know?

→ Did You Know?

→ Did You Know?

→ Did You Know?

→ Did You Know?

→ Did You Know?

→ Did You Know?

→ Did You Know?

→ Did You Know?

→ Did You Know?

→ Did You Know?

→ Did You Know?

→ Did You Know?

→ Did You Know?

→ Did You Know?

→ Did You Know?

→ Did You Know?

→ Did You Know?

→ Did You Know?

→ Did You Know?

→ Did You Know?

→ Did You Know?

→ Did You Know?

→ Di

# Step 3: Installing your software

Insert the CD into your computer.

**NOTE** You need administrator rights to install Palm Desktop software on a computer running Windows 2000/XP or Mac OS X.

2 WINDOWS ONLY

Follow the onscreen instructions. If you're upgrading, select the username that you assigned to your old handheld.

**MAC ONLY** 

Double-click the CD icon, and then double-click palmOneSoftware.pkg.

**↓** Done During installation, you're asked to connect your computer to your handheld. See Step 4.

# Step 4: Connecting your handheld to your computer

In this step, you connect your handheld to your computer and **synchronize** for the first time. Synchronizing simply means that any information you enter in one place (your handheld or computer) is automatically updated in the other.

[!] IMPORTANT Be sure to synchronize the info in your handheld's program memory at least once a day so that you always have an up-to-date backup copy of this info on your computer.

If the Select User dialog box appears during synchronization, select the username of the handheld you want to synchronize, and click OK.

#### >> Key Term

Third-party application A software program that runs on a Palm Powered device, but is not created or supported by palmOne, Inc.

#### \* Tip

If you have problems with your new handheld after you synchronize, you may need to <u>update your third-party applications</u>.

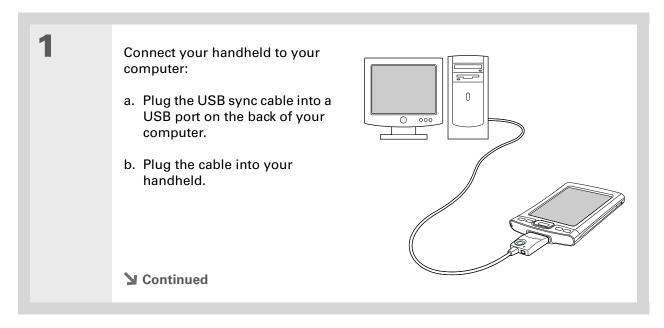

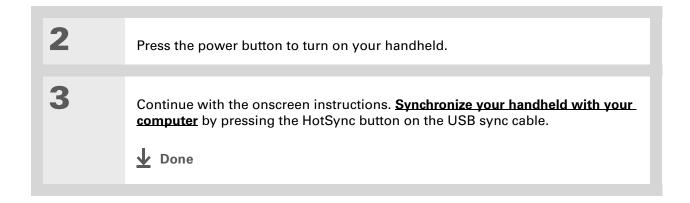

#### [!] Before You Begin

You must have completed CD installation and chosen Palm Desktop software as your desktop application for synchronization in order to switch to Outlook. Note that you can choose Outlook as your synchronization software for Contacts, Calendar, Tasks, and Memos during CD installation.

# Switching to another desktop software application

#### WINDOWS ONLY

During CD installation, you chose a desktop software application to synchronize with your handheld. You may have chosen Palm Desktop software at that time. But if Microsoft Outlook already contains all of your contacts, appointments, tasks, and notes, you can change your synchronization method so that your handheld synchronizes with Outlook instead. You can also change from Outlook to Palm Desktop software.

NOTE If you choose to synchronize with Outlook, info from Contacts, Calendar, Tasks, and Memos is synchronized with Outlook. You can also set up the VersaMail® application to synchronize with Outlook. Other info, such as photos and notes, is synchronized with Palm Desktop software.

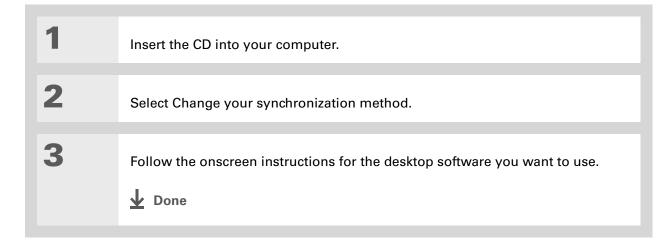

# Using user profiles

[!] IMPORTANT Only IT managers may need to use user profiles for their company. If you are not an IT manager, you can skip this section.

Suppose your sales organization wants to distribute two dozen handhelds that all have a common company phone list, a set of memos, and several key applications. A user profile can be created to install this information before the handhelds are distributed to employees. When the employees synchronize for the first time, this common information becomes part of their user-specific information.

A user profile enables you to install the same information onto multiple handhelds before each handheld is individualized with a unique username and user-specific information. A handheld that has a user profile installed can be given to anyone, because the handheld is not yet identified by a unique username. When the new user synchronizes for the first time, he or she gives the handheld a unique username.

NOTE Handhelds that are synchronized with a user profile must be either new ones that have never been synchronized or handhelds that have had their usernames and information removed by a **hard reset**.

+ Did You Know?
Save time by importing to quickly add information to a profile.

## Creating a user profile

#### **WINDOWS ONLY**

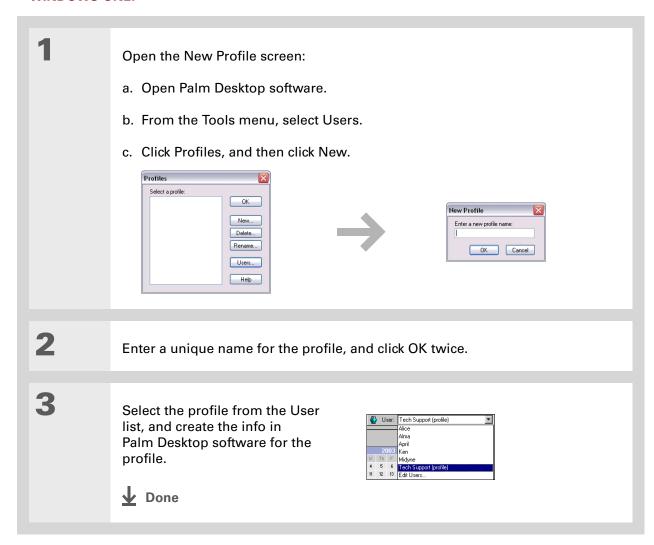

#### **MAC ONLY**

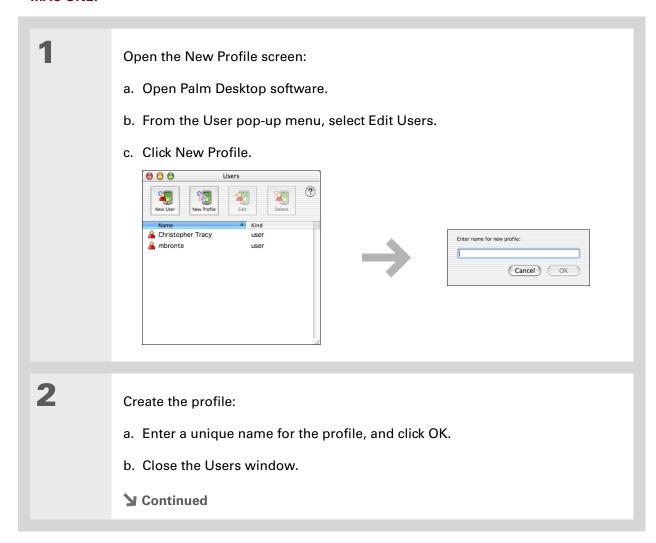

#### **Setting Up Your Handheld and Your Computer**

3 Select the profile from the User pop-up menu, and create the info in Palm Desktop software for the profile.

4

Set the profile's conduit settings:

- a. From the HotSync menu, select Conduit Settings.
- b. Select the conduit settings for the profile.

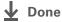

#### Synchronizing with a user profile

#### **WINDOWS ONLY**

Begin synchronization:

- a. Connect the USB sync cable to the USB port on the back of your computer, and then insert the other end into the Multi-connector on your handheld.
- b. Press the HotSync button on the USB sync cable.

**→** Continued

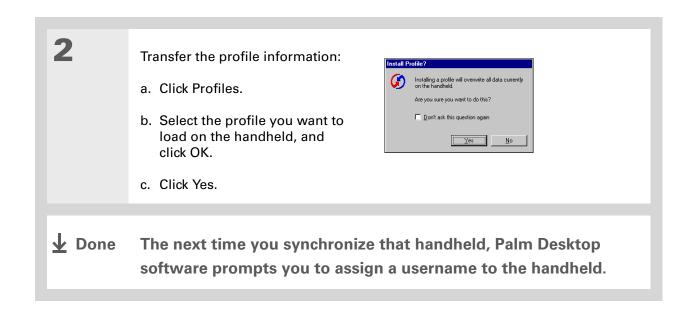

#### **MAC ONLY**

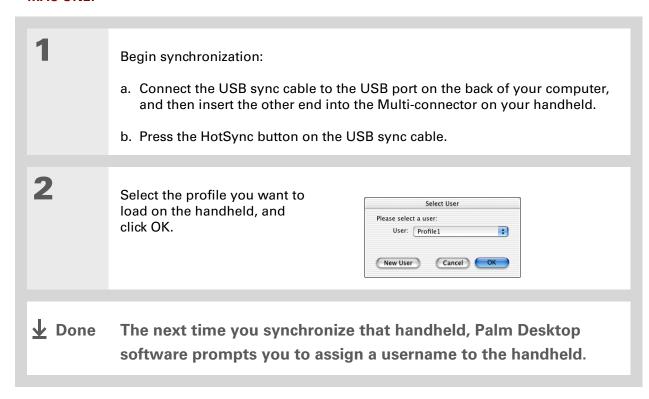

#### **Setting Up Your Handheld and Your Computer**

#### **Support**

If you're having problems with setup or anything else on your handheld, go to <a href="https://www.palmOne.com/intl/support/">www.palmOne.com/intl/support/</a>.

## Related topics

Click a link below to learn about these related topics:

#### **Managing Info**

- Synchronizing your handheld with Palm Desktop software or Microsoft Outlook on your computer
- Synchronizing wirelessly using Bluetooth technology on your handheld
- Using your company's network to synchronize information
- Choosing whether or not to synchronize information for a specific application
- Transferring information to your handheld from an outside source, such as a file containing your company's phone list
- Adding applications to your handheld
- Installing additional software from the CD
- Deleting applications from your handheld
- Viewing application information

#### **Customizing**

- Adjusting the screen display
- Reducing the Auto-off setting
- Keeping your handheld from turning on accidentally

#### Common Questions

Answers to frequently asked questions about setup

## Basics

In this chapter

Locating the controls on your handheld

Using the status bar

Rotating the screen

What's on the screen?

What software is on my handheld?

What's on the CD?

**Related topics** 

Whether you're at work, at home, or on the go, you'll quickly understand why handhelds are also called personal digital assistants (PDAs). Like a good personal assistant, your handheld helps you keep track of your schedule, your business and personal contacts, and your to-do list.

But more than just helping you get organized, your handheld helps you stay productive by letting you carry and access important files, folders, and documents. It also helps you stay connected by offering wireless access to email, text messages, and the web. And when you just want to relax and have fun, use your handheld to view digital photos and videos, listen to music, play games, and more.

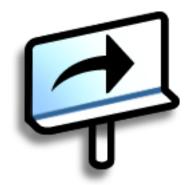

#### **Benefits**

- Carry files and folders on an internal flash drive containing 160MB of storage, and work with them on the go
- Save time and stay organized
- Travel light
- Keep your information safe
- Stay in touch with wireless connectivity

**Tungsten™ T5** Handheld

## Locating the controls on your handheld

## Front panel controls

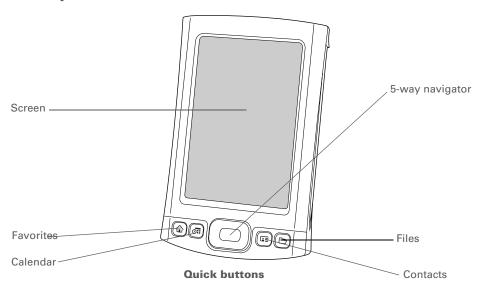

Screen Displays the applications and information on your handheld. The

screen is touch-sensitive.

Display the input area by tapping the Input icon on the <u>status bar</u>. Use the input area to enter info with <u>Graffiti® 2 writing</u> or the <u>onscreen</u>

keyboard.

**5-way navigator** Helps you move around and select info to display on the screen.

Quick buttons Turn on your handheld and open Favorites, Calendar, Contacts, or

Files.

#### >> Key Term

IR Short for *infrared*.
Beaming uses infrared technology to send information between two IR ports that are within a few feet of each other.

#### + Did You Know?

Beaming lets you quickly share appointments, addresses, phone numbers, and more.

## Top and side panel controls

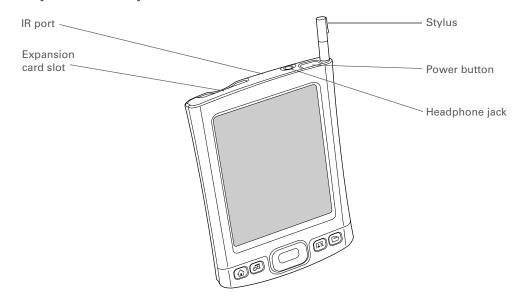

| IR port             | Beams information between handhelds and other devices that have an IR port.                                                                                                    |
|---------------------|----------------------------------------------------------------------------------------------------|
| Expansion card slot | Lets you insert an expansion card (sold separately) to back up info and add memory, applications, and accessories to your handheld.                                                                                                    |
| Power button        | Turns your handheld on or off and lets you turn <b>Keylock</b> on (if active).                                                                                                    |
| Headphone jack      | Lets you connect standard 3.5 mm stereo headphones (sold separately) to your handheld so you can listen to music and other audio applications.                                                                                                    |
| Stylus              | Lets you enter information on your handheld by writing or tapping. To use the stylus, slide it out of the slot and hold it as you would a pen or pencil. Using your fingertip instead of the stylus is OK, but don't use your fingernail, a real pen, or any other sharp object to touch the screen. |

#### >> Key Term

**USB** Short for Universal Serial Bus; the type of connector or cable that's commonly used to connect accessories to a computer.

#### **Back panel controls**

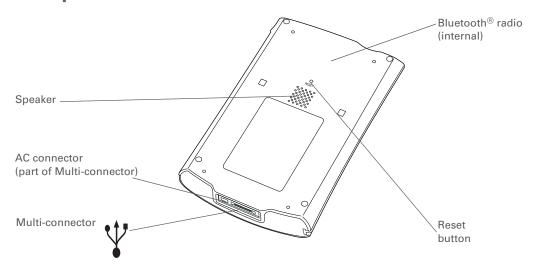

**Speaker** Lets you listen to alarms, game and system sounds, and music.

**Reset button** Resets your handheld if it stops responding.

Multi-connector Lets you connect a USB sync cable (included) or a cradle (sold

separately) to your computer so you can <u>synchronize</u> or exchange

information. Also lets you connect the AC charger to your

handheld—either directly to the connector or through the USB sync

cable—so you can charge it.

Bluetooth radio (internal)

Enables your handheld to connect with other devices (sold

separately) that use **Bluetooth communication**.

Use the Find dialog box to locate specific items of information in your handheld's <u>program</u> <u>memory</u>—for example, a name or a phone number.

#### + Did You Know?

The System info icon shows the current time on the status bar.

## Using the status bar

The status bar at the bottom of the handheld screen gives you access to valuable tools and is accessible in all views.

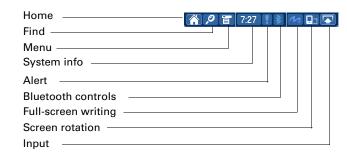

Home Select once to open **Favorites**, twice to open **Applications**.

Find Select to open the Find dialog box.

Menu Select to <u>open the menu</u> for the current screen.

**System info**Select to open the system information dialog box. The dialog box

shows the date and time, available memory, and battery level, and

allows you to adjust system sounds and screen brightness.

Alert Select to display the Reminders screen.

Bluetooth controls Select to display the <u>Bluetooth</u> dialog box, where Bluetooth

functionality can be turned on and off and you can connect to

another Bluetooth device.

**Full-screen writing** Select to turn full-screen writing on and off.

Screen rotation Select to switch between landscape and portrait view.

**Input** Select to switch between showing and hiding the input area. Select

and hold to display the input area selection menu.

CHAPTER 2 Basics

+ Did You Know?

You can customize which way the screen rotates in landscape mode by choosing right- or left-handed rotation.

## Rotating the screen

You can switch between landscape and portrait view by tapping Screen rotation on the status bar. Landscape view is useful for viewing spreadsheets, email, web pages, and photos.

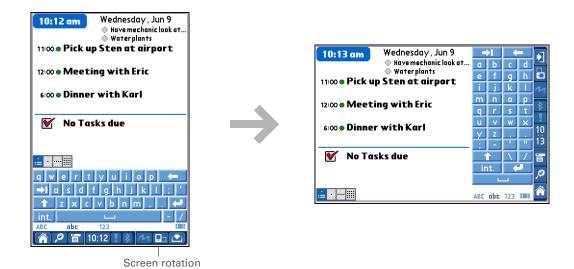

You can <u>select an input</u> <u>area</u> that does not display the application icons.

#### \* Tip

If you use another application frequently, customize the input area to display that application's icon. Tap and hold any of the four application icons, and select the new application you want from the list. The new application's icon replaces the icon you tapped.

## What's on the screen?

Your handheld includes many features that make it easy to use. Among them are the input area and the common elements that appear on the screen in each of the applications. Once you learn how to use them in one application you can easily use them in all the others.

## Input area

By default, the input area is displayed. To hide the input area, tap Input on the status bar. To display the input area if it is hidden, tap Input again. Tapping the icons in the input area opens the following applications:

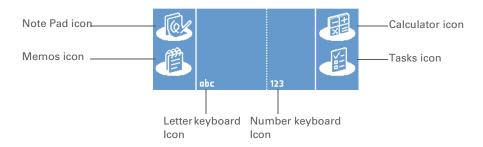

Application icons: Note Pad, Memos, Calculator, Tasks Open the corresponding application.

Letter keyboard icon

Opens the alphabetic keyboard.

Number

Opens the **numeric keyboard**.

keyboard icon

**NOTE** You cannot display the input area in the main **Favorites View**. However, if you perform a task such as adding or deleting a favorite, you can display the input area.

Box

#### >> Key Term

**Slider** The solid area on the scroll bar. The slider moves to indicate the relative position within the entry or list.

#### \* Tip

You can also <u>use the 5-way navigator</u> to select an item from a pick list and to select some command buttons.

## **Application controls**

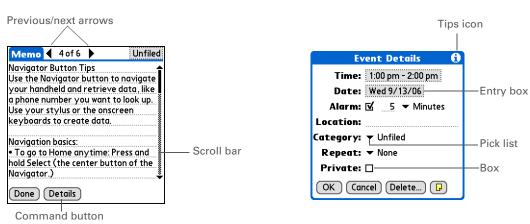

Previous/next Select the left and right arrows to view the previous and next entry; where arrows up and down arrows appear, select them to view the previous and next screens of information. Scroll bar Drag the slider, or tap the top or bottom arrow, to scroll the display one line at a time. To scroll to the previous screen, tap the scroll bar just above the slider. To scroll to the next screen, tap the scroll bar just below the slider. Command Select a button, such as OK, Cancel, or Details, to perform a command or to button open a dialog box. Command buttons appear at the bottom of dialog boxes and application screens. Tips icon Tap the Tips icon to view shortcuts and other useful information for the screen where the icon is located. When you have finished viewing the tip, select Done. **Entry box** Tap an entry box to open a dialog box where you can enter info for that field. Pick list Select the arrow to display a list of choices, and then select an item in the list.

corresponding option is deselected and inactive.

Check or uncheck a box to select or deselect it. When a box is checked, the

corresponding option is selected and active. When a box is unchecked, the

Bluetooth<sup>®</sup>

**VersaMail®** 

#### \* Tip

Can't find some of these applications? Press the Home button twice to view all applications in **Applications View**.

## What software is on my handheld?

Your handheld comes with many applications preinstalled and ready to use.

| Favorites | Customize a list of your favorite applications, files, and folders so that you can locate and open them quickly. |
|-----------|----------------------------------------------------------------------------------------------------|
| Files     | View, organize, and open files and folders on your handheld's internal flash drive.                              |

Calendar Manage your schedule from single entries, like lunch with a friend, to repeating and extended events, like weekly meetings and holidays. Even color-code your schedule by category.

**Contacts**Store names and addresses, phone numbers, email and website addresses—
even add a birthday alarm or a contact's photo.

**Documents** Create, view, and edit Microsoft Word and Excel files. View and manage PowerPoint files.

palmOne™ View and organize photos and videos.

Media

RealPlayer® Carry music, create playlists, and listen to music on your handheld. This application has a companion desktop application that you can install from the CD (Windows only). Both Mac and Windows users can use RealPlayer on the handheld.

Set up wireless connections to a mobile phone, network, or computer for sending and receiving information.

Send, receive, and manage email messages wirelessly using the built-in Bluetooth wireless technology on your handheld or by synchronizing with your Windows computer.

Browse your favorite sites on the web using the built-in Bluetooth technology on your handheld.

#### Tungsten™ T5 Handheld

|          | SMS                  | Send and receive short text (SMS) messages using the built-in Bluetooth technology on your handheld.                                                                                                    |
|----------|----------------------|----------------------------------------------------------------------------------------------------|
| ¥        | Tasks                | Stay on top of your to-do list. Enter things you need to do, prioritize them, set alarms, and then monitor your deadlines.                                                                                                    |
|          | Memos                | Capture information such as meeting notes, lists of books to read, movies to see, recipes, and anything else you need to write down.                                                                                                    |
| <b>O</b> | Note Pad             | Write on the screen in your own handwriting or draw a quick sketch.                                                                                                    |
| +it      | Addit™               | Preview, try, and buy software for your handheld (Windows only and web access required).                                                                                                    |
| 圕        | Calculator           | Do basic math calculations such as splitting restaurant bills and figuring tips.                                                                                                    |
| 4        | Quick Tour           | Learn about your handheld and how to enter information.                                                                                                    |
| <b>Ø</b> | Card Info            | View information about your handheld's internal drive and about an expansion card seated in the expansion card slot.                                                                                                    |
|          | Dialer               | Dial phone numbers directly from your handheld.                                                                                                    |
|          | Expense              | Track business or travel expenses and print expense reports after you synchronize your handheld with your computer.                                                                                                    |
|          | HotSync <sup>®</sup> | Synchronize info on your handheld with the info on your computer.                                                                                                    |
|          | Prefs                | Customize your handheld's sound levels, colors, security, and more.                                                                                                    |
| 0        | World Clock          | Set the time in your home city and two other locations, and set an alarm to wake you up.                                                                                                    |
|          | Drive Mode           | Connect your handheld as a removable USB drive on a Mac computer or when you are at a Windows computer that does not have the Tungsten T5 software installation CD installed. Open files stored on your handheld on the computer, and move, copy, and manage files between your handheld and the computer. |

Tungsten™ T5 Handheld

To learn how to install the desktop software from the CD, see <u>Step 3:</u> <u>Installing your software</u>.

#### **\*** Tip

To learn how to install extra handheld software from the CD, see <a href="Installing the additional">Installing the additional</a> software from the CD.

## What's on the CD?

The Tungsten™ T5 software installation CD includes desktop software for your computer and additional software for your handheld.

The desktop software lets you use your computer to view, enter, and manage info for many of the applications on your handheld. Make sure you install the desktop software so that you can back up and save the info on your handheld onto your computer.

The additional handheld software lets you do more things with your handheld. When you set up your handheld you may install some (or all) of these applications. You can install any of the applications at any time after you set up your handheld as well.

The software installation CD includes titles such as the following:

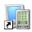

#### Palm Desktop software

View, enter, manage, and back up info for Calendar, Contacts, Tasks, Memos, and Expense on your computer. You can also view, manage, and back up info for Note Pad and Media (Expense and Media are Windows only). When you **synchronize your handheld with your computer**, this info is updated in both places. This application installs automatically during the initial CD installation process.

NOTE During CD installation, you can choose to synchronize your handheld with Microsoft Outlook on your computer (Windows only). If you do, information from Contacts, Calendar, Tasks, and Memos is synchronized with Outlook. Information for Expense, Note Pad, and Media is still synchronized with Palm Desktop software.

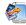

# palmOne Quick Install (Windows only)

Install applications from your Windows computer to your handheld or to an expansion card that is seated in the expansion card slot for use on your handheld. This application installs automatically during the initial CD installation process.

#### Tip

After you install an application and discover how valuable it is, be sure to add it to Favorites.

#### **→** Did You Know?

You can categorize applications. Some apps are automatically assigned to a category when you install them; others are assigned to the Unfiled category. All apps appear in the All category of **Applications**. Assign an application to a category in Applications by selecting Category in the App menu. Select the pick list next to the application's name; then select a category.

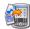

(Mac only)

Send To Handheld droplet Install applications and transfer files from your Mac computer to your handheld or to an expansion card that is seated in the expansion card slot for use on your handheld. This application installs automatically during the initial CD installation process.

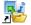

palmOne File Transfer (Windows only)

Install applications and transfer folders and files from your Windows computer to the internal flash drive on your handheld or to an expansion card. This application installs automatically during the initial CD installation process.

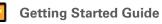

Keep the Getting Started Guide with you and view it on your handheld. You can also install this file on your handheld to carry it with you on the go; it installs to the Palm Desktop Help automatically during the initial CD installation process.

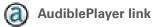

Listen to newspapers, books, public radio, language instruction, and more (Windows only; download requires Internet connection, additional fees may apply).

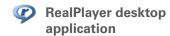

Companion desktop software (Windows only) for the RealPlayer application on your handheld. Lets you convert CDs into MP3 files that vou can listen to on your handheld. Both Mac and Windows users can use RealPlayer on the handheld.

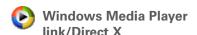

Work with the palmOne Media desktop application. Direct X is required for Media to prepare videos for playback on your handheld. Windows Media Player is required for Media to play videos that have been prepared for playback on your handheld. If you do not have Windows Media Player or Direct X on your computer, use the link to download these applications. (Windows only; download requires Internet connection, additional fees may apply.)

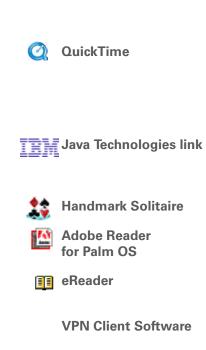

**Tutorial** 

**QuickTime**Works with the palmOne Media desktop application. Required to prepare videos in certain formats for viewing on your handheld.

NOTE QuickTime is included on the CD for Windows computers only. For Mac computers, QuickTime is included in Mac OS X.

Access more software and functions after you download WebSphere Everyplace Micro Environment to run Java (J2ME) on your handheld. (Download requires Internet connection.)

Enjoy hours of entertainment with this solitaire game.

With a simple conversion, view PDF files that are tailored to fit your handheld's screen.

Purchase and download eBooks from the web so you can read them when you want, where you want.

Create a secure wireless connection to your corporate network in order to safely send and receive email messages, access the corporate intranet, and more. (Download requires Internet connection; additional

fees apply.)

Learn to use the popular features of your handheld. The Tutorial includes a tour of your handheld and step-by-step instructions. Access it from the CD.

#### Support

If you're having problems with your handheld, go to www.palmOne.com/intl/support.

## Related topics

Click a link below to learn about these related topics:

<u>Setup</u> Installing the desktop software from the CD

Entering Information

**Basics** 

- Entering information with Graffiti 2 characters and shortcuts
- Entering information with the onscreen letter and number keyboards

Moving Around

- Opening applications and using menus
- Finding information

**Managing Info** 

- Synchronizing your handheld with your computer
- Using File Transfer and Drive Mode to manage information between your handheld and your computer
- Installing additional software from the CD

**Sharing** 

- Beaming information and applications to other Palm Powered devices
- Sending information and applications to other Bluetooth devices by using Bluetooth technology on your handheld

**World Clock** 

Viewing the current date and time

**Customizing** 

- Setting the current date and time
- Adjusting the brightness of the display
- Preventing your handheld from turning on by accident

| CHAPTER 2 | Basics |
|-----------|--------|
|-----------|--------|

Questions

| Maintaining | Caring for your handheld                                  |  |
|-------------|-----------------------------------------------------------|--|
|             | Resetting your handheld                                   |  |
| Common      | Answers to frequently asked questions about your handheld |  |

# Moving Around in Applications

In this chapter

**Opening applications** 

**Using the 5-way navigator** 

**Using menus** 

**Finding information** 

**Related topics** 

Have you ever been to a new city and felt a bit lost until you figured out that the numbered streets run north/south and the avenues run east/west?

Learning to move around your handheld is similar. Most Palm OS® applications use the same set of application controls. So once you learn how to use these standard controls, you'll be driving all over town and you won't even need a map.

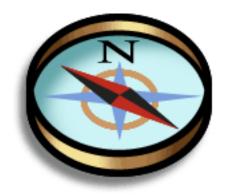

#### **Benefits**

- Find and open applications quickly
- Access extra features with menus
- Move around applications with one hand, using the 5-way navigator
- Locate information in any application with the Find feature

Tungsten™ T5 Handheld

Press Home once to open Favorites; press Home twice to open Applications. Switch between Favorites and Applications by pressing Home.

+ Did You Know?
You can use a favorite
photo as the background
for your Favorites or
Applications View.

#### \* Tip

<u>Customize Favorites</u> to display folders—for example, a project folder that you access often. Select the folder to view its contents.

## Opening applications

You can open applications from Favorites View or Applications View, or by using the Files application.

NOTE Some applications are listed differently in Favorites and Applications View. For example, the Photos & Videos entry in Favorites opens the Media application, which is listed as Media in Applications View. The application icons are similar in both Favorites and Applications.

## **Using Favorites**

Favorites View contains up to 32 items and can include applications, specific files, and folders—even links to the web. Certain items are included in Favorites by default, but you can **customize the list** to contain any items you want.

To access an item from Favorites, press the Home button  $\widehat{\mathbf{u}}$  and select from the list. Press Right or Left on the <u>5-way navigator</u> or select the buttons in the upper-right corner of the screen to move to another page of favorites.

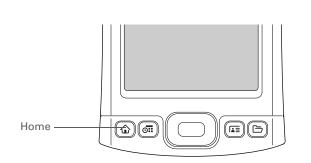

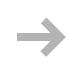

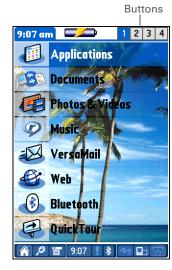

#### Tip

You can **customize the** Home button to open Applications with one press and Favorites with two.

#### Did You Know?

You can also open applications using the quick buttons on the front of your handheld.

#### Tip

When no item is selected, press Right or Left on the 5-way to scroll through application categories.

#### **→** Did You Know?

**Applications View** displays an icon for opening Favorites. **Favorites View contains** an entry for opening Applications.

## **Using Applications**

Applications View shows all of the applications on your handheld. Use the category pick list in the upper-right corner of the screen to view applications by category or to see all applications. From the pick list, you can also select to view the contents of your handheld's internal flash drive or of an expansion card if one is inserted in the expansion slot.

To access an item from Applications, press the Home button twice and select an icon.

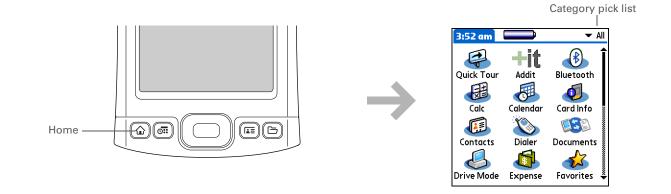

You can also open Files by selecting Files in Applications View.

\* Tip

If you have an expansion card (sold separately) inserted in your handheld's expansion slot, select the card icon in Files to view the contents of the card.

## **Using Files**

The Files application enables you to easily open, view, and move among the files and folders on your handheld's **internal drive** or on an expansion card inserted into your handheld's expansion slot.

To open Files, press the Files button 🗀 on the front of your handheld.

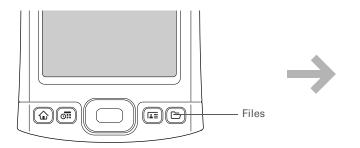

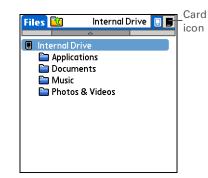

#### **Moving Around in Applications**

+ Did You Know?

If you select a file from within Files, it automatically opens in the correct application on your handheld. If there is no application for that file, a beep alert sounds.

#### **\*** Tip

Tap and hold the stylus on a file or folder to open a menu of actions you can do with that item copy, delete, and so on. Navigate within Files by doing any of the following:

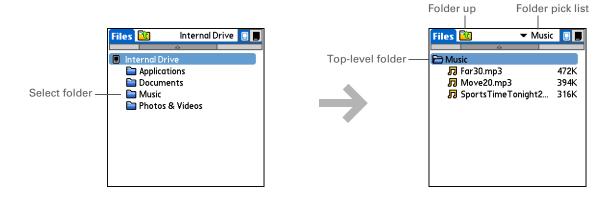

• Select a file or folder to open it. The file opens in the corresponding application—for example, Documents for Word, Excel, or PowerPoint files.

NOTE If your handheld contains an application that can open a file, a file-specific icon appears to the left of the file name in the Files list. If a generic icon appears to the left of a file name, you cannot open the file on your handheld.

- Select the Folder Up icon to move up one level of folders.
- Select the pick list at the top of the files screen to view and jump to the top-level folder and any subfolders.
- Select the top-level folder on the files screen to move up one level of folders.

NOTE Files always displays these four folders at the top of the folder list: Applications, Documents, Music, and Photos & Videos. Place your applications and files in the correct folder so that you can easily locate them.

# + Did You Know? If you select Open With, only applications that can open the file you have selected are displayed. You can choose to make the application you select the default application for opening this file type.

#### \* Tip

You can also highlight a file or folder and then press Right on the 5-way to open the menu of tasks.

## Working with files and folders

You can work with the files and folders in the Files application—create new folders; copy, beam, and delete files and folders; and more. You can work with one file or folder at a time.

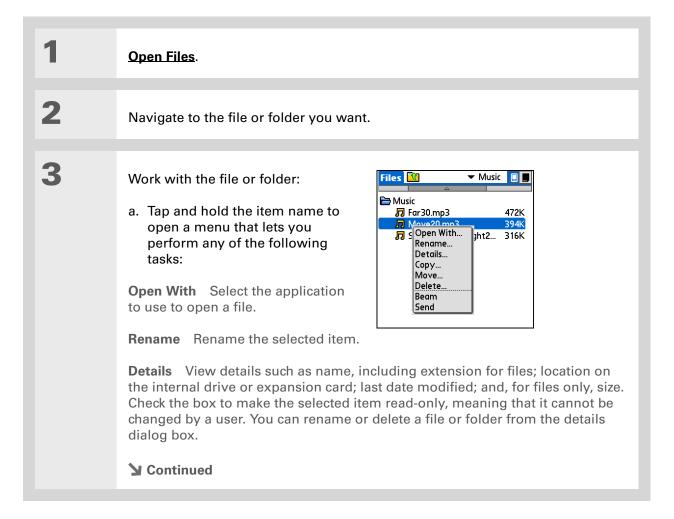

+ Did You Know?

If you select Delete, you receive a confirmation asking if you are sure you want to delete the file or folder.

#### Cont'd.

**Copy** Copy the item to another location on the internal drive or an expansion card.

**Move** Move the item to another location on the internal drive or an expansion card.

**Delete** Delete the current file or folder.

Beam the file or folder.

**Send** Send the current file or folder using your handheld's built-in Bluetooth® wireless technology or as an attachment to a text message or email message.

b. Select the task you want to perform on the file or folder, and follow any onscreen instructions.

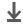

Done

## **Sorting Files**

You can sort your files and folders by icon, name, date, or size.

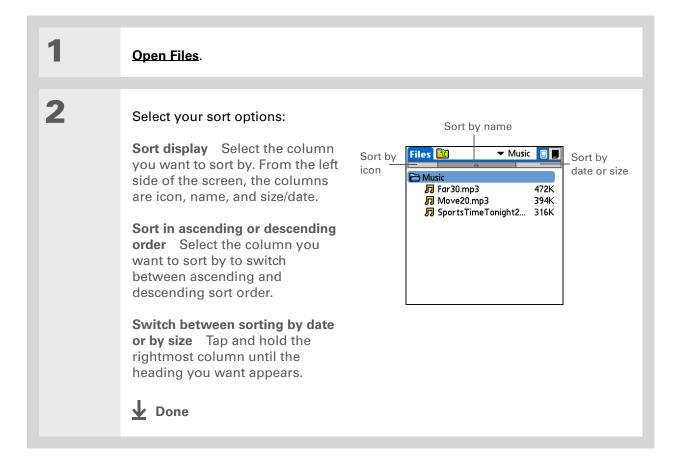

**Tungsten™ T5** Handheld

#### + Did You Know?

If you use a command to open a file from within an application, only files that can be opened by that application are displayed. For example, in RealPlayer, only music files such as MP3 or RMJ files are displayed.

#### \* Tip

You must use the stylus to tap icons in the <u>input</u> area or on the status bar.

## Opening files and folders from within an application

In certain applications—for example, Documents, palmOne Media, and RealPlayer from palmOne—you can open a file or folder directly from within the application. The application automatically displays files located in the appropriate folder on your handheld's internal drive—for example, when you open the RealPlayer application, files in the Music folder on the internal drive are displayed—but you can browse for files located elsewhere on the drive. See the application chapters for information on opening files.

## Switching between applications

You can switch between applications at any time. Just press Home and select an icon from **Favorites** or **Applications**, or press a quick button. Your handheld automatically saves your work in the current application and switches to the other application.

## Using the 5-way navigator

The 5-way navigator, located at the bottom of the front panel, lets you access information quickly with one hand and without the stylus. To use the 5-way, press Up, Down, Right, Left, or Center.

The 5-way does various things based on which type of screen you're on.

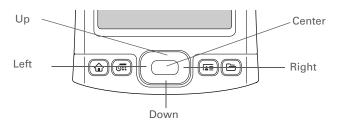

## Moving around in Favorites View

Right or Left Displays the next or previous page of

favorites.

**Up or Down** Scrolls to the next favorite in the

corresponding direction.

**Center** Opens the selected item.

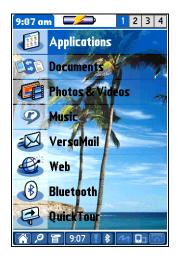

## Moving around in Applications View

Up or Down Scrolls to the next or previous page of

applications.

**Right or Left** Scrolls to the next or previous application

category.

**Center** Inserts the selection highlight. When the

selection highlight is present:

Up, Down, Right, or Left Scrolls to the next

item in the corresponding direction.

Center Opens the selected item.

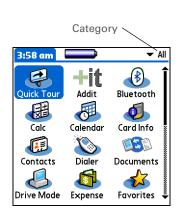

#### Moving around list screens

In list screens, use the 5-way to select and move between entries such as notes, memos, contacts, or photos.

**Up or Down** Scrolls an entire screen of entries, as long as

there's nothing highlighted. Hold down to

accelerate the scrolling.

**Center** Inserts the selection highlight. When the

selection highlight is present:

Up or Down Scrolls to the previous or next

entry.

**Center** Displays the selected entry.

Left Removes the selection highlight.

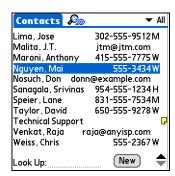

#### Moving around entry screens

In entry screens, use the 5-way to scroll within the current entry or between entries.

#### Up, Down, Right, or Left

Scrolls to the next item in the corresponding direction.

If there is no "up" entry, pressing Up scrolls left. Likewise if there is no "left" entry, pressing Left scrolls up.

If there is no "down" entry, pressing Down scrolls right. If there is no "right" entry, pressing Right scrolls down.

On some entry screens, pressing Left highlights the leftmost button at the bottom of the screen.

#### Center

Inserts or removes the selection highlight.

If a button is highlighted, activates the button.

## Moving around dialog boxes

Dialog boxes appear when you select a button or option that requires you to provide additional information. In dialog boxes, use the 5-way to select a button or to make a selection from items such as boxes and pick lists.

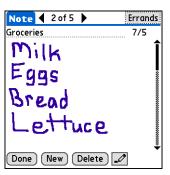

#### **Moving Around in Applications**

Up, Down, Right, or Left Highlights the next item in the dialog box (pick list, box, button) in the corresponding direction.

Center

- If highlight is on a box: Checks or unchecks the box.
- If highlight is on a pick list: Opens the pick list. When a pick list is open:

**Up or Down** Scrolls to the previous or next entry.

**Center** Selects the highlighted entry.

• If highlight is on a button: Activates the button, and then closes the dialog box.

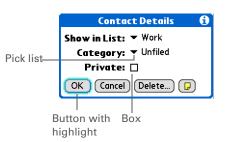

[!] IMPORTANT Read dialog boxes carefully. Selecting a button such as OK or Yes may cancel an action or delete information.

#### Moving around menus

After you open the menus you can use the 5-way to move between and to select menu items:

**Up or Down** Scrolls within the current menu list.

Right or Left Scrolls to the next or previous menu on the

menu bar.

**Center** Selects the highlighted menu item.

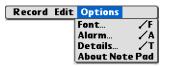

You can also open the handheld menus by tapping the application title in the upper-left corner of the screen.

When the menus are open, you can <u>use the 5-way</u> to select menus and menu items.

## Using menus

Menus let you access additional features and settings. They are easy to use, and once you master them in one application, you know how to use them in all your applications.

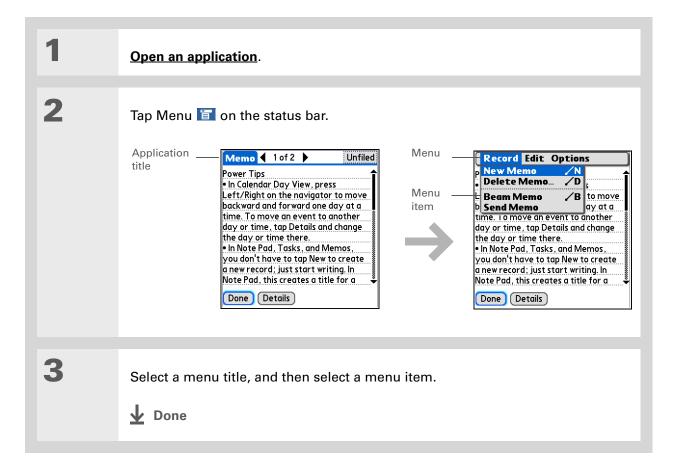

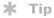

Command mode is active for just a few seconds, so write the menu shortcut or tap an icon on the Command toolbar quickly.

## **Using the Command stroke**

Most menu items also have a menu shortcut, which is similar to the keyboard shortcuts used on computers. The menu shortcut appears to the right of the menu item.

To use a menu shortcut, first write the Graffiti 2 Command stroke on the left side of the **input area** or the **full screen**, and then write the shortcut letter. For example, to select Paste from the Edit menu, write the Command stroke, followed by the letter *p*. You do not have to open a menu to use the command stroke.

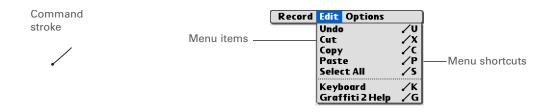

NOTE When you write the Command stroke, the Command toolbar appears. See the next section for info on using the Command toolbar.

## **Using the Command toolbar**

The Command toolbar displays different icons based on the active screen. For example, if you have text selected, the icons might be Cut, Copy, and Paste. If no text is selected, the icons might be Beam, Undo, and Delete.

To use the Command toolbar, write the Command stroke to display the Command toolbar, and then tap an icon to select its command.

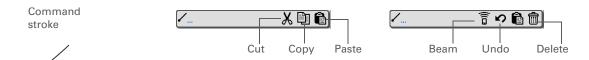

If you select text in an application before you tap Find, the selected text automatically appears in the Find dialog box.

#### \* Tip

Open an application before you tap Find to display results from that application at the top of the results list.

#### \* Tip

Want to stop searching? Select Stop at any time during a search. To continue the search, select Find More.

#### + Did You Know?

If you select a result that is a file located on the internal drive or on an expansion card, the Files application opens displaying the selected file. Select the file name to open it.

## Finding information

You can use Find to locate any word or phrase in any application—either as part of a file name or within a file—in your handheld's **program memory**. Find also locates words that begin a file name only (not within a file) on your handheld's **internal drive** or on an expansion card.

Find locates any words that begin with the text you enter and is not case sensitive. For example, searching for "plane" finds "planet" but not "airplane." Searching for "bell" also finds "Bell."

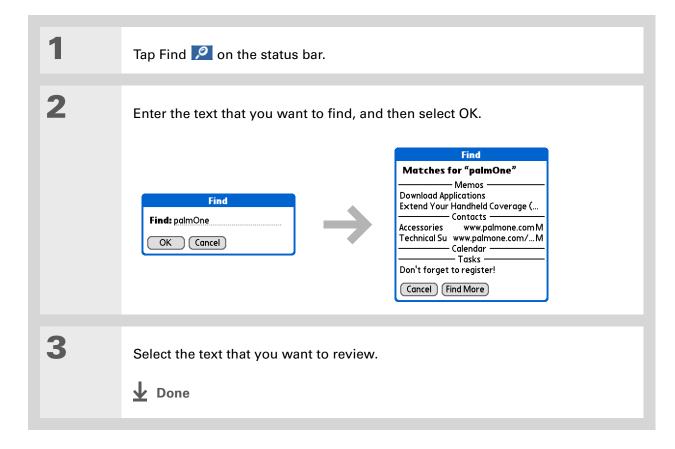

#### **Support**

If you're having problems with your handheld, go to www.palmOne.com/intl/support.

## Related topics

Click a link below to learn about these related topics:

**Basics** 

- Locating the controls on your handheld
- Discovering the built-in software on your handheld and the additional software on the CD
- Getting familiar with the input area and onscreen application controls

Entering Information

- Entering information with Graffiti 2 characters and shortcuts
- Entering contact information in other applications

Sharing

- Beaming information and applications to other Palm Powered devices
- Sending information and applications to other Bluetooth® devices by using Bluetooth technology on your handheld

**Privacy** 

Keeping information private by turning on security options

Categories

Creating categories and organizing your applications and information

Managing Info

- Adding and deleting applications on your handheld
- Viewing application information

Customizing

- Using a photo as the Home screen background
- Displaying Applications View in list format

**Maintaining** 

Caring for your handheld

Common Questions Answers to frequently asked questions about using your handheld and its applications

# **Entering Information on Your Handheld**

In this chapter

How can I enter information on my handheld?

Entering information with Graffiti 2 writing

Entering information with the onscreen keyboard

Entering info from Contacts into another application

**Editing information** 

**Related topics** 

Whether you're scheduling a meeting with your daughter's teacher or adding a new restaurant to your Contacts list, you need to get that information into your handheld. There are several ways to do this.

You may find that you prefer one method if you're entering a small amount of information, while another works best for large amounts. Choose the one that fits your situation.

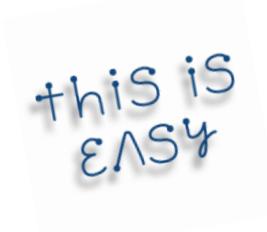

#### **Benefits**

- Quickly enter important information
- Choose the method that works best for your situation

50

Tungsten™ T5 Handheld

# How can I enter information on my handheld?

- Graffiti® 2 writing
- The onscreen keyboard
- Phone Lookup
- Note Pad

The most popular methods are using Graffiti 2 writing and the onscreen keyboard.

NOTE You can also enter information on your computer and move and manage the information between your handheld and your computer. Or you can send and receive information from other devices using beaming or your handheld's built-in Bluetooth® wireless technology.

# Entering information with Graffiti 2 writing

You can enter info directly on your handheld with Graffiti 2 writing. Graffiti 2 writing includes any character you can type on a standard keyboard. Entering these characters on your handheld is very similar to the way you naturally write letters, numbers, and symbols. But instead of using a pen and paper, you use the stylus and the input area on your handheld. With only a few minutes of practice, you can learn to use Graffiti 2 writing.

# Writing in the Graffiti 2 input area

You can write Graffiti 2 characters in the input area, or you can turn on full-screen writing and write anywhere on the screen.

\* Tip
Select the top icon to open the onscreen keyboard.

Your handheld has two different input area displays that you can use to enter Graffiti 2 characters. To open them, tap and hold Input on the status bar, and then select the icon of the input area you want.

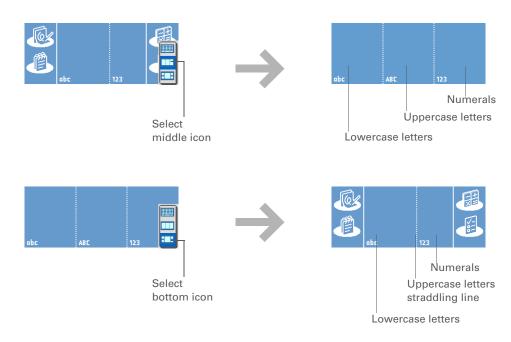

In either layout of the input area, write lowercase letters, uppercase letters, and numbers in the sections shown. If you write characters in the wrong area, they are not recognized correctly and an incorrect character is written.

# **Using full-screen writing**

When full-screen writing is turned on, you can write anywhere on the screen. When full-screen writing is turned off, you must write character strokes in the Graffiti 2 input area for your handheld to recognize them.

You can choose whether the Graffiti 2 strokes you enter appear as white characters in the input area.

You can write letters or characters in the following areas:

**Left side of the screen** Write letters or characters that are assigned to the abc input area.

**Right side of the screen** Write numbers or characters that are assigned to the 123 input area.

Middle of the screen straddling the imaginary dividing line between the left and right sides Write uppercase letters.

NOTE For a brief period of time after writing a character, a quick tap on the screen is interpreted as a period character. Wait a second to tap buttons or place the cursor so that the action is not interpreted as a period character.

Turn full-screen writing on and off by tapping Full-screen writing do n the status bar.

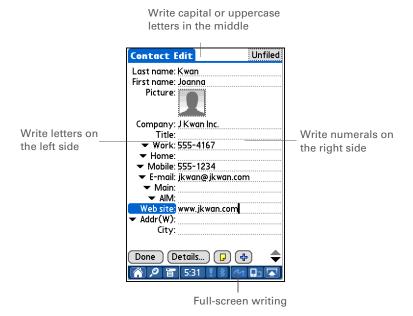

+ Did You Know?
Graffiti 2 writing
automatically capitalizes
the first letter of a
sentence or a new entry.

# **Writing Graffiti 2 characters**

| 1             | Open an application you use to enter information, like Calendar.                                                                                         |
|---------------|----------------------------------------------------------------------------------------------------|
| 2             | Tap the screen where you want your character to appear.                                                                                                  |
| 3             | Position the stylus in the correct part of the input area, if selected, or in the correct part of the screen if full-screen writing is on.               |
| 4             | Write the characters exactly as shown in the tables that follow these steps. Be sure to start each stroke at the heavy dot.                              |
| 5             | Lift the stylus at the end of the stroke.                                                                                                    |
| <b>业</b> Done | When you lift the stylus from the screen, your handheld recognizes the stroke immediately and prints the character at the insertion point on the screen. |

#### **→** Did You Know?

Graffiti 2 characters made with two strokes are recognized after the second stroke. Make the second stroke quickly after the first so that the correct character is recognized.

#### + Did You Know?

Write uppercase letters the same way you write lowercase ones. The only difference is where you write them.

# **\*** Tip

displaying all of the Graffiti 2 characters, short cuts, and commands.

Customize your handheld so you can display these characters by drawing a line from the bottom of the screen to the top.

Your handheld has tables

# Keys to success with Graffiti 2 writing

Keep these guidelines in mind when using Graffiti 2 writing:

- Write the characters exactly as shown In the following tables. Don't write the dot. It's only there to show you where to begin writing the character.
- The Graffiti 2 writing area has two sections. Write lowercase letters on the left, numbers on the right, and capital letters across the middle.
- Write at a natural speed, and do not write on a slant.
- Press firmly.
- Write large characters.

If you're already familiar with Graffiti writing from an older Palm Powered device, Graffiti 2 writing will be easy to master. Characters are entered in exactly the same way, except for *i*, *t*, *k*, and the number 4. These letters are now made with two strokes, just the way you would write them if you were using a pen and paper.

Also, you no longer have to use the punctuation shift stroke for common punctuation like periods, commas, or @. Just write these characters on the correct side of the input area and your handheld immediately recognizes them.

- You can select alternate
  ways to write some
  Graffiti 2 characters.
  Choose the method that's
  most natural for you.
- \* Tip
  Customize your handheld
  so that you can use the
  entire screen to enter
  Graffiti 2 characters, not
  just the input area.

# **Graffiti 2 alphabet**

|        | Write lowercase letters on LEFT side,<br>and capital letters across MIDDLE of input area |        |           |        |            |        |        |
|--------|------------------------------------------------------------------------------------------|--------|-----------|--------|------------|--------|--------|
| Letter | Stroke                                                                                   | Letter | Stroke    | Letter | Stroke     | Letter | Stroke |
| Α      | $\wedge$                                                                                 | В      | B         | С      | C          | D      | b      |
| E      | $\varepsilon$                                                                            | F      | r.        | G      | G          | Н      | h      |
| 1      | i                                                                                        | J      | J         | K      | K          | L      |        |
| M      | $\bigcap$                                                                                | N      | N         | 0      | $\bigcirc$ | Р      | p      |
| Q      | 9,                                                                                       | R      | R         | S      | S          | Т      | +      |
| U      | U                                                                                        | V      | $\bigvee$ | W      | W          | X      | X      |
| Υ      | y                                                                                        | Z      | Z         |        |            |        |        |

# **Graffiti 2 numbers**

| Write numbers on RIGHT side of input area |         |        |        |
|-------------------------------------------|---------|--------|--------|
| Number                                    | Stroke  | Number | Stroke |
| 0                                         | 0       | 1      | Ť      |
| 2                                         | 2       | 3      | 3      |
| 4                                         | 1 1 1 2 | 5      | 5      |
| 6                                         | 6       | 7      | ٦      |
| 8                                         | 8       | 9      | 9      |

# **Graffiti 2 punctuation marks**

| Write these marks on LEFT side of input area |              |                    |          |  |
|----------------------------------------------|--------------|--------------------|----------|--|
| Mark                                         | Mark Stroke  |                    | Stroke   |  |
| Period                                       | •            | Ampersand<br>&     | &        |  |
| Comma<br>,                                   | و            | Carriage<br>return | /        |  |
| Apostrophe                                   | ٦            | At<br>@            | @        |  |
| Space                                        | •-           | Quotation mark     | •]•]     |  |
| Question mark<br>?                           | 1 ?          | Tab                | <b>-</b> |  |
| Exclamation point                            | <sup>1</sup> |                    |          |  |

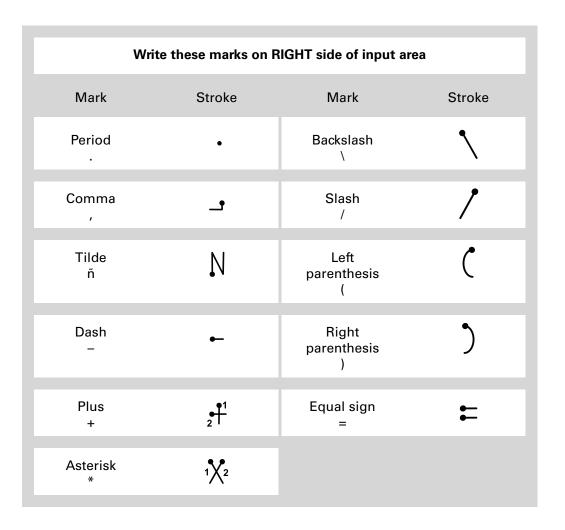

Get help writing any of the Graffiti 2 characters in most applications. <u>Open</u> <u>the Edit menu</u> and select Graffiti 2 Help.

# **Graffiti 2 accented characters**

For accented characters, write the letter on the left side of the input area, and then write the accent on the right side of the input area.

| Write these marks on RIGHT side of input area |        |                 |           |
|-----------------------------------------------|--------|-----------------|-----------|
| Accent                                        | Stroke | Accent          | Stroke    |
| Acute<br>á                                    | /      | Dieresis<br>ä   | ••        |
| Grave<br>à                                    | 1      | Circumflex<br>â | $\Lambda$ |
| Tilde<br>ã                                    | N      | Ring<br>å       | Ŏ         |

# **Graffiti 2 gestures**

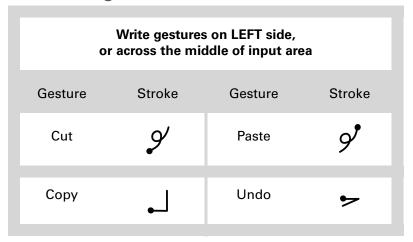

# Writing Graffiti 2 symbols and other special characters

Symbols and other special characters can be written on either side of the input area, using the Punctuation Shift stroke:

- If you accidentally enter the Punctuation Shift stroke, enter it again to cancel it, or wait a moment and it automatically disappears.
- + Did You Know?
  Writing two Punctuation
  Shift strokes cancels the
  automatic capitalization
  of the first letter of a new
  entry or sentence.

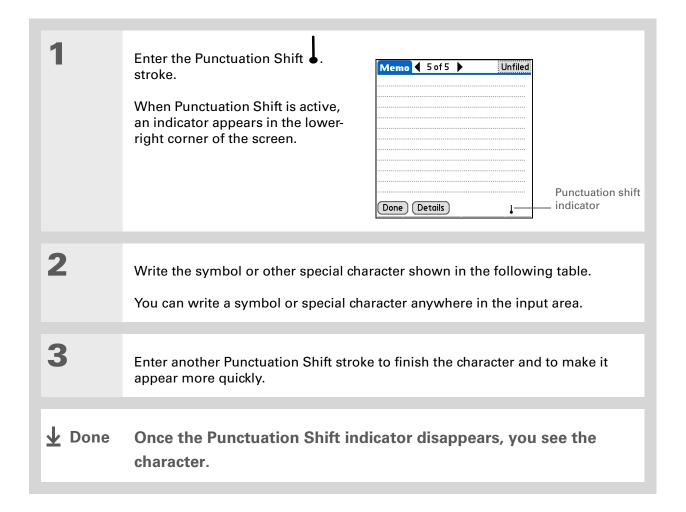

# Graffiti 2 symbols and special characters

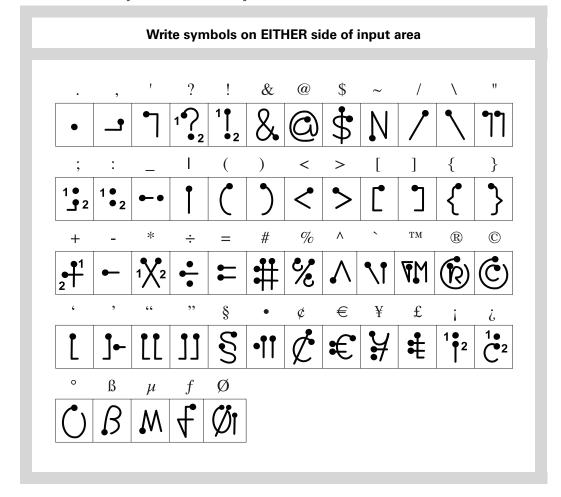

# Writing Graffiti 2 ShortCuts

Graffiti 2 contains several ShortCuts to make entering common information easier. For example, when you write the ShortCut stroke followed by *dts*, you automatically enter the current date and time. You can also **create your own ShortCuts**.

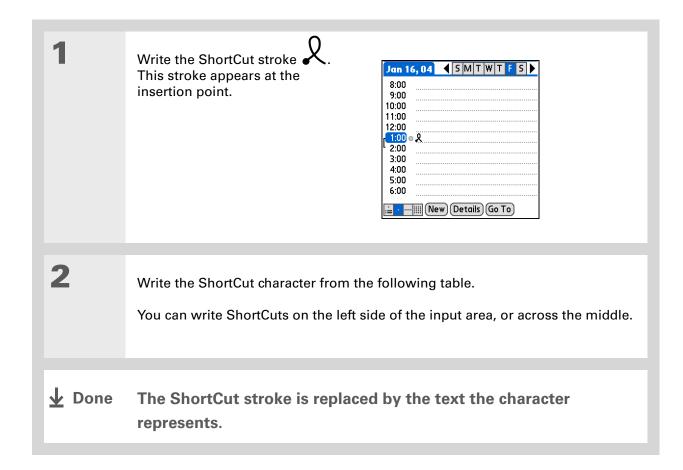

# **Graffiti 2 ShortCuts**

| Write ShortCuts on LEFT side, or across MIDDLE of input area |          |            |          |
|--------------------------------------------------------------|----------|------------|----------|
| Entry                                                        | ShortCut | Entry      | ShortCut |
| Date stamp                                                   | ds       | Time stamp | ts       |
| Date/time stamp                                              | dts      | Meeting    | me       |
| Breakfast                                                    | br       | Lunch      | lu       |
| Dinner                                                       | di       |            |          |

# Entering information with the onscreen keyboard

You can use the onscreen keyboard in any application where you need to enter text, numbers, or symbols on your handheld.

>>> Key Term
Entry An item in an application such as a

application such as a contact in Contacts or an appointment in Calendar.

**\*** Tip

You can enter text whenever you see a blinking cursor on the screen.

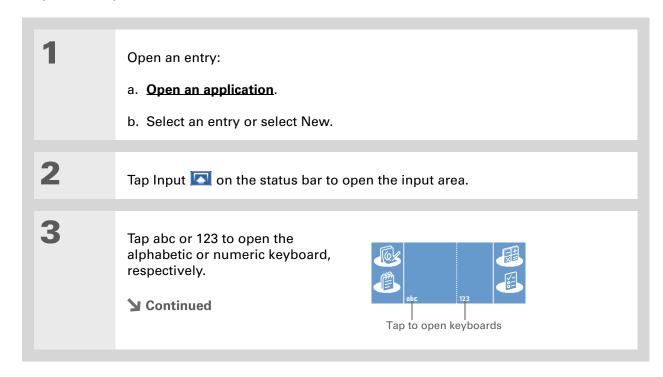

Tip When a keyboard is open, you can tap abc, 123, or Int'l to open any of the other keyboards.

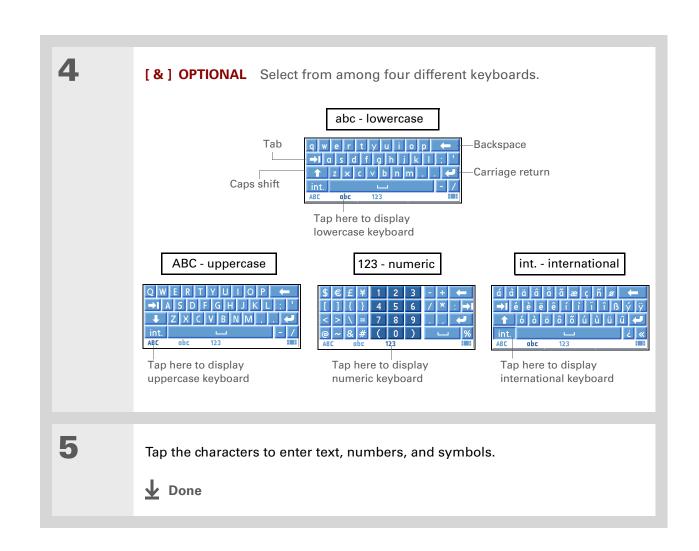

Tungsten™ T5 Handheld

In the applications that use Phone Lookup, you can also enter the first few letters of a contact's last name where you want to enter the contact information. Once the application recognizes the contact name, the contact information is entered automatically, without bringing up the Phone Lookup screen.

# Entering info from Contacts into another application

Having lunch with someone whose info you have in Contacts? Use Phone Lookup to quickly enter their name and phone number into the appointment you create in Calendar. This feature is available in Calendar, Memos, Tasks, and Expense.

1

Open an entry:

- a. Open an application.
- b. Select an entry or select New.
  In Expense only: Select Details, and then select Attendees.

2

Add the contact from Phone Lookup:

- a. Tap where you want to enter the contact.
- b. Open the menus.
- c. Select Options, and then select Phone Lookup.

**→** Continued

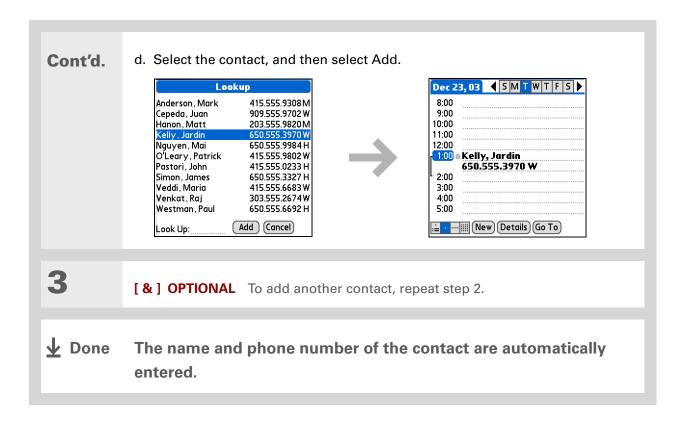

# **Editing information**

Editing information on your handheld is similar to editing with word-processing applications on your computer. Select the information, and then apply the correct command.

# **Selecting information**

Selecting a line

There are several ways to select information that you want to edit or delete.

**Selecting text**Place the cursor before or after the text you want to select, and drag the cursor over all the text you want to select.

• Tap twice on a word to select it.

• Place the cursor before or after the word, and drag it over the word

to select it.

• Tap three times anywhere in a line to select it. This selects the final return character or space as well as any text.

• Place the cursor before or after the line, and drag it over the line to select it. Drag up or down to select the final return character or space as well as any text. Drag left to right to select text only.

There are even faster ways to copy and paste information:

- Use Graffiti 2 gestures.
- Use the **Graffiti 2 Command stroke** and the menu shortcut for cut, copy, or paste (/X, /C, /P).
- Select the text, write the command stroke, and then tap the icon for cut or copy. Move to the place where you want to place the info, write the command stroke again, and tap the icon for paste.

# **Copying and pasting information**

Copying and pasting information on your handheld is similar to editing with word-processing applications on your computer.

| 1 | Select the information you want to copy.                                         |
|---|----------------------------------------------------------------------------------|
| 2 | Copy the information:  a. Open the menus.  b. Select Edit, and then select Copy. |
| 3 | Tap where you want to paste the information.                                     |
| 4 | Select Edit, and then select Paste.  Done                                        |

Delete information with **Graffiti 2 writing**. Select the information, and then draw a line from right to left in the input area.

# **Deleting information**

Delete all or part of an entry with the Cut command.

Delete the information:

a. Open the menus.
b. Select Edit, and then select Cut.

Done

# **Support**

If you're having problems entering information or with anything else on your handheld, go to <a href="https://www.palmOne.com/intl/support">www.palmOne.com/intl/support</a>.

# Related topics

Click a link below to learn about these related topics:

**Moving Around** 

Opening applications

• Using menus

**Sharing** 

Beaming or sending information to another Palm Powered device

**Customizing** 

• Selecting alternate ways to write some Graffiti 2 characters

• Creating your own Graffiti 2 ShortCuts

Common Questions Answers to frequently asked questions about entering information

# Moving and Managing Info Between Your Handheld and Your Computer

In this chapter

Program memory and the internal drive

How can I work with information?

When would I use each method?

**Synchronizing information** 

<u>Using File Transfer to transfer info to your handheld</u>

Using Drive Mode to work with info on another computer

Other ways of managing information

**Removing information** 

**Related topics** 

You can do a lot with your handheld on its own: enter or look up a contact, write a memo, keep track of your appointments. But you can do much more when you share, manage, and work with information between your handheld and a computer.

Your handheld includes a large internal flash drive so that you can carry more of your documents, folders, photos, and music with you. View, create, or work on files on your handheld, and then copy the updated version back to your computer. Or use your handheld at any computer that supports standard USB removable drives to access and work on your files.

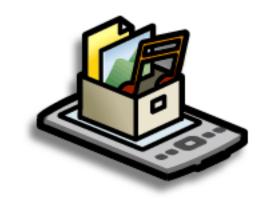

# **Benefits**

- Quickly enter and update information on your handheld and your computer
- Transfer and work with applications, files, and folders on your handheld
- Increase productivity by having the files you need wherever you go
- Protect your information by quickly backing up and saving files and folders to your computer

74

Tungsten™ T5 Handheld

#### + Did You Know?

The internal drive saves information on your handheld, including information in the program memory, even if the battery drains completely—none of your information is lost. Simply recharge to access the information again.

# \* Tip

To view the complete list of Palm OS applications on your handheld, go to Applications and select HotSync. Open the Options menu and select Conduit Setup. All of the applications listed on the Conduit Setup screen are Palm OS applications located in your handheld's program memory.

# Program memory and the internal drive

Your handheld contains two types of storage: program memory and the internal flash drive.

**Program memory** Your handheld includes 55MB of program memory for Palm OS<sup>®</sup> applications such as Contacts, Calendar, Tasks, and Memos. Information in the program memory is updated during synchronization. For example, if you enter contact information on your computer, you can synchronize to update the info in Contacts on your handheld, and any future updates to the info are included in synchronization.

The info for each Palm OS application—for example, individual contact entries—may be stored in your handheld's program memory, or it may be stored on your handheld's internal flash drive. You can view and work with this information from within the application itself. You cannot, however, view any info stored in program memory directly using Files or palmOne™ File Transfer.

Internal flash drive The 160MB internal drive works similarly to other standard USB removable drives. You can store any type of file, folder, or application on this drive on your handheld. View and access the contents of the internal drive using the Files application on your handheld, or view the contents using File Transfer (Windows) or **Drive Mode** (Mac) on your computer. You can manage items on the internal drive in various ways: copying, moving, deleting, renaming, and so on, using File Transfer (Windows) or Drive Mode (Mac), or Files on your handheld. You can also use File Transfer to save the contents of the internal drive to your Windows computer.

Another method of storage that you may already be familiar with is an **expansion card**. You can view and access files or folders on an expansion card using the Files application on your handheld, and manage your files on a card using File Transfer or Drive Mode.

You can also access the files on the internal drive or on an expansion card by opening the corresponding application and browsing to the file.

### **→** Did You Know?

Keeping files in their native format is useful. On your handheld you can work with many of these native files, such as Word, Excel, PowerPoint, and JPG files. You can also use File Transfer or **Drive Mode** to carry native files, even files that you cannot open on your handheld, to work with on a different computer.

# **\*** Tip

If you have an expansion card inserted into your handheld's expansion slot, you can view and work with files and folders on the card in the File Transfer window in exactly the same way as files on the internal drive—copying, moving, and so on.

# How can I work with information?

There are two main methods for moving and managing information between your handheld and a computer. These methods are discussed in detail in this chapter.

**Synchronization** Synchronization updates and backs up information between your handheld's program memory and your computer. Information entered in one place is automatically updated in the other, and info in your handheld's program memory is backed up on your computer.

Use Palm<sup>®</sup> Desktop software or Microsoft Outlook to enter information on your computer in applications such as Calendar, Contacts, Tasks, and Memos. The info is transferred to the corresponding handheld application when you synchronize. Information entered in these applications on the handheld is likewise synchronized with the application in the desktop software.

On Windows computers, Palm Desktop software includes both palmOne™ Media, which you can use to transfer photos and videos to your handheld, and palmOne Quick Install, which installs applications (PRC or PDB) for use on your handheld when you synchronize.

NOTE On Mac computers, use the Send To Handheld droplet to transfer photos and videos and install applications on your handheld when you synchronize.

When you transfer a file to your handheld through synchronization, the file, such as a video, may be converted for best use on (optimized for) your handheld.

**File Transfer (Windows only)** Use File Transfer to transfer files and folders to your handheld's large internal flash drive. On your handheld, to open a file on the internal drive, use Files and select the file, or open the appropriate application and browse to the file.

File Transfer provides a live window to your handheld's internal drive and copies or moves the items you select instantly; you do not need to synchronize. Files remain in their native format and are not optimized for use on your handheld. Unlike the program memory, your handheld's internal drive is not automatically backed up during synchronization—but you can use File Transfer to <u>save</u> the contents of the internal drive to your computer.

NOTE On Mac computers, use Drive Mode to transfer info to your handheld's internal drive.

#### + Did You Know?

When you transfer files using synchronization, the files are always placed in the corresponding folder on your handheld—for example, the Music folder for MP3 files or the Documents folder for Office files.

If you transfer files using File Transfer, save them to the corresponding folder so you can easily locate them—or copy or create your own folder structure to organize your project files any way you like.

# When would I use each method?

The method you use to move info onto your handheld depends on the type of info it is. Here are the methods to use with the most common information types.

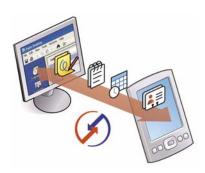

Information in Contacts, Calendar, Tasks, Memos, Note Pad (Windows only: Expense, VersaMail®) Use Palm Desktop or Outlook (Windows) to enter information on your computer. Synchronize to transfer the new or updated information on your computer to your handheld.

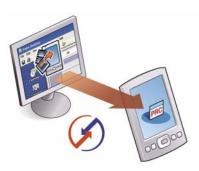

Applications (PRC or PDB file) Use Quick Install from within Palm Desktop (Windows) or drag the application to the Send To Handheld droplet icon on your desktop (Mac), and then synchronize to install the application to your handheld.

You can choose to synchronize a Word, Excel, or PowerPoint file, even if you copied it using File Transfer. See the Documents To Go application on your computer for information.

#### + Did You Know?

When you transfer photos and videos using the desktop Media application, the files may be converted for viewing on your handheld. File Transfer does not convert files, so you may not be able to view the photos or videos on your handheld.

#### + Did You Know?

Even though photos and videos transferred using Media are saved in the Photos & Videos folder on your handheld's internal drive, updates to these files are included when you synchronize.

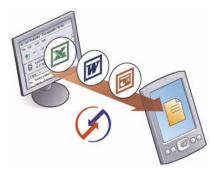

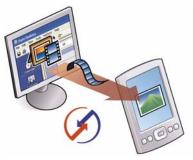

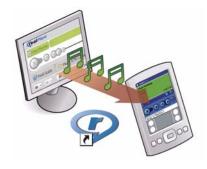

Word documents, Excel spreadsheets, PowerPoint presentations Method 1: Use the Documents To Go application on your computer. Synchronize to install the files to the Documents folder on your handheld's internal drive.

Method 2: Use File Transfer (Windows) or Drive Mode (Mac) to copy an entire folder structure of files to your handheld's internal drive. This allows you to keep all of your project folders together with the same structure you've created on your computer.

**Photos and videos** Method 1: Use the desktop Media application from within Palm Desktop (Windows) or drag the files to the Send To Handheld droplet icon on your desktop (Mac). Synchronize to install the files to the Photos & Videos folder on your handheld's internal drive.

Method 2: Use File Transfer (Windows) or Drive Mode (Mac) to copy an entire folder structure of photos and videos to your handheld's internal drive. This allows you to keep all of your photos and videos together with the same structure you've created on your computer.

Music (MP3) files Method 1: Use the <u>RealPlayer desktop</u> <u>application</u> (Windows) to transfer the files to the Music folder on your handheld's internal drive, or drag the file to the Send To Handheld droplet icon on your desktop (Mac), and then synchronize to install the files to your handheld.

Method 2: Use File Transfer (Windows) or Drive Mode (Mac) to copy an entire folder structure of music files to your handheld's internal drive. This allows you to keep all of the songs you copied from a CD together with the same structure you've created on your computer.

# Tip

You can synchronize your handheld with your computer wirelessly using the built-in Bluetooth® wireless technology on your handheld.

#### **→** Did You Know?

Everybody in your family can synchronize their handheld with the same copy of Palm Desktop software. Just make sure that each handheld has its own username: Palm Desktop software reads the username and recognizes the handheld during synchronization.

# Synchronizing information

Synchronizing means that information that is entered or updated in one place (your handheld or your computer) is automatically updated in the other. No need to enter information twice.

[ ! ] IMPORTANT Be sure to synchronize the info in your handheld's program memory frequently so that you always have an up-to-date backup copy of this info on your computer.

# **Entering information using desktop software**

Use Palm Desktop or Outlook to enter information on your computer. When you synchronize, the information is updated on your handheld.

If you use the default settings, information from all the following applications is transferred each time you synchronize your handheld with your computer:

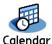

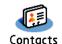

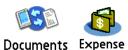

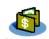

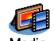

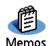

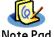

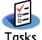

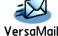

If you choose to synchronize with Outlook, info from Contacts, Calendar, Tasks, and Memos is synchronized with Outlook, You can also set up the VersaMail application to synchronize with Outlook. Other info, such as photos and notes, is synchronized with Palm Desktop software.

[ ! ] IMPORTANT Applications, files, and folders moved to your handheld's internal drive with File Transfer are not automatically backed up during synchronization. Use File Transfer to copy or move the updated files and folders to your computer, or to back up the contents of your handheld's entire internal drive to your computer.

The Palm Desktop online
Help has lots of info
about how to use
Palm Desktop software,
File Transfer, and other
desktop applications such
as Media. Open the Help
menu and select
Palm Desktop Help.

#### **WINDOWS ONLY**

1

Open an application in Palm Desktop software:

- a. Double-click the Palm Desktop icon on your computer desktop.
- b. Click the icon in the launch bar to open the application.

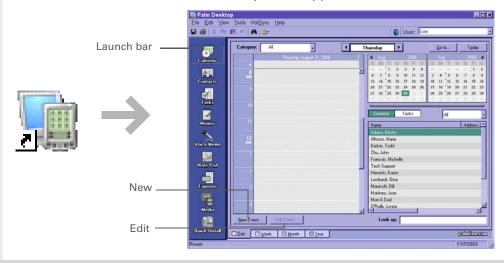

2

# Do one of the following:

- Click New in the lower-left corner of the screen to create a new entry.
- Click an existing entry, and then click Edit in the lower-left corner of the screen.

**→** Continued

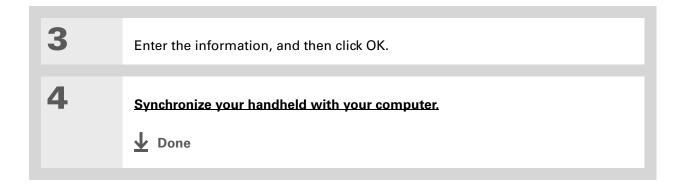

Tungsten™ T5 Handheld

#### **MAC ONLY**

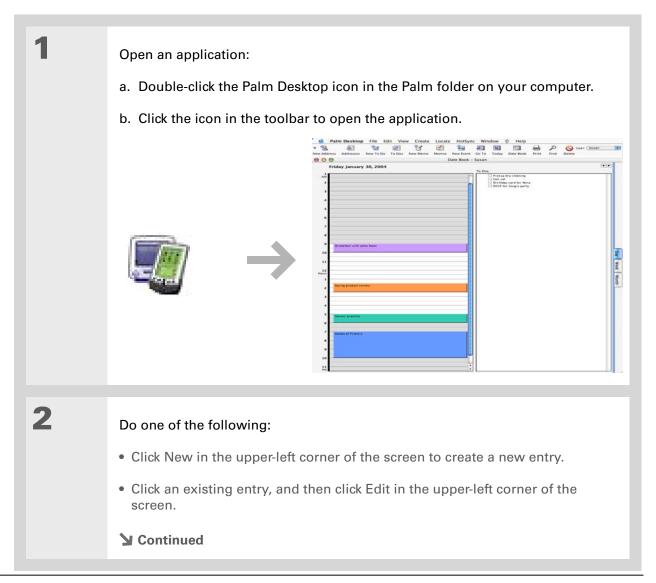

Tungsten™ T5 Handheld

# Enter the information, and then click OK. Synchronize your handheld with your computer. Done

# >> Key Term

HotSync® Technology that allows you to synchronize the info on your handheld with the info on your computer.

#### >> Key Term

**HotSync** 

Manager Software you use to choose synchronization settings and that must be active when you synchronize.

# \* Tip

If the Select User dialog box appears during synchronization, select the username whose information you want to synchronize, and click OK. Or create a new username.

# Synchronizing your handheld with your computer

You can synchronize your handheld with your computer in the following ways:

- Using the USB sync cable attached to your handheld and your computer
- Wirelessly using Bluetooth® wireless technology on your handheld
- Using your handheld's infrared (IR) port
- Connecting to your company's network, either wirelessly or using a cable (Windows only)

[!] IMPORTANT The first time you synchronize, you must use the USB sync cable or your handheld's IR port. If you followed the instructions to synchronize during <u>initial setup</u>, you've already covered this requirement.

To synchronize, HotSync Manager must be active. HotSync Manager was installed when you installed the <u>software installation CD</u>; if you didn't install the CD, you don't have HotSync Manager on your computer.

On a Windows computer, you know HotSync Manager is active when its icon ② appears in the lower-right corner of your screen. If the icon is not there, turn it on by clicking Start and then selecting Programs. Navigate to the Palm Desktop software program group, and select HotSync Manager.

# If you need help with synchronizing, see <a href="Lean't synchronize my handheld">Lean't synchronize my handheld with my computer.</a>

# \* Tip

View the HotSync log to see what applications were successfully synchronized and whether any problems took place during synchronization. Go to Applications on your handheld and select HotSync, and then select Log; or click the HotSync Manager icon on your computer and then click View Log. If any problems occurred during synchronization, a message appears on your computer screen asking if you want to view the log.

# Synchronizing with a cable

Connect the USB sync cable to the USB port on the back of your computer, and then insert the other end into your handheld. 2 Synchronize your handheld with your computer: a. Press the HotSync button on the USB sync cable. b. When synchronization is complete, a message appears at the top of your handheld screen, and you can disconnect your handheld from the connector. **↓** Done

# **Customizing your synchronization settings**

You can set the following options for synchronization:

- Choosing how your computer responds when you initiate synchronization on your handheld (Windows only)
- Enabling or disabling synchronization on your computer, setting whether synchronization is enabled automatically when you start your computer, and choosing how much information to include in the synchronization troubleshooting log (Mac only)
- Choosing how application information is updated during synchronization

# Choosing how your computer responds to synchronization requests WINDOWS ONLY

In order for your computer to respond when you initiate synchronization on your handheld, HotSync Manager must be running. You can choose whether HotSync Manager always runs automatically, or whether you must perform some action to start HotSync Manager.

1

Open the synchronization options screen:

- a. Click the HotSync Manager icon 🐧 in the taskbar in the lower-right corner of your screen.
- b. Select Setup.
- **→** Continued

Use the default setting Always available if you're not sure which option you want.

# **\*** Tip

If you select Manual, you must turn off HotSync Manager, which is always on by default. Click the HotSync Manager icon in the taskbar in the lowerright corner of your screen, and then click Exit. To start HotSync Manager when you want to synchronize, click Start, and then select Programs. Navigate to the Palm Desktop software program group, and select HotSync Manager.

Note that if you turn HotSync Manager on, it stays on until you turn off your computer.

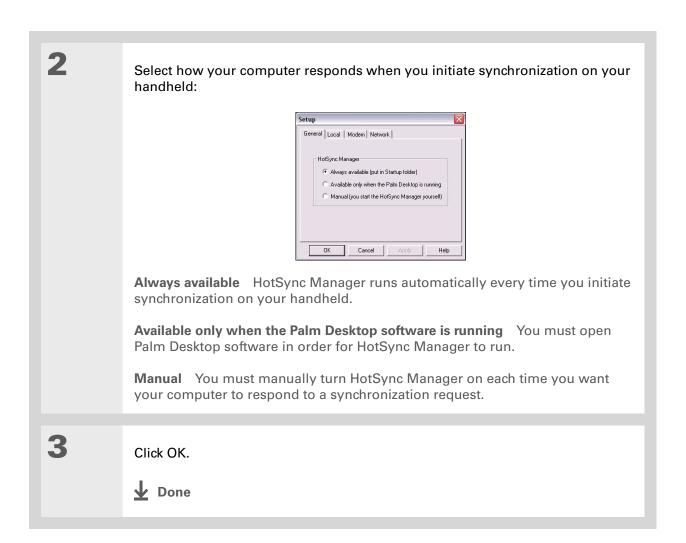

#### **Setting synchronization options**

#### **MAC ONLY**

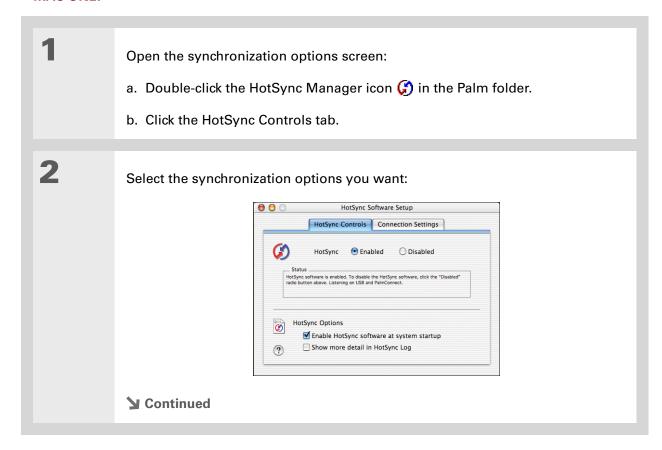

Tungsten™ T5 Handheld

#### Cont'd.

**HotSync Enabled/Disabled** Sets your computer to respond to synchronization requests from your handheld.

**Enable HotSync software at system startup** Sets your computer to automatically respond to synchronization requests each time you start your computer. If this option is not selected, you must open HotSync Manager and select the Enabled option before you can synchronize.

**Show more detail in HotSync Log** Includes more troubleshooting information in the log that is generated when you synchronize.

3

Close the HotSync Software Setup window.

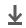

Done

#### Choosing whether application information is updated

By default, when information in each application is updated in one place (your handheld or your computer), it is updated in the other. However, for <u>an application included during synchronization</u>, you can choose whether information that has been updated in one place is updated in the other during the next synchronization.

#### >> Key Term

**Conduit** The synchronization software that transfers information between an application on your computer and the same application on your handheld.

Windows For information on choosing whether application information is updated if you are synchronizing your handheld with Outlook, see the online Outlook synchronization Help. Click the HotSync Manager icon in the taskbar in the lower-right corner of your screen, select Custom, and then select one of the Outlook applications from the list. Select Change, and then select one of the applications from the list.

#### WINDOWS ONLY

1

Select the application you want to customize:

- a. Click the HotSync Manager icon (5) in the taskbar in the lower-right corner of your screen.
- b. Select Custom.
- c. Select the appropriate username from the drop-down list at the top of the screen.
- d. Select the application you want, and then click Change.
- **→** Continued

You should generally keep the default setting (Synchronize the files) for all applications. Choose an overwrite option only if you have a specific reason for sending updates only one way. Choose Do Nothing if you never use an application.

2

Choose how information is updated during the next synchronization:

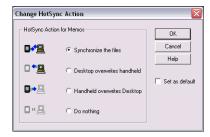

**Synchronize the files** Information that is changed in one place (your handheld or computer) is updated in the other during synchronization.

**Desktop overwrites handheld** Information that has been changed on your computer is updated on your handheld during synchronization. If information has been changed on your handheld, it will be replaced by the information from your computer, and you will lose the changes you made on your handheld.

Handheld overwrites Desktop Information that has been changed on your handheld is updated on your computer during synchronization. If information has been changed on your computer, it will be replaced by the information from your handheld, and you will lose the changes you made on your computer.

**Do Nothing** No synchronization occurs, so any changes made on either your handheld or your computer are not updated in the other location.

**→** Continued

To use the option you select on an ongoing basis, check the Set as default box. If you do not select this box, the option you select applies only the next time you synchronize. Thereafter, information is updated according to the default setting (Synchronize the files).

Click OK, and then click Done.

▶ Done

#### **MAC ONLY**

Select the application you want to customize:

a. Double-click the Palm Desktop icon in the Palm folder.

b. From the HotSync menu, select Conduit Settings.

c. From the User pop-up menu, select the appropriate username.

d. Select an application.

e. Click Conduit Settings.

You should generally keep the default setting (Synchronize the files) for all applications. Choose an overwrite option only if you have a specific reason for sending updates only one way. Choose Do Nothing if you never use an application.

2

Choose how information is updated during the next synchronization:

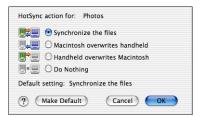

**Synchronize the files** Information that is changed in one place (your handheld or computer) is updated in the other during synchronization.

**Desktop overwrites handheld** Information that has been changed on your computer is updated on your handheld during synchronization. If information has been changed on your handheld, it will be replaced by the information from your computer, and you will lose the changes you made on your handheld.

**Handheld overwrites Desktop** Information that has been changed on your handheld is updated on your computer during synchronization. If information has been changed on your computer, it will be replaced by the information from your handheld, and you will lose the changes you made on your computer.

**Do Nothing** No synchronization occurs, so any changes made on either your handheld or your computer are not updated in the other location.

**→** Continued

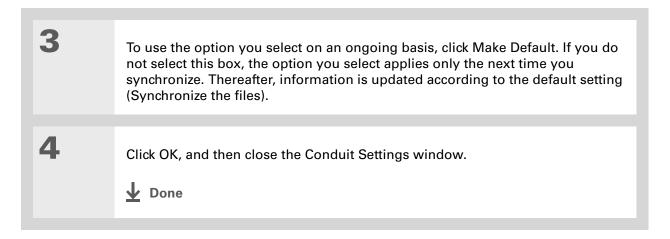

- Did You Know? Most handheld application files have the extension PRC or PDB.
- Tip Use Quick Install as an alternate method for installing photos and videos to your handheld.

#### Installing applications to your handheld

Use Quick Install (Windows) or the Send To Handheld droplet to install applications on your handheld when you synchronize. The applications are stored in program memory and are optimized for use on the handheld.

#### Installing applications from a Windows computer

If you installed Palm<sup>®</sup> Desktop software, you automatically have palmOne<sup>™</sup> Quick Install on your Windows computer. This tool makes it easy to install applications and files when you synchronize.

You can install applications by using Quick Install from within Palm Desktop software, by dragging and dropping onto the palmOne Quick Install icon, or by using the commands in the palmOne Quick Install window.

# Using Quick Install from within Palm Desktop software WINDOWS ONLY

#### \* Tip

A confirmation dialog box shows whether the items will be copied to your handheld or to an expansion card. You can choose which handheld will receive the items by selecting the username in the User drop-down box in the upper-right corner.

+ Did You Know?
You can move multiple applications into the Quick Install window to have them ready for installation the next time you synchronize.

| 1 | Open Palm Desktop software.                                                                                                    |
|---|----------------------------------------------------------------------------------------------------|
| 2 | <ul> <li>Copy the application:</li> <li>a. Click the Quick Install icon in the launch bar at the left of the window.</li> <li>b. Drag and drop the application onto the Quick Install window.</li> <li>c. When the confirmation dialog box appears, confirm your username, the application name, and the destination, and then click OK.</li> </ul> |
| 3 | Synchronize to install the file to your handheld.  Done                                                                                                    |

#### Using the palmOne Quick Install icon

#### WINDOWS ONLY

\* Tip

You can also install files on your handheld by right-clicking them on your computer. Select Send To palmOne Quick Install, and the files are placed on your handheld the next time you synchronize.

\* Tip

If there are still files in the list after you synchronize, they were not installed. Open the application associated with this file, and then synchronize again.

Copy or download the application(s) or file(s) you want to install onto your computer.

Drag and drop the files onto the Quick Install icon:

a. From My Computer or Windows Explorer, select the file(s) or folder that you want to install.

b. Drag and drop the file(s) or folder onto the Quick Install icon on the desktop.

c. Select your username and click OK.

Synchronize your handheld with your computer.

▶ Done

#### Using the palmOne Quick Install window

#### **WINDOWS ONLY**

ж Tip Use the Add Folder command to copy all the files in a folder on your computer-but not the folder itself-to vour handheld. Each file is copied to a default location on your handheld, based on the file type, and may be converted for use on your handheld. Use File Transfer to copy an entire folder and all of its contents to a location you specify on your handheld.

\* Tip

To move applications
between your handheld
and the expansion card,
drag the files up or down.

If you don't see the file you want to install, go to the folder you copied the file to.

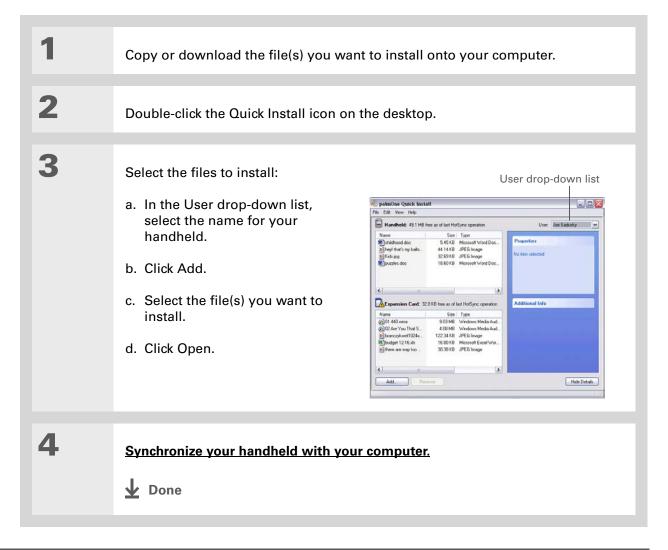

# In Mac OS X, you can make the Send To Handheld droplet a permanent part of your desktop by dragging the droplet to the Dock. Then simply drag files you want to transfer to your handheld onto the droplet in the Dock.

#### Tip Use the Send To Handheld droplet to install music files, photos, and videos to your handheld

#### Installing applications from a Mac computer

You can install applications from a Mac computer by dragging and dropping them onto the Send To Handheld icon, or by using the commands in the HotSync® menu.

## Using the Send To Handheld droplet MAC ONLY

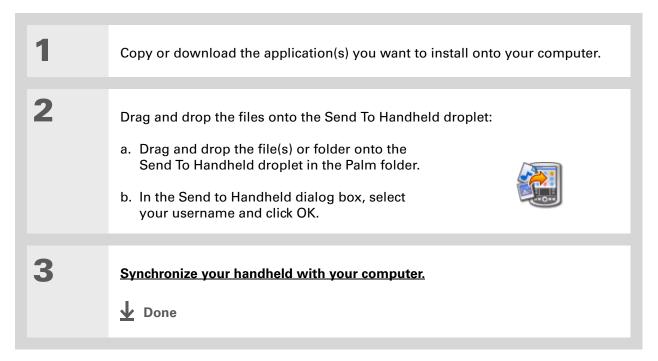

# Using commands in the HotSync menu

- Tip
  To move applications
  between your handheld
  and the expansion card,
  - click Change Destination.
    Use the arrows to move
    the files, and then click
    OK.
- If you do not see the application or file in the folder, go to the folder that contains the application you want to install.

- Copy or download the application you want to install onto your computer.

  Select the files to install on your
  - a. In the Palm folder, doubleclick the HotSync Manager.

handheld:

- b. Select the HotSync menu, and then select Install Handheld files.
- c. In the User pop-up menu, select the name that corresponds to your handheld.
- d. Click Add to List.
- e. Select the file(s) you want to install.
- **→** Continued

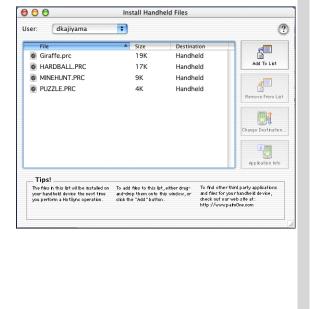

3

Install the files on your handheld:

- a. Click Add File.
- b. Close the Install Handheld Files window.
- c. Synchronize your handheld with your computer.

**↓** Done

#### Tip

If you have an expansion card inserted into your handheld's expansion slot, you can view and work with files and folders on the card in the File Transfer window in exactly the same way as files on the internal drive-copying, moving, and so on. You can also copy and move files between the internal drive and the card.

#### Using File Transfer to transfer info to your handheld

NOTE On a Mac computer, use **Drive Mode** to move files to your handheld's internal drive.

#### WINDOWS ONLY

On a Windows computer, File Transfer provides a live window onto your handheld's large internal drive. Use File Transfer to copy, move, and manage files and folders on your handheld. File Transfer copies and moves items instantly; you do not need to synchronize. With File Transfer you can also work on your handheld even while transferring files.

Using File Transfer, quickly move and carry large amounts of your important Office files, photos, music, videos, and other files or folders on your handheld. Access and edit this information on your handheld or, using Drive Mode, from another computer (computer must support standard USB removable drives).

File Transfer installs automatically when you install Palm Desktop software.

[ ! ] IMPORTANT Applications, files, and folders moved to your handheld's internal drive with File Transfer are not automatically backed up during synchronization. Use File Transfer to copy or move the updated files and folders to your computer, or to back up the contents of your handheld's entire internal drive to your computer.

Use File Transfer to back up the contents of your handheld's internal drive to your main computer. In the File Transfer window, right-click the folder next to the handheld icon, and then click Save to PC.

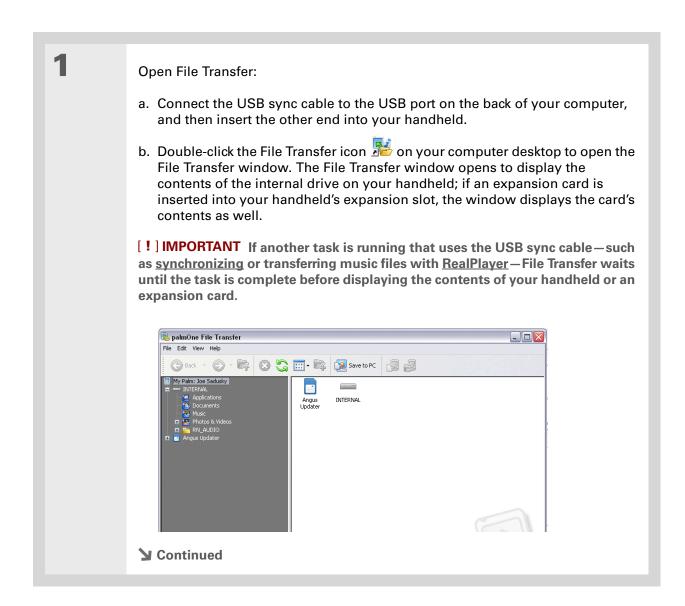

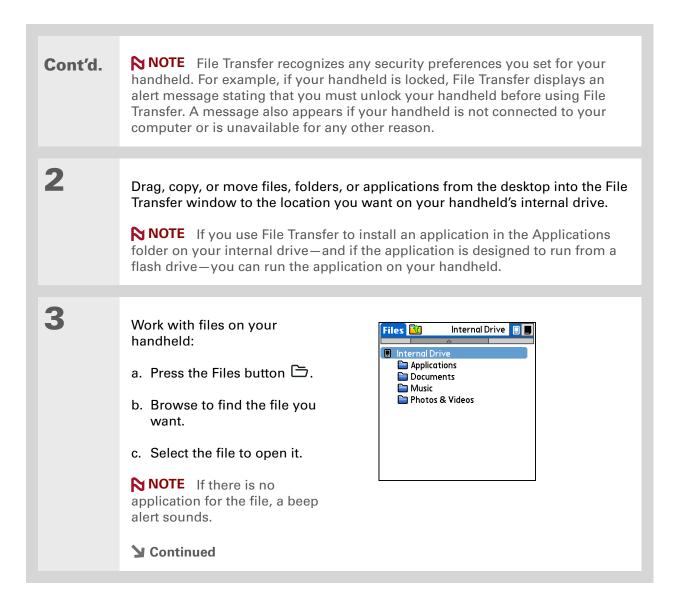

Tungsten™ T5 Handheld

#### **→** Did You Know?

You can work with files and folders in the File Transfer window in many of the same ways that you work with files and folders in Windows Explorer, For example, click a plus sign to the left of a folder name to view the contents of a folder: select multiple items using the Control or Shift buttons on vour keyboard; or click the Refresh button to view updated contents of the handheld's internal drive or expansion card.

You can also manage files or folders by rightclicking a file or folder name to open a menu that lets you rename, move, copy, delete, and perform other tasks on the file or folder.

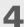

Access or move files from your handheld to a computer that has File Transfer installed:

NOTE Use Drive Mode if you are at a computer that does not have File Transfer installed. The computer must support standard USB removable drives.

- a. Connect the USB sync cable to the USB port on the back of the computer, and then insert the other end into your handheld.
- b. Double-click the File Transfer icon File on the computer desktop to open the File Transfer window. The File Transfer window opens to display the contents of the internal drive on your handheld.
- c. Access, move, or copy files from the File Transfer window to the computer desktop.

[!] IMPORTANT Unlike Windows Explorer, you cannot double-click a file in File Transfer to open it. If you double-click a file, you are prompted to save it to your computer and then to open and work with the file on your computer. After working on the file, you can copy it or move it back to your handheld with File Transfer.

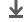

Done

# Using Drive Mode to work with info on another computer

On a Mac computer, use Drive Mode to move files between a computer and your handheld's internal drive.

If you are at a Windows computer that doesn't have File Transfer installed—a computer at a hotel or your friend's house, for example—use Drive Mode to open, move, or copy files on your handheld. With Drive Mode, your handheld connects to your computer like an external USB removable drive.

The computer must support standard USB removable drives in order for you to use Drive Mode with the computer. Most current operating systems such as Windows 2000, Windows XP, and Mac OS X support USB removable drives.

NOTE While you're using Drive Mode, you cannot use any other feature of your handheld, including using File Transfer or synchronizing. You can, however, continue to receive alerts such as notifications of appointments or new email messages. If you select an alert or attempt to use your handheld in some other way such as pressing a quick button, a message appears asking if you want to continue using Drive Mode or disconnect from Drive Mode to use your handheld.

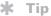

When you use File Transfer or Drive Mode, remember to bring your USB sync cable and AC charger with you, so you can connect to other computers.

If you are formatting your handheld's internal drive or an expansion card while in Drive Mode, be sure to select the file system type FAT—do not select FAT32 or any other file system type. If you select any other file system type, your handheld cannot recognize the information on the internal drive or the card.

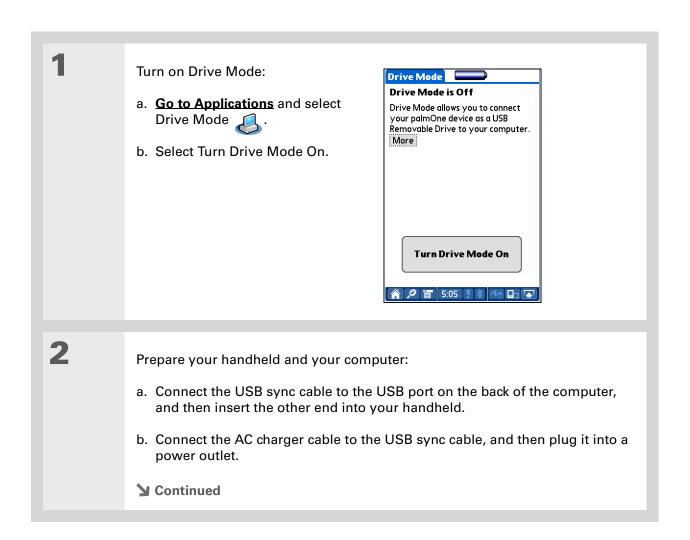

Tungsten™ T5 Handheld

**→** Did You Know?

You can work with files and folders on your handheld in Drive Mode in exactly the same way that you work with any other file or folder in My Computer, Windows Explorer, or Finder.
Unlike in File Transfer, you can double-click a file from the computer's window to open it from your handheld in Drive Mode.

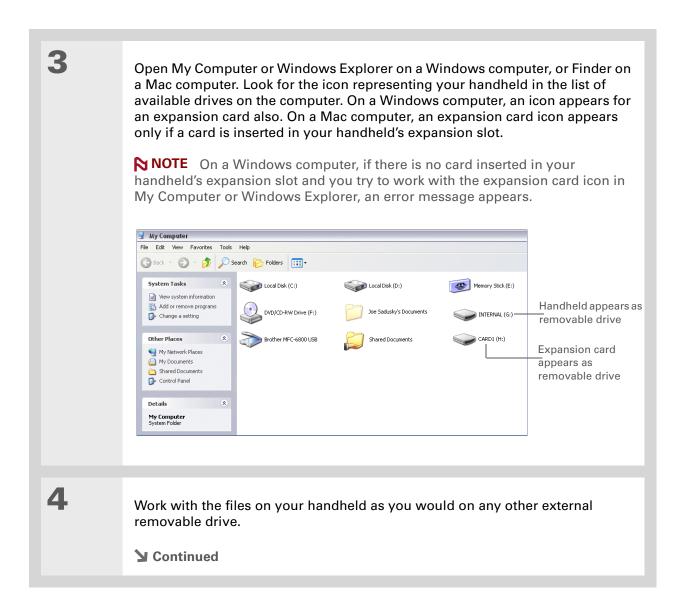

**Tungsten™ T5** Handheld

If you are working with an expansion card, you must eject the card from the computer (using the Eject command in Windows or dragging the card to the Eject icon on the Dock for Mac) before removing the card in order to avoid losing info on the card.

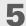

When you have finished working with Drive Mode, do the following:

[!] IMPORTANT To avoid losing any information that was transferred, be sure to follow these steps to disconnect from Drive Mode before you unplug your handheld from your computer.

- a. Eject the handheld from your Windows computer by selecting the Safely Remove Hardware (XP) or Unplug or Eject Hardware (2000) icon in the taskbar in the lower-right corner of your computer screen. On a Mac computer, select the Eject command from the File menu or drag the drive icon to the Eject icon on the Dock.
- b. Select Turn Drive Mode Off on your handheld screen, and then select Turn Off.

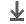

Done

#### Other ways of managing information

You can move and manage information on your handheld and your computer in the following additional ways:

- Importing information from other applications into Palm Desktop software
- Restoring archived info on your computer
- Installing additional applications from the software installation CD
- Checking space and version numbers of applications on your handheld

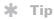

Palm Desktop Help has lots of information about importing from other applications, including step-by-step instructions. Open the Help menu in Palm Desktop software and select Palm Desktop Help for more details.

#### Importing information from other applications

Do you have information on your computer in spreadsheets or databases and want to transfer it to your handheld? Don't spend time retyping it. Instead, import the info into Palm Desktop software.

Palm Desktop software can import the following types of files:

Calendar vCal/iCal (VCS/ICS) and Calendar archive (DBA)

**Contacts** vCard (VCF), comma-delimited (CSV, TXT), tab-delimited (TAB, TSV, TXT), Contacts archive (ABA)

**Memos** Comma-delimited (CSV, TXT), tab-delimited (TAB, TSV, TXT), Memos archive (MPA), Text (TXT)

**Tasks** Tasks archive (TDA)

#### WINDOWS ONLY

Save the file on your computer in one of the accepted formats.

Import the file into Palm Desktop software:

a. Double-click the Palm Desktop icon on your computer desktop.

b. Click the icon in the launch bar for the application you want to import the information into.

Continued

Continued

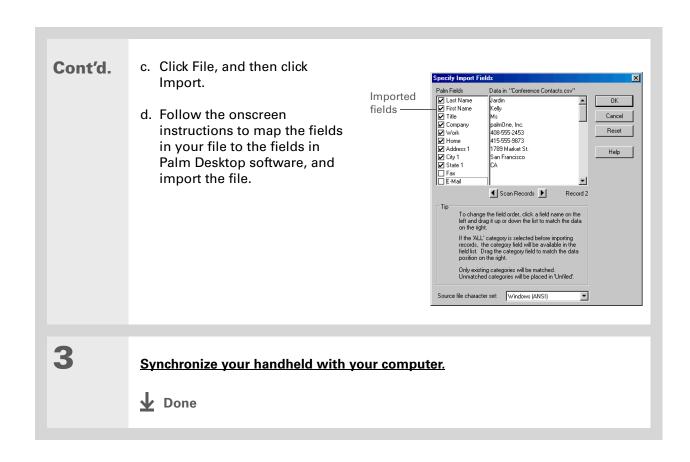

108

Tungsten™ T5 Handheld

#### **MAC ONLY**

Save the file on your computer in one of the accepted formats.

Import the file into Palm Desktop software:

a. Double-click the Palm Desktop icon in the Palm folder on your computer.

b. Click the icon on the toolbar for the application into which you want to import information.

c. Click File, and then click Import.

d. Follow the onscreen instructions to import the file.

Synchronize your handheld with your computer.

▶ Done

#### Restoring archived items on your computer

In many applications, you can save a copy of an item that you deleted from your handheld or desktop software to an archive folder on your computer. This frees up space on your handheld, while ensuring the information is available if you need it in the future.

You can restore individual entries or an entire archive file to the related application in your desktop software. The Palm Desktop online Help and the Microsoft Outlook online Help have lots of info about how to restore archived files. Refer to these Help files for details.

#### Installing the additional software from the CD

Your handheld comes with many applications that are already installed and ready to use. The CD that came with your handheld includes lots of other applications to make your handheld even more useful and more fun. You can install these applications at any time.

#### **WINDOWS ONLY**

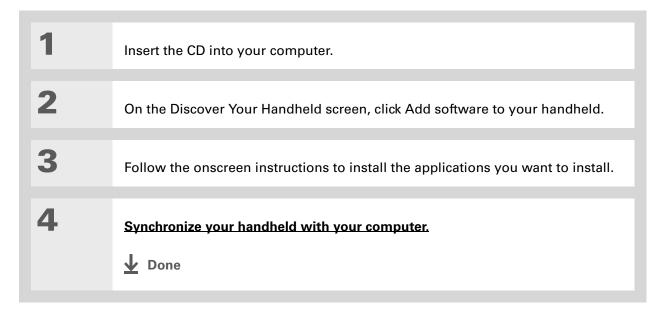

#### **MAC ONLY**

| 1 | Insert the CD into your computer.                   |
|---|-----------------------------------------------------|
| 2 | Double-click the Essential Software folder.         |
| 3 | Install the applications you want to install.       |
| 4 | Synchronize your handheld with your computer.  Done |

#### **Checking space and version numbers**

Before you install a file or an application, it's important to make sure you have enough space for it. You may also want to check the version number of applications that are already on your handheld or expansion card, in case you're interested in upgrading them.

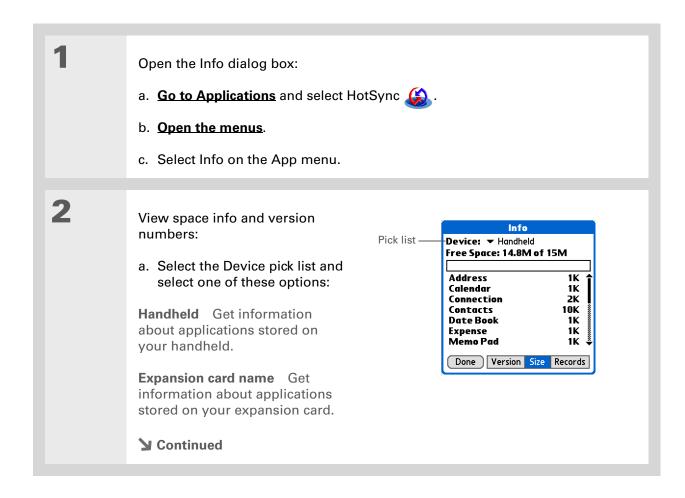

Tungsten™ T5 Handheld

#### Cont'd.

b. Select one of the following options, and then select Done:

**Version** Displays the version numbers of all of your applications.

**Size** Shows how much space each application occupies. The bar at the top shows the total space currently in use on your handheld or expansion card.

**Records** Shows the number of records in an application.

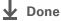

#### Removing information

You can remove applications from your handheld, and remove Palm Desktop software from your computer.

#### Removing an application from your handheld

If you run out of memory or decide that you no longer want some applications you installed, you can remove them from your handheld or from an expansion card.

NOTE You can only remove add-on applications, patches, and extensions that you install. You cannot remove the applications that are part of the operating system of your handheld.

Go to Applications.

**▶** Continued

Open the Delete dialog box:

a. Open the menus.

b. Select Delete from the App menu.

Delete the application:

a. Select the Delete From pick list, and then select Handheld or an expansion card.

b. Select the application that you want to remove, and then select Delete.

c. Select Yes, and then select Done.

Done

### Removing Palm Desktop software from your computer WINDOWS ONLY

NOTE Mac computers do not provide an option for uninstalling Palm Desktop software.

If you think you'll never want to synchronize your handheld with your computer again, you can remove Palm Desktop software from your computer. This process removes only the application files. The information in your Users folder remains untouched.

[!] IMPORTANT If you remove Palm Desktop software, you also remove the synchronization software and can no longer synchronize your information. Even if you want to synchronize with

another personal information manager, like Microsoft Outlook, you must leave Palm Desktop software installed on your computer.

NOTE You may have to modify these steps to correspond with the operating system on your computer.

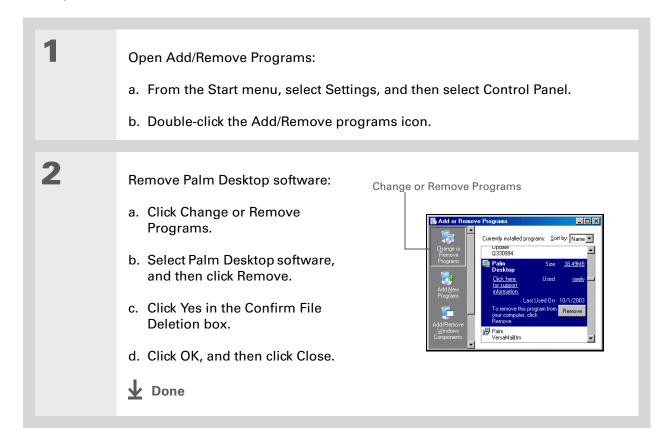

Tungsten™ T5 Handheld

#### **Support**

If you're having problems with moving and managing information or with anything else on your handheld, go to <a href="https://www.palmOne.com/intl/support">www.palmOne.com/intl/support</a>.

#### Related topics

Click a link below to learn about these related topics:

Setting Up Switching between Palm Desktop software and Microsoft Outlook

**Moving Around** • Opening applications

• Using menus

• Transferring files from a CD to your handheld or to an expansion card

• Listening to audio files on your handheld

<u>VersaMail</u> Synchronizing email messages on your handheld with email messages on

your computer

**Common** Answers to frequently asked questions about moving and managing

Questions information between your handheld and your computer

# Managing Your Contacts

In this chapter

Adding a contact

Copying contact information into multiple contacts

Locating a contact on your list

**Deleting a contact** 

Customizing the Contacts list

Making connections from Contacts

Working with Contacts on your computer

Related topics

Say good-bye to a paper address book that you need to update manually every time someone moves, changes their email address, or gets a new work extension. With Contacts, not only is it easy to enter information such as names, addresses, and phone numbers, but it is just as quick to view, update, and organize contact information.

You can easily share info with other handhelds and dial phone numbers or send messages directly from a contact entry using your handheld's built-in Bluetooth® wireless technology and a compatible mobile phone. You can even add photos of your loved ones directly to their contact information screen.

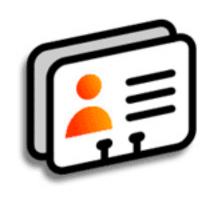

#### **Benefits of Contacts**

Carry all your business and personal contact information in your hand

117

- Keep track of who is who
- Keep in touch

If the first character you enter in the Last Name or Company field is an asterisk (\*) or another symbol, that record always appears at the top of the Contacts list. That's useful for an entry like "If Found Call [your phone number]."

#### + Did You Know?

You can also enter one or more contacts on your desktop computer, and then copy them to your handheld by **synchronizing**.

#### Adding a contact

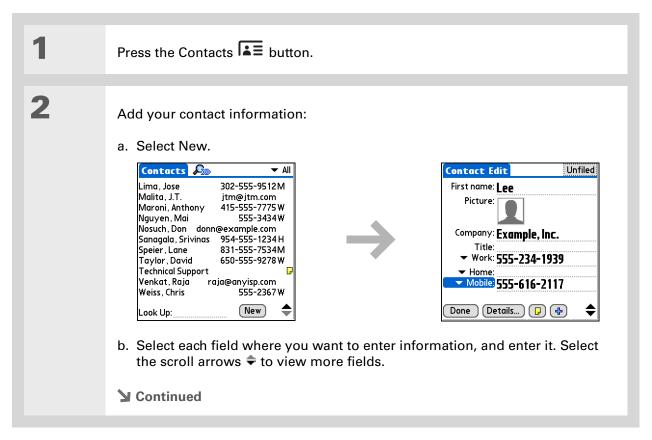

To learn how to download photos to your handheld, see palm $One^{TM}$  Media.

**\*** Tip

If multiple contacts share information, such as a company name and address, you can enter the first contact, and then copy the information into other contacts.

#### Cont'd.

The following fields contain features to help you enter information quickly:

**All fields except numeric and email fields** The first letter is automatically capitalized.

**Title, Company, City, and State** As you enter letters, a match appears if you have one on your Contacts list. For example, if you enter S, Sacramento might appear, and if you then enter a and n, San Francisco might replace Sacramento. When the word you want appears, select the next field.

**Address** You can enter up to three addresses, each containing five fields: Addr, City, State, Zip Code, and Country. You can designate an address as work (W), home (H), or other (O). By default, the first address is designated as work.

3

[ & ] OPTIONAL Add a photo:

- a. Select the Picture box.
- b. Select a picture from palmOne Media.
- c. Select Done.
- **→** Continued

OK.

If you want a reminder about a birthday, check the Reminder box, enter the number of days before the birthday that you want to see the

reminder, and then select

+ Did You Know?

Birthdays you enter in Contacts appear as untimed events in Calendar. If you update the birthday in Contacts, it automatically updates in Calendar as well.

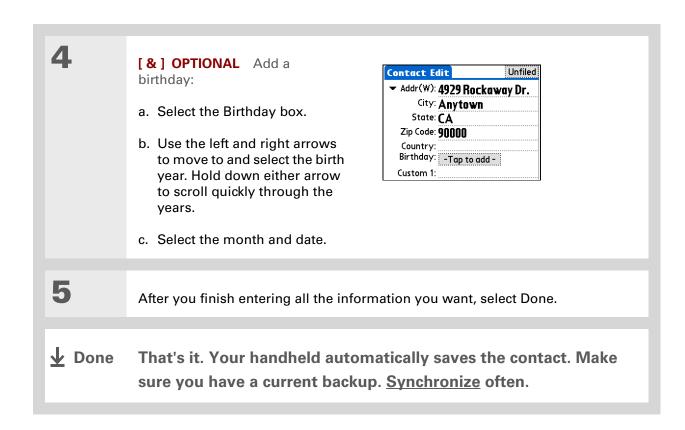

Additional fields appear in a contact only if you enter info into them. If you leave a field blank, it does not appear the next time you open the Contact Edit screen. Also, additional fields apply only to the current contact; you can duplicate contact information if you need to apply the same fields to multiple contacts.

+ Did You Know?

Each field type can be displayed a certain number of times, up to a preset maximum. Once you reach this maximum, the field type no longer appears on the pop-up list. For example, you can display up to seven Phone/Email fields.

#### **\*** Tip

Select the Note icon next to the plus button to add a note to the contact.

#### **Entering additional contact information**

The Contact Edit screen displays certain fields by default. You can customize the Contact Edit screen to display additional fields.

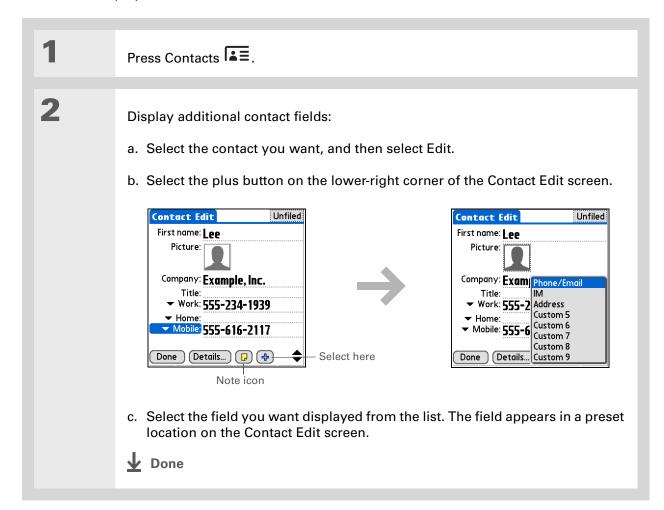

Any changes you make to field types apply only to the current contact. You can duplicate contact information if you need to apply the same contact fields to multiple contacts.

#### + Did You Know?

The email address field type is located on the same pick list as the phone number fields. IM field types are located on a separate pick list.

#### **Selecting contact field types**

You can select the types of phone numbers (work, home, mobile, pager, and so on), as well as specify the instant messenger (IM) account, that you associate with a contact.

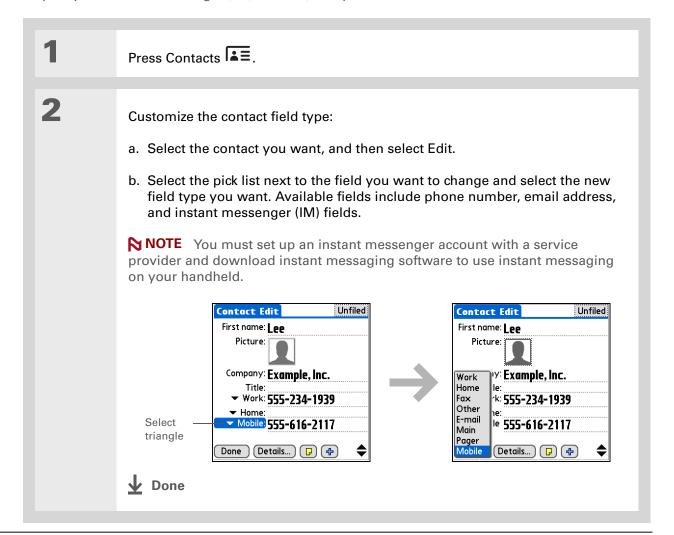

#### **Defining custom fields**

You can define the custom fields that appear at the end of the Contact Edit screen to display any additional contact information you want, such as spouse's or children's names, favorite color, or any other information.

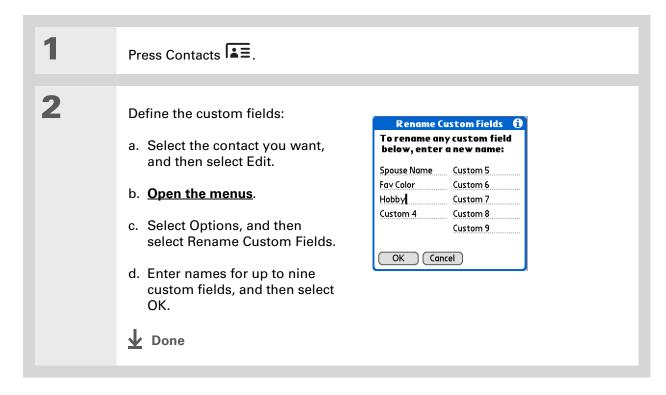

#### Selecting a contact as your business card

You can create a contact with your own information and select it as your business card by opening the Record Menu and selecting Business Card. You can then <u>beam</u> or <u>send</u> your business card to other handhelds. To beam your business card quickly, press and hold the Contacts application button for approximately two seconds.

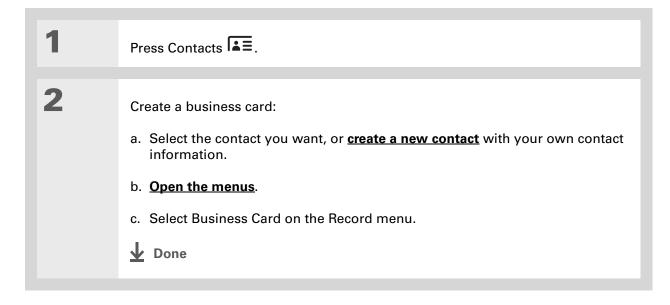

You can also duplicate a contact in the Contacts desktop application by highlighting a contact in the Contacts list, and then selecting Edit Copy.
Create a new contact, select the Note icon, and then paste the info into a note. Then cut and paste the text into the correct field in the new contact.

#### **→** Did You Know?

If you duplicate a contact and do not edit the name, the contact appears in the Contacts list as "<Last name>, <First name> Copy."

# Copying contact information into multiple contacts

You can quickly make a copy of a contact so that you can edit only the fields you need to change. For example, if two of your contacts have the same work address or phone number, duplicating the first contact simplifies entering information in the second.

Press Contacts ♣.

Duplicate a contact:

a. Select the contact you want, and then select Edit.

b. Open the menus.

c. Select Record, and then select Duplicate Contact.

Done

You can also press Right on the 5-way navigator (or select the Quick Look Up icon at the top of the screen) to open the Quick Look Up line. Press Up and Down to select the letter of the name you want in each box, and press Right to move to the next box.

#### **→** Did You Know?

The Phone Lookup feature lets you add contact information directly into certain other applications on your handheld. For example, you can add a name and phone number to a memo or task.

# Locating a contact on your list

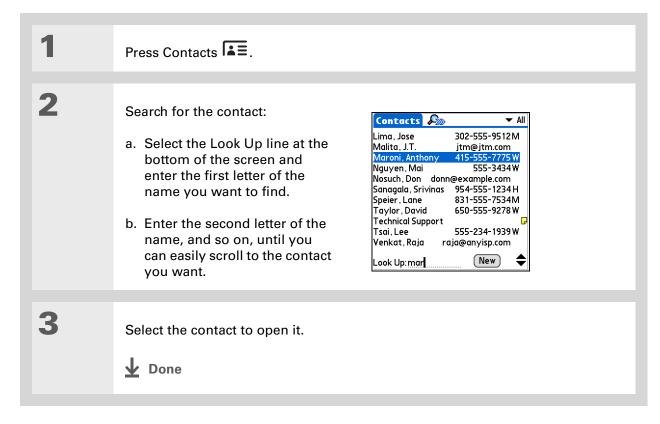

You never know when you're going to need to look up an old business associate. If you save an archive copy of your deleted contacts, you can refer to them later by importing them.

# Deleting a contact

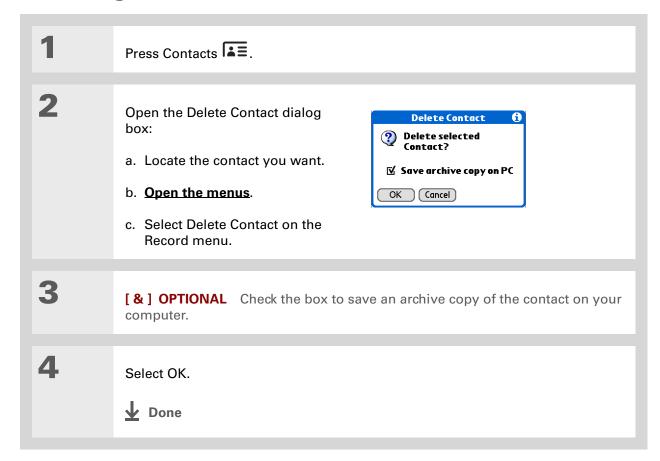

# ♣ Did You Know? If you select Work, Home, Fax, Other, Main, Pager, or Mobile from the pick list, the first letter of your selection appears next to the contact in the Contacts list—for example, W for Work. If you select email, no letter appears next to the

#### \* Tip

contact.

You can also use the Contact Details dialog box to <u>assign a contact to</u> a <u>category</u> or to <u>mark a contact as private</u>.

# **Customizing the Contacts list**

By default, the Contacts list displays the work phone number for a contact; if no work phone number is entered, another entry is displayed. You can customize a contact's settings to display different information on the Contacts list. You can also customize the appearance of the list.

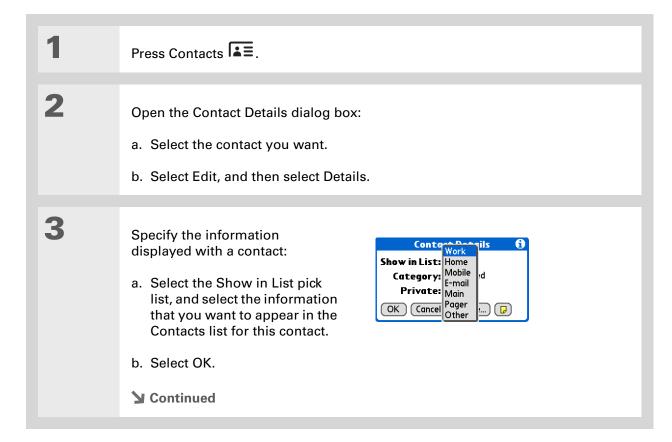

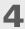

Customize the appearance of the Contacts list:

- a. From the Contacts list, open the menus.
- b. Select Options, and then select Preferences.
- c. Select the display options you want:

Remember last category Check the box if you want Contacts to display the last category shown when you return to it from another application. If the box is unchecked, Contacts opens to the All category.

**List by** Select whether to sort the Contacts list by last name and first name or by company and last name.

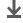

Done

# [!] Before You Begin You must complete all the prerequisites for the email and messaging applications.

To use Quick Connect with your handheld's built-in Bluetooth technology, you must set up a phone connection.
To use it with your handheld's IR port, run Phone Link Updater, and then use the Phone Link application to set up a phone connection.

# Making connections from Contacts

You can set up your contacts so that you can do tasks like dialing a phone number; creating an email or text message; accessing the web; or sending an instant message (requires additional software, sold separately) directly from a contact screen. Contacts gives you two tools to perform these tasks:

**Quick Connect** Lets you select a connection type and opens the application for making that type of connection directly from a contact's information screen.

**Tap-to-Connect** Opens the application to perform a connection task directly by selecting the appropriate entry (phone number, email address, and so on) from a contact's information screen.

#### **Using Quick Connect**

If you have a compatible mobile phone (sold separately) that includes Bluetooth technology, you can use Quick Connect to dial a phone number; address an email or a text message, go to a website, or send an instant message (requires additional software, sold separately) directly from a contact.

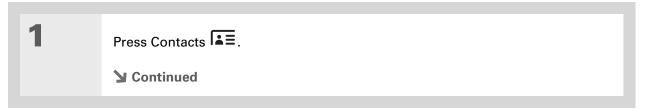

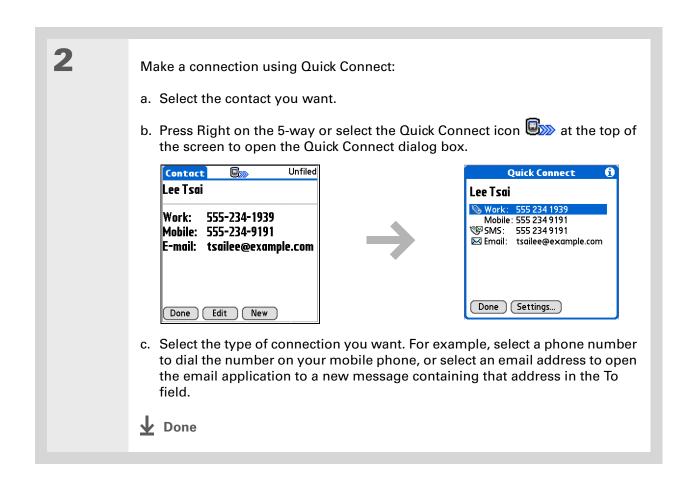

#### **Customizing Quick Connect settings**

You can specify which application opens when you choose a Contacts record field, and whether to add a prefix to each phone number.

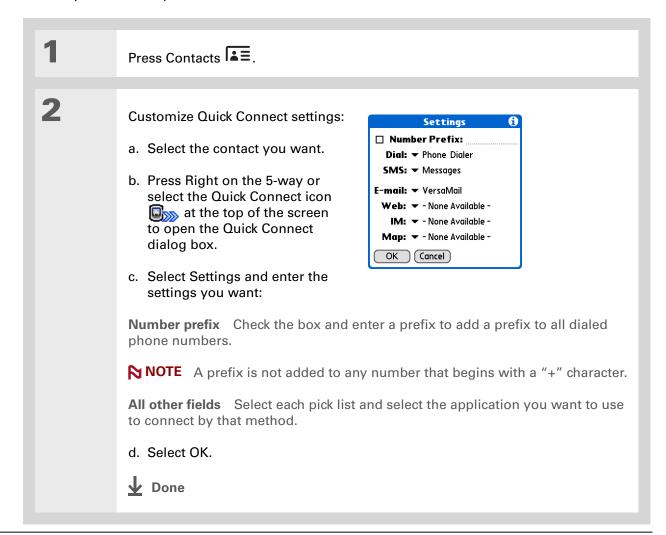

132

### [!] Before You Begin

You must have a compatible mobile phone (sold separately) that includes Bluetooth wireless technology, and you must complete all the prerequisites for the email and messaging applications.

To use Tap-to-Connect with your handheld's built-in Bluetooth technology, you must set up a phone connection.

To use it with your handheld's IR port, run Phone Link Updater and then use the Phone Link application to set up a phone connection.

#### **Using Tap-to-Connect**

With Tap-to-Connect, you can select a contact and dial a phone number or address an email or text message by selecting the appropriate entry on the contact screen. By default, Tap-to-Connect is not enabled.

Press Contacts .

Enable Tap-to-Connect:

a. From the Contacts list, open the menus.

b. Select Options, and then select Preferences.

c. Select Enable Tap-to-Connect, and then select OK.

Continued

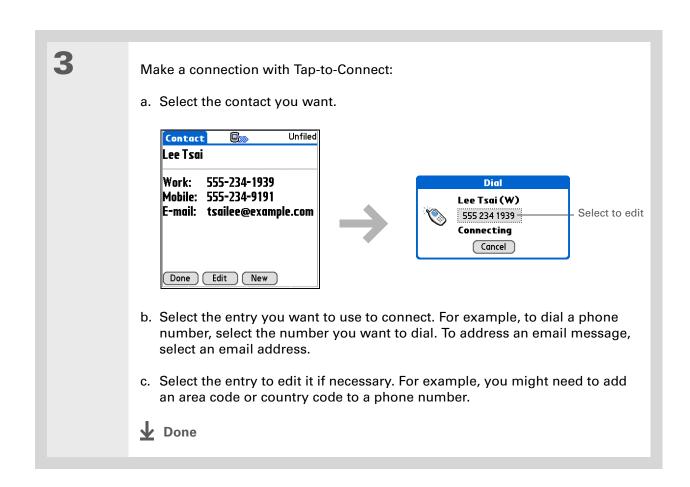

# Working with Contacts on your computer

Use Contacts on your computer to view and manage the contacts you create on your handheld. Check out the online Help in Palm<sup>®</sup> Desktop software to learn how to use Contacts on your computer. The online Help includes info about the following topics:

- Viewing, copying, and deleting contacts
- Editing contact details
- Marking contacts private
- Showing, masking, and hiding private contacts
- Printing contacts
- Changing between the list, contact info, and Contact Edit views
- Adding notes to a contact
- Adding a date and time stamp to a contact
- Organizing contacts into categories
- Sharing contacts

#### WINDOWS ONLY

To open Contacts on your computer, double-click the Palm Desktop icon on the Windows desktop, and then click Contacts on the launch bar.

#### **MAC ONLY**

To open Contacts on your computer, launch Palm Desktop software from the Palm folder, and then click Addresses.

#### **Support**

If you're having problems with Contacts or with anything else on your handheld, go to <a href="https://www.palmOne.com/intl/support">www.palmOne.com/intl/support</a>.

# Related topics

Click a link below to learn about these related topics:

Moving Around Opening applications

• Using menus

Synchronizing with Palm Desktop software and Outlook

<u>Categories</u> Organizing contacts by type and sorting them

Entering Information

Transferring contact information from other applications such as databases,

spreadsheets, and other organizer software

<u>Privacy</u> Keeping contacts private by turning on security options

**Sharing** Sending contacts to other Bluetooth devices by using Bluetooth wireless

technology on your handheld

VersaMail Sending contacts as attachments to email messages

**SMS** Sending contacts as part of a text message

# Managing Your Calendar

In this chapter

**Scheduling events** 

**Color-coding your schedule** 

Setting an alarm

Rescheduling an event

**Deleting events** 

**Checking your schedule** 

**Customizing your calendar** 

Working with Calendar on your computer

**Related topics** 

Staying on top of your schedule is an important part of being productive both at work and at home. Calendar can help you remember appointments and spot schedule conflicts. You can view your calendar by day, week, or month, or as an agenda list that combines your list of tasks with your appointments.

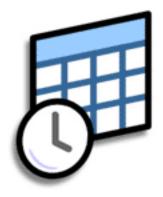

#### **Benefits of Calendar**

- Track current, future, and past appointments
- Stay on top of deadlines
- Carry one calendar
- Spot schedule conflicts

#### >> Key Term

**Event** The name for an entry in the Calendar application, including appointments, birthdays, reminders, recurring meetings, and so on.

#### \* Tip

You can also scroll to a date by pressing Right or Left on the 5-way or by selecting the arrows at the top of the Day View screen.

#### + Did You Know?

You can use more than one line to describe an appointment.

# Scheduling events

Use Calendar to manage your schedule. You can enter appointments, events without a start time, events that repeat at regular intervals, and events that span a period of time.

#### Scheduling an appointment

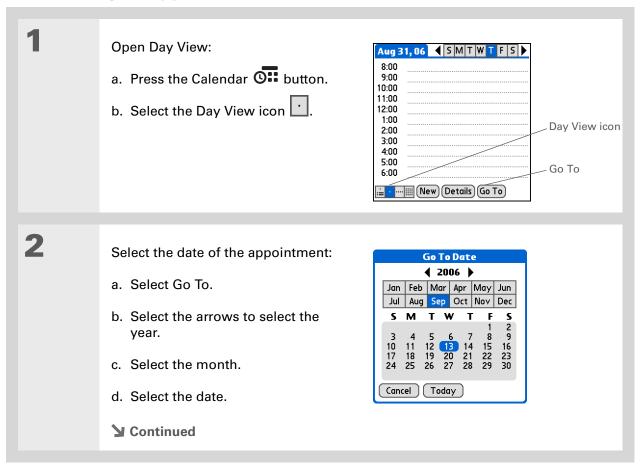

- + Did You Know?
  - You can color-code your calendar to file events in categories. Each category has its own color. You can also mark events as private to hide them from prying eyes.
- + Did You Know?

If you are synchronizing with Outlook on your PC, you can select a time zone when creating a new event. Also, if you created appointments in Outlook that include more than one person, these persons appear when you synchronize with your handheld. You can not edit this information on your handheld.

3 Select the line next to the time the appointment begins, and enter a description.

4

If the appointment is longer or shorter than an hour, set the duration:

- a. In Day View, select the start time.
- b. In the Set Time dialog box, select End Time.
- c. Select the hour and minute lists to select the time the appointment ends.
- d. Select OK.

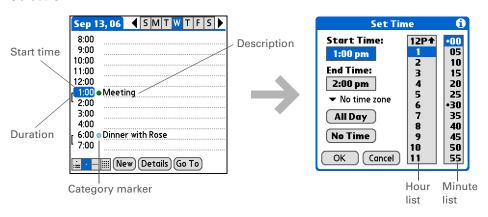

**D**one

That's it. Your handheld automatically saves the appointment. Make sure you have a current backup. <u>Synchronize</u> often.

+ Did You Know?

Need to reserve a date before you know the details of the appointment? Schedule an event without a start time.

#### Scheduling an event without a start time

Keep track of events that take place on a particular date but not at a particular time. For example, you may want to enter holidays, anniversaries, and deadlines.

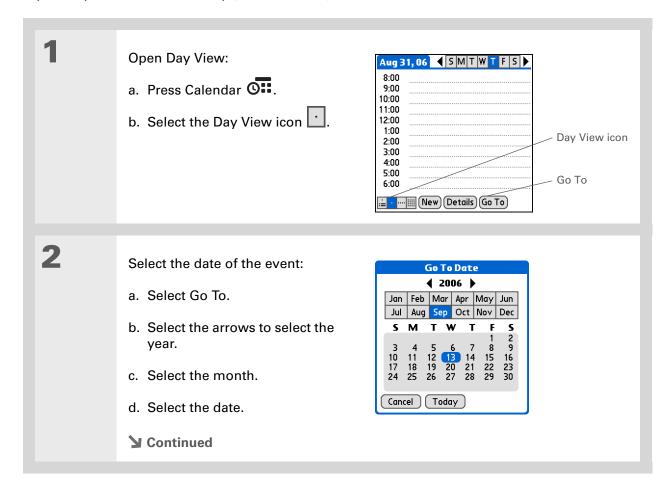

You can change an event without a time to a scheduled appointment. Select the event description, select Details, select the Time box, and select the start and end times.

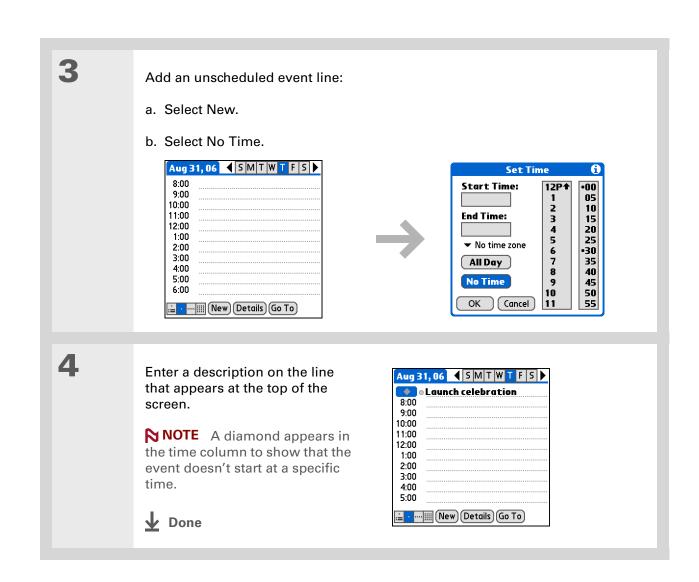

141

Tip
To select intervals such as the 2nd Tuesday of every month or the 3rd
Thursday in November of every year, see
Scheduling a repeating event—unusual interval.

#### Scheduling a repeating event—standard interval

**Managing Your Calendar** 

There's no need to re-enter events that take place on a regular basis. Just set up a repeating event. This is a great way to block out time for things like a daily walk with the dog, a weekly team meeting, a monthly game night with friends, and annual events like anniversaries and holidays.

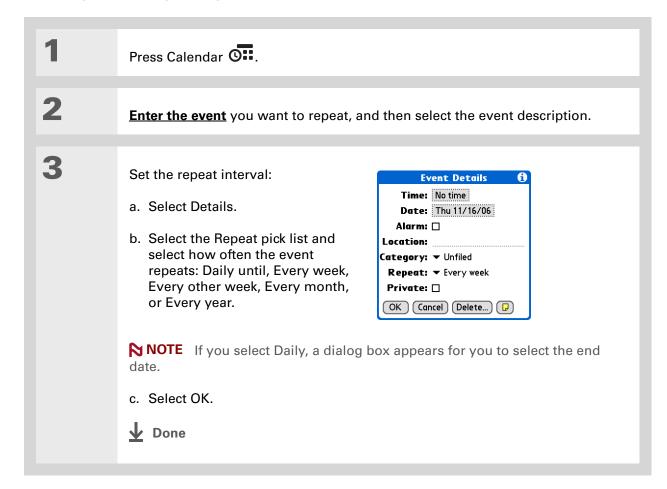

#### Scheduling a repeating event—unusual interval

Some events don't fit neatly into the preset repeat intervals, so you need to set up your own repeat intervals. For example, set aside time for a trip to the gym every other day, schedule a class that meets on the 1st Wednesday of each month, or enter annual holidays that occur during a particular time of month such as the 1st Monday in September or the 3rd week of November.

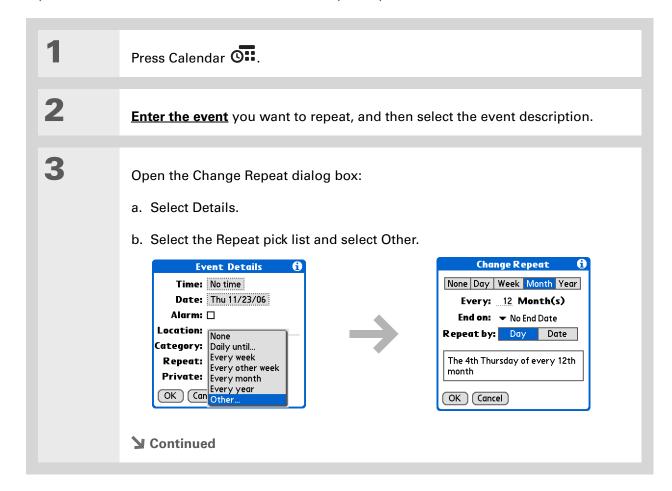

#### **Managing Your Calendar**

#### Tip

To enter holidays such as Labor Day or Thanksgiving, select Month, enter 12 on the Every line, and then select Day as the Repeat By setting.

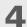

#### Set the repeat interval:

- a. Select Day, Week, Month, or Year as the repeat unit.
- b. Select the Every line and enter the frequency at which the event repeats.
- c. Select the End on pick list and select an end date, if needed.
- d. If you selected Week in step c, select the day of the week the event repeats. If you selected Month in step c, select Day to select the week within the month, such as the 4th Thursday, or select Date to select the same date within the month, such as the 15th.
- e. Select OK.

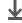

Done

#### + Did You Know?

Reserve a specific block of time during the day or use events without times to flag a series of dates. For example, you can reserve vacation time from 6/23—6/30 using a repeating event without a time, and then schedule a specific excursion from 9:00 to 3:00 on 6/24 and dinner with a friend at 6:00 on 6/25.

#### \* Tip

Need to enter an event that extends beyond midnight? Enter an end time that is earlier than the start time.

#### Scheduling an event that is longer than a day

Reserve a block of time for events that span several days such as a vacation, conference, training class, or an extended project.

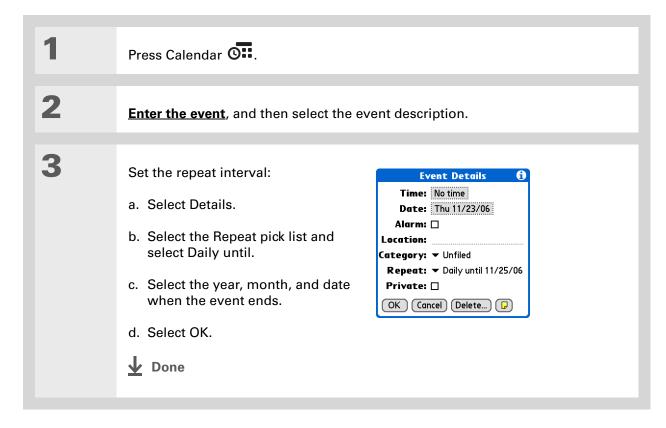

#### Entering a location or a note for an event

Enter a description of the event's location such as a restaurant, a conference room, or your friend's house. Enter a note such as dial-in info for a conference call or directions to a location.

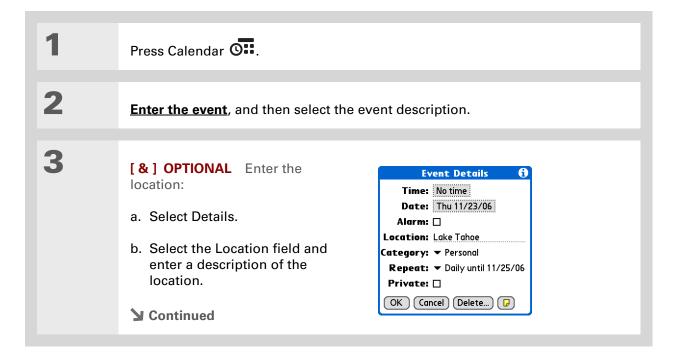

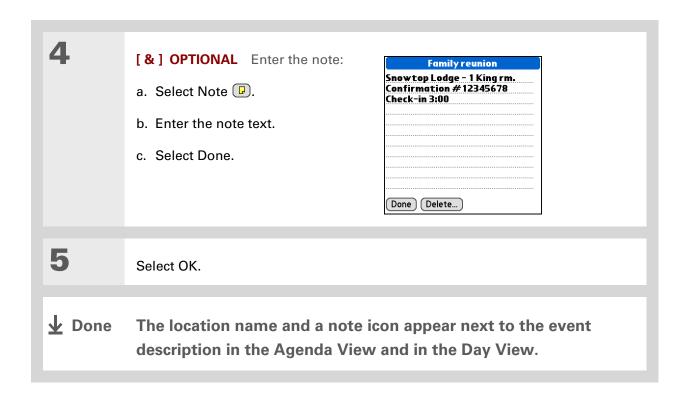

147

#### + Did You Know?

You can also set a preference to automatically include a time zone whenever you create a new event. Open the Options menu and select Preferences. Select New events use time zones. Only new events created after the preference is set are affected.

#### Scheduling an event with a time zone

[!] IMPORTANT Time zones only work if you are synchronizing with Outlook. Palm® Desktop software does not recognize time zones.

Selecting a time zone when creating a new event allows you to travel and have your events automatically adjust to the time zone in your new location. When you schedule an event, set the time zone and time the event occurs in the location of the event. The event automatically adjusts on your schedule based on **the primary location** you have set on your handheld.

When you travel, you can **change the primary location** on your handheld and the event automatically adjusts on your schedule to the correct time according to the time zone of the new primary location.

NOTE Only events that have a time zone setting adjust when you change the primary time zone on your handheld. Events that do not have a time zone setting remain at their set time.

Press Calendar O

**≥** Continued

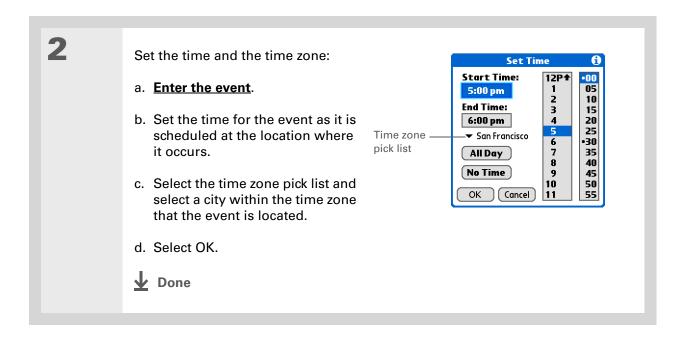

# Color-coding your schedule

Use color-coding to quickly spot different types of events. For example, make all your family appointments green, your work appointments blue, and your appointments with friends yellow.

#### Managing your color-codes

Each color-code represents a category of events. You can assign each category a name and select which color you want to assign to it.

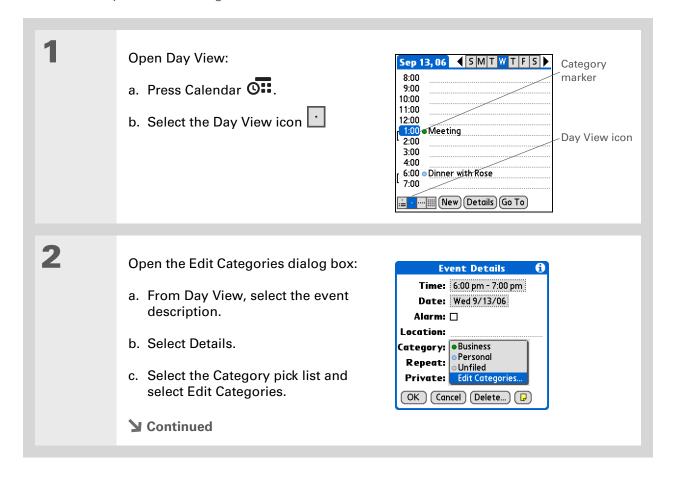

3 Select the color-code for the category: a. Select New or select a category, and then select Edit. Edit Categories... Edit Category BusinessPersonal Enter a new category name: Select color: OK Cancel OK New Edit Delete b. Enter or edit the category name. c. Select the color you want to give this category. d. Select OK, and then select OK two more times. **Done** The category name and its color-coded marker appear on the category list.

+ Did You Know?
In Day View and Month
View you can set the
Display Options to show
the category list so that
you can view all your
events or just the events
for a single color-code.

#### Assigning a color-code to an event

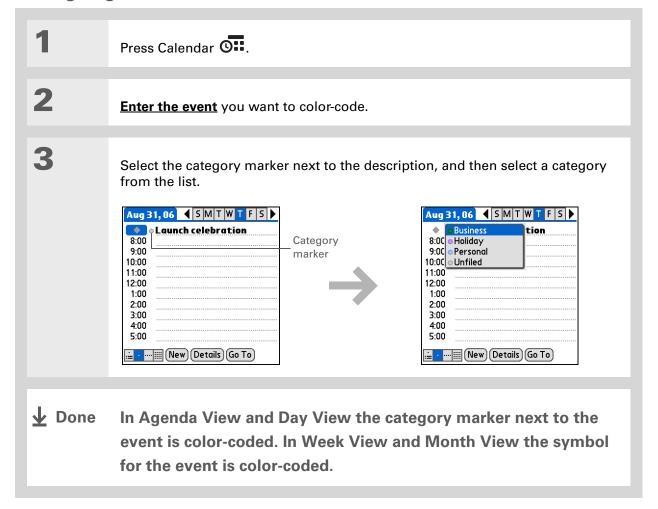

- You can <u>customize your</u>
  <u>alarm settings</u> in the
  Calendar Preferences
  dialog box.
- Hold You Know?

  If you set your alarms in World Clock instead of Calendar, you have different alarm sound choices. Keep in mind that since World Clock alarms aren't tied to a specific event, you won't see an event description when a World Clock alarm sounds.
- + Did You Know?
  When you set an alarm, a little alarm clock appears to the right of the event description.

# Setting an alarm

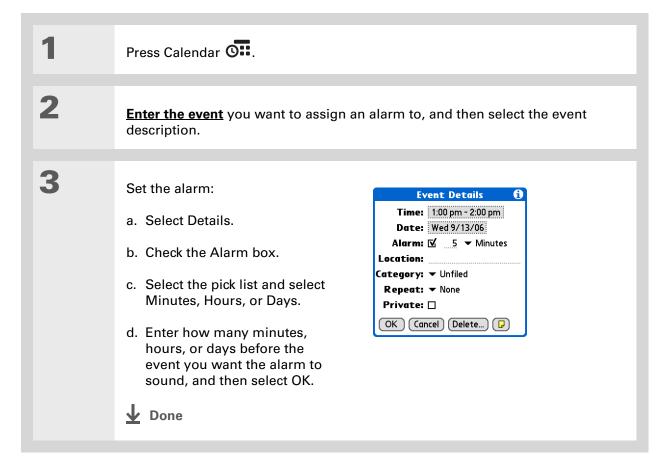

You can also use the Event Details dialog box to change the alarm, location, category, repeat, and privacy settings.

# Rescheduling an event

Press Calendar O... Go to the event you want to reschedule: a. From Day View, select Go To. b. Select the year, month, and date of the event. c. Select the event description, and edit it if necessary. [!] IMPORTANT If you edit the description of a repeating event, the new description appears in all instances of the event. Change the date and time: **Event Details** Time: 1:00 pm - 2:00 pm a. Select Details. Date: Wed 9/13/06 Alarm: **☑** 5 **▼** Minutes b. Select the Time box and Location: select the new start and end Category: ▼ Unfiled times. Repeat: ▼ None Private: □ c. Select the Date box and select OK Cancel Delete... 🕞 the new date. d. Select OK. **▶** Continued

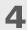

If you're changing a repeating event, select one of the following to select the event(s) you want to apply the changes to:

**Current** Apply your changes to only the selected instance of the repeating event.

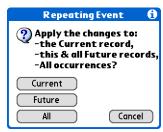

Future Apply your changes to the selected event and all instances of the repeating event that occur at a later date.

All Apply your changes to the selected event and all past and future instances of the repeating event.

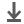

Done

You can also delete a specific event by selecting the event, selecting Details, and then selecting Delete.

\* Tip

Many people find it useful to refer to old events for tax purposes. If you save an archive copy of your deleted events, you can refer to them later by importing them.

# Deleting events

If an appointment is cancelled, you can delete it from your schedule. When deleting a repeating event, you can indicate you want to delete just the selected event, or to include other instances of the event. You can also delete all your old events that are before a selected time frame.

#### **Deleting a specific event**

Press Calendar O 2 Go to the event you want to delete: a. From Day View, select Go To. b. Select the year, month, and date of the event. c. Select the event description. 3 Open the Delete Event dialog Delete Event box: ? Delete selected event? a. Open the menus. ✓ Save archive copy on PC b. Select Delete Event on the OK ) Cancel Record menu. **▶** Continued

#### Managing Your Calendar

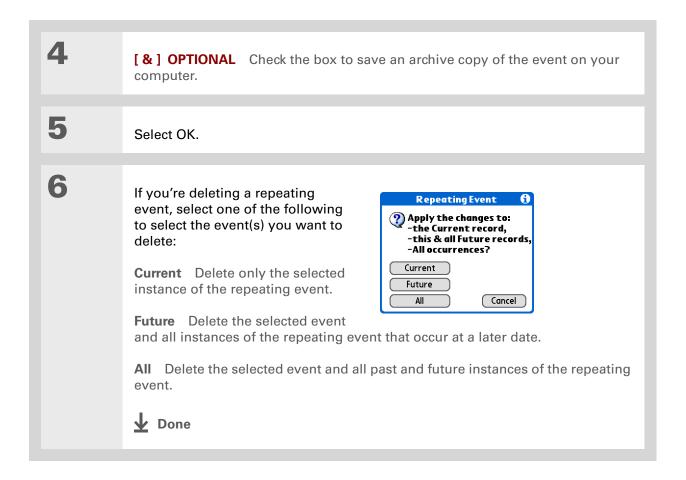

#### **Deleting all your old events**

When you need more space on your handheld, or you just want to do some "housekeeping," you can delete all your old events.

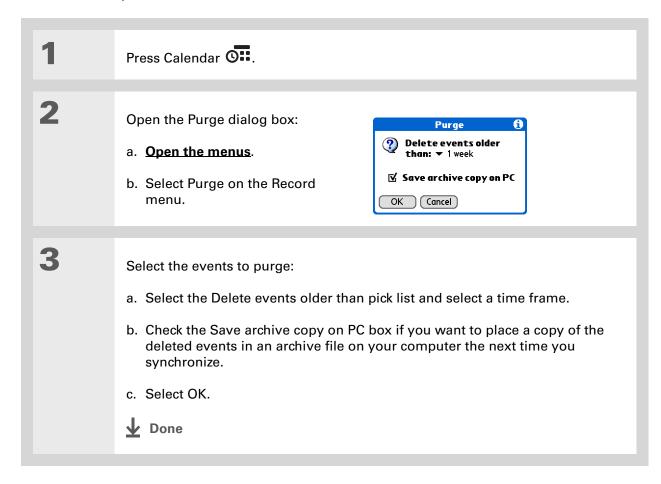

Press the Calendar button repeatedly to cycle through the four different views.

#### + Did You Know?

The Agenda View shows how many unread messages you have in the VersaMail® application.

#### + Did You Know?

You can <u>use a favorite</u> <u>photo as the background</u> for your Agenda View.

## Checking your schedule

Sometimes you want to look at your schedule for a particular date, while other times you want to see an overview of a week or month.

#### Viewing your appointments and tasks together

The Agenda View shows your daily schedule and any items on your Tasks list that are overdue or due today. If there's room on the screen, the Agenda View also shows your schedule for the next dates that have events scheduled on them.

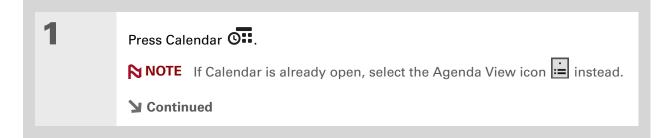

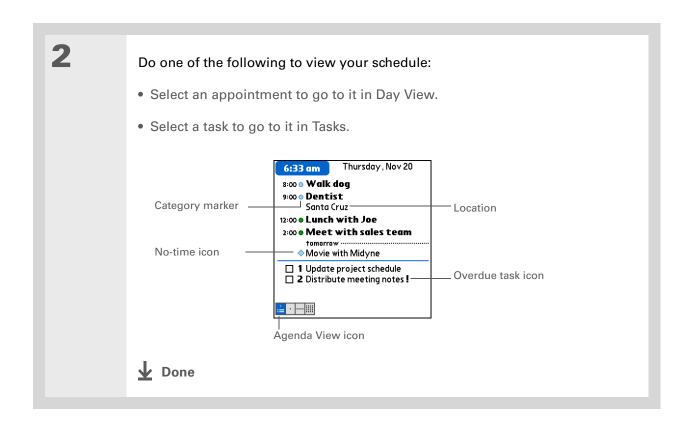

#### Viewing your daily schedule

Day View shows your daily schedule one day at a time. You can scroll between days in the current week or jump to any other date.

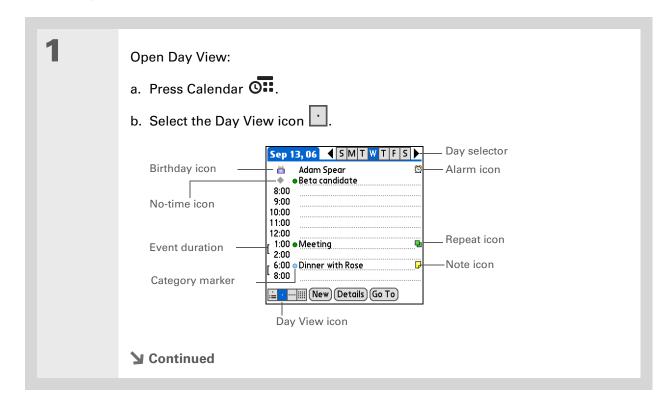

2

#### Do any of the following to view your daily schedule:

- Select the day selector to view another day in the same week, select the arrows to scroll to the previous or next week, or select Go To to choose a specific date.
- Select the Repeat icon, the Alarm icon, or Details to open the Details dialog box.
- Select the Note icon to view the note text.
- Select the Birthday icon to view the birthday entry.
- Select the category marker to assign the event to a color-code.

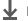

Done

You can also press Right and Left on the 5-way to scroll to the next or previous week. To go to Day View for a particular day, press Center on the 5-way to insert a highlight, press Right or Left to select a day, and then press Center on the 5-way again.

#### **Did You Know?**

Reschedule an event within the same week by dragging the event box to the new time and day.

#### Viewing your weekly schedule

Week View shows your schedule for an entire week. The time frames that appear on the screen are based on the Start Time and End Time settings in Calendar Preferences.

Open Week View:

- a. Press Calendar O...
- b. Select the Week View icon

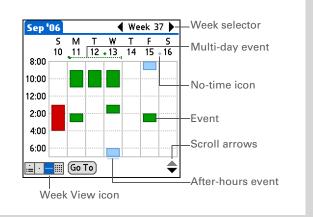

Do any of the following to view your weekly schedule:

- Select the week selector to scroll between weeks, or select Go To to choose a week.
- Select a date to go to that day in Day View.
- Select an event to view the event description and location.
- Select the scroll arrows to view events scheduled earlier or later in the day during the selected week.

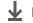

**↓** Done

You can also press Right and Left on the 5-way to scroll to the next or previous month. To go to Day View for a particular date, press Center on the 5-way to insert a highlight, press Right or Left to select a date, and then press Center on the 5-way again.

#### \* Tip

When you turn off the input area, you can see the month before and the month after the currently selected month.

#### Viewing your monthly schedule

Month View shows your schedule for a whole month. You can scroll between months or jump to any other month.

Open Month View:

- a. Press Calendar 🕶.
- b. Select the Month View icon ...

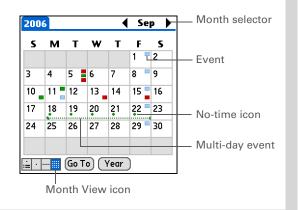

2

Do any of the following to view your monthly schedule:

- Select the month selector to scroll to the previous or next month, or select Go To to choose a specific month.
- Select a date to go to that day in Day View.

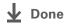

You can also press Right and Left on the 5-way to scroll to the next or previous month. To go to Day View for a particular date, press Center on the 5-way to insert a highlight, press Right or Left to select a date, and then press Center on the 5-way again.

#### \* Tip

When you turn off the input area, you can see the entire year.

#### Viewing a yearly calendar

Year View shows a calendar for an entire year. You can scroll between years or jump to any other year.

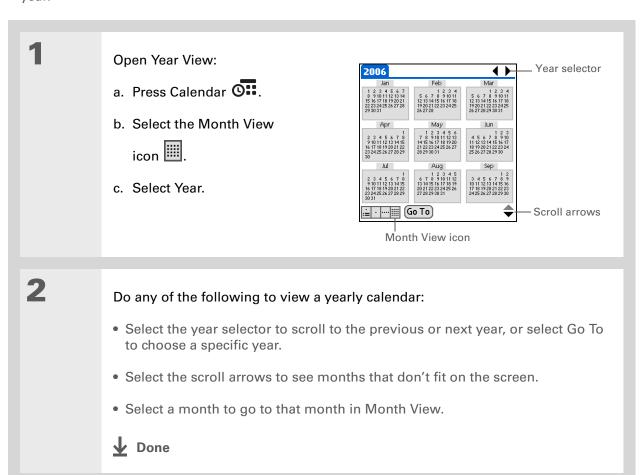

#### Finding events that overlap

When an event starts before a previous event finishes, the events overlap. You can spot events that overlap in Week View and in Day View.

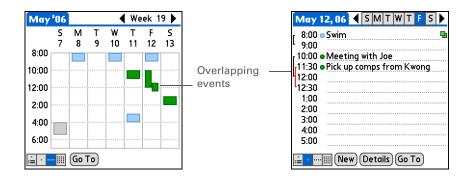

## Customizing your calendar

Control the appearance of your Calendar screens. Select display options for the Agenda View, Day View, and Month View. The options you select for each view apply only to that view. You can also choose alarm and start and end time settings.

#### **Customizing display options for your calendar**

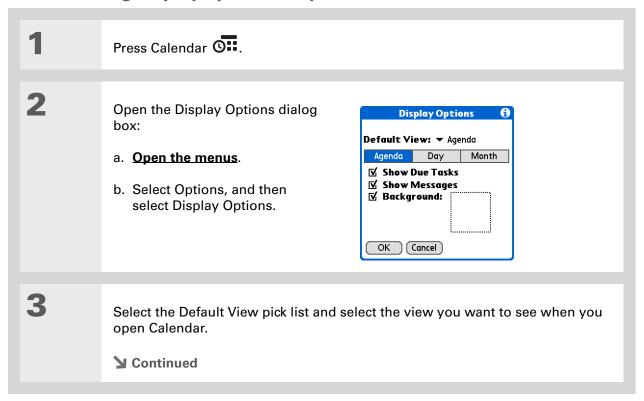

#### **Managing Your Calendar**

# Tip

If the text is difficult to see against your new background, select a different Color Theme to change the text color.

#### **\*** Tip

If you want to see the hours when you have nothing scheduled as well as your appointments, deselect Compress Day View. But don't forget to scroll down to see the events at the end of your day, or hide the input area and display as much of Day View as possible.

Set any of the following Ag

Set any of the following Agenda View display options:

**Show Due Tasks** Display tasks that are due today and tasks that are overdue.

**Show Messages** Display the number of read and unread email messages.

**Background** Use your favorite photo as the Agenda View background. Check the Background box, select the photo thumbnail, and then select a photo. Adjust the fade setting so that the text is easy to read against the photo.

5

4

Select Day and set any of the following Day View options:

**Show Category List** Display the category pick list. By default, the Category pick list doesn't appear.

**Show Time Bars** Display the bars that show the duration of an event and event conflicts.

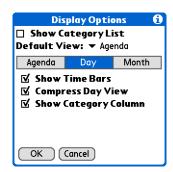

**Compress Day View** Avoid scrolling and display only the time period with scheduled events.

**Show Category Column** Display the category marker between the time and description. The color of the category marker indicates which category the event is filed under.

**→** Continued

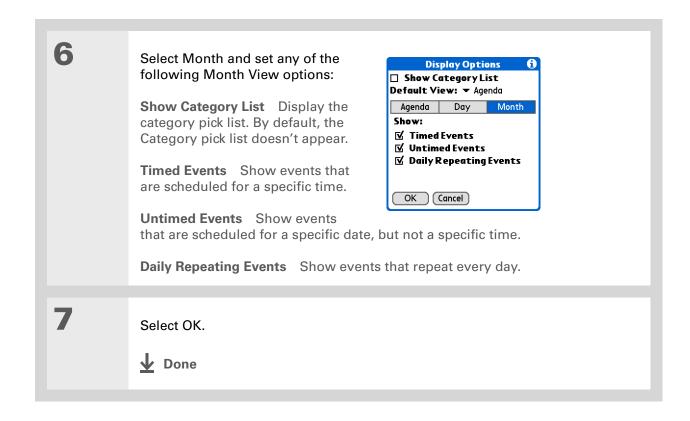

You can view and schedule events in time slots that are before or after the start or end time. You just need to scroll to those time slots.

#### Setting alarm and time options

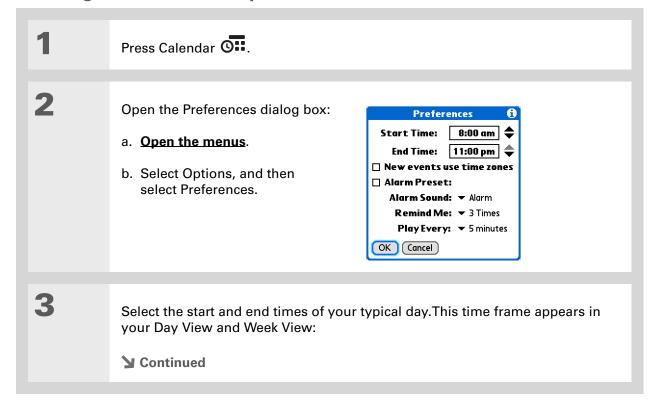

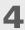

#### Set any of the following alarm settings:

Alarm Preset Set an alarm for each new event. When you check this box, you also need to enter the default number of minutes, days, or hours before the event that the alarm sounds. For events without a time, the alarm settings are based on midnight of the date of the event. The Alarm Preset settings appear as defaults for each new event, but you can change these settings in the Details dialog box for individual events. If you don't want to use alarms for most of your events, don't check this box.

**Alarm Sound** Select the sound the alarm makes when it goes off.

Remind Me Select how many times the alarm sounds after the first time it goes off: Once, Twice, 3 Times, 5 Times, and 10 Times.

Play Every Select how often the alarm sounds: Minute, 5 minutes, 10 minutes, and 30 minutes.

5

Select OK.

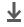

Done

#### **→** Did You Know?

Mac Check out the Holiday Files folder in the Palm folder. It contains various holidays that you can import into Palm Desktop software on your computer.

## Working with Calendar on your computer

Use Calendar on your computer to view and manage your schedule. Check out the online Help in Palm<sup>®</sup> Desktop software to learn how to use Calendar on your computer. The online Help includes info about the following topics:

- Scheduling events
- Rescheduling events
- Setting alarms
- Deleting events
- Marking events as private and hiding them
- Printing your schedule
- Working with Day View, Week View, Month View, and Year View

#### WINDOWS ONLY

To open Calendar on your computer, double-click the Palm Desktop icon on the Windows desktop, and then click Calendar on the launch bar.

#### **MAC ONLY**

To open Calendar on your computer, double-click the Palm Desktop icon in the Palm folder, and then click Date Book.

#### Support

If you're having problems with Calendar or with anything else on your handheld, go to <a href="https://www.palmOne.com/intl/support">www.palmOne.com/intl/support</a>.

## Related topics

Click a link below to learn about these related topics:

**Sharing** 

- Beaming events to other Palm Powered devices
- Sending events to other Bluetooth® devices by using Bluetooth wireless technology on your handheld
- Synchronizing with Palm Desktop software and Outlook

**VersaMail** Sending events as attachments to email messages

**Privacy** Keeping events private by turning on security options

• Editing and deleting categories

Viewing events by category

Common Questions Answers to frequently asked questions about Calendar

## Managing Your Office Files

In this chapter

How can I create and manage Office files?

**Related Topics** 

With its ability to store large amounts of important information, your handheld lets you take your office with you—including your Microsoft Office files. With the Documents application, you can carry, create, view, and edit Microsoft Word and Excel files directly on your handheld. You can also view, carry, and manage PowerPoint files on your handheld.

You can keep updated copies of the files on both your handheld and your computer to work on them in the most convenient location any time.

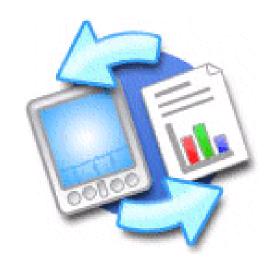

#### **Benefits**

- Manage Word, Excel, and PowerPoint files on your handheld
- Improve productivity by taking important docs, spreadsheets, and presentations with you on the go

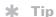

The Documents application has a companion application on your computer called Documents To Go. Use Documents To Go to move or copy files to the Documents folder on your handheld's internal drive when you synchronize.

For complete information on this application, click the Documents To Go icon on your computer and then click Help, or go to <a href="https://www.dataviz.com">www.dataviz.com</a>.

## How can I create and manage Office files?

The Documents application provides powerful editing and file management features for Office files on your handheld. What's more, Documents makes it easy for you to share files between your computer and your handheld, using either <u>File Transfer</u> or <u>synchronization</u>. Here are some of the capabilities of Documents:

- View Word, Excel, and PowerPoint files in their native format (DOC, XLS, or PPT); no conversion needed.
- Create or edit a Word document or Excel spreadsheet on your handheld and save it in native format. Create or edit a PowerPoint presentation that is automatically converted for optimal viewing on your handheld.
- Open Office files received as attachments to incoming email messages, and attach files to outgoing messages.
- View files such as spreadsheets in <u>landscape mode</u> to see more information across the screen.

## Opening files from within Documents

In the Documents application, you can view and open any Word, Excel, or PowerPoint file on your handheld.

#### \* Tip

When you are working on a file, save it to a specific location on your handheld's internal drive by opening the menus, selecting Save As from the File menu, and then navigating to the location where you want to save the file.

#### **\*** Tip

You can choose to synchronize a Word, Excel, or PowerPoint file from within the Documents application, even if you copied it using File Transfer. See the Documents To Go application on your computer for information.

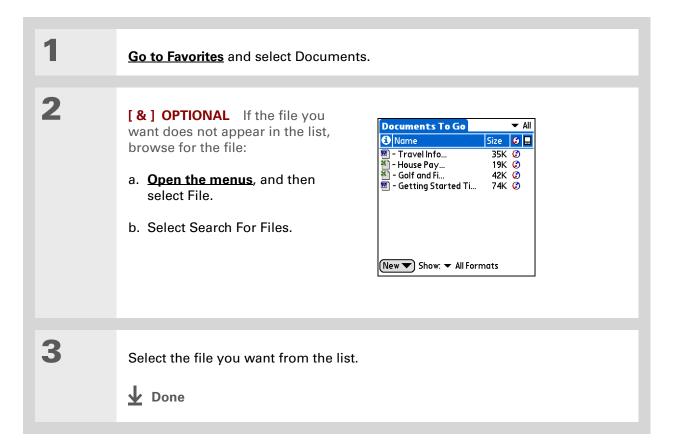

## **Related Topics**

#### Support

If you're having problems with Documents, click the Documents To Go icon on your computer, and then click Help; or go to <a href="https://www.dataviz.com">www.dataviz.com</a>.

Click the link below to learn about these related topics:

<u>VersaMail</u> Sending and receiving Office files as attachments to email messages

# Viewing Photos and Videos

In this chapter

**Supported file types** 

Viewing photos or videos

Organizing photos and videos

Personalizing a photo

Copying a photo or video

Deleting a photo or video

**Sharing photos and videos** 

Working with palmOne Media on your computer

**Related topics** 

A picture may be worth a thousand words, but what happens when you have lots of pictures—or videos—that you are trying to keep organized? Or maybe just a few that are so meaningful that you want to have instant access to them at any time?

Solve both problems with palmOne™ Media. Media features easy viewing and organization of still photos and videos. You can keep your favorite photos right on your handheld; select photos as the background for your Favorites and Applications views and Agenda View in Calendar; even add a photo to a Contacts entry.

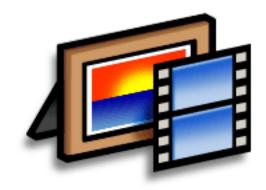

#### **Benefits**

- Never be far from your favorite people or places
- Simplify photo and video organization
- Store multiple videos and photos

#### **→** Did You Know?

If you view a photo in a popular format from an expansion card inserted into your handheld's expansion slot, the photo remains in its original format.

#### \* Tip

If you want to carry a video on your handheld to view on another computer, use palmOne File Transfer (Windows) or Drive Mode (Mac) on your computer. These applications transfer the video to your handheld in its native format with no conversion, so you can view it on the computer in the format you prefer.

## Supported file types

You can **copy a photo or video from your computer** and save it directly on your handheld or on an **expansion card** (sold separately) inserted into the expansion slot.

You can view photos in popular formats such as JPG, BMP, TIFF (uncompressed), and GIF on your handheld. On a Windows computer, when you copy a photo in a popular format to your handheld using the Media desktop application from within Palm<sup>®</sup> Desktop software, it is saved on your handheld in its original format. If you copy a photo in a different format, it is saved on your handheld in JPG format.

On a Mac computer, all photos you copy by dragging them onto the Send To Handheld droplet icon are saved on your handheld in JPG format.

To view a video on your handheld, on a Windows computer, open Media from within Palm® Desktop software, add the video, and then synchronize to send the video to your handheld. On a Mac computer, drag the video to the Send To Handheld droplet, and then synchronize. The video is converted to a format (ASF (MPEG-4)) your handheld can play and is optimized for viewing on the handheld.

For both Windows and Mac computers, note that there are numerous video formats, and even many variations within the ASF (MPEG-4) format. Not all types can be converted to a format that's viewable on your handheld. If you can't open and view a video in the desktop Media application on a Windows computer, you won't be able to view the video on your handheld.

NOTE On a Windows computer, Windows Media Player is required for Media to play videos that have been prepared for playback on your handheld. If you do not have Windows Media Player on your computer, use the link on the software installation CD to download the application. (Download requires Internet connection; additional fees may apply.)

+ Did You Know?
Photos and videos
located in the Photos &
Videos folder on your
handheld are backed up
to your computer when
you synchronize.

## Viewing photos or videos

You can view photos and videos in the following ways:

Thumbnail View miniature preview versions of your photos and videos.

**List** View names and dates of photos and videos on your handheld or an expansion card.

**Slide show** View all photos and videos in an album, automatically one after another.

You can easily see a full-screen view of a photo or play a video by selecting the photo or video from the Thumbnail or List View. You can also rotate the orientation of the photo, zoom in to view a magnified portion of a photo, and view or edit detailed information about a photo or video.

#### Viewing a photo or video in the Thumbnail View

1

Go to Favorites and select Photos & Videos

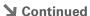

2

Select the pick list in the upperright corner and select the location on your handheld or an expansion card of the photo or video you want to view:

- If the photo or video is in the Photos & Videos folder on your handheld's internal drive or on an expansion card, select the correct location from the list.
- If the photo or video is located elsewhere on your handheld's internal drive, select Find More and browse to the item.

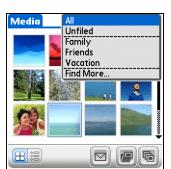

**▶** Continued

# \* Tip Can't remember what album your photo or video is in? Select All from the pick list.

#### \* Tip

Quickly switch between thumbnails of photos on your handheld and photos on an expansion card by selecting the icons in the upper-right corner of the screen. The icons appear only if there is an expansion card inserted into the expansion slot.

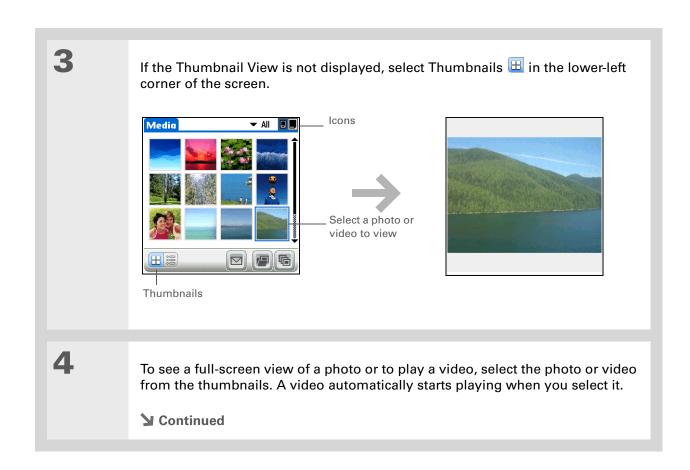

+ Did You Know?

When a photo is zoomed out, the size of the photo appears above the Rotate and Send icons. You can also select Done in the zoomed-out view to return to the Thumbnail or List View.

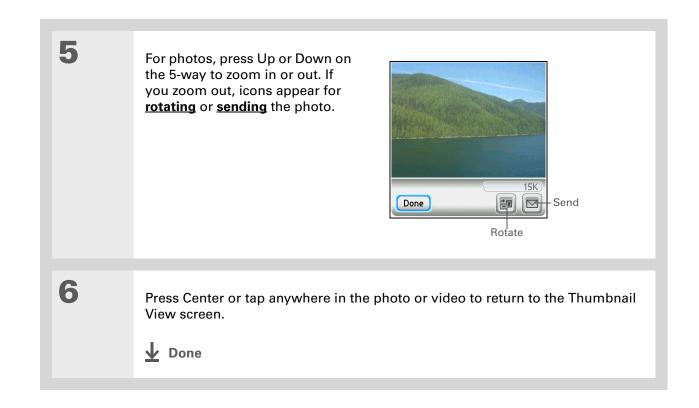

#### Viewing a photo or video in the List View

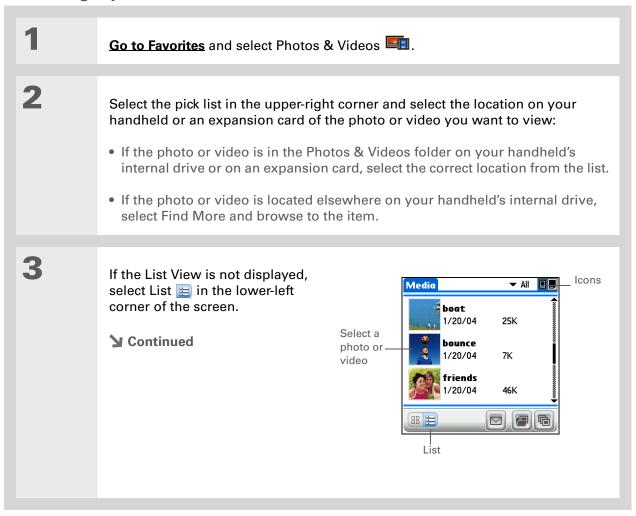

the photo.

If a photo is larger than your handheld's screen— either because of its original size or because you have zoomed in—tap and drag with the stylus to view different parts of

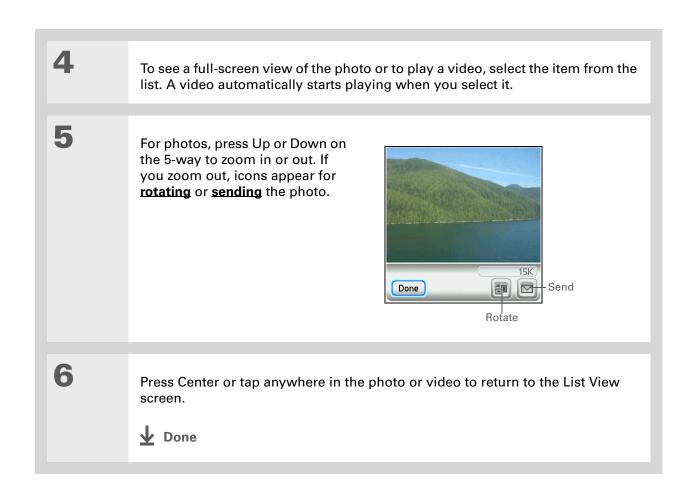

You can set how long a photo is displayed in slide show mode before the next item appears by opening the Options menu, selecting Options, selecting Preferences, and then selecting a time interval from the Slide Show Delay pick list. The default is 3 seconds.

+ Did You Know?
In a slide show, videos play through in their entirety before the next item appears.

#### Viewing a slide show

By default, both photos and videos in an album are displayed during a slide show. To view photos only, select Preferences from the Options menu, and then uncheck the Show videos in Slide Show box.

Go to Favorites and select Photos & Videos □.

Select the pick list in the upper-right corner and select the location on your handheld or an expansion card of the photos or videos you want to view:

• If the photos or videos are in the Photos & Videos folder on your handheld's internal drive or on an expansion card, select the correct location from the list.

• If the photos or videos are located elsewhere on your handheld's internal drive, select Find More and browse to them.

▶ Continued

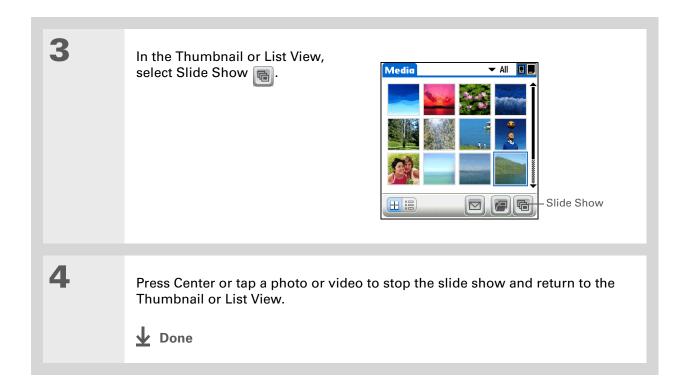

You can also rotate a photo by pressing Down on the 5-way to zoom the photo out and then selecting Rotate at the bottom of the screen.

#### \* Tip

If you receive a message that the photo is too large to rotate on your handheld, synchronize, and then open and rotate the photo in Palm Desktop software. Synchronize again to send the rotated photo back to your handheld (Windows only).

#### Rotating a photo

Go to Favorites and select Photos & Videos

Select the pick list in the upper-right corner and select the location on your handheld or an expansion card of the photo you want to rotate:

- If the photo is in the Photos & Videos folder on your handheld's internal drive or on an expansion card, select the correct location from the list.
- If the photo is located elsewhere on your handheld's internal drive, select Find More and browse to the item.

Rotate the photo:

- a. Select the photo you want in the Thumbnail or List View.
- b. Open the menus.
- c. Select Rotate Picture from the Media menu.
- d. Select the rotation you want.

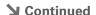

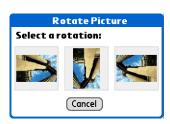

Tap anywhere in the photo to return to the Thumbnail or List View.

Done

## Viewing and editing photo or video details

0.

Go to Favorites and select Photos & Videos

Select the pick list in the upper-right corner and select the location on your handheld or an expansion card of the photo or video you want to view:

If the photo or video is in the Photos & Videos folder on your handheld's internal drive or on an expansion card, select the correct location from the list.

If the photo or video is located elsewhere on your handheld's internal drive, select Find More and browse to the item.

Select the photo or video whose details you want to view.

Continued

#### \* Tip

You can also view details for an entire album—including last date changed, number of items in the album, and size—by opening the Album menu and selecting Album Details.

Select the scroll arrows at the bottom of the Media Details screen to view other photos in the album.

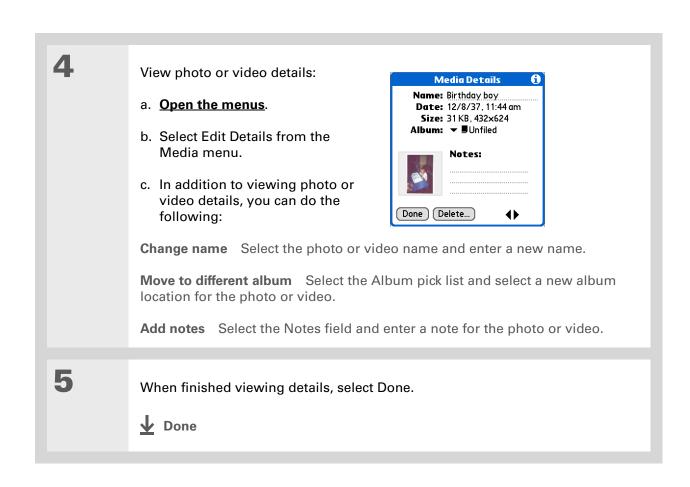

If a photo is stored on your handheld, you can only add it to an album located on the handheld. Likewise, if a photo is stored on an expansion card, you can only add it to an album that is on the same card. Use the **copy** feature to move a photo from your handheld to a card and vice versa.

#### \* Tip

To rename or delete an album, open the Album menu and select Manage Albums. Select the album you want, and then select Rename or Delete, depending on what you want to do.

## Organizing photos and videos

You can organize your photos and videos in the following ways:

- Create albums and place your photos and videos in those albums.
- Move photos and videos within or between albums.
- Sort photos and videos in the List View.

#### Organizing photos and videos in albums

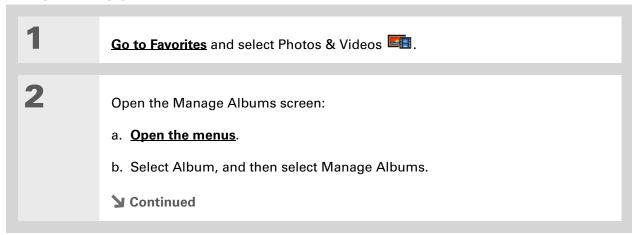

Drag the stylus across multiple photos and/or videos to add or remove them all at once.

+ Did You Know?

If you remove a photo or video from an album, it is moved to the Unfiled category. The photo or video is not deleted from your handheld or the expansion card.

3

#### Create an album:

- a. Select whether to create the album on your handheld (device) or on an expansion card inserted into the expansion slot.
- b. Select New, enter the name of the new album, and select OK.
- c. Select OK on the Manage Albums screen.

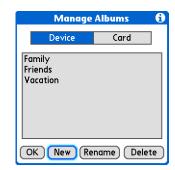

4

#### Do one of the following:

To add photos or videos to a new album Select the photos or videos you want on the Organize Album screen.

To add or remove photos or videos from an existing album From the Thumbnail or List View, select the album you want from the pick list in

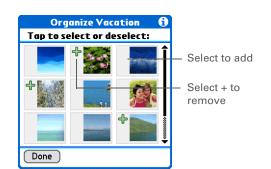

the upper-right corner, and then select Manage Albums. Select a photo or video without a plus sign to add it to the album; select a photo or video with a plus sign to remove it from the album.

**→** Continued

Select Done.

Done

### Moving a photo or video within and between albums

1 Go to Favorites and select Photos & Videos □.

Move a photo or video within an album:

a. Select the pick list in the upper-right corner and select the album containing the photo or video you want to move.

b. Use the stylus to drag the photo or video you want to its new position.

Continued

Move photos within albums to easily put the slide show of your child's birthday party in the sequence you want.

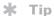

You can also move a photo or video by adding it to a different album.
The item is removed from the original album.

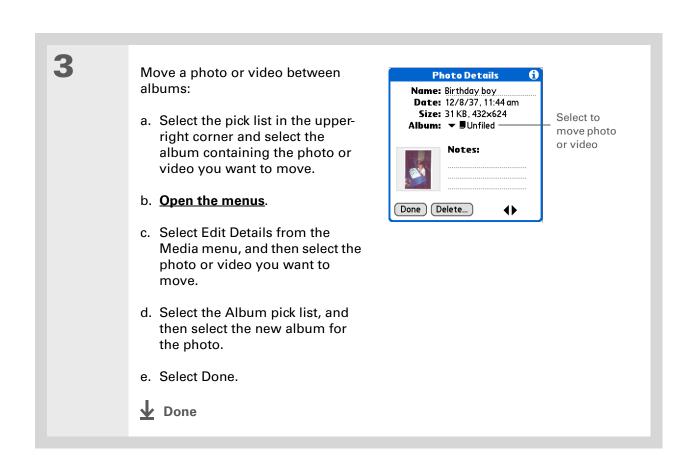

Tip

You must be in an album to sort manually; it does not work when All is selected from the pick list.

## Sorting photos and videos

**Go to Favorites** and select Photos & Videos ...

Sort photos and videos:

- a. Select the pick list in the upperright corner and select the album containing the photos and/or videos you want to sort.
- b. Open the menus.
- c. Select Album, and then select one of the following:

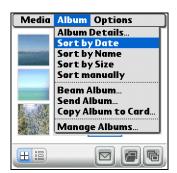

**Sort by Date** Lists photos and videos from earliest to most recent date. Select Sort by Date again to list items from most recent to earliest date.

**Sort by Name** Lists photos and videos by name in ascending (A–Z) order. Select Sort by Name again to list items by name in descending (Z-A) order.

**Sort by Size** Lists photos and videos from smallest to largest file size. Select Select Sort by Size again to list items from largest to smallest file size.

**Sort manually** Lets you tap a photo or video and drag the stylus to where you want the item to appear. A dotted black line indicates the position of the item.

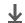

Done

- + Did You Know?

  Create multicolored art:
  Select a color and draw
  on a photo, and then
  select a different color
  and draw some more.
  Each drawing keeps its
  original color.
- \* Tip
  Select the drawing tool
  button to change line size.
  Select the text tool button
  to change font size.
- Use the eraser selection on the drawing tool to erase drawings only; select Undo to delete text. You can only use Undo once to delete text for a given photo. If you need to delete text after using Undo, select Done and do not save the photo, and then open the photo and try again.

## Personalizing a photo

Use the drawing tool to add a personal touch to a photo.

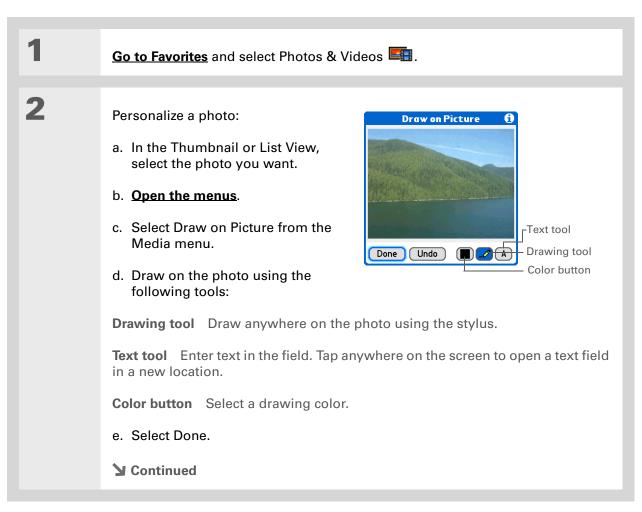

3 Select one of the following to save Save New Picture or reject changes: You have drawn on this picture. What do you want to do with the changes? Replace Original Saves the photo Replace Original with drawing in place of the Save as New Picture original photo with no drawing; the original photo is lost. Don't Save Changes Cancel Save as New Picture Saves both the photo with drawing and the original photo with no drawing. You can enter a name for the new photo. You can also select the pick list to save the updated photo to a different album. **Don't Save Changes** Saves only the original photo with no drawing. Cancel Returns to Draw on Photo screen. Done

Copy an entire album by opening the Album menu, selecting Album, and then selecting Copy Album to Card or Copy Album to Handheld. Select the album you want, and then select Done when copying is complete.

## Copying a photo or video

You can copy photos and videos from your handheld to an expansion card, and vice versa.

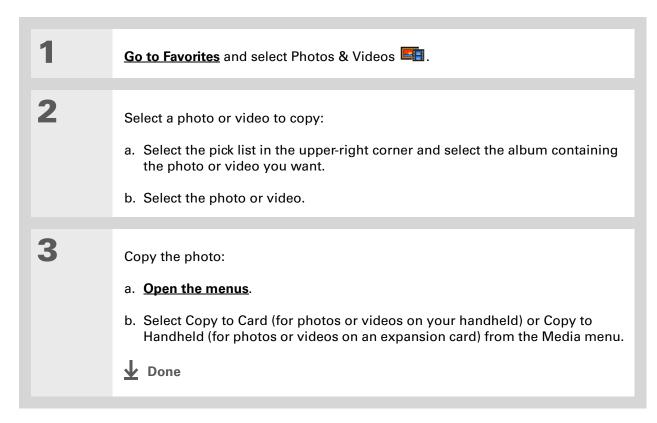

Delete an entire album by opening the Album menu and selecting Album Details. Select the album you want, and then select Delete on the Album Details screen.

#### \* Tip

You can also delete a photo or video from the Media Details screen by selecting Delete on that screen.

## Deleting a photo or video

Go to Favorites and select Photos & Videos ■

Select a photo or video to delete:

a. Select the pick list in the upper-right corner and select the album containing the photo or video you want.

b. Select the photo or video.

Delete the photo or video:

a. Open the menus.

b. Select Delete from the Media menu, and then select Delete again.

Done

#### **→** Did You Know?

You can also easily send photos and videos from the palmOne Media desktop application (Windows only). See Palm Desktop Help for information.

#### \* Tip

You can also beam or send an entire album by opening the Album menu and selecting Beam Album or Send Album.

## Sharing photos and videos

You can easily share photos and videos with family and friends. Use your handheld's built-in Bluetooth $^{\circledR}$  wireless technology to <u>wirelessly send photos and videos</u> to other Bluetooth devices within range.

You can also share photos and videos using any of the following methods:

- Attach a photo or video to an email message.
- Beam a photo or video to other Palm Powered devices.
- Copy a photo or video from your handheld to your desktop computer, or from computer to handheld, by **synchronizing**.

NOTE Sending a large number of photos or videos using Bluetooth technology or beaming can take a long time.

## Working with palmOne Media on your computer

#### WINDOWS ONLY

Use palmOne Media on your computer to view and manage photos and videos. Check out the online Help in Palm<sup>®</sup> Desktop software to learn how to use Media on your computer. The online Help includes info about the following topics:

- Learning about the parts of the Media window
- Using Photo Editor to view, crop, rotate, or enhance a photo
- Using Video Editor to create or trim a video clip
- Editing photo and video details and titles
- Adding notes to a photo or video
- Printing photos
- Rotating videos larger than 320 pixels wide
- Switching between the Thumbnail, List, and Details views
- Creating slide shows of photos and videos
- Sorting photos and videos
- Organizing your photos and videos into albums

To open Media on your computer, double-click the Palm Desktop icon on the Windows desktop, and then click Media on the launch bar.

NOTE There is no palmOne Media desktop application on Mac computers.

### **Support**

If you're having problems with palmOne Media or with anything else on your handheld, go to <a href="https://www.palmOne.com/intl/support">www.palmOne.com/intl/support</a>.

## Related topics

Click a link below to learn about these related topics:

Moving Around

- Opening applications
- Using menus

**Sharing** 

- Beaming photos and videos to other Palm Powered devices
- Sending photos and videos to other Bluetooth wireless devices using the Bluetooth technology on your handheld

**VersaMail** 

Sending photos and videos as attachments to email messages

Common Questions Answers to frequently asked questions about palmOne Media

# Listening to Music

In this chapter

<u>Transferring MP3 files to your</u> handheld

Transferring music from a CD to your handheld

Playing music on your handheld

**Managing playlists** 

**Viewing song info** 

Working with RealPlayer on your computer

**Related topics** 

Are you tired of listening to small talk during that long commute on the bus or train? Do you need something smaller than a CD player when you're out for a walk or at the gym? RealPlayer lets you play music on your handheld. Simply transfer songs onto your handheld, and then listen through the built-in speaker or stereo headphones (sold separately).

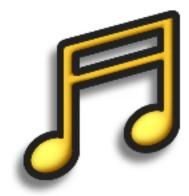

### **Benefits**

- Listen to songs in the popular MP3 format
- No separate MP3, CD, or mini-disc player required

[!] Before You Begin
Windows: Install the
RealPlayer desktop
application on your
computer. Insert the
software installation CD
and follow the onscreen
instructions for installing
extra software.

You must install this software, even if you already have a version of RealPlayer installed on your computer. The version on the CD contains all of the components needed to transfer music files to your handheld.

## Transferring MP3 files to your handheld

The RealPlayer software that comes with your handheld is compatible with the popular MP3 audio file format. Use RealPlayer on your computer to copy MP3 files to your handheld's internal drive.

#### WINDOWS ONLY

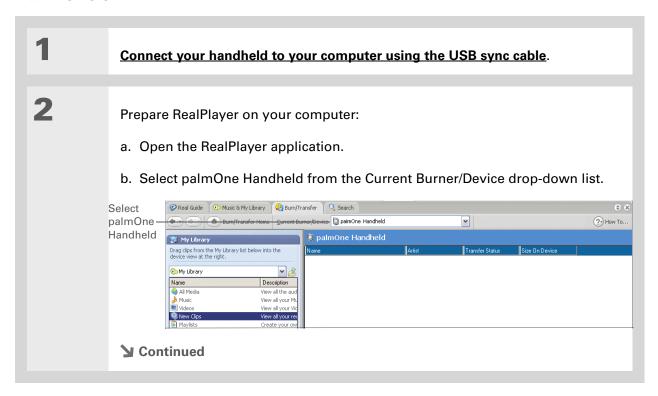

For tips on using RealPlayer on your computer, go to the Help menu in RealPlayer or visit www.real.com.

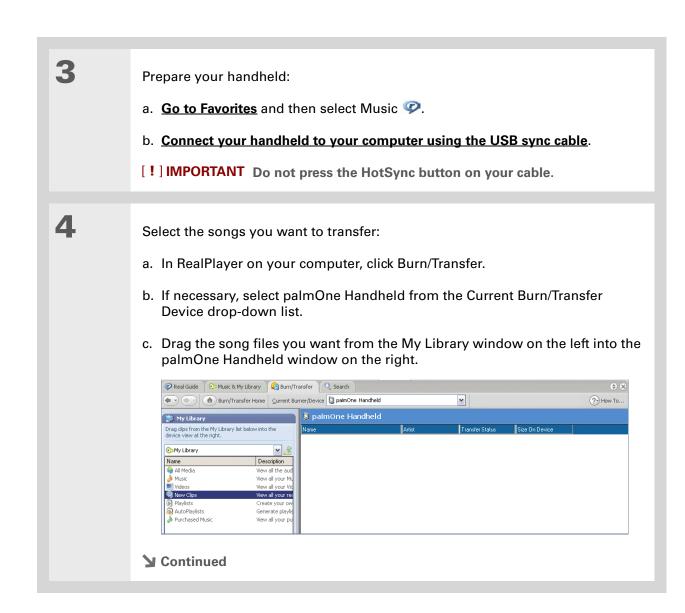

You can also transfer MP3 files by dragging a folder of files or individual files to the File Transfer application on your desktop, and then dragging the item(s) to the Music folder in the File Transfer window. This is useful if you want to copy an entire folder of music to your handheld, for example, to keep all the songs from the same CD in one folder.

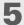

Transfer the selected songs to your handheld:

- a. Be sure your handheld is on and that RealPlayer is open. If it is, a green Connected light appears in the lower-left corner of RealPlayer on your computer.
- b. Click Start Transfer. When the transfer is complete, the tracks you selected should say "On Device." The files are transferred to the Music folder on your handheld's internal drive.

[!] IMPORTANT Do not press the HotSync button on your cable. RealPlayer is transferring the files, so there's no need to do anything.

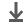

Done

### Tip

You can also transfer MP3 files on a Mac computer using **Drive Mode**.

#### **MAC ONLY**

Drag and drop the files onto the Send To Handheld droplet:

- a. Drag and drop the file(s) or folder onto the Send To Handheld droplet in the Palm folder.
- b. In the Send To Handheld dialog box, select your username and click OK.

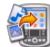

Synchronize your handheld with your computer.

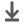

**↓** Done

## Transferring music from a CD to your handheld

If your songs are on a CD and you want to listen to them on your handheld, use RealPlayer on your computer to convert and transfer the files.

NOTE Mac users can use iTunes, included with Mac OS X, to transfer music from a CD to their computer. Then use Drive Mode to <u>transfer the files to your handheld</u>. Music files should be imported in MP3 format.

#### WINDOWS ONLY

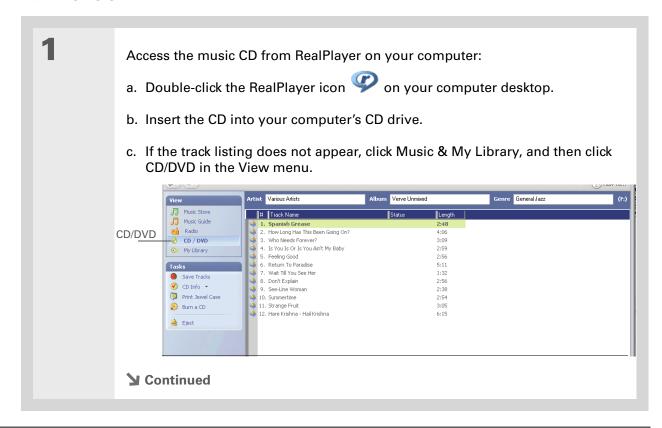

If you want to select only a few songs, click Deselect All and then check the box next to the songs you want to select.

### **\*** Tip

If you want to download songs from the Real Music Store (U.S. only; additional fees may apply), you need to download and install a special version of RealPlayer that is compatible with Real Music Store files. Go to <a href="https://www.real.com">www.real.com</a> for information.

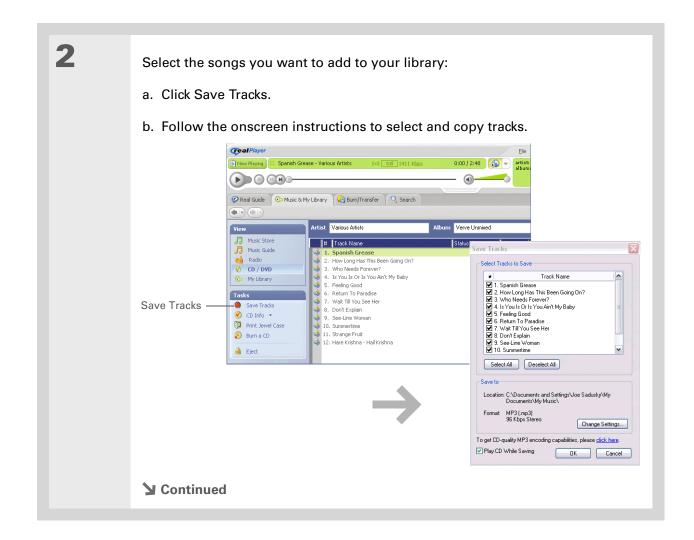

For tips on using RealPlayer on your computer, go to the Help menu in RealPlayer or visit www.real.com.

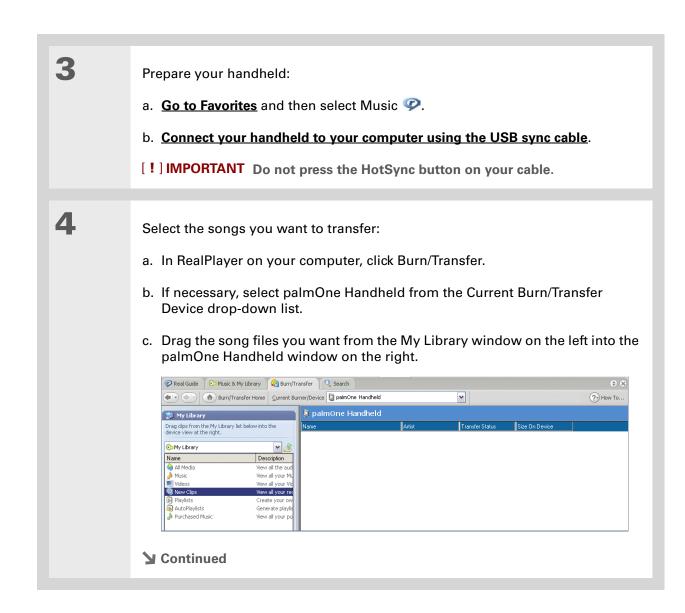

#### Tip

On your handheld, tap Songs to view a list of the songs available for you to play. The songs you just transferred are at the bottom of the list.

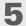

Transfer the selected songs to your handheld:

- a. Be sure your handheld is on and that RealPlayer is open. If it is, a green Connected light appears in the lower-left corner of RealPlayer on your computer.
- b. Click Start Transfer. When the transfer is complete, the tracks you selected should say "On Device." The files are transferred to the Music folder on your handheld's internal drive.

[!] IMPORTANT Do not press the HotSync button on your cable. RealPlayer is transferring the files, so there's no need to do anything.

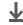

**↓** Done

If RealPlayer reaches the period of inactivity you set before you exit the application, the screen turns off and the music continues playing. To set the period of inactivity, open the Options menu and select Preferences. Select an option from the Auto-powersave after pick list, and then select OK. If you exit RealPlayer, it turns off when it reaches the period of inactivity defined in **Power Preferences.** 

### **\*** Tip

Want to stop playing music when you exit RealPlayer? Open the Options menu and select Preferences. Uncheck the Enable Background Playback box, and then select OK.

## Playing music on your handheld

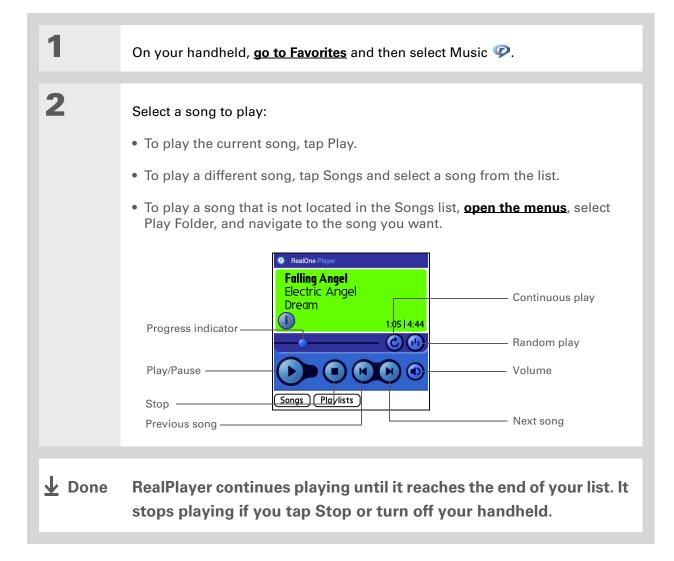

## Managing playlists

You can create dozens of playlists with your favorite songs.

## **Creating a playlist**

\* Tip
For tips on using
RealPlayer, open the
Options menu and select
Help.

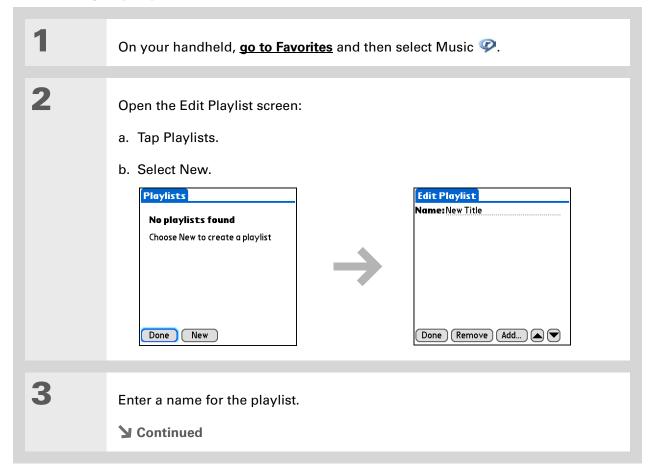

To quickly select all the songs in the list, select Select All. To quickly deselect all the songs, select Select None.

+ Did You Know?
The Add Songs to Playlist screen displays all songs located in the Music file on your handheld's internal drive.

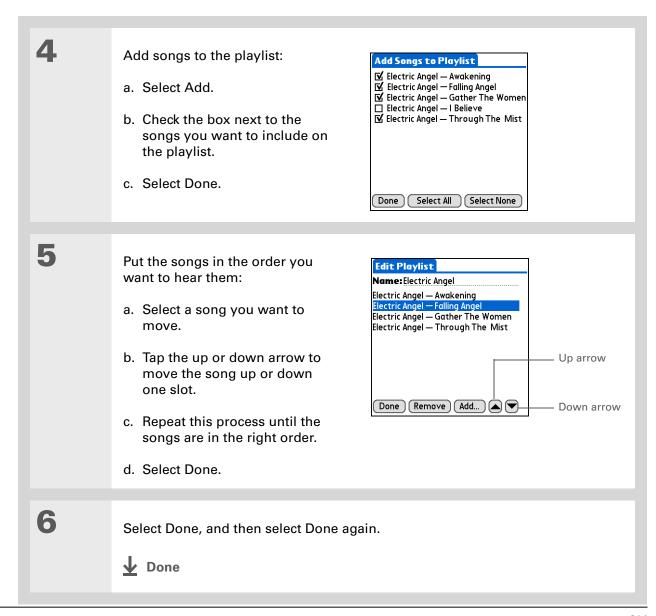

## Playing songs from a playlist

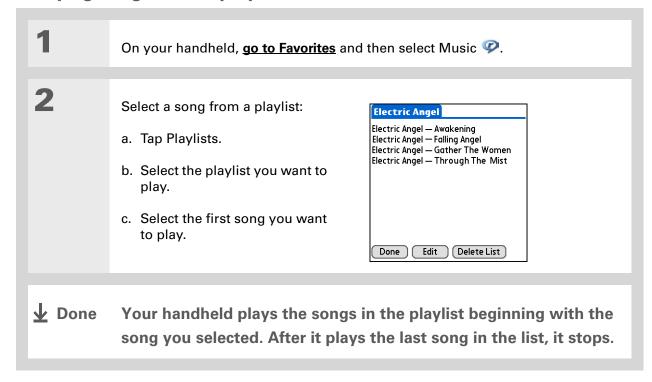

## **Editing a playlist**

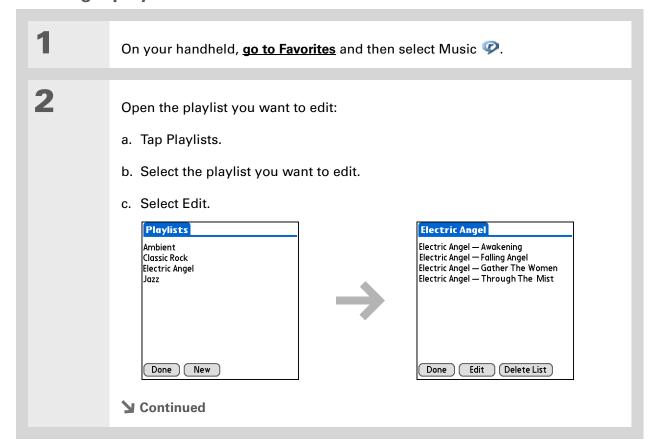

### Listening to Music

Select Edit and do any of the following:

Delete a song Select a song and tap Remove to delete the song from the playlist.

Add a song Tap Add, check a song's box, and then tap Done.

Move a song Select a song and select the up or down arrow to move the song up or down one slot.

Select Done, and then select Done two more times.

Done

## **Deleting a playlist**

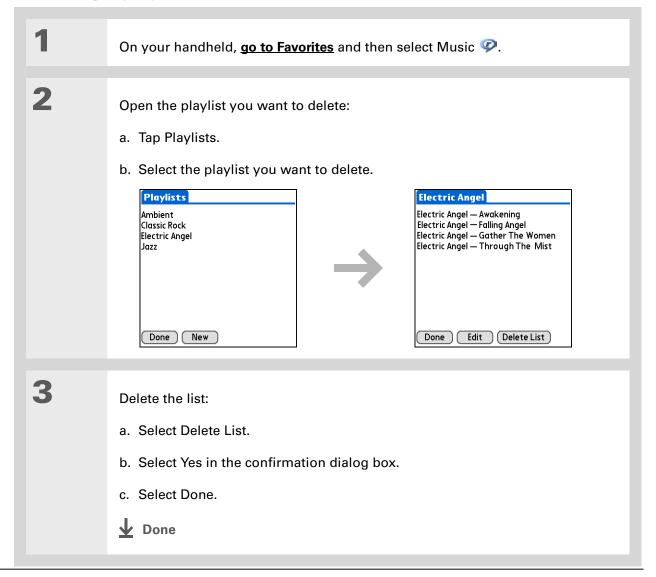

## Viewing song info

You can view details for the song that is currently playing.

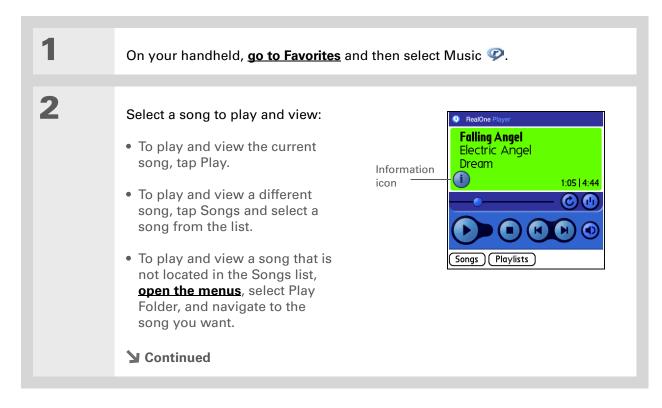

#### + Did You Know?

You can also view song details by opening the Music menu and selecting Song Details.

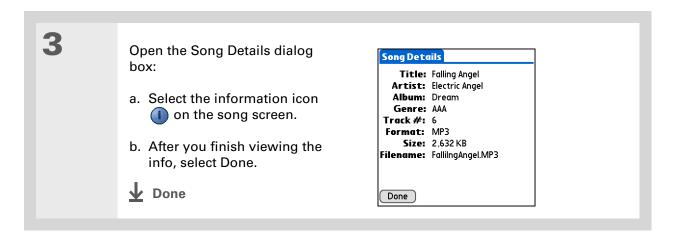

## Working with RealPlayer on your computer

#### WINDOWS ONLY

Use RealPlayer on your computer to play and manage your songs. Check out the online Help in RealPlayer to learn how to use RealPlayer on your computer. The online Help includes info about the following topics:

- Learning about the parts of the RealPlayer window
- Finding media
- Playing media
- Saving and burning media
- RealPlayer premium services
- Preferences
- Troubleshooting

To open RealPlayer on your computer, double-click the RealPlayer icon on the Windows desktop.

### **Support**

If you're having problems with RealOne Mobile Player or RealOne Player on your computer, go to www.real.com.

## Related topics

Click the link below to learn about these related topics:

## Expansion Cards

- Inserting and removing expansion cards
- Naming expansion cards
- Viewing the contents of a card

## Managing Info

- Installing the RealPlayer software on your computer
- Using palmOne<sup>™</sup> Quick Install and the Send To Handheld droplet

## Common Questions

Answers to frequently asked questions about RealPlayer

# Managing Your Tasks

In this chapter

**Creating a task** 

**Organizing your tasks** 

Marking a task complete

**Deleting tasks** 

**Customizing your Tasks list** 

Working with Tasks on your computer

**Related topics** 

Some of the most successful people in the world are also the busiest. When asked how they manage to do it all, busy people usually say, "I make lists." The Tasks application on your handheld is the perfect place to make a list of the things you need to do.

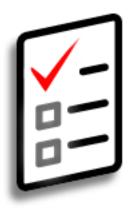

### **Benefits of Tasks**

- Set priorities
- Track deadlines
- Stay focused

- # Tip
  If no task is currently
  selected, you can create a
  new task by writing
  Graffiti® 2 characters in
  the input area.
- \* Tip
  Add a note to a task.
  Select the Note button,
  enter the note text, and
  then select Done.
- → Did You Know?

  You can organize your
  tasks by filing them into categories. You can also mark tasks as private to hide them from prying eyes.

## Creating a task

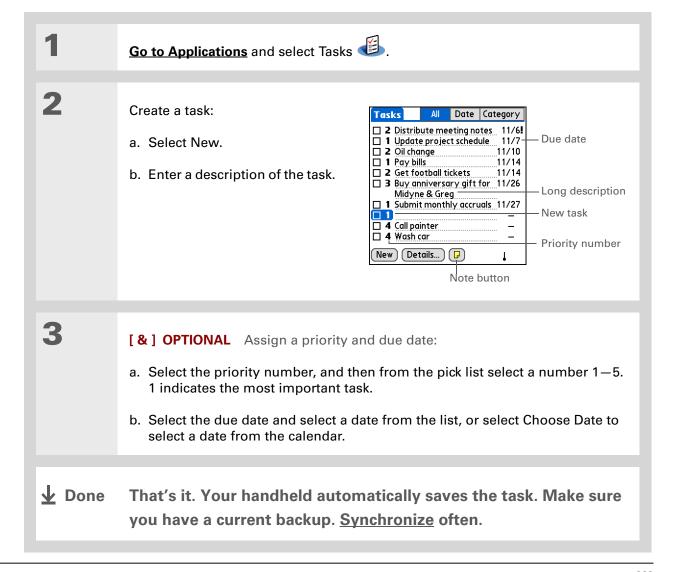

### [!] Before You Begin

Create a task and assign it a due date. A task must have a due date before you can set an alarm.

- You can customize the alarm sound for your tasks in the Task Preferences dialog box.
- + Did You Know?
  When you set an alarm, a little alarm clock appears to the right of the task description.

## Setting an alarm

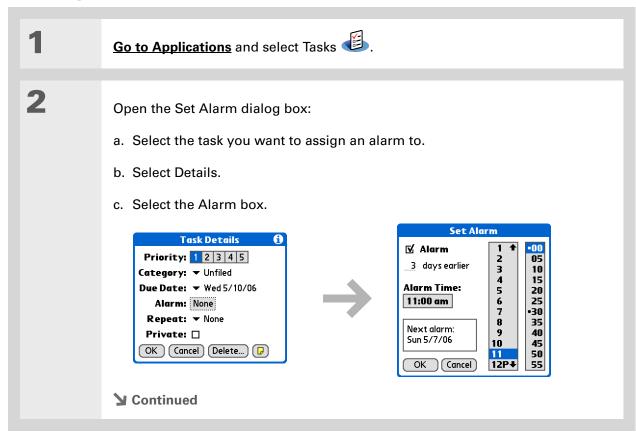

Set the alarm:

a. Check the Alarm box.

b. Enter how many days before the due date you want the alarm to sound.

c. Select the time columns to set the time the alarm sounds.

d. Select OK, and then select OK again.

Done

Tip
To select intervals such as the 2nd Tuesday of every month or the 3rd
Thursday in November of every year, see

Scheduling a repeating task—unusual interval.

## Scheduling a repeating task—standard interval

Repeating tasks are a great way to add tasks that happen over and over again, like taking out the trash every Thursday night or making monthly mortgage or rent payments.

Go to Applications and select Tasks

Enter the task you want to repeat and assign it a due date.

**→** Continued

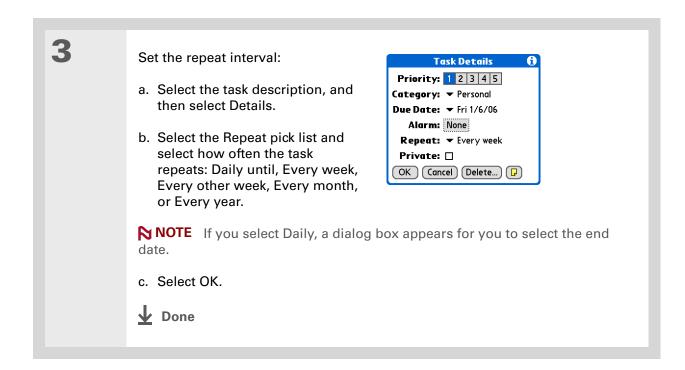

### Scheduling a repeating task—unusual interval

For tasks that don't fit neatly into the preset repeat intervals, you can set up your own repeat intervals. For example, enter tasks for paying a quarterly insurance bill or a credit card bill that is due every 28 days, or changing your smoke detector battery every six months.

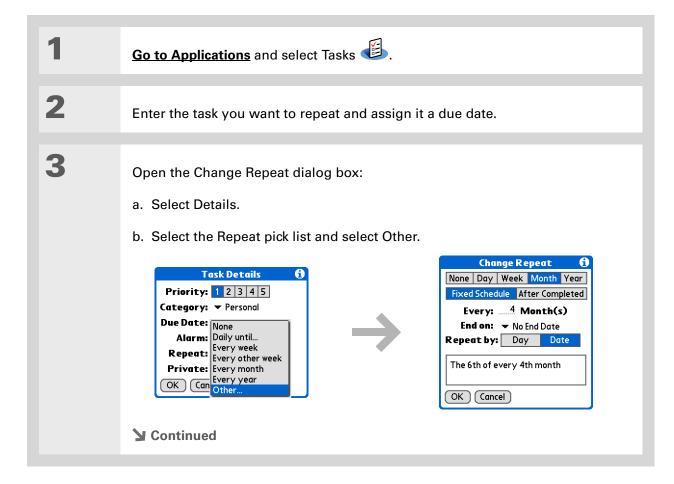

### Tip

To schedule an annual task, such as decorating for a holiday on the first Sunday of a particular month, select Month as the repeat unit, enter 12 on the Every line, and then select Day as the Repeat By setting.

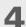

#### Set the repeat interval:

- a. Select Day, Week, Month, or Year as the repeat unit.
- b. Select Fixed Schedule to base the due date on the due date of the current task, or select After Completed to base the due date on the date you complete this task. With this option if you complete this task early or late, the due date for the next task adjusts accordingly.
- c. Select the Every line and enter the frequency at which the task repeats.
- d. Select the End on pick list and select an end date, if needed.
- e. If you selected Fixed Schedule in step b and Week in step a, select the day of the week the task repeats. If you selected Fixed Schedule in step b and Month in step a, select Day to select the week within the month, such as the 4th Thursday, or select Date to select the same date within the month, such as the 15th.
- f. Select OK.

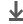

**↓** Done

- + Did You Know?

  Overdue tasks have an exclamation point (!) next to the due date.
- Your Task Preferences settings control which tasks appear in the Tasks list, such as completed or due tasks. To change these settings, open the Options menu and select Preferences.
- Tip Create a new category for tasks by selecting Edit Categories in the Category pick list.

## Organizing your tasks

Sometimes you want to look at all the things you need to do, while at other times you want to see only certain types of tasks.

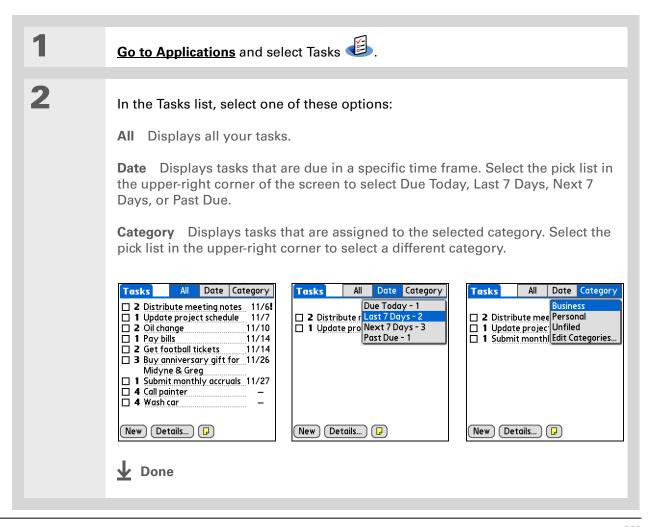

You can set Task
Preferences to record the
date that you finish your
tasks, and you can show
or hide finished tasks. To
change these settings,
open the Options menu
and select Preferences.

## Marking a task complete

You can check off a task to indicate that you've completed it.

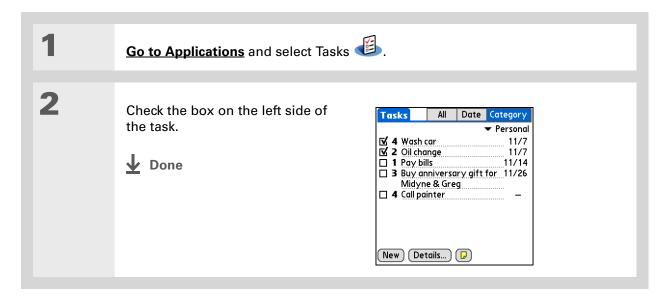

NOTE Palm® Desktop software and Microsoft Outlook handle completed repeating tasks differently. Palm Desktop software checks off all overdue instances of the task, and Microsoft Outlook checks off only the oldest instance of the task.

- You can also delete a specific task by selecting the task, selecting Details, and then selecting Delete.
- If you save an archive copy of your deleted tasks, you can refer to them later by importing them.

# Deleting tasks

If a task is cancelled, you can delete it from your Tasks list. When you delete a repeating task, you delete all other instances of the task. You can also delete all your completed tasks.

# **Deleting a specific task**

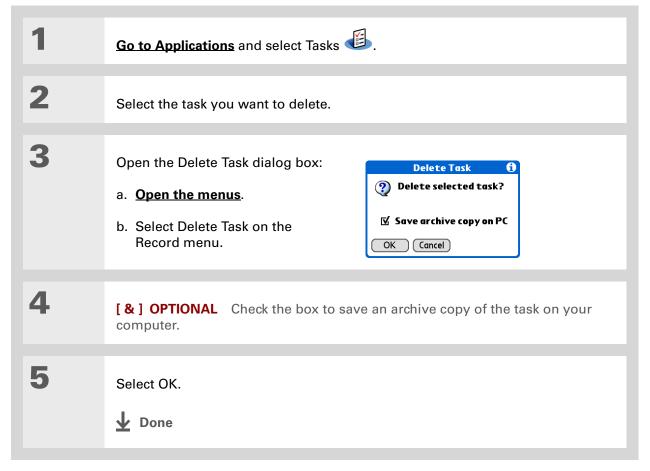

Many people find it useful to refer to old tasks for tax purposes. If you save an archive copy of your deleted tasks, you can refer to them later by

importing them.

# **Deleting all your completed tasks**

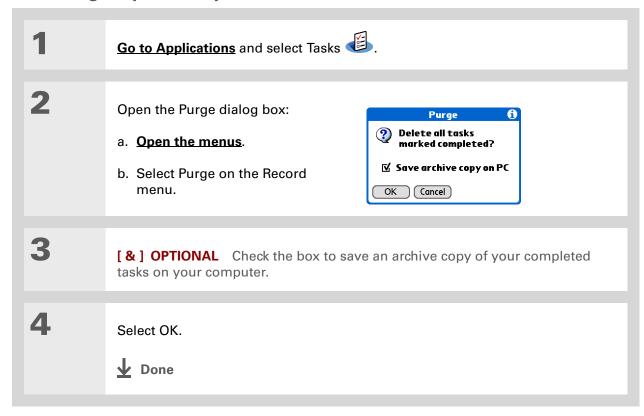

+ Did You Know?
Calendar's Agenda View also displays your tasks.

# Customizing your Tasks list

Control which tasks show up in the Tasks list and how they are sorted. These settings also affect tasks in Calendar's Agenda View. You can also choose the alarm sound for your tasks.

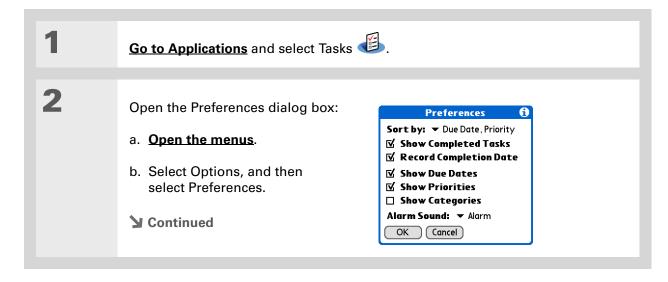

3

Change any of the following settings, and then select OK:

**Sort by** Select the order in which the tasks appear in the Tasks list.

**Show Completed Tasks** Display your finished tasks in the Tasks list. If you turn off this setting, your finished tasks disappear from the list when you check them off, but they stay in your handheld's memory until you purge them.

**Record Completion Date** Replace the due date you assign to a task with the date you really complete and check off the task. If you don't assign a due date to a task, the completion date still records when you complete the task.

Show Due Dates Display each task's due date in the list (if you assigned one), and display an exclamation point next to each task that is overdue.

**Show Priorities** Show the priority setting for each task in the list.

**Show Categories** Show the category for each task in the list.

**Alarm Sound** Select a sound for the alarms you assign to your tasks.

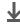

Done

# Working with Tasks on your computer

Use Tasks on your computer to view and manage your tasks. Check out the online Help in Palm Desktop software to learn how to use Tasks on your computer. The online Help includes info about the following topics:

- Learning about the parts of the Tasks window
- · Entering, editing, and deleting tasks
- Creating repeating tasks
- Marking tasks private
- Showing, masking, and hiding private tasks
- · Assigning tasks to categories
- Printing your task list
- Selecting how to view tasks
- Sorting tasks by due date, priority level, or categories

#### WINDOWS ONLY

To open Tasks on your computer, double-click the Palm Desktop icon on the Windows desktop, and then click Tasks on the launch bar.

#### **MAC ONLY**

To open Tasks on your computer, double-click the Palm Desktop icon in the Palm folder, and then click To Dos.

#### **Support**

If you're having problems with Tasks or with anything else on your handheld, go to <a href="https://www.palmOne.com/intl/support">www.palmOne.com/intl/support</a>.

# Related topics

Click a link below to learn about these related topics:

VersaMail Sending tasks as attachments to email messages

• Beaming tasks to other Palm Powered devices

• Sending tasks to other Bluetooth® devices by using Bluetooth wireless technology on your handheld

technology on your nandheid

Synchronizing with Palm Desktop software and Outlook

**Privacy** Keeping tasks private by turning on security options

<u>Categories</u> Organizing tasks by type

Common Questions Answers to frequently asked questions about Tasks

# Writing Memos

In this chapter

Creating a memo

Viewing and editing a memo

Moving memos in your memos list

**Deleting a memo** 

Working with Memos on your computer

**Related topics** 

Your handheld contains applications for storing the most common types of information: contact names and numbers, appointments, and so on.

Memos is the tool to use for capturing information that is meaningful to you but does not fall into one of these categories. From meeting notes to recipes and favorite quotations,

Memos provides a quick and easy way to enter, store, and share your important information.

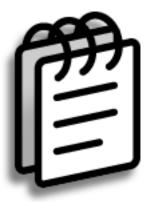

# **Benefits of Memos**

- Store essential but hard-to-remember information
- Easily retrieve and share information

Tungsten™ T5 Handheld

- In the Memos list, you can also just start writing to create a new memo.
  The first letter is automatically capitalized.
- \* Tip
  Use Phone Lookup to quickly add a name and phone number to a memo.

# Creating a memo

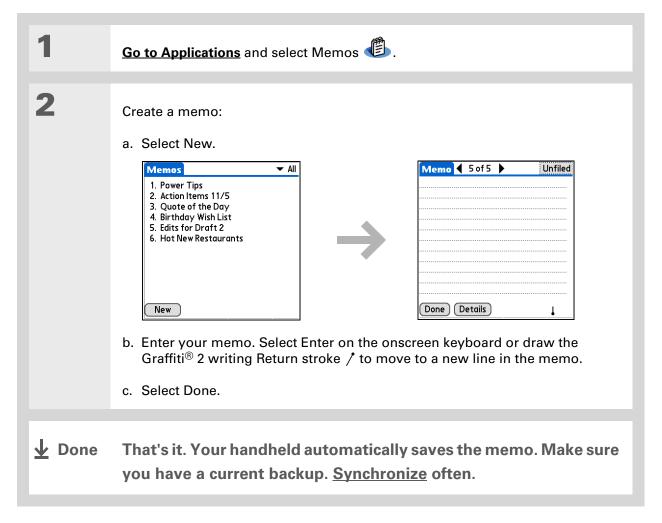

# Tip The Memos list shows the first line of each memo, so make sure that first line is something you

will recognize.

- + Did You Know?
  You can connect your handheld to a portable keyboard and type your memos on the go without carrying around a heavy laptop. You can purchase a variety of portable keyboards.
- You can change the size of the text in Memos to enhance readability.

# Viewing and editing a memo

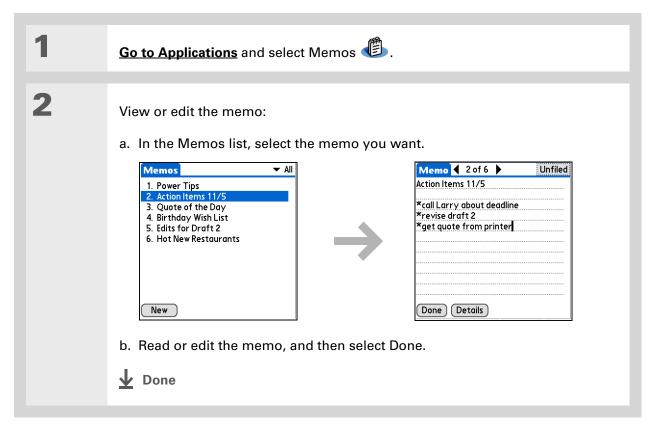

+ Did You Know? If you use Palm® Desktop software for synchronizing, you can send a memo to your computer by **synchronizing**, and then open the memo on your computer in an application such as Microsoft Word for further editing, formatting, and so on. Right-click the memo on your computer, click Send To, and then select the application to which you want to send the memo.

# Moving memos in your memos list

You can move memos up or down in your memos list. For example, you might want to keep all memos on a certain topic grouped together.

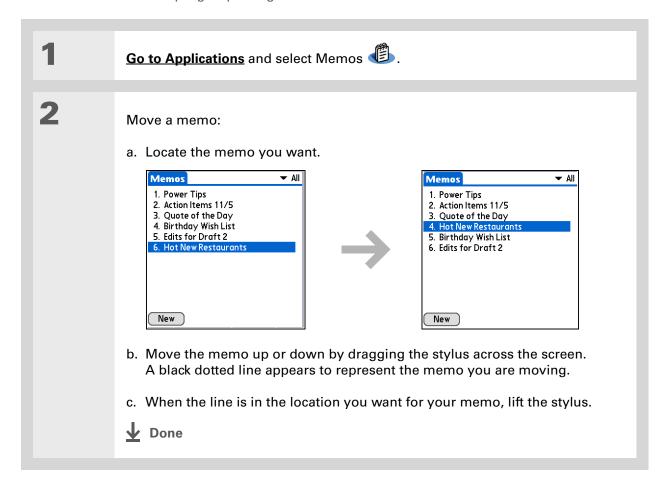

# Need to retrieve that holiday recipe you stored? If you save an archive copy of your deleted memos, you can refer to them later by importing them.

# Deleting a memo

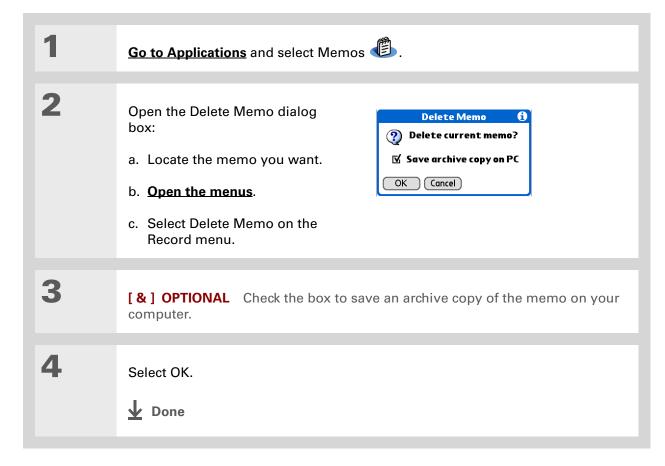

#### \* Tip

You can copy the text of a memo and paste it into a new Word file in **Documents** on your handheld. Edit the text in Documents, save it as a Microsoft Word file, and then send the file to your computer by **synchronizing** so you can view and edit it in Word.

# Working with Memos on your computer

Use Memos on your computer to view and manage the memos you create on your handheld. Check out the online Help in Palm<sup>®</sup> Desktop software to learn how to use Memos on your computer. The online Help includes info about the following topics:

- Viewing, copying, and deleting memos
- Editing memo details
- Marking memos private
- Showing, masking, and hiding private memos
- Printing memos
- Changing between the list and single memo views
- Adding a date and time stamp to a memo
- Organizing memos into categories
- Sorting memos
- Sharing memos

#### WINDOWS ONLY

To open Memos on your computer, double-click the Palm Desktop icon on the Windows desktop, and then click Memos on the launch bar.

#### **MAC ONLY**

To open Memos on your computer, launch Palm Desktop software from the Palm folder, and then select Memos.

#### **Support**

If you're having problems with Memos or with anything else on your handheld, go to <a href="https://www.palmOne.com/intl/support">www.palmOne.com/intl/support</a>.

# Related topics

Click a link below to learn about these related topics:

| Moving |
|--------|
| Around |

- Opening applications
- Using menus

Entering Information Adding a phone number or other contact information to a memo using Phone Lookup

Categories

Organizing memos by arranging them into categories and sorting them

**Privacy** 

Keeping memos private by turning on security options

**Sharing** 

- Beaming memos to other Palm Powered devices
- Sending memos to other Bluetooth® devices using the Bluetooth wireless technology on your handheld
- Synchronizing with Palm Desktop software and Outlook

**VersaMail** 

Sending memos as attachments to email messages

SMS

Sending memos as part of a text message

Common Questions Answers to frequently asked questions about Memos

# Writing Notes in Note Pad

In this chapter

**Creating a note** 

Viewing and editing a note

**Deleting a note** 

Working with Note Pad on your computer

**Related topics** 

Need to jot down a phone number or a reminder to yourself? Avoid fumbling for scraps of paper, and write important reminders in Note Pad. You can use Note Pad to do everything you might do with a piece of paper and a pencil. Note Pad gives you a place to draw freehand and take notes in your personal handwriting, which is even faster and more flexible than creating a memo on your handheld.

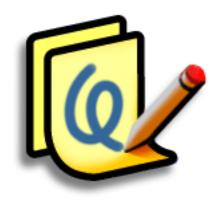

# **Benefits of Note Pad**

- No learning curve
- Capture information in the moment
- A picture is worth a thousand words
- See reminders when you set alarms

Tungsten™ T5 Handheld

- [!] Before You Begin
  Make sure full-screen
  writing is turned off. You
  cannot create or edit
  notes in Note Pad when
  full-screen writing is on.
- Select the pen selector to change the pen width or to select the eraser. To clear the screen completely, select the note (anywhere but the title), open the Edit menu, and select Clear Note.
- + Did You Know?

  Prevent others from viewing your notes by marking them as private.

# Creating a note

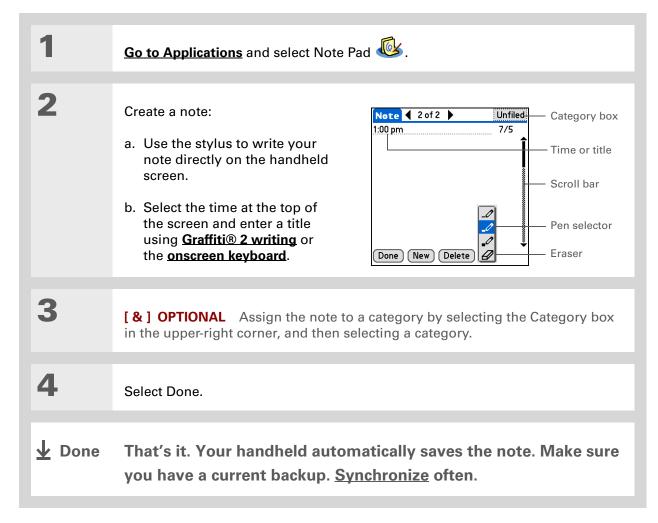

# Choosing the pen and paper (background) colors

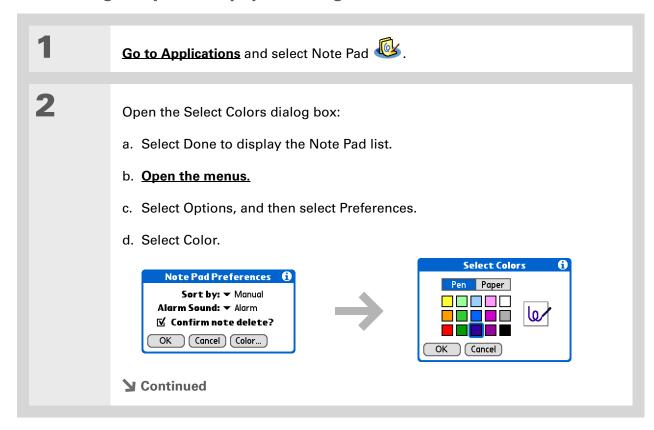

Tungsten™ T5 Handheld

3

Select the pen and paper colors:

- a. Select Pen, and then select the ink color you want to use.
- b. Select Paper, and then select the background color you want to use.
- c. Select OK, and then select OK again.

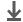

Done

\* Tip
Change the alarm sound
by opening the Options
menu, selecting
Preferences, and then
selecting a sound from
the Alarm Sound pick list.

# Setting an alarm

To use a note as a reminder, set an alarm for that note.

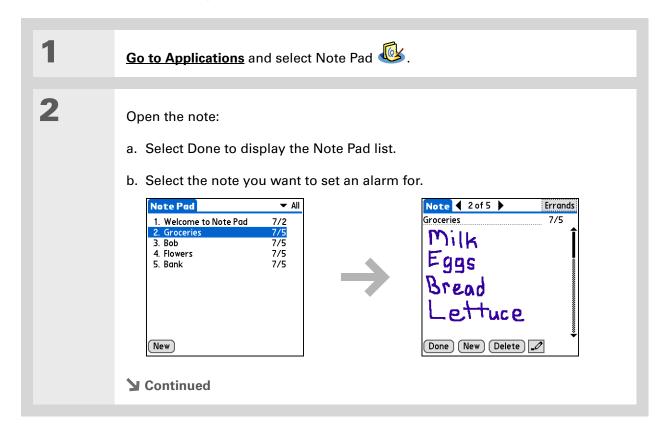

#### Tip

You can also open the Set Alarm dialog box by selecting a note and tapping the right edge of the screen next to the note title.

Set the alarm:

- a. Open the menus.
- b. Select Options, and then select Alarm.
- c. Select the Date box, and then select the year, month, and date you want the alarm to sound.

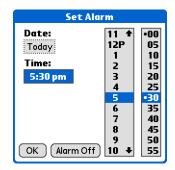

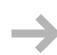

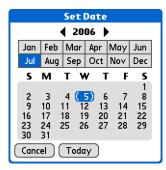

- d. Select the time you want the alarm to sound.
- e. Select OK.

Done

# \* Tip

Sort the Note Pad list alphabetically, by date, or manually. Open the Options menu, select Preferences, and then select the Sort by pick list.

If you sort manually, you can rearrange the list by dragging notes to another position in the list.

# Viewing and editing a note

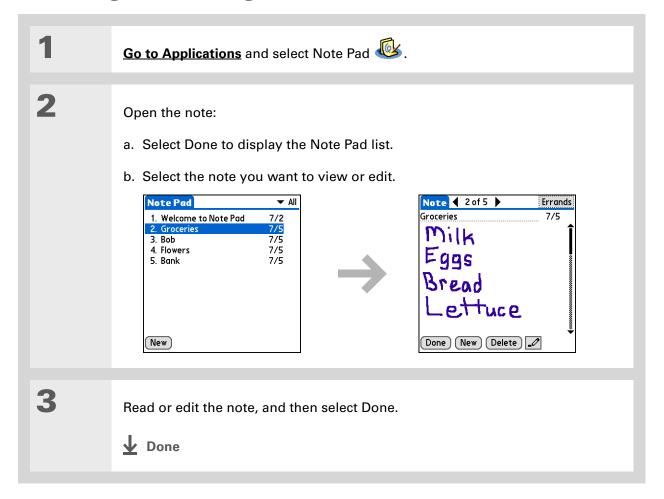

- \* Tip
  You can also delete a note
  by opening the Record
  menu and selecting
  Delete Note.
- Want to get rid of those deletion confirmation messages? Open the Options menu, select Preferences, and then uncheck the Confirm note delete box.

# Deleting a note

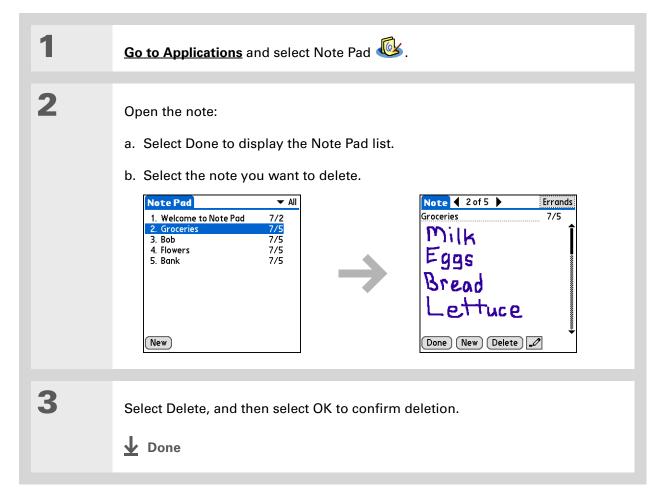

# Working with Note Pad on your computer

Use Note Pad on your computer to view and manage the handwritten notes you create on your handheld. Check out the online Help in Palm<sup>®</sup> Desktop software to learn how to use Note Pad on your computer. The online Help includes info about the following topics:

- Learning about the parts of the Note Pad window
- · Viewing, copying, and deleting notes
- Editing note details and titles
- Setting an alarm for a note
- Marking notes private
- Showing, masking, and hiding private notes
- Printing notes
- Changing between the List and note Preview views
- Sorting notes
- Sharing notes

#### WINDOWS ONLY

To open Note Pad on your computer, double-click the Palm Desktop icon on the Windows desktop, and then click Note Pad on the launch bar.

#### **MAC ONLY**

To open Note Pad on your computer, double-click the Note Pad icon in the Palm folder.

#### Support

If you're having problems with Note Pad or with anything else on your handheld, go to <a href="https://www.palmOne.com/intl/support">www.palmOne.com/intl/support</a>.

# Related topics

Click a link below to learn about these related topics:

Moving Around • Opening applications

• Using menus

**Sharing** 

• Beaming notes to other Palm Powered devices

 $\bullet$  Sending notes to other  $\mathsf{Bluetooth}^{\circledR}$  devices by using  $\mathsf{Bluetooth}$  wireless

technology on your handheld

VersaMail Sending notes as attachments to email messages

<u>Privacy</u> Keeping notes private by turning on security options

<u>Categories</u> Creating categories so you can organize notes

Common Questions Answers to frequently asked questions about Notes

# Connecting Wirelessly to Other Devices

In this chapter

What can I do with the built-in Bluetooth technology?

Entering basic Bluetooth settings

Setting up a phone connection

Accessing email and the web wirelessly

Setting up a connection for wireless synchronization

Setting up a connection to your Windows desktop computer

Setting up a connection to a network

**Creating trusted pairs** 

<u>Setting advanced Bluetooth</u> features

**Related topics** 

Your handheld helps keep your world organized by storing contact information, recording appointments, and so on. Now your handheld can actually connect you to the world—wirelessly, using Bluetooth® wireless technology. Need to make a phone call? Select the number in Contacts, and your mobile phone begins dialing. How about browsing the web or sending an email message from your handheld—without a cable?

Your handheld's built-in Bluetooth functionality helps you easily set up wireless connections to a number of devices so you can enjoy the convenience of cable-free connectivity.

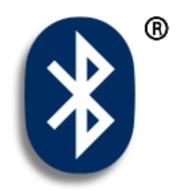

# Benefits of your handheld's Bluetooth technology

- Connect to your Bluetooth phone to send text or email messages or to access the web
- Reduce cable clutter by synchronizing wirelessly
- Connect to other devices and handhelds, to share files wirelessly

Tungsten™ T5 Handheld

#### >> Key Term

Bluetooth Technology that enables devices such as handhelds, mobile phones, and computers to connect wirelessly to each other.

#### [!] Before You Begin

Any device you connect to must also be a Bluetooth device. Check the user guide for your device to enable the Bluetooth features.

# What can I do with the built-in Bluetooth technology?

Connect to your Bluetooth phone to send text or email messages or to access the web. Whether you access the Internet or your email account, or send text messages, once a week or constantly throughout the day, wireless connectivity means that you can go online or share files anytime by connecting via your mobile phone or your laptop connected to the Internet.

Reduce cable clutter by synchronizing wirelessly. Imagine your desk and workstation without cable clutter. Bluetooth technology on your handheld replaces many of the connecting cables with a wireless connection for tasks such as synchronizing your handheld with your computer.

Connect to other devices, such as cameras and other handhelds, to share files wirelessly. Wouldn't it be great if you could <u>send files such as photos</u> to another handheld? Use the built-in Bluetooth technology to set up connections to devices within approximately 30 feet of your handheld.

# What types of connections can I make?

With Bluetooth technology, you can make the following connections:

- Connect to your computer wirelessly to synchronize your handheld.
- Access the Internet or an email account using your mobile phone. In order to use a mobile phone, you must dial your ISP or sign up for an account with a high-speed wireless carrier.
- Send and receive text messages using your mobile phone.
- Share files by forming a trusted pair with a Bluetooth device, such as a camera, handheld, or printer.
- Browse the Internet or access your email account by linking through your desktop computer's network connection or establishing a connection to a Bluetooth LAN Access Point.

# What is device discovery?

Discovery is the process in which your handheld searches for other Bluetooth devices within its range (approximately thirty feet). As each device is discovered, it shows up in your Discovery Results. After you find the devices you are looking for, you can select the devices with which you want to connect.

The Bluetooth application on your handheld can be turned on and off, and the application has a Discoverable setting that can also be turned on and off. The following is a description of setting combinations and the resulting discovery states:

**Bluetooth Off:** When the Bluetooth setting is off, other users cannot discover your handheld. This is similar to locking your door with a dead bolt and a security chain, and disabling the doorbell. When Bluetooth is off, you cannot access the Discoverable setting.

**Bluetooth On and Discoverable No:** When your handheld and Bluetooth are on and the Discoverable setting is set to No, you can receive connections only from devices with which you have previously formed a trusted pair. This is similar to locking your door with a dead bolt and disabling the doorbell, but any friends who already have the key can enter. By default, the Discoverable setting is enabled when Bluetooth is on.

**Bluetooth On and Discoverable Yes:** When your handheld is on, Bluetooth is on, and the Discoverable setting is set to Yes, you can receive connections from *any* Bluetooth device. You are automatically connected with devices with which you have previously communicated, but you can refuse invitations to connect with unrecognized devices. This is similar to locking your front door with a dead bolt and enabling the doorbell. Friends who already have the key can enter freely, and if someone without a key rings the bell to request a connection, you can choose to open the door or ignore the request.

#### >> Key Term

Discoverable Setting that allows other Bluetooth devices to find and connect with your handheld. Your handheld must be on to be discoverable.

#### \* Tip

If you are trying to conserve battery life, turn Discoverable mode off.

# Entering basic Bluetooth settings

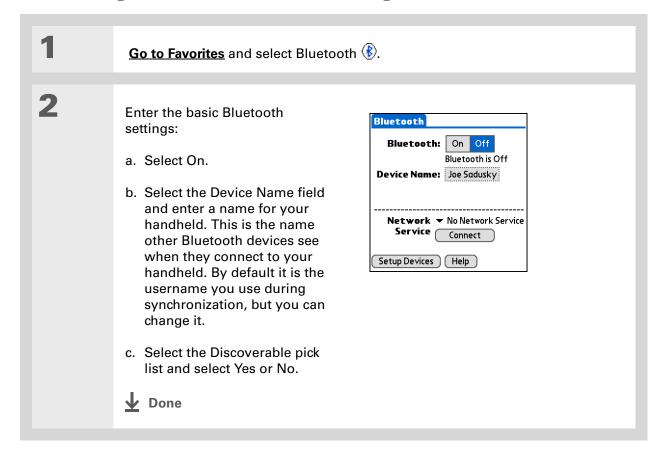

#### [!] Before You Begin

If you have an IR phone, you must download the Phone Link application from the web. Go to <a href="http://www.palmOne.com/us/support/downloads/phonelink.html">http://www.palmOne.com/us/support/downloads/phonelink.html</a> to download the software. You can also launch the above link from Phone Link Updater in the palmOne folder located under the Windows Start Programs menu.

#### >> Key Term

Trusted pair Two devices—for example, your handheld and your mobile phone—that can connect to each other because each device can find the same passkey on the other device. Once you form a trusted pair with a device, you do not need to enter a passkey to connect with that device again.

# Setting up a phone connection

[!] IMPORTANT To use Bluetooth Manager to set up a phone connection, you must have a GSM mobile phone that is optionally enabled with GPRS data services.

This is how you form a trusted pair between your handheld and your mobile phone. Once you have set up the trusted pair connection, you automatically connect to your phone when you want a Bluetooth connection.

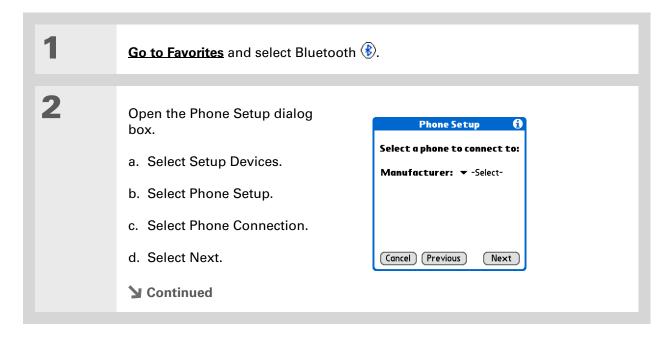

#### \* Tip

If you receive a message that your phone is not ready to accept a connection, check to make sure that your phone is prepared to make a Bluetooth connection. See the instructions included with your phone.

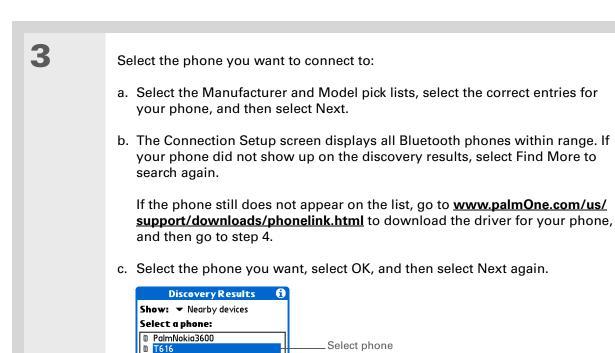

Select if your phone

does not appear

OK Cancel

**▶** Continued

Find More

#### >> Key Term

Passkey Like a password, the passkey is a security measure. Your handheld can only connect with a device that has the same passkey. For example, to connect to your mobile phone, you need to enter the same passkey on your handheld and on your phone.

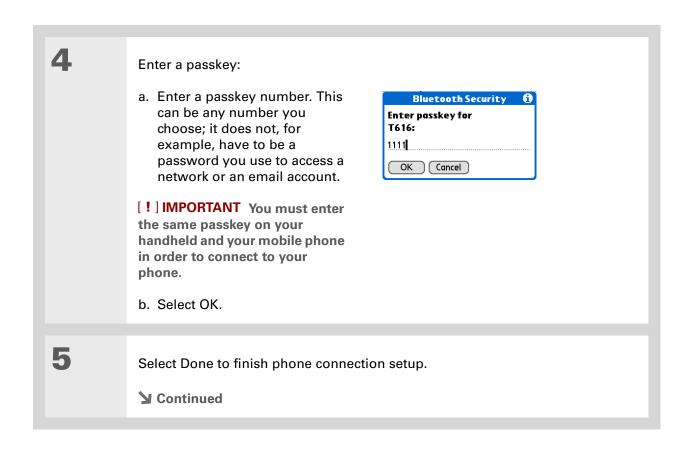

#### >> Key Term

GPRS Acronym for General Packet Radio Service, a method of sending information wirelessly at high speeds. Select Yes in step 7 only if you have a GPRS account for your mobile phone.

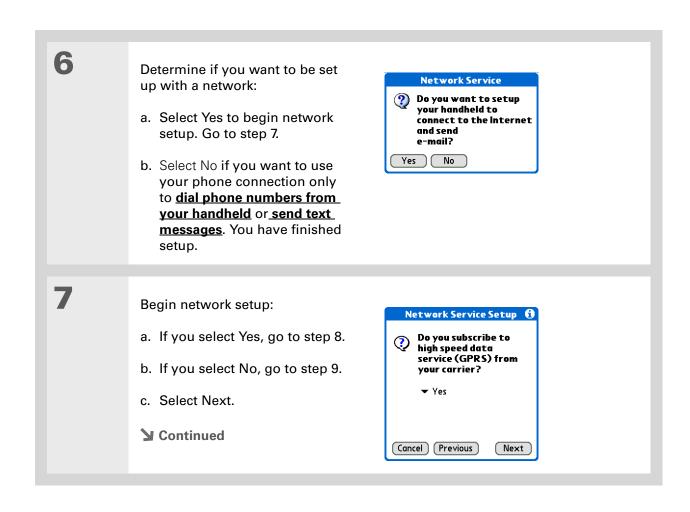

#### \* Tip

Contact your ISP or your wireless carrier if you are not sure about these settings.

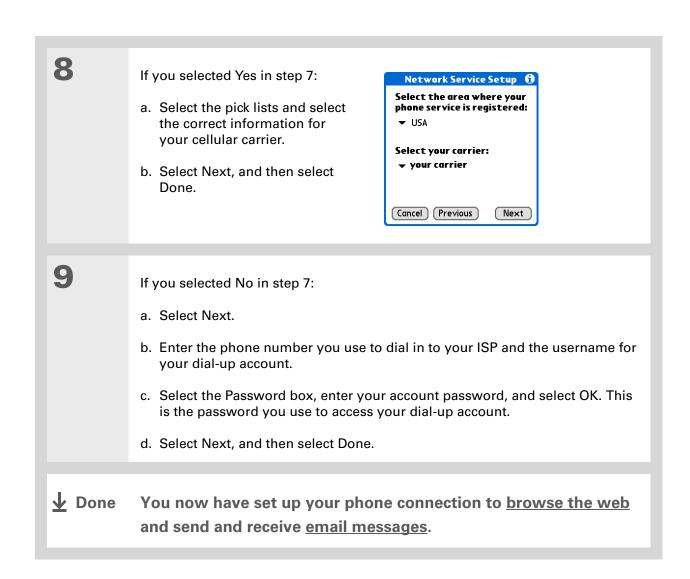

# Accessing email and the web wirelessly

After you set up a connection with a mobile phone, you can send and receive email or browse the web wirelessly using this connection.

NOTE Bluetooth functionality must be on if you want to use wireless features. You must also set up an email account on your handheld before you can send or receive email messages.

- **→** Did You Know? You can tap Bluetooth on the status bar to quickly open the Bluetooth settings screen from any application on your handheld.
- Tip

You can also check the Bluetooth indicator next to the battery indicator at the top of Favorites or Applications view to see if Bluetooth is on.

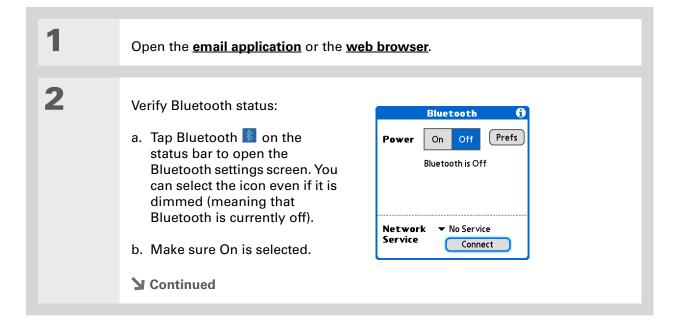

#### >> Key Term

Service Way of connecting to a mobile phone to send information wirelessly, for example, through a high-speed (GPRS) carrier or a dial-up account with an Internet service provider (ISP).

#### \* Tip

When you enter a URL in the Web browser or select Get and Send in the VersaMail® application, a connection automatically initiates with the last used service.

3

#### Connect to your phone:

- a. Select the Service pick list and select the service that you want to use to connect to the Internet. If you <u>set up a phone connection</u>, the name of the service you configured is listed.
- b. Select Connect.

**D**one

You are now ready to <u>send and receive email messages</u> or to browse the web.

# Setting up a connection for wireless synchronization

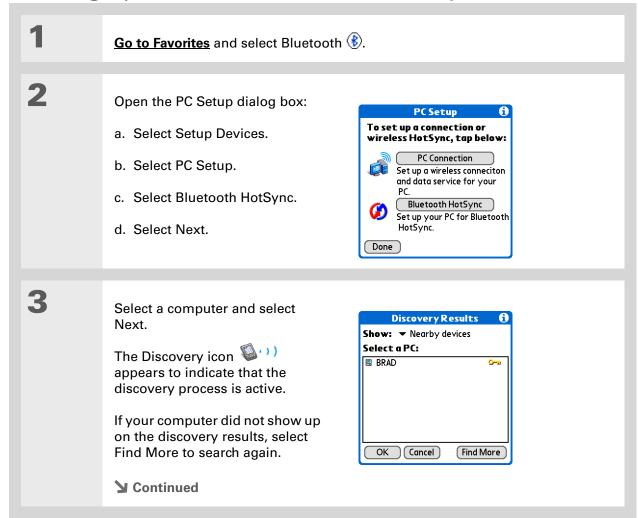

Tungsten™ T5 Handheld

#### Tip

To synchronize with your computer, go to HotSync Manager and select the pick list below the HotSync icon to select your computer from the list. Select the HotSync icon to begin synchronization.

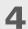

Set up a connection for wireless synchronization:

- a. Follow the onscreen instructions for steps 1–3, selecting Next after each step.
  - To launch HotSync® Manager on your computer, click the HotSync Manager icon on the task bar in the lower-right corner of your computer screen.
- b. Select Launch HotSync in step 4.
- c. Select HotSync to synchronize your handheld with your computer.

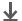

**↓** Done

Now you can easily synchronize with your computer wirelessly.

## Setting up a connection to your Windows desktop computer

- Once you have set up your PC as a trusted device, you can set up your handheld and desktop computer to synchronize wirelessly.
- To access the Internet through the desktop computer's network connection, you must allow Internet Sharing on your computer. For more information, see the documentation that came with the computer or the operating system.

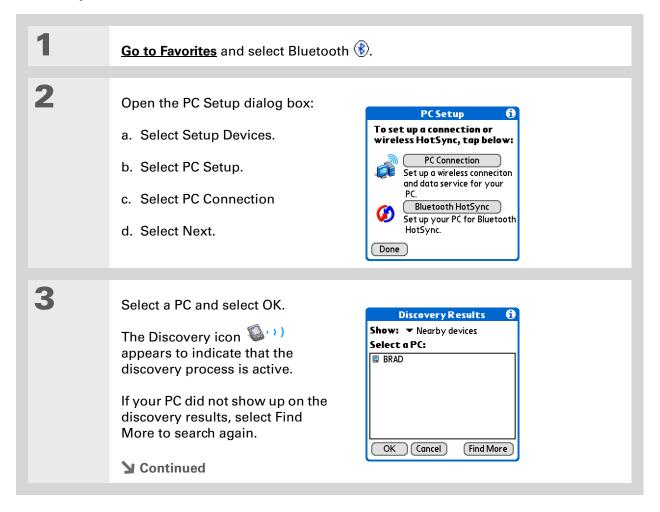

\* Tip To access the Internet through the desktop computer's network

connection, you must allow Internet Sharing on your computer. For more information, see the documentation that came with the computer or the operating system.

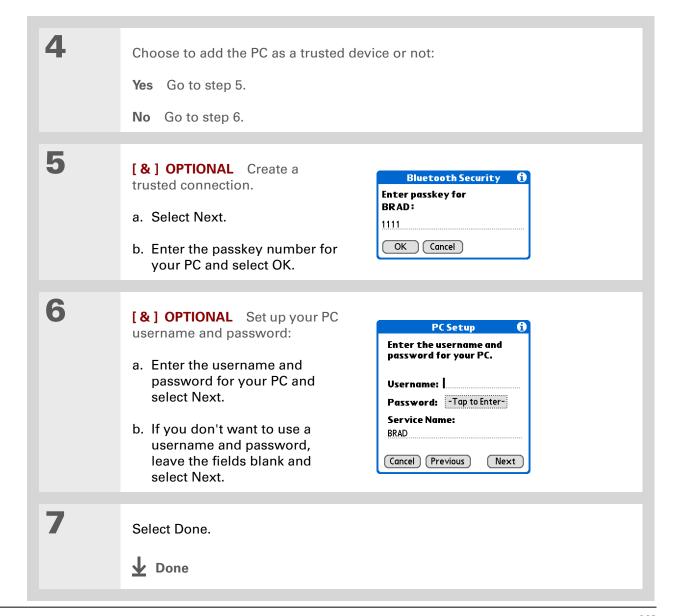

## [!] **Before You Begin**You must get the passkey, username, and password for the LAN from the system administrator.

# Wey Term LAN Acronym for local area network. LAN refers to a local network that connects computers located in your home or business.

#### Setting up a connection to a network

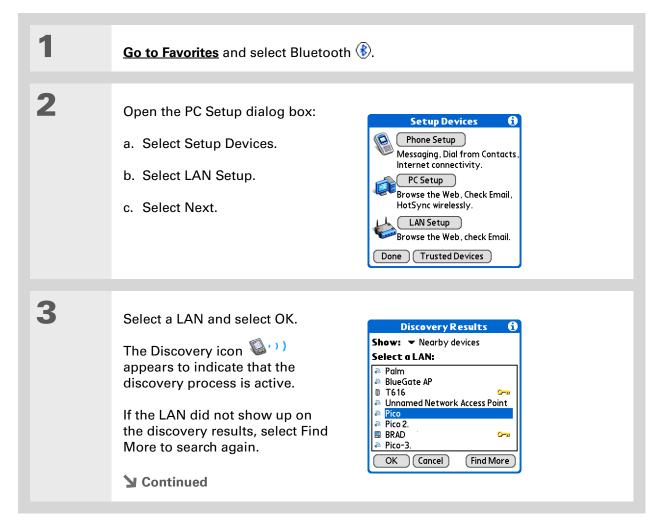

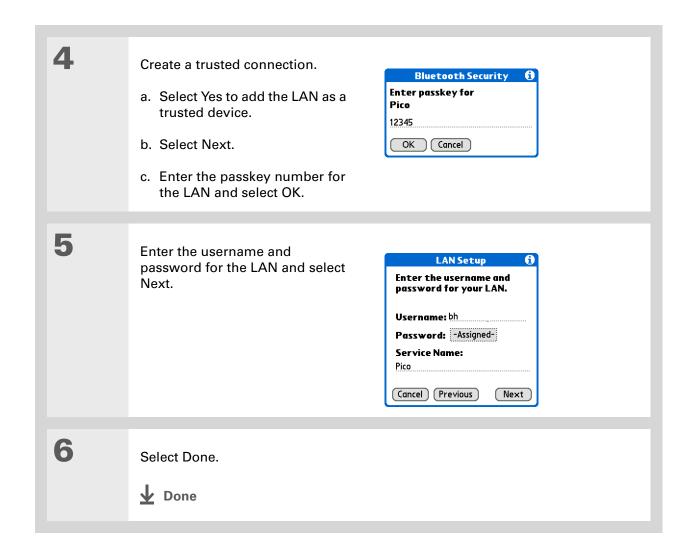

270

Tungsten™ T5 Handheld

→ Did You Know?

When your handheld and Bluetooth are on and the Discoverable setting is set to No, you can receive connections only from devices with which you have previously communicated.

#### Creating trusted pairs

After you have set up your **phone** and **computer** as trusted devices, you may want to set up other trusted devices, such as a friend's handheld. When your device recognizes a trusted device, your device automatically accepts communication, bypassing the discovery and authentication process.

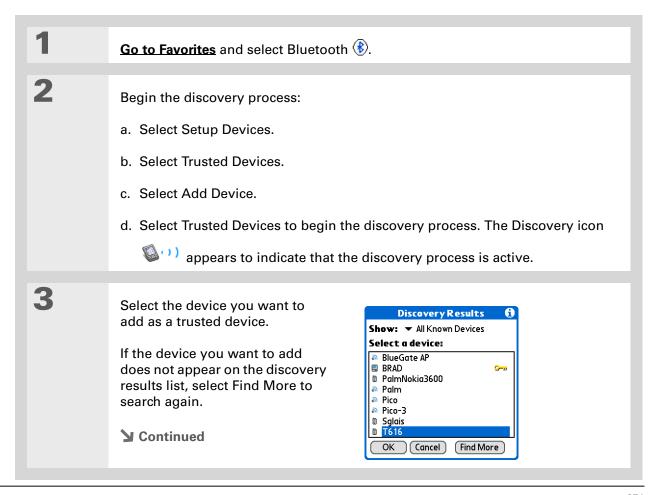

#### \* Tip

You can delete a trusted device or view the details about a trusted device, such as the device address and your most recent connection. In Bluetooth Manager, select Setup Devices, and then Trusted Devices. Select the appropriate device and select Details.

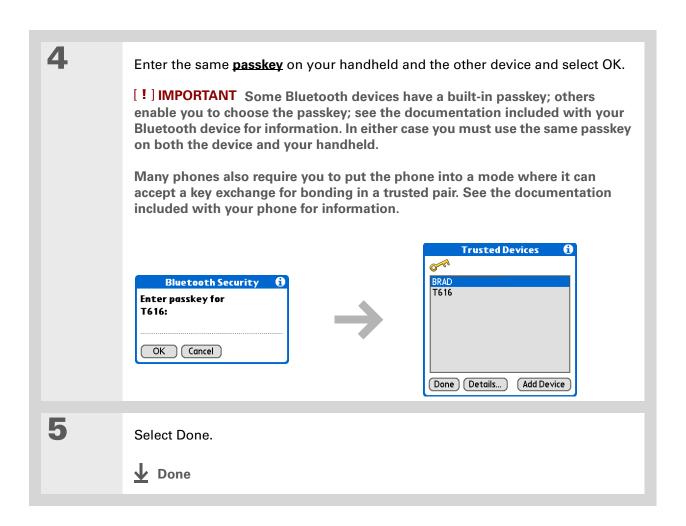

#### Setting advanced Bluetooth features

These advanced settings are used in special circumstances.

#### Storing recently found device names

When you enable or disable the device name cache you control whether or not your handheld retrieves the names of remote devices each time the discovery process takes place. By default, the device name cache is enabled, which means the names of devices that are found are stored in cache. The next time the device is discovered, the name appears very quickly.

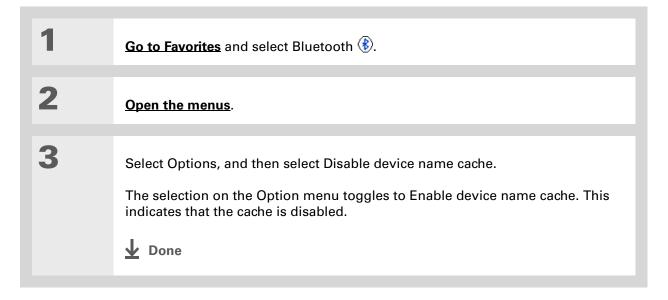

#### **\*** Tip

If the remote device name has changed, disabling and then enabling the device name cache forces your handheld to retrieve the new device name.

#### Allowing your handheld to wake up when it is turned off

You can set your handheld to receive information through Bluetooth connections when your handheld is turned off. The radio remains on, but your device is not discoverable. For another Bluetooth device or application to wake up your handheld, it must know your device name. This limits the connections to devices that are trusted or have connected with you before.

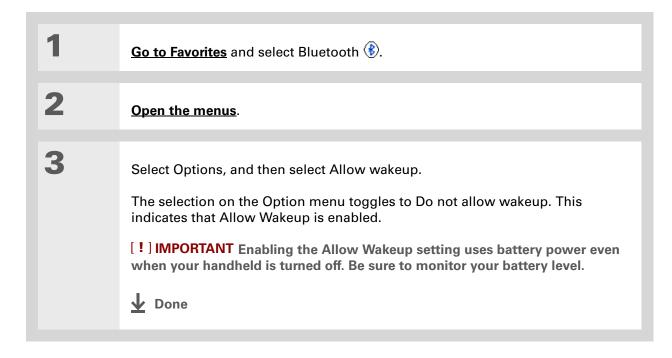

Tungsten™ T5 Handheld

#### Support

If you're having problems with Bluetooth or with anything else on your handheld, go to <a href="https://www.palmOne.com/intl/support">www.palmOne.com/intl/support</a>.

#### Related topics

Click a link below to learn about these related topics:

Moving Around Opening applications

Using menus

Managing Info Synchronizing your handheld with your desktop PC

**Contacts** Connecting to telephone numbers in your list of contacts

<u>VersaMail</u> Sending and receiving email messages wirelessly using your handheld's

Bluetooth technology

**SMS** Sending and receiving text messages wirelessly using your handheld's

Bluetooth technology

**Common** Answers to frequently asked questions about Bluetooth wireless

**Questions** technology

### Sending and Receiving Email Messages

In this chapter

<u>Upgrading an existing email</u> account

**About email accounts** 

Creating an account

**Managing email accounts** 

**Getting and reading email** 

Sending an email message

**Working with email folders** 

Working with email messages

**Working with attachments** 

Synchronizing email on your handheld with email on your computer

Advanced VersaMail application features

**Related topics** 

If you already know how efficient email is for staying in touch with personal and business contacts, the VersaMail® application brings you a new level of convenience: email on the go. If you are a new email user, you will enjoy the ease and speed of communicating with friends, family, and colleagues anywhere you can make an Internet connection.

You can attach files such as photos to email messages, as well as Microsoft Word, Excel, or PowerPoint files—or receive any of these file types as attachments to view and edit at your convenience. You can also synchronize email messages on your handheld with email on your computer (Windows only).

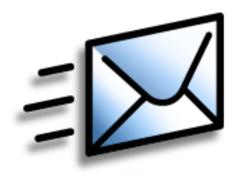

#### **Benefits**

- Access email on the go
- Send and receive photos, sound files, Word and Excel files, and more
- Save messages from your computer to view at a convenient time

Tungsten™ T5 Handheld

#### [!] Before You Begin

Before you can set up an email account on your handheld, you must do the following:

- If you don't already have one, establish an account with an Internet service provider such as Earthlink or a wireless carrier such as Cingular. You can also use a corporate email account.
- For wireless accounts only: Have active service with a wireless carrier and a mobile phone equipped with Bluetooth® wireless technology. You must also set up a phone connection on your handheld. (Not required if you want to access email over your company's Bluetooth network.)

#### Upgrading an existing email account

If you have already used the VersaMail application on a different handheld and have kept your old username, you can upgrade your existing email account for use on your new handheld.

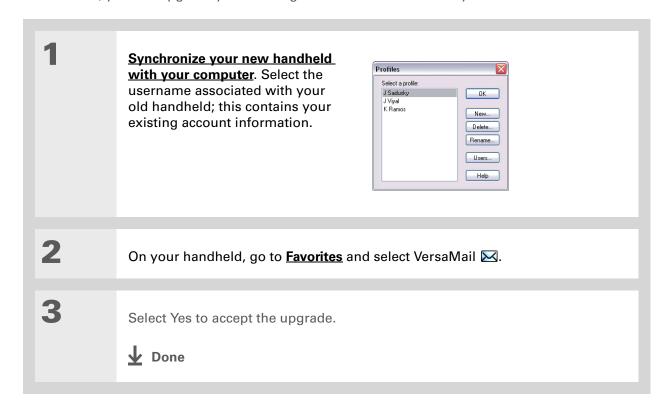

#### About email accounts

The VersaMail application is software that lets you access email on your handheld from an account with an email provider (such as Earthlink or Yahoo!) or from your corporate email account. For each email account you want to access, you must set up an account on your handheld. For example, if you have an Earthlink account and a corporate account, set up one account for each. You can create up to eight email accounts on your handheld.

[!] IMPORTANT You must have an account with an email provider or a corporate account. The VersaMail application works with these accounts to transfer messages to your handheld. The application is not an email service provider.

#### **Account and connection types**

You can set up two types of email accounts on your handheld:

**Wireless** Send and receive email directly to and from your handheld using the <u>built-in</u>

<u>Bluetooth® technology</u> or by positioning the IR port on your handheld so that it can <u>beam</u> to the IR port on your mobile phone.

**Synchronize Only (Windows computers only)** Transfer messages from the email application on your computer (such as Microsoft Outlook) to your handheld by **synchronizing**. You can't send and receive messages wirelessly for this type of account.

#### Using an email provider

If you are setting up a new email account and have a well-known email provider (Internet service provider, or ISP) such as Earthlink or Yahoo!, many of the required settings during the account setup are automatically configured.

For other ISPs, you need the following information:

- The protocol used for incoming mail, such as Post Office Protocol (POP) or Internet Message Access Protocol (IMAP)
- The name of the incoming mail server

#### >> Key Term

**Firewall** A system set up to protect against unauthorized access into a private network.

- The name of the outgoing mail (Simple Mail Transfer Protocol, or SMTP) server
- Your account's security feature (if it has one), such as <u>Secure Sockets Layer</u> (SSL), <u>Authenticated</u>
   Post Office Protocol (APOP), or <u>Extended Simple Mail Transfer Protocol</u> (ESMTP)
- Your email address and password

Go to your email provider's website or contact their customer support to obtain this information.

#### Using a corporate email account

If you want to access email on your handheld using your corporate email account, you create this account on your handheld in exactly the same way as any other account, with one exception: for a corporate email account, you may need to set up a <u>virtual private network</u> (VPN).

If your company has a Bluetooth network located behind the corporate firewall, or if you are using an 802.11b (also called Wi-Fi) SDIO card (go to <a href="www.palmOne.com/intl">www.palmOne.com/intl</a> to check on the availability of these cards) in your handheld and your company has an 802.11b network located behind the corporate firewall, you may not need to set up a VPN to access your corporate email account. See the following section for details.

Before you set up a corporate email account, check with your company's system administrator to get the following information:

**Username and password** This might be your Windows username and password, your Lotus Notes ID username and password, or something else. The VersaMail application provides strong 128-bit AES encryption for your password.

**Protocol** Many corporate mail servers use the IMAP protocol for retrieving mail. In rare cases, your company server may use the POP protocol.

NOTE Some corporate mail servers do not use either protocol. If so, you cannot send and receive email wirelessly from your handheld. You can synchronize email on your handheld with email in Microsoft Outlook or Lotus Notes on your computer.

**Incoming and outgoing mail server settings** Check with your company's system administrator to obtain these settings.

With a corporate email account, you may be able to access the following types of mail servers, among others:

- Microsoft Exchange
- IBM Lotus Domino
- Sun iPlanet

#### **VPNs**

If you want to access email on your handheld using your corporate email account, you may need to set up a virtual private network (VPN) on your handheld. A VPN enables you to log in to your corporate mail server through the company's firewall (security layer). Without a VPN, you cannot pass through the firewall to gain access to the mail server.

You need to set up a VPN to access corporate email in either of the following situations:

- Your company's wireless local area network (LAN) is located outside the firewall.
- Your company's wireless LAN is located inside the firewall, but you are trying to access the network from outside the firewall (for example, from a public location or at home).

Check with your company's system administrator to see if a VPN is required to access the corporate network.

The <u>auto get mail</u> with notification feature in the VersaMail application may not work with a VPN connection. Also, you cannot use <u>scheduled sending retry</u> of email with accounts that use a VPN connection.

#### Creating an account

The steps for creating an account are different depending on how you plan to send and receive email:

**Wireless only** If you plan *only* to send and receive email wirelessly from your handheld, set up the account on your handheld by following the procedures below.

**Synchronize only (Windows only)** If you plan *only* to synchronize email on your handheld with email on your computer, and *never* to send and receive email wirelessly from your handheld, do not set up the account on your handheld. Instead, follow the steps for **setting synchronization options** on your computer later in this chapter. When you are finished, **synchronize** to transfer the account settings to your handheld.

**Both wireless and synchronize (Windows only)** If you plan *both* to send and receive email wirelessly *and* to synchronize email on your handheld with email on your computer, you must set up the account on your handheld and follow the steps for **setting synchronization options** on your computer. If you do not set up the account in both places, synchronizing email does not work.

[!] IMPORTANT If you plan to synchronize your new handheld with an existing username from another handheld, you must do so before you enter your email account information in the VersaMail application. If you enter the email account information first and then synchronize your handheld to an existing username, the email account information you entered is overwritten.

#### **Setting basic account options**

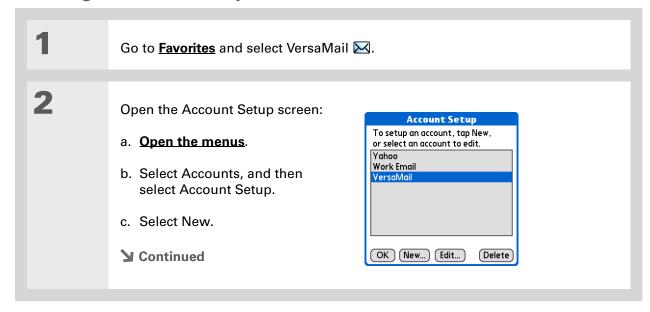

282

#### >> Key Term

Protocol Settings your email provider uses to receive email messages. Most providers use the Post Office Protocol (POP); a few use the Internet Message Access Protocol (IMAP).

#### \* Tip

If your email provider appears on the Mail Service pick list, you don't need to select a protocol. The correct protocol is automatically displayed.

Enter the basic account information: **Account Setup** Enter a name for this account (e.g. My Mail) and select settings. a. In the Account Name field, enter a descriptive name. Account Name: VersaMail Mail Service: ▼ Yahoo b. Select the Mail Service pick list, Protocol: ▼ POP and then select your email ☐ Synchronize Only Account provider. Select Other if your provider is not listed. (Cancel Next c. If you chose Other, select the Protocol pick list, and then select POP or IMAP. [!] IMPORTANT Do not check the Synchronize Only Account box. If you plan only to synchronize email on your handheld with email on your computer, do not set up the account on your handheld. Instead, follow the steps for setting synchronization options on your computer later in this chapter. d. Select Next. **→** Continued

#### \* Tip

Your username is usually the part of your email address appearing before the @ symbol, not your entire email address.
Check with your ISP if you are not sure what username to enter.

+ Did You Know?

Your incoming mail server is also called your POP or IMAP server; your outgoing mail server is also called your SMTP server.

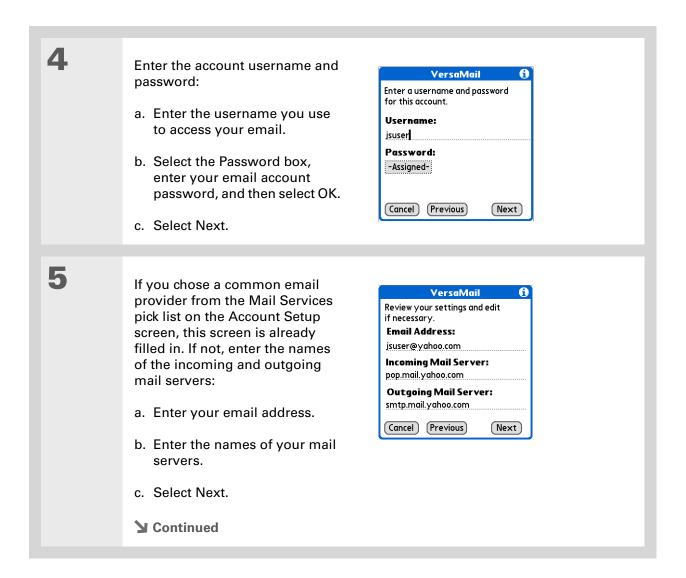

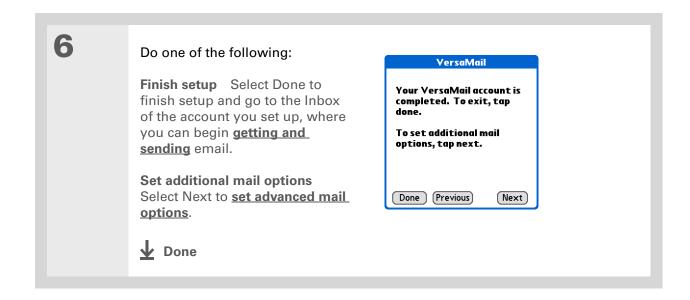

Tungsten™ T5 Handheld

# The POP protocol does not support retrieval of unread mail only from the server. If you have a POP email account, the VersaMail application downloads all messages from the server regardless of whether you have read them (for example, on your desktop or on the web), and regardless of whether this box is checked.

#### \* Tip

If you choose to leave mail on the server and, for example, read messages from your Yahoo! account on your handheld, the messages are still visible the next time you check your Inbox on Yahoo.com.

#### **Setting advanced mail options**

Set mail retrieval server options for a POP or IMAP account: IMAP accounts POP accounts VersaMail **Work Email Incoming Mail Options:** Incoming Mail Options: ✓ Get unread mail ONLY. ✓ Get unread mail ONLY. ☐ Delete messages on the □ Delete messages on the server when they are server when they are deleted in VersaMail. deleted in VersaMail. √ Leave mail on server (e.a. to view on desktop later.) Port Number: 110 Port Number: 143 ☐ Use Secure Connection (SSL). ☐ Use Secure Connection (SSL). Maximum Message Size: 5 Maximum Message Size: 5 KB. Cancel Previous Next Cancel Previous Next a. Select any of the following: Get unread mail (IMAP account only) Select Get unread mail ONLY to download only unread mail to your handheld. If you don't choose this option and you select Get & Send, all of your messages on your provider's mail server are downloaded to your Inbox, including messages you have already read. Delete messages on server To delete messages on your provider's mail server when they are deleted in the VersaMail application, check the Delete messages on the server when they are deleted in VersaMail box. Leave mail on server (POP account only) To get email on your handheld but leave it on the server so you can view it later on your computer, check the Leave mail on server box. **▶** Continued

#### Cont'd.

**Port Number** The port number setting defaults to 110 for POP and to 143 for IMAP servers. You may need to change the port number if you choose to retrieve incoming mail over a secure connection (see the next item). If you are not sure about the correct port number, check with your system administrator.

**Use Secure Connection** To retrieve incoming mail over a secure (<u>Secure Sockets Layer</u>, or SSL) connection, check the Use Secure Connection box. If you check the box, the port number for incoming mail changes to 995. You may need to change the port number; check with your system administrator.

Maximum Message Size To limit the maximum size of an incoming email message, enter the size in kilobytes (KB) for Maximum Message Size. The maximum size of an incoming message is 5KB by default, but you can enter any size up to 2048KB (approximately 2 megabytes, or 2MB), including attachments. The maximum message size that you can retrieve is 60KB for the body text and approximately 5MB of total data for any attachments. Because downloading large messages can consume handheld resources, the VersaMail application displays the size of the message and asks if you want to continue downloading any message that exceeds your maximum message size, up to a total size of 2MB.

b. Select Next.

**→** Continued

2

Set outgoing mail options:

a. Select any of the following:

**Display Name** Enter the name you want to appear on your outgoing messages, such as "Joe Smith."

**Reply To Address** Enter the email address that you want recipients to see and reply to on your email

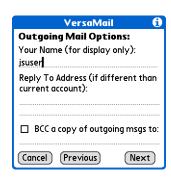

messages, only if this is different from the email address from which you are sending the message. For example, if you are sending a message from me@yahoo.com but you want recipients to reply to me@earthlink.net, enter the reply-to address here. Reply To Address makes it look as though the email came from the address you entered.

**BCC** Check the BCC box to send a blind copy of any email message you send to another email address. The blind copy email address is not seen by the other recipients of the message. For example, if you want a copy of all messages you send from your handheld to be sent to your corporate email account, enter that email address.

b. Select Next.

**→** Continued

\* Tip
Use a signature to add
your name and phone
number to all outgoing
messages.

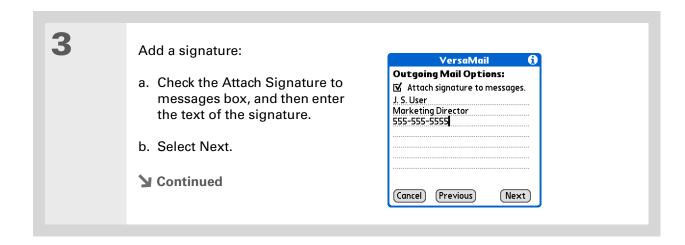

#### \* Tip

If you need to enter new authentication information, enter your username, tap the Password box, enter a password, and then select OK. Check with your email service provider for authentication username and password information.

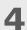

Set additional outgoing mail options:

a. Select any of the following:

**Port Number** The default is 25, the port number most SMTP servers use. If you are not sure about the correct port number, check with your system administrator.

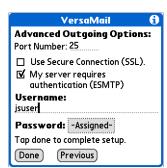

**Use Secure Connection** To send outgoing mail over a secure (**Secure Sockets Layer**, or SSL) connection, check the Use Secure Connection box.

**Authentication** Check the box if the outgoing server (SMTP) requires **ESMTP authentication**. Check with your system administrator before selecting this option. If you select this option, username and password fields appear. These fields are already filled in based on the account information you entered. In most cases, the information displayed is correct; however, occasionally your authentication username and/or password is different from your account username or password.

b. Select Done.

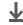

**↓** Done

#### Testing your new account

After you finish setting up a new email account, the Inbox of the account you just created is displayed. You can test whether the email account is set up and working properly by **getting messages**.

If you set up a synchronize-only email account, you need to **configure this account** on your computer. You can't synchronize email on your handheld with email on your computer unless you configure the account on your computer.

#### Managing email accounts

After you create an account, you can edit or delete it, or customize the account by adding ESMTP authentication, selecting a specific service to connect to your network, and more.

#### Editing an email account

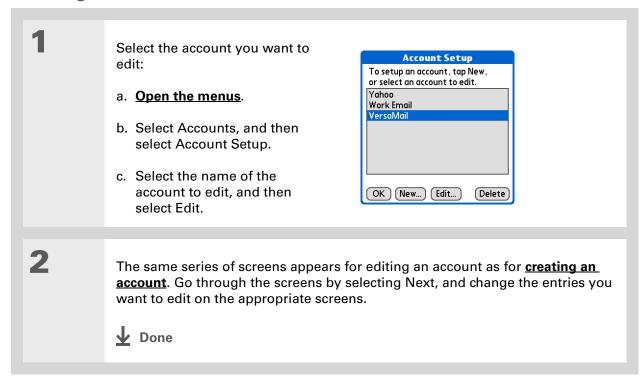

**Tungsten™ T5** Handheld

#### **Deleting an email account**

When you delete an account in the VersaMail application, the account is removed from your handheld. The account still exists on the server. For example, deleting your Yahoo! account from the VersaMail application deletes the account only from your handheld. Your email account still exists at Yahoo.com.

You can delete all but one of your email accounts; you must have at least one account.

\* Tip
Synchronize your
handheld with your
computer to free up the
memory associated with
an account after you
delete it.

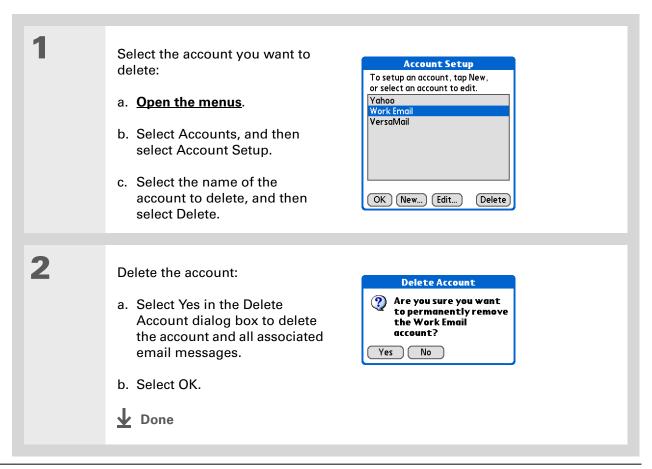

#### Selecting a different service for an email account

When you <u>set up a phone connection</u> on your handheld, you pair each connection with a network service. You also select one of these services to be the default for all network activity on your handheld, including sending and receiving email.

For any given email account, however, you can switch to a different service for that account only. For example, the default service you have selected for your handheld may be called Bluetooth and may use your handheld's built-in Bluetooth functionality to make a connection to your corporate mail server. However, for your Earthlink account, you may want to switch to the service called IR, which uses your handheld's IR port to make a connection to your email service provider through your mobile phone.

When you exit the VersaMail application, the service disconnects (unless you are using the default service for your handheld). When you reopen the application, the email account you selected (Earthlink in this example) continues to connect using the new connection (IR in this example) until you either select a new service or uncheck the Always connect using box. If you uncheck the Always connect using box, the email account (Earthlink) connects using the default handheld service (Bluetooth in this example).

The Always connect using box changes the connection service for the selected email account only. You must follow the procedure for each email account whose connection you want to switch from the default connection on your handheld.

If there is an existing service connection, it is disconnected and the new connection is initiated. The VersaMail application sends and checks for any new email using the new

connection.

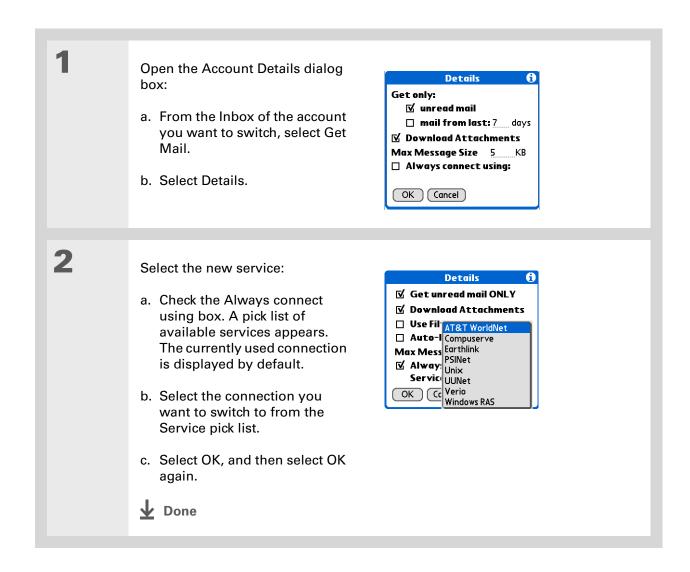

Tungsten™ T5 Handheld

#### Adding ESMTP to an account

Some services require ESMTP authentication to validate your username and password on an SMTP server. If you aren't sure if your ISP or web email provider supports ESMTP, check with your email provider.

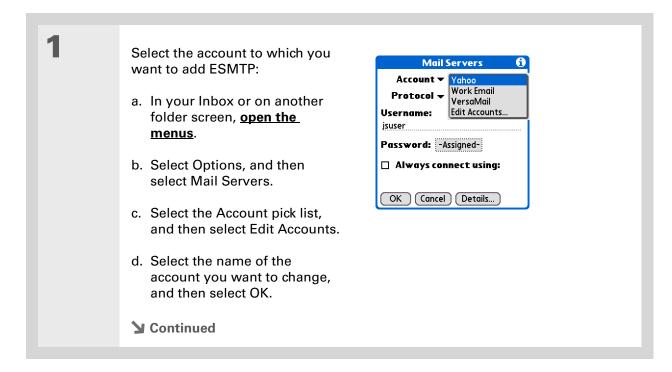

Tungsten™ T5 Handheld

\* Tip

If you need to enter new authentication information, enter your username, tap the Password box, enter a password, and then select OK. Check with your email service provider for authentication username and password information.

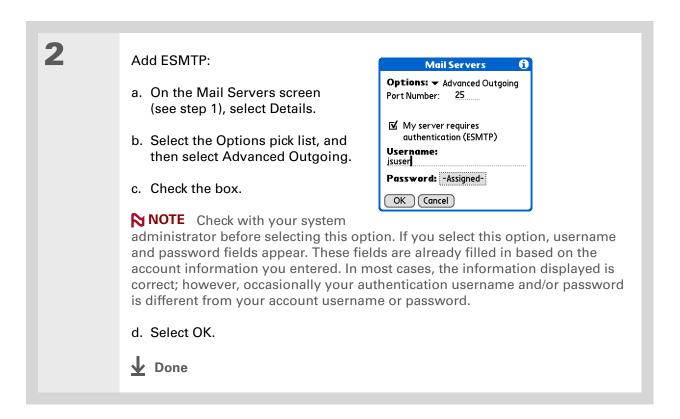

+ Did You Know?
You can set up your handheld to automatically check for and download new email messages.

#### Getting and reading email

You can choose to see only the subjects of your email (which includes message size, sender, and subject), so that you can decide if you want to download the entire message. Or you can choose to get the entire message for all of your incoming email. If you choose to get the entire message, the body text of the message is downloaded up to the maximum message size you select.

#### Switching among email accounts

To view the email in an account, you must switch to that account and then get the email.

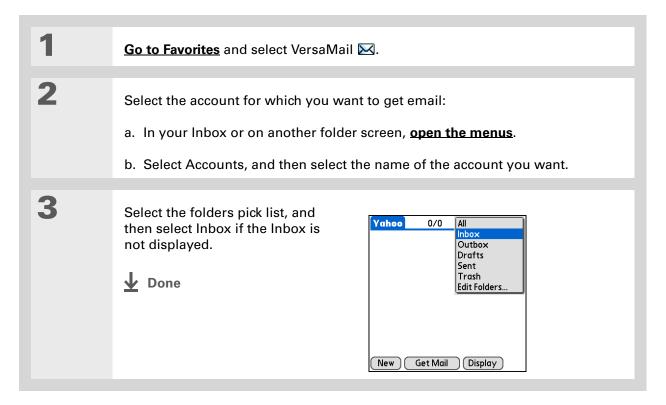

#### \* Tip

If you have set up the account to synchronize email on your handheld with email on your computer only, you must synchronize your handheld with your computer to download messages to your handheld.

- + Did You Know?
  You can deactivate the
  Get Mail Options dialog
  box by using VersaMail
  Preferences.
- If you select Messages, the first 5KB of each message is downloaded. You can change the

maximum size for downloaded messages in VersaMail Preferences.

#### **Getting email messages**

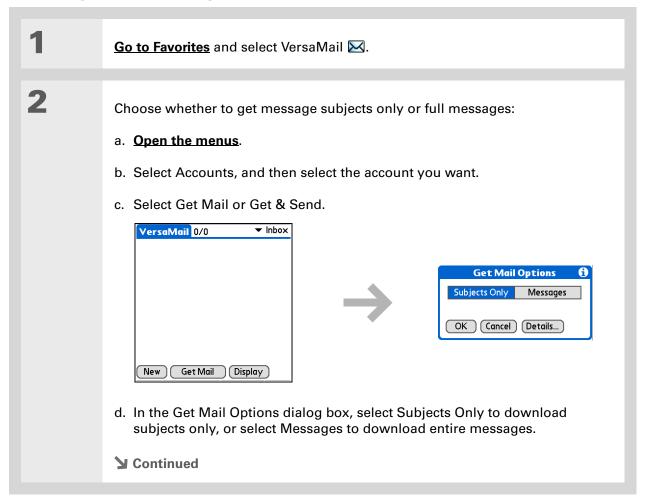

#### \* Tip

For IMAP accounts, you have the option of synchronizing IMAP folders from the Get Mail Options dialog box. With wireless IMAP folder synchronization, you can synchronize email messages between a folder in an email account on your handheld and a folder with the same name on your email provider's mail server.

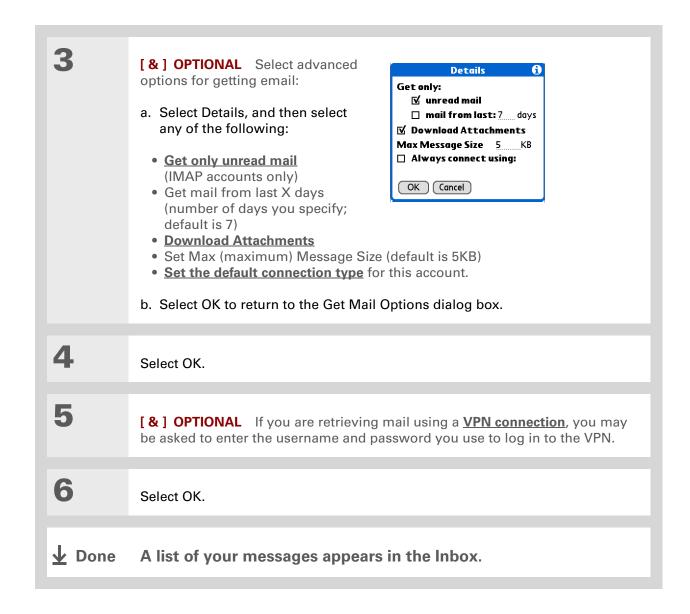

#### + Did You Know?

If more than one scheduled auto get happens at the same time (for example, for two separate email accounts), auto get retrieves messages in the following order:

- 1. Any past-due auto get (for example, a retry of an earlier failed auto get).
- 2. Current retrievals according to the order of email accounts (#1, #2, and so on).

#### Auto get mail with notification

You can set up the VersaMail application to automatically get new email messages and download them to your handheld with the auto get feature.

If auto get downloads any new messages, your handheld lets you know with a blinking light or a beep. And a list with the number of new messages retrieved appears on the Reminders screen.

The auto get feature downloads only the first 3KB of each message. You can select the More button on the message screen to download the entire message.

Auto get recognizes any <u>filter criteria</u> you set up for downloading messages. Messages that don't meet these filter criteria are not downloaded during an auto get. You need to turn off all filters and manually retrieve these messages.

NOTE In order for auto get mail to work, your handheld must be able to make periodic connections to the Internet through your Bluetooth wireless technology-enabled mobile phone or a Bluetooth access point. If your handheld is not within range of a Bluetooth device that allows it to connect to the Internet, auto get mail does not take place.

#### Scheduling auto get mail

You can set up different schedules for each of your email accounts, but you can set up only one schedule for each account. For example, if you set up a schedule to get mail on weekdays for your Yahoo! account, you can't set up a separate schedule for weekends for that account.

The auto get feature may not work with your specific <u>VPN connection</u>. It doesn't work for <u>SSL connections</u>, nor does it work if your <u>security preferences</u> include encrypting databases on your handheld.

#### \* Tip

You should perform a manual get mail after setting up a scheduled auto get. Then only new messages are retrieved during auto get.

Or if you have configured an email account to synchronize messages on your handheld with messages on your computer, you can synchronize after setting up a scheduled auto get to make sure that only new messages will be retrieved.

Select Auto Get Mail for a given Auto Get Mail account: ☑ Get mail automatically Every: ▼ 1 Hour a. From the Inbox or on another Start Time: 8:00 am folder screen, open the menus. End Time: 5:00 pm Days: SMTWTFS b. Select Options, and then select Auto Get Mail. OK Cancel c. Check the Get mail automatically box. Set schedule options: **Interval** Select the Every pick list and select the time interval, from 15 minutes to 12 hours. Note that if you set a more frequent interval, you may need to recharge your handheld's battery more often. **Start/End Time** Tap the Start and End Time boxes, and then select the hour, the minute, and AM or PM to enter the time for the first and last auto get mail to take place. Select OK. **Days** Select the days you want the schedule to be active. You can choose any number of days, but you can set up only one schedule for each email account. Select OK.

**▶** Continued

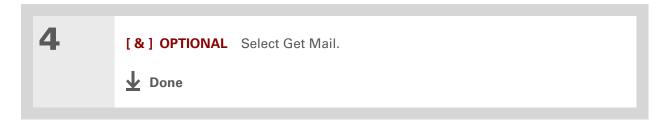

#### **Auto get notifications**

The auto get mail feature provides three types of alerts during and after it gets messages:

**Status messages** Depending on the connection type, a series of status messages may appear during the auto get connection and mail retrieval process.

**Notifications** You can choose to <u>have your handheld alert you</u> with a beep or alert sound, or with a blinking light, when a new message arrives in your account.

**Reminders screen** If auto get discovers and downloads new messages for an email account, a notification appears on the **Reminders screen**, telling you the account name and the number of new messages. If auto get is scheduled for more than one account, a separate notification appears for each account.

# **Setting notification options**

You can choose a sound—such as a bird, a phone, or an alarm—to let you know when new email arrives.

- + Did You Know?

  Any custom sound you install on your handheld appears on the Notify Sound pick list.
- You can follow these steps to change the notification sound at any time.
- You can also <u>adjust the</u>
  volume of the notification sound.

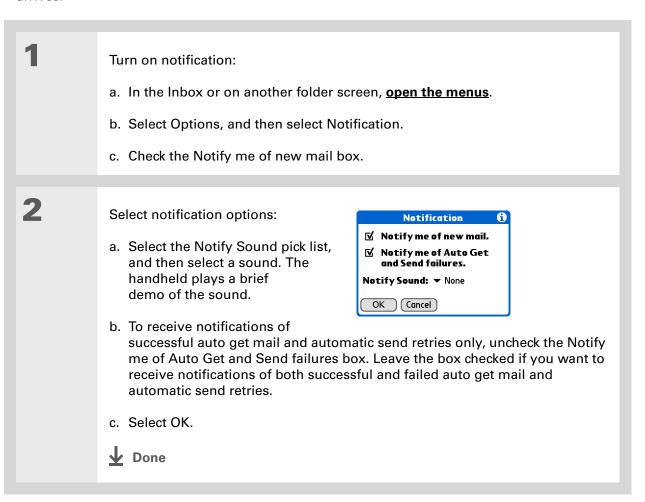

### Viewing and using the Reminders screen

The Reminders screen on your handheld shows info about new email messages. It also shows alerts from other applications, such as Calendar appointments.

To view the Reminders screen, tap the blinking asterisk \* when it appears in the upper-left corner of any screen.

If you set up a scheduled auto get mail and you receive new email messages, they are downloaded into the Inbox. If you are working with email messages in the Inbox, the Reminders screen doesn't display a reminder for new messages, because they are already displayed in the Inbox.

A broken envelope icon  $\square$  appears next to a notification when an auto get mail fails.

You can do any of the following:

- Check the box to clear a reminder from the list.
- Select the reminder (either the mail icon or the text description) to go to the Inbox of that account or to read a detailed error message.
- Select Done to close the Reminders screen and return to whatever you were doing on your handheld before the Reminders screen appeared.
- Select Clear All to delete all reminders on the Reminders screen.

When a notification appears on the Reminders screen, select the notification to go to the Inbox of that account, or launch the VersaMail application and go to that account. Once you view a message in the Inbox, the message is removed from the Reminders screen, even if you don't open it. Auto get then starts at the next scheduled interval, with the Reminders screen counter reset to 1.

If you don't go to the Inbox of the selected account and another scheduled email retrieval finds new messages, the Reminders screen adds the number of new messages to the notification for that account. For example, if scheduled auto get #1 finds two new messages and, before you view the Inbox, scheduled auto get #2 takes place and finds three more new messages, the Reminders screen notification indicates five new messages for that account.

If auto get discovers new messages but then fails for any reason, the Reminders screen shows the account name and an error message. You can select the error message or open the VersaMail application for that account for more detailed information on the failed auto get.

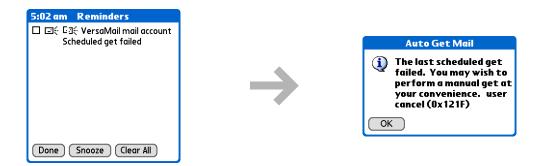

You can choose to disable notifications for auto get mail failures.

# Auto get mail retries

If the interval for a scheduled auto get is set at "Every 1 hour" or less frequently, and an auto get fails for any reason, the VersaMail application tries to retrieve email every 30 minutes until either the next scheduled auto get occurs or the end time for scheduled email retrieval is reached. If the interval is set for more frequently than "Every 1 hour," the VersaMail application waits until the next scheduled auto get.

# Resource issues with auto get mail

The auto get mail feature can cause the following resource constraints:

**Decreased battery life** If you set the auto get interval for more often than once per hour, your handheld's battery charge may drain more quickly, and you may need to recharge the battery more frequently.

**Increased monthly charges** Some wireless providers, such as Cingular or T-Mobile, charge a fee for data transactions. If you use one of these providers, using the auto get feature can substantially add to your monthly charges. This is especially true for POP accounts, because POP messages take longer to download than IMAP messages.

If you primarily retrieve messages over your company's network (Bluetooth or 802.11b network), monthly charges should not be an issue.

If you are concerned about resource issues, set your interval for email auto get to retrieve messages no more frequently than once per hour.

# Inbox icons in the VersaMail application

The icons to the left of a message in the Inbox tell you the message's status.

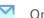

Only the subject header information is downloaded.

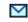

Part or all of the message text is downloaded.

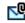

Part or all of the message text and attachment information is downloaded.

If you use the 5-way navigator to select and open a message, press Center after reading the message to close it and return to the folder where you started.

#### **\*** Tip

Highlight a message and press Right on the 5-way to open a menu of message commands such as forward, reply, and delete.

# Reading email messages

To read email, select the email message in the Inbox or the folder where the message is located.

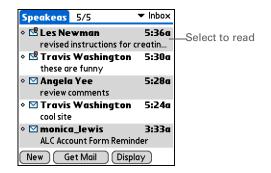

If you chose to **get messages by subjects only**, select the More button to view the body of the email message, plus any attachments, up to the maximum message size you select. If the downloaded message exceeds your maximum message size, only a partial message is displayed. Select the More button to view the entire message.

If you choose to get entire messages, the body of the message is displayed. However, if the downloaded message exceeds your maximum message size, only part of the message is displayed. Select the More button to view the entire message.

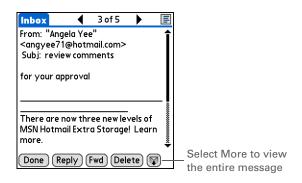

### Selecting whether to receive messages as HTML or plain text

By default, the VersaMail application is set to receive mail in HTML format. This means that any email messages sent as HTML are displayed on your handheld with basic HTML formatting intact, including the following:

- Bold
- Italics
- Underlining
- Colored words
- Bullet lists
- Numbered lists
- Line breaks

For certain types of graphics (for example, JPEG or GIF files), the graphic may be displayed as a URL in the body of the email message. In some cases, you can **select the URL** to open the graphic.

Messages sent as plain text are displayed as plain text only, and any text stripped of its HTML formatting is displayed as plain text as well. You can set the application to receive all messages as plain text only, regardless of the format in which they were sent. If you choose this option, only the text of any messages sent in HTML format is displayed.

NOTE The VersaMail application sends all messages as plain text only, with all HTML tags stripped, even if you are forwarding or replying to a message that was originally received as HTML.

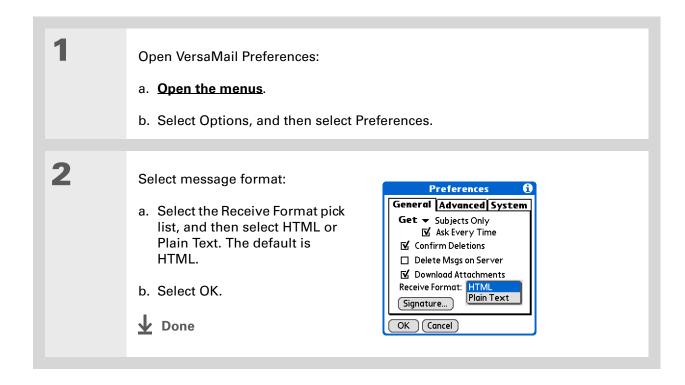

309

Tungsten™ T5 Handheld

+ Did You Know?
The font settings you choose apply to all incoming messages, not just the current one.

# Customizing the font of messages you are reading

You can change the font, size, or style of incoming messages to make them easier to read.

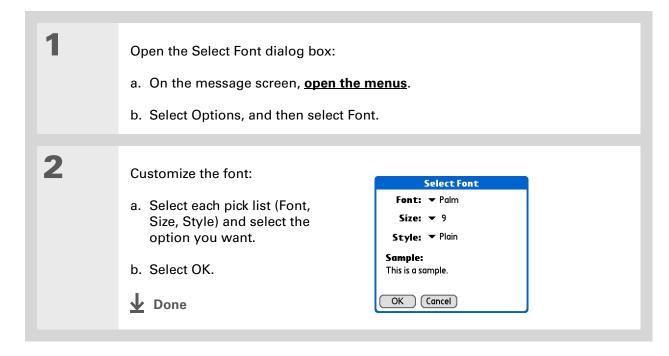

If you set up the account to synchronize email on your handheld with email on your computer only, you must <a href="mailto:synchronize">synchronize</a> so that messages you compose on your handheld can be sent out through your computer's email application.

- + Did You Know?
  You can set up your handheld to automatically try resending any messages that are not sent correctly the first time.
- → Did You Know?

  When you put addresses in the copies (cc:) field, they are visible to all other recipients.

  Addresses in the blind copies (bcc:) field are hidden from all other recipients.

# Sending an email message

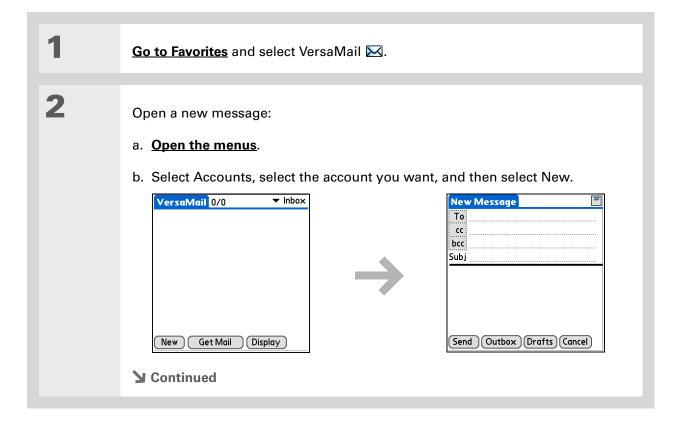

Subjects longer than one line are shown on a single line with an ellipsis symbol to the right of the subject line. Select the subject to see the full subject.

Did You Know? Open the Edit menu to access the editing features available for a message you are composing.

#### **\*** Tip

If you open another application while you're working on a message, the message is automatically saved as a draft.

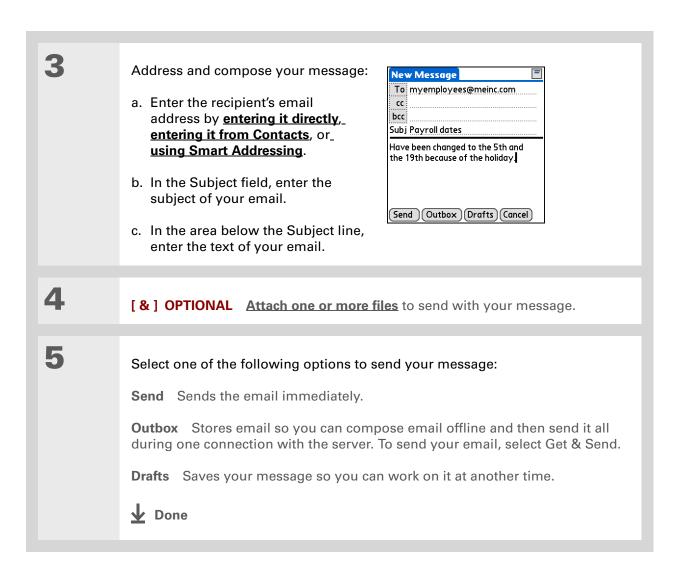

You can't see the whole list of addresses in a field if the list is longer than two lines. To see the whole list, tap the word To, cc, or bcc.

#### \* Tip

It's OK to enter commas instead of semicolons between addresses, because they're changed to semicolons. But you can't use other punctuation or no punctuation between addresses.

# Entering an address directly in the To field

On the New Message screen, tap or navigate to the To field. Enter an address using one of New Message the following methods: To mfarsi@farsi.com cc Single address in To field Enter bcc the address, and then select Subj Done. Multiple addresses in To field Enter a semicolon (:) and then a space between recipient names. Send Outbox Drafts Cancel Single address on Recipient **List** Tap To and enter the To: Recipient List address on the Recipient List M. Farsi; Ang Yee screen, and then select Done. Use the shortcut buttons at the bottom of the screen for quick address entry. Multiple addresses on Recipient ; @ .com .net .org .edu .gov **List** Enter a semicolon (:) and then a space between recipient Done Lookup names. **↓** Done

+ Did You Know?

Addresses longer than one line are shown on a single line with an ellipsis symbol to the right of the address line. To view or edit the address, tap the To field to display the full address.

# **Entering an address using Contacts**

You can enter a recipient's address by using the Lookup screen to select the address. The names and addresses on the Lookup screen come from Contacts.

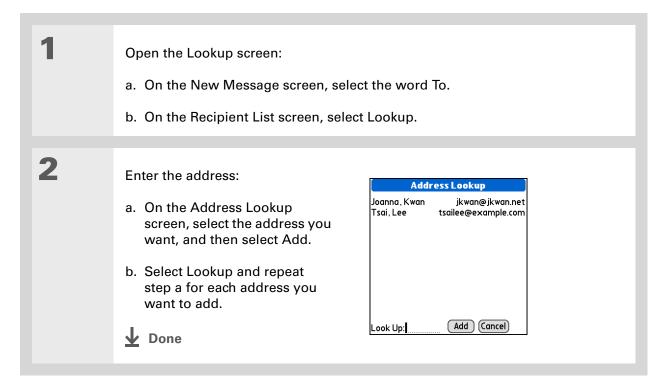

# Smart Addressing is turned on by default. To turn off Smart Addressing, open the Options menu, select Preferences, and then check the Advanced tab. Deselect the Enable

Smart Addressing box.

# **Entering an address using Smart Addressing**

Smart Addressing completes a recognized email address. Smart Addressing automatically fills in fields when the recipient's name and email address are in your Contacts list.

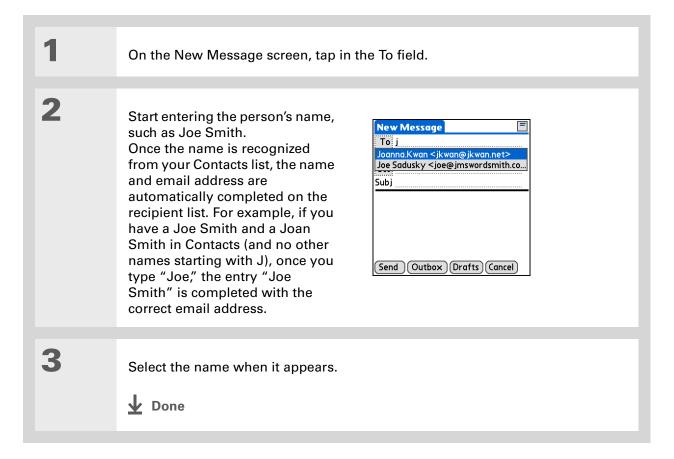

## Attaching a personal signature

You can attach a personal signature, with info like your company's address and fax and telephone numbers, to the bottom of all messages you send.

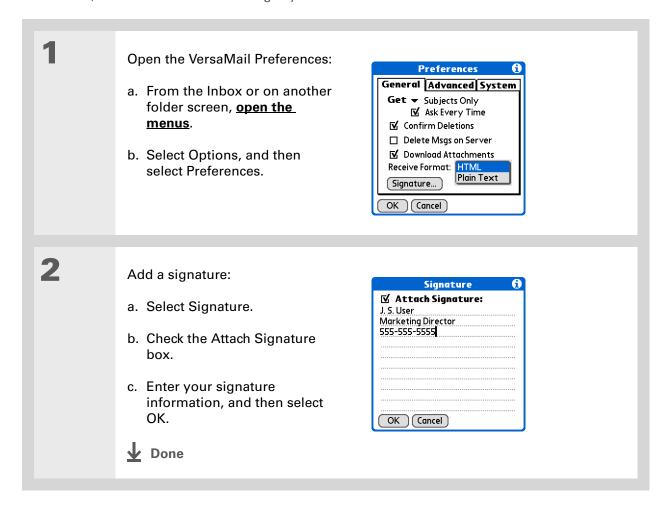

316

Tungsten™ T5 Handheld

+ Did You Know?

Send retry doesn't work for VPN or SSL connections, or for accounts for which your ISP requires you to log in to the mail server before sending mail. It also doesn't work if you have configured the security preferences on your handheld to encrypt databases on the handheld.

#### \* Tip

Select the notification to view a detailed error message. Viewing the error message deletes the notification from the Reminders screen.

# **Send retry**

If a send attempt fails for any reason after you select Send (for example, your handheld is out of range, or the application cannot connect to the mail server), you can choose to have the application move the message to the Outbox and keep trying to send the message every 30 minutes, a maximum of three times.

If you put a message in the Outbox, you must select Send to send the message on the first try. The VersaMail application attempts automatic send retry only after the first send attempt fails. Keep in mind the following regarding automatic send retry:

- Automatic send retry occurs only if you select Send to send the message manually. It doesn't work if you select Get & Send.
- To select automatic send retry, select Yes in the dialog box notifying you that manual send has failed.
- If automatic send retry succeeds, the message is moved to the Sent folder.
- If automatic send retry fails after the third try, you have to send the message manually.

# Send retry notifications

If automatic send retry fails after the third try, a notification appears on the **Reminders screen**. Send retry notification features include the following:

- A broken envelope icon  $\square$  shows that automatic send retry has failed. A separate notification appears for each email account.
- You can choose to <u>disable notifications</u> for send retry failures.
- The Reminders screen shows only the most recent notification for an email account, no matter how many automatic send retries have been attempted for that account.

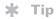

If you perform a soft reset or synchronize during send retry, the retry cancels. You must manually send any messages in the Outbox.

# Modifying messages in the Outbox

A message in the Outbox waiting for the next automatic send retry can be edited, moved, or deleted. However, if you edit the message, you must manually send the message. If the manual send fails, you can choose to store the message in the Outbox to wait for the next automatic send retry.

During automatic send retry, any message that the VersaMail application is trying to send is in a locked state. You cannot edit, move, or delete these messages. If you try to modify a message in the locked state, an error message appears.

If a send retry fails after the third try, the message is stored in the Outbox in the error state. You can send the message again manually, or edit, move, or delete the message. However, if you edit the message, you will need to manually send the message. If the manual send fails, you can choose to store the message in the Outbox to wait for the next automatic send retry.

# Outbox icons in the VersaMail applications

The icons to the left of a message in the Outbox show the message's status.

Message is waiting either to be manually sent or to be sent during the next send retry. You can edit, move, or delete a message in this state.

Send retry is currently in process; you cannot edit, move, or delete a message in this state.

Third automatic send retry has failed. You must manually send a message in this state by selecting Get & Send.

# Working with email folders

By default, the VersaMail application displays the messages in a given account's Inbox folder. You can easily view the messages in a different folder. You can also customize the appearance of the message list in your email folders, move messages between folders, and create and edit folders.

# Viewing another folder

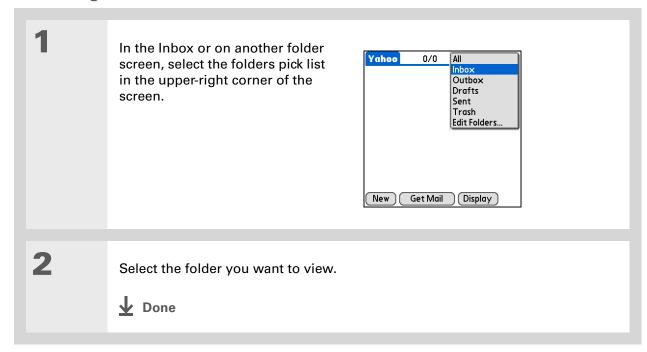

The customization options you choose apply to all email folders, not just the one you are in.

# Customizing the appearance of the message list

You can change display options on the message list, as well as the size of columns in the list.

NOTE Changing column size is available for one-line message view only.

In the Inbox or on another folder screen, select Display Options.

Customize any of the following:

**Sort by** Select the Sort by pick list, and then select the column name. Default is Date.

**Sort order** Select Descend or Ascend. Default is Descend.

One- or two-line column view
Select the Show pick list, and then

select one-line or two-line view. Default is two-line.

**Columns shown** Check the box under the Show pick list for each column you want to show. The column options change depending on whether you choose a one-line or a two-line view. Defaults are Sender, Date, and Subject.

**Font** Tap the Font field. Select each pick list in the Select Font dialog box (Font, Size, Style) and select the option you want. Default is Palm 9 Plain.

**Read and unread message color** Select the Read and Unread pick lists, and then select the color you want for each type of message. Default for both is black.

**→** Continued

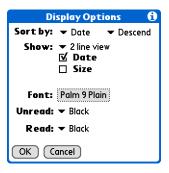

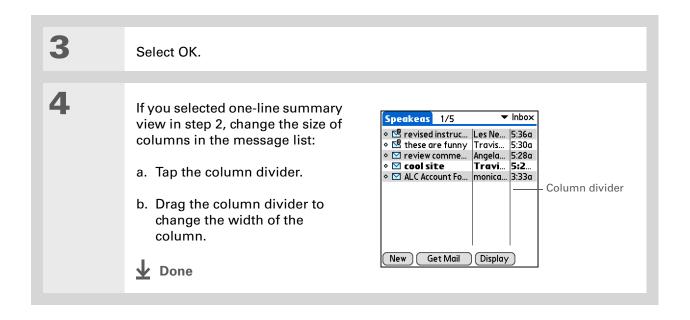

Tungsten™ T5 Handheld

You can use the 5-way to move a single message. Select the message you want to move, press Right to open the Message menu, and then select Move To. Then select the folder you want on the destination list.

#### **\*** Tip

To select a group of adjacent messages, drag the stylus to the left of the message icons.

#### **\*** Tip

You can also <u>open the</u>
<u>Message menu</u> and select
Move To.

# Moving messages between folders

You can move one or more email messages between folders.

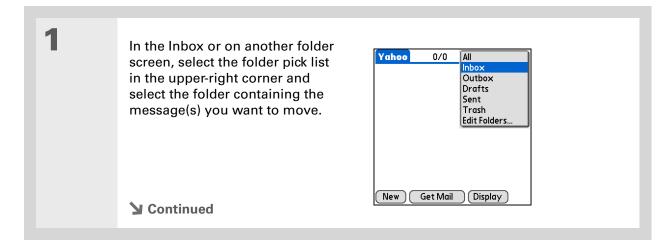

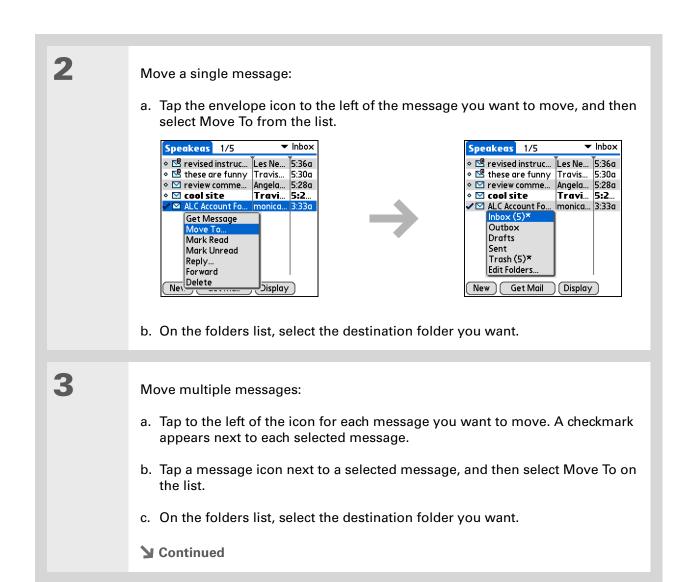

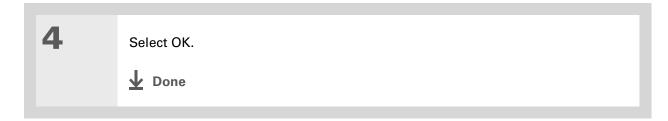

# **Creating and editing mail folders**

The VersaMail application has certain preset folders, such as Inbox, Outbox, Drafts, and Trash. You can create new folders so that you can store email messages by subject, person, or project.

In the Inbox or on another folder screen, select the folder pick list in the upper-right corner, and then select Edit Folders.

Continued

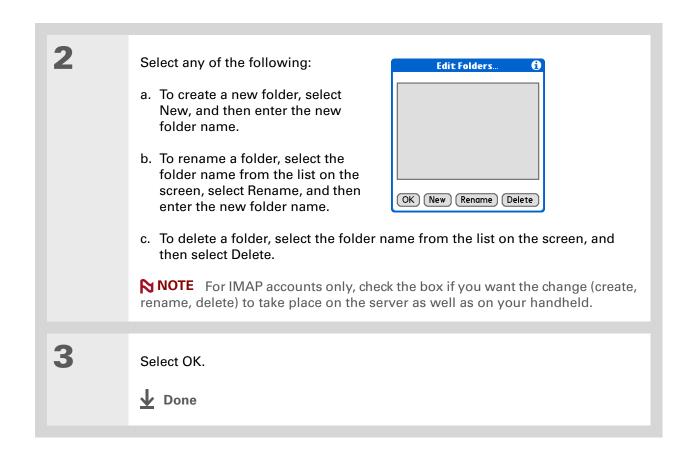

Tungsten™ T5 Handheld

# Working with email messages

When you receive an email message, you can reply to it or forward it to someone else. You can also open web addresses (URLs) within messages.

- Forwarding an email message
- On a folder screen, select the folder pick list in the upper-right corner, and then select the folder that contains the message you want to forward.

  Select the message to forward:

a. Select the email message to

Address and send the message.

b. Select Forward (Fwd).

open it.

Inbox 4 4 of 5 From: "Travis Washington"
<trwashir@hotmail.com>
Subj: cool site
check this out:
www.futurefacing.com

There are now three new levels of

Done Reply Fwd Delete

Select Forward

- + Did You Know?
  You can forward email messages from any folder other than the Outbox folder.
- + Did You Know?

  Forwarded messages are always sent as text only, even if you received the original message in HTML format.

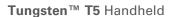

**↓** Done

# + Did You Know? Replies are always sent as text only, even if you received the original message in HTML format.

# \* Tip From the message screen, you can also select Reply from the Options menu.

# To reply to a message from the message list, tap the envelope icon next to the message you want, and then select Reply on the list. Or open the Options menu and select Reply.

# Replying to an email message

You can reply to an email message as you are reading it, or you can start the reply when you are viewing messages in the message list.

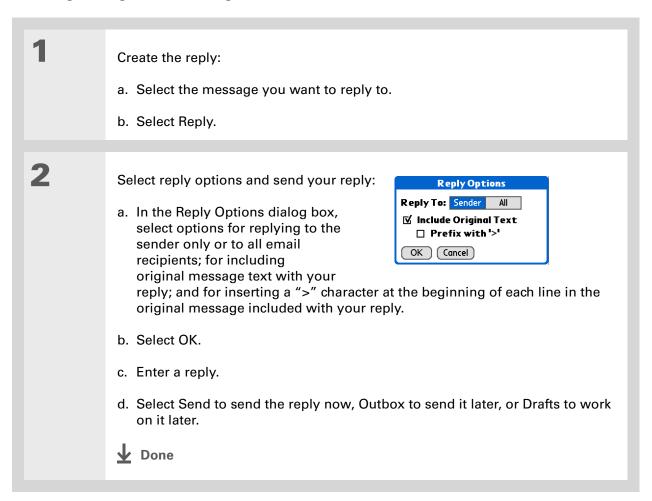

+ Did You Know?
Email addresses appear in the form "username@ mailservice.com" (or other three-letter extension such as .net, .org, and so on).

# Working with URLs

You can tap a URL in a received message to view the web page or file associated with the URL. Tapping the URL opens your handheld's **web browser** to view the page or file.

You can also tap an embedded email address to open a new message screen with the address in the To field.

Depending on whether the received message is displayed in HTML or plain text format, URLs and email addresses appear in slightly different forms, as follows:

**HTML** URLs and email addresses appear as blue underlined text.

**Plain text** Most URLs begin with "http://" or "www." Simply tap to view these types of URLs. To view a page or file associated with a URL that does not begin with "http://" or "www.," select the URL, copy it, and paste it into the address bar in the web browser.

# **Deleting a message**

You can delete email messages from any folder. For example, you can delete old messages in the Inbox or messages that you were working on in the Drafts folder. When you delete a message, it is placed in the <u>Trash</u> folder.

In the Inbox or another folder screen, select the folders pick list, and then select the folder that contains the message you want to delete.

Tap the bullet next to the icon of each message that you want to delete. To select adjacent messages, drag the stylus so it hits the bullet to the left of each message. Lift the stylus and drag again to select more adjacent messages.

Tungsten™ T5 Handheld

**▶** Continued

#### Tip

To delete messages on the server when you empty the trash on your handheld, select the **Delete Msgs on Server** setting in the VersaMail Preferences. Many email providers have size restrictions for mail storage. If your mailbox on the server becomes full, messages are returned to the senders.

#### Tip

You can also tap the message icon next to a selected email message and then select Delete.

3

Delete the message or messages:

- a. Open the menus.
- b. Select Delete from the Message menu.
- c. Select Also delete message(s) on server, if you want to delete the messages from the server now.

[!] IMPORTANT If you delete a message on the server, you cannot retrieve it and view it again later.

d. Select OK.

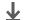

Done

# **Deleting old messages**

Open the Delete Old Messages dialog box:

- a. Open the menus.
- b. Select Delete Old from the Message menu.
- **→** Continued

\* Tip
Messages you delete
from a folder move to the
Trash folder and remain
there until you empty the
trash.

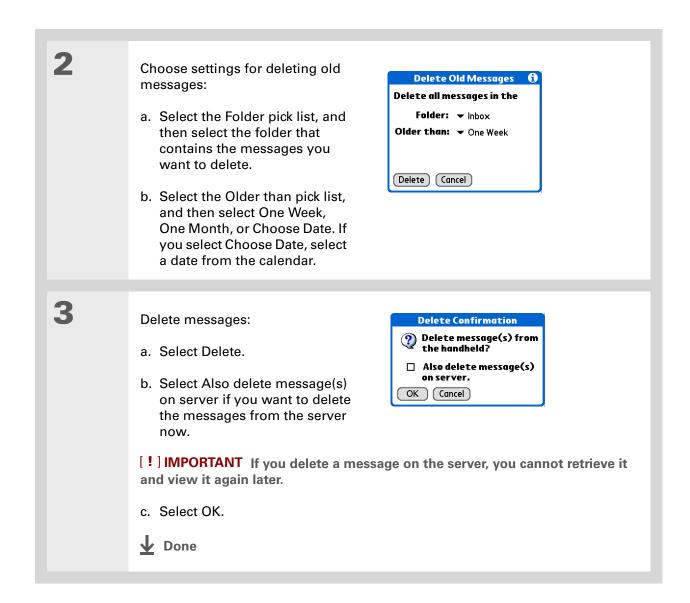

# **Emptying the trash**

When you delete a message, it moves to the Trash folder. Deleted email accumulates in the Trash folder and takes up space on your handheld. To increase memory, you should empty the trash regularly.

- You can set a preference to automatically empty the trash.
- + Did You Know?

  Many email providers, such as Yahoo!, have size restrictions for mail storage. If your mailbox on the server becomes full, messages are returned to the senders.

Open the Empty Trash dialog box:

- a. Open the menus.
- b. Select Empty Trash from the Message menu.

NOTE If Auto-Empty Mail from Trash is selected in VersaMail Preferences, a message asks if you want to delete the trash.

[&] OPTIONAL Select Details to see how many messages are in the trash and whether the messages are set to be deleted on the server.

Select one of the following options for emptying the trash:

**To delete messages from your handheld as well as from the server** Select Both. Select Yes if you want to update the server now.

To delete the message from only your handheld now Select Handheld.

**D**one

+ Did You Know?

By default, Auto-Empty
Mail from Trash is
selected, and the time
interval is set at Older
Than 1 Week.

# Setting the trash to be emptied automatically

Open the VersaMail Preferences: a. Open the menus. b. Select Options, and then select Preferences. 2 Select the settings for automatically Preferences emptying the trash: General Advanced System ▼ Enable Smart Addressing a. Select the Advanced tab. ✓ Auto-Empty Mail from Trash: ▼ Older Than 1 Week Timeout: 45 secs b. Check the Auto Empty box if it is ☐ Auto-Disconnect not selected. ☐ Disconnect on Exit Modem Wait: 0 secs c. Select the pick list, and then OK Cancel select one of the following: • Email messages are automatically emptied from the trash immediately when they are deleted from a folder. • Messages are automatically emptied from the trash after the time interval you specify: one day, three days, one week, or one month. d. Select OK. Done

Tungsten™ T5 Handheld

- + Did You Know?
  In one-line view, read
  messages appear in plain
  text in the message list;
  unread messages appear
  in bold text.
- + Did You Know?

  POP mail servers do not support the read or unread message feature. For POP accounts, messages that you mark appear in plain or bold text on your handheld, but the difference is not recognized on the server.

# Marking messages as read or unread

When you select a message to read it, it is automatically marked as read. You can also manually mark messages as read or unread.

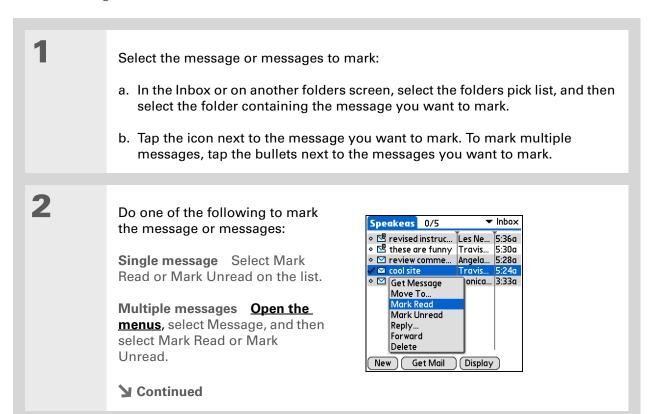

Selecting Both and then OK also processes any other pending actions on the server, such as deleting messages not yet deleted.

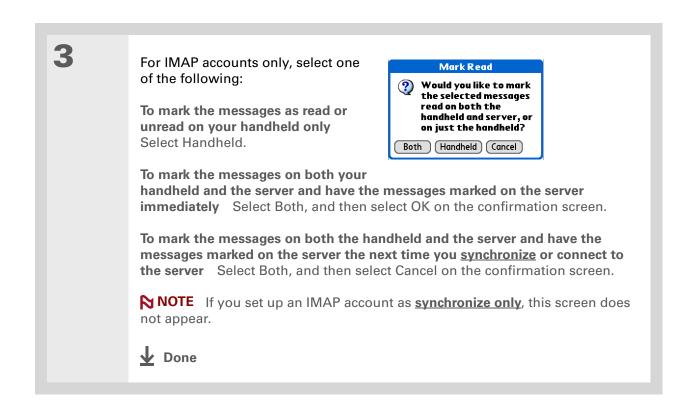

You can also save downloaded files to an expansion card.

#### **\*** Tip

The maximum message size you can download is 60KB for the body text and approximately 5MB total, including attachments. If an attachment is too large, it cannot be downloaded to the handheld. You can download a maximum of 10 attachments for any received messages, regardless of message size.

# Working with attachments

You can easily download, view, and send attachments with email messages.

# Downloading an attachment to your handheld

Email may contain attached files, such as Microsoft Word or text files, that you want to view or install on your handheld. When you receive a message that has an attachment, the VersaMail application scans your handheld to see if you have an application that can open the attachment. If so, you can **open the attachment** with the application.

Here are the kinds of attached files you can work with:

**vCard (VCF)** This is contact information. Open these files in the Contacts application on your handheld.

vCal/iCal (VCS or ICS) This is usually a calendar appointment or a task. Open these files in the Calendar or Tasks application on your handheld.

**Text (TXT)** This is usually a memo or another plain text file. Open these files in the Memos application on your handheld.

**HTML (HTML or HTM)** This is usually a web page or a formatted text file. Open these files in the **web browser** on your handheld. Your handheld displays HTML attachments with full formatting intact.

Microsoft Word (DOC), Excel (XLS), and PowerPoint (PPT) files Open these files in the Documents application on your handheld.

**Graphics files (JPG, BMP, TIF, GIF)** Open these files in the palmOne™ Media application on your handheld.

**Other application files** For other types of application files, your handheld may contain a viewer that allows other applications to pass it a file for viewing. If your handheld contains such a viewer, you can open the attachment; if not, you can't view the attachment.

**PRC (PRC)** This is a Palm OS® application that you can install and run on your handheld.

PDB (PDB) This is a file that works with specific Palm OS applications.

**ZIP (ZIP)** These are compressed files that contain other types of files, for example, text files or Word documents. You can download and uncompress ("unzip") a Zip file and then view the contents on your handheld.

# Working with a downloaded attachment

In the message list, a paper clip on a message's envelope icon indicates that the message has an attachment that has been downloaded. You can view, edit, or install an attached file, depending on the file type.

Because downloading large messages can consume handheld resources, the VersaMail application displays the size and asks if you want to continue downloading any message that exceeds your maximum message size, up to a total size of 5MB.

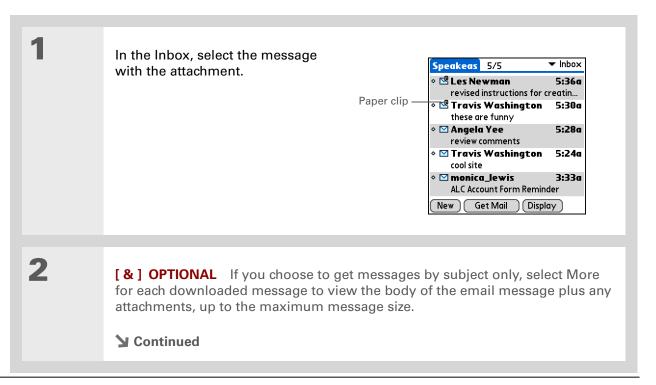

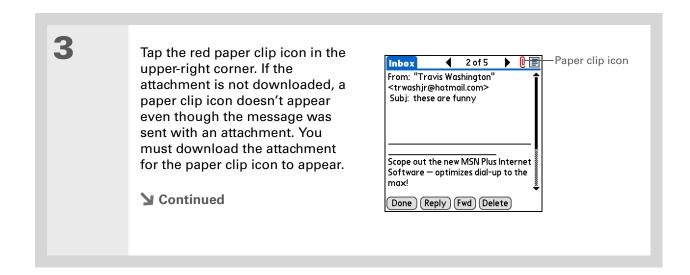

Tungsten™ T5 Handheld

#### + Did You Know?

You can save any type of attached file, regardless of file type.

#### \* Tip

After viewing an attachment, you can save it to the internal drive or to an expansion card.

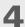

Select Save to save the attachment to your handheld's <u>internal drive</u> or to an <u>expansion card</u>, or do one of the following, depending on the attachment file type:

Viewable file: text, Word document, task, HTML, graphic, and so on Select the name of the attachment you want to view, and then select View. If there are multiple viewers registered on your handheld for the attachment file type, either use the default viewer shown, or select a viewer from the list. For example, if you have two photo viewing applications on your handheld and you select a photo attachment on the list, the Viewer pick list appears containing the names of the photo viewing applications. Select the pick list, and then select the application you want to use to view the photo attachment.

If there is only one viewer registered for the attachment file type, the viewer is shown without a list.

**Palm OS application or database file (PRC or PDB)** Select the name of the attachment you want, and then select Install. The file is installed automatically.

**Compressed Zip file** Select the name of the attachment you want, and then select Unzip. The file uncompresses, and the files it contains are listed. Select the name of the file you want to view or install, and then select View or Install.

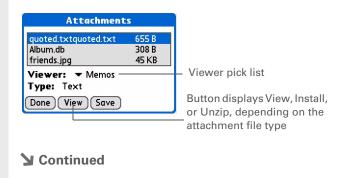

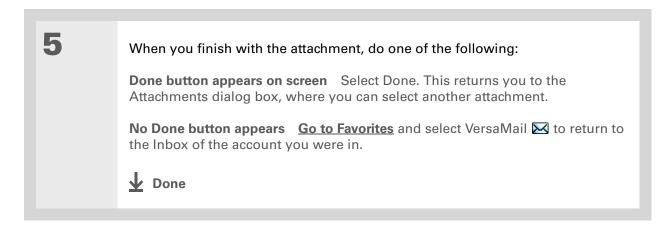

# **Downloading large attachments**

Downloading and viewing a message with a single attachment that exceeds your maximum message size, or a message with multiple attachments whose total size exceeds your maximum message size, requires some extra steps.

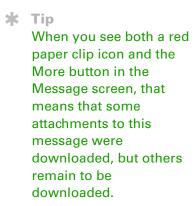

To download a single attachment Get Message that exceeds the maximum ? The remaining message message size: and/or attachment is 32K. Do you want to continue to download a. On the message screen, select it? More. Yes No b. Select Yes to continue downloading the entire message with attachment. c. When downloading is complete, the red paper clip icon appears and More is no longer displayed. Save, view, or install the attachment. **▶** Continued

To download multiple attachments whose total size exceeds the maximum message size:

- a. On the message screen, tap the red paper clip icon.
- b. Select one of the following:

To view any downloaded attachments without downloading additional attachments Select No. Save, view, or install the downloaded attachments.

To continue downloading all attachments Select Yes. When downloading is complete, the Attachments dialog box appears, showing all downloaded attachments. Save, view, or install the downloaded attachments.

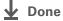

# **Attaching files**

You can attach files on your handheld (in program memory or on the internal drive) to email messages you send. For example, you can attach photos or videos; Word, Excel, and PowerPoint files; and entries from Contacts, Calendar, Memos, and Tasks.

You can also attach files from an expansion card inserted in your handheld's expansion slot.

The maximum size message you can send is 60KB for the body text and approximately 5MB of total data for any attachments. The maximum number of attachments for any email message is ten, regardless of the attachments' total size.

You can attach a file to forwarded messages and replies as well as messages you create.

#### Tip

If you open a message from the Drafts folder. you must first select Edit before you can add an attachment.

#### **Sending and Receiving Email Messages**

+ Did You Know?
You can attach any file
type from your
handheld's internal drive
or an expansion card.

NOTE The procedure for <u>attaching photos and videos</u> is slightly different from the procedure for attaching other types of files.

Open the Attachments screen:

- a. On the message screen, open the menus.
- b. Select Options, and then select Attachment.
- **→** Continued

# → Did You Know? If you select Files on Card, the VersaMail application displays all file types on the card. You can select a

displays all file types on the card. You can select a particular file type, or select All Files to view all files on the card.

#### **\*** Tip

To remove an attachment from an email message, select the attached file in the Attachments box, and then select Delete. 2

#### Attach the file:

a. Select the Type pick list, and then select the file type. The VersaMail application displays all file types on your handheld that you can attach to an email message. Or select to browse files on your handheld's internal drive or on an expansion card.

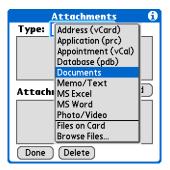

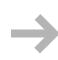

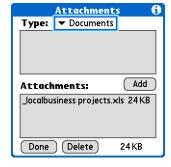

b. Select the file that you want to attach, and then select Add or Attach. The selected file appears in the Attachments box.

NOTE For some file types—for example, addresses or memos—the files to attach appear in the box at the top of the Attachments screen. For others—for example, Excel or Word files—a new screen appears from which you can select the file to attach.

c. Repeat steps a and b for each attachment you want to add, and then select Done.

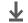

**↓** Done

To attach a photo or video from an expansion card, select the card name from the Album pick list.

Tip To select adjacent items, drag the stylus across each item.

# Attaching photos and videos

Open the Attachments screen:

- a. On the message screen, open the menus.
- b. Select Options, and then select Attachment.

Attach the photo or video:

- a. Select the Type pick list, and then select Photo/Video.
- b. On the Select Media screen, select the Album pick list to go to the album containing the photo or video you want, and then check the box to the left of the photo or video. Or browse to locate the photo or video on your handheld's internal drive, and then check the box to the left of the photo or video.
- c. Select Done.

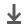

Done

If you are synchronizing an account with Microsoft Outlook on your computer, you must also set Outlook as your default email program.

#### \* Tip

If you intend both to synchronize email on your handheld with email on your computer and to send and receive email messages wirelessly from your handheld for a given account, leave the Synchronize Only Account box unchecked on the Account Setup screen.

# Synchronizing email on your handheld with email on your computer

#### WINDOWS ONLY

To manage your email on your computer as well as on your handheld, you can synchronize an email account on the handheld with an email application on the desktop. You can use many popular email applications, called clients, such as Microsoft Outlook, Eudora, Lotus Notes, Outlook Express, or any other email clients that use MAPI.

When you synchronize an account, messages from your computer are downloaded to your handheld only. Messages from your handheld are not transferred to your computer during synchronization.

[!] IMPORTANT You must have a Windows computer to synchronize email on your handheld with email on your computer. On a Windows computer, the VersaMail conduit is installed automatically when you install Palm® Desktop software.

To synchronize email for a given account, do the following:

- If you plan *both* to send and receive email wirelessly from your handheld *and* to synchronize email on your handheld with email on your computer, you must <u>set up the email account on your handheld</u> with the correct settings. If you plan *only* to synchronize email on your handheld with email on your computer, you do not need to set up the account on your handheld.
- Enable synchronization on your computer.
- Select the synchronization options for the email account.

# Setting up an account on your handheld

If you plan *both* to send and receive email wirelessly from your handheld *and* to synchronize email on your handheld with email on your computer, you must **set up the email account on your handheld**. If so, note the following on the Account Setup screen for each email application or connection type:

Microsoft Exchange account Select IMAP in the Protocol pick list.

**Lotus Notes** If you want to synchronize to a local mail file instead of a server mail file, select POP in the Protocol pick list. If you are synchronizing your corporate email and your corporate mail server does not use IMAP, select POP. If neither of the above is true, select IMAP.

**Direct connection to Internet (POP) mail server** Select the correct protocol in the Protocol pick list. Most email providers use the POP protocol, although some, notably AOL, CompuServe, and .Mac, use the IMAP protocol.

**Direct connection to IMAP mail server** Select IMAP in the Protocol pick list.

## **Enabling synchronization on your computer**

1

Open the VersaMail conduit configuration screen:

- a. Click the HotSync Manager icon 🖸 on the taskbar in the lower-right corner of your computer screen.
- b. Select Custom.
- c. Select VersaMail from the list, and then click Change.
- **→** Continued

- + Did You Know?

  An active account is an account you've set up for synchronization.
- \* Tip
  Check the box Enable
  Informational Logging if
  you want the HotSync log
  to record information,
  such as errors
  encountered, about the
  conduit during
  synchronization.

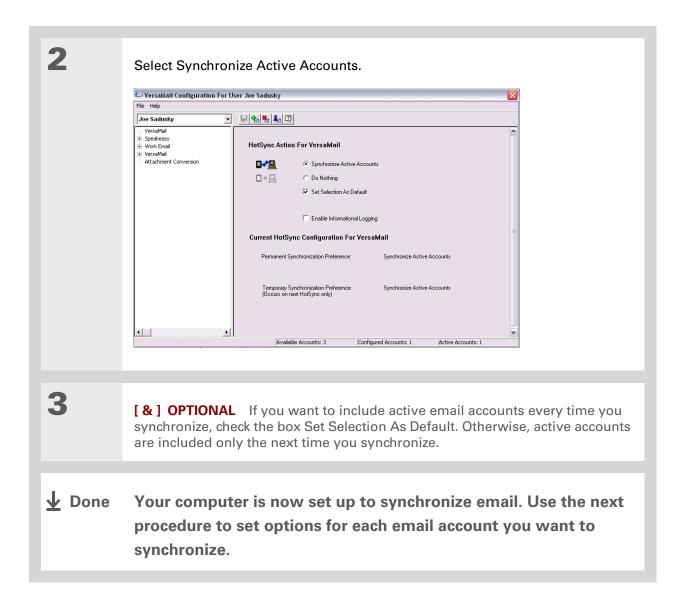

- \* Tip

  Read the Setup Notes box
  for helpful setup
  information or error
  messages.
- You can set advanced synchronization options such as how many days' worth of messages to synchronize, downloading attachments, and synchronizing email folders.

# Setting synchronization options for your email account

NOTE If you have already set up an account on your handheld and have synchronized your handheld with your computer, many of the synchronization options are already filled in.

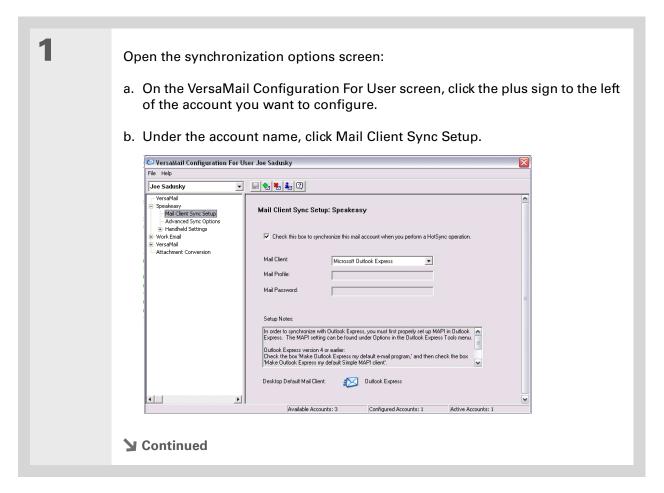

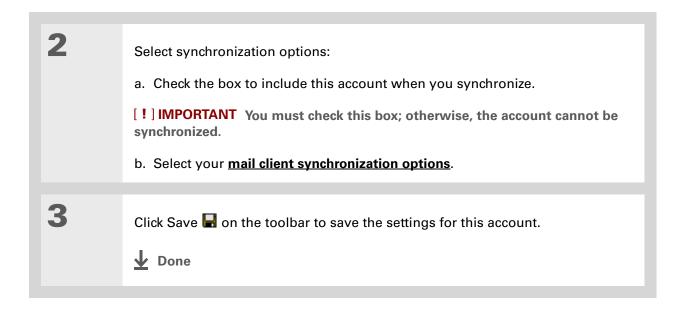

Tungsten™ T5 Handheld

If you select Direct IMAP for Lotus Notes synchronization, you must be connected to the Internet during synchronization; otherwise, it will fail. If you will not be connected to the Internet during synchronization, select POP from the Protocol pick list and select Lotus Notes from the Mail Client pick list to synchronize with the local copy of Lotus Notes on your computer.

#### \* Tip

If you are synchronizing with an account with Microsoft Outlook on your computer, you must also set Outlook as your default email program.

# Setting mail client synchronization options

Select the mail client to use for synchronization based on the type of account, mail client, or connection you use. Use the following criteria to determine which client to select.

NOTE The mail client you select in the pick list may not be the one you use on your computer. For example, depending on your account, you might use Microsoft Outlook as the mail client on your computer, but need to select Microsoft Exchange or Direct IMAP from the list.

Microsoft Exchange account on your handheld with Microsoft Outlook on your computer If you plan only to synchronize email on your handheld with email on your computer, select Microsoft Exchange in the Mail Client pick list. Otherwise, select Direct IMAP.

If the Mail Profile field displays only one profile, do nothing. If the field displays a pick list, click the list and select your Exchange server profile.

Tap the Mail Password box and enter your Outlook password. This might be your Windows login password or a different password.

Any account other than a Microsoft Exchange account on your handheld with Microsoft Outlook or Outlook Express on your computer If you plan only to synchronize email on your handheld with email on your computer, select Microsoft Outlook or Microsoft Outlook Express in the Mail Client pick list, depending on your mail client.

If you plan both to synchronize email and to send and receive email wirelessly from your handheld, select Microsoft Outlook or Microsoft Outlook Express if your email account uses the POP protocol. If your email account uses the IMAP protocol, select Direct IMAP.

**Any account with Lotus Notes** If your account uses the POP protocol, select Lotus Notes in the Mail Client pick list. If your account uses the IMAP protocol, select Direct IMAP.

In the next two fields, enter your Lotus Notes ID and password. Click Browse if you need to locate your Notes ID.

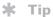

The conduit does not support <u>SSL</u> for accounts set up as Direct POP or Direct IMAP.

If you want to synchronize to a local mail file instead of a server mail file, check the Synchronize to local (replicated) mail file box. You must do all of the following to synchronize to a local mail file:

- Replicate the server mail file to the desktop.
- Make sure the replicated mail file is in the Notes data directory.
- If you have performed a custom Notes installation and have replicated the server mail file to another directory on your desktop, make sure that it is the path found in the notes.ini file.

**Any account with Eudora on your computer** If you are using Eudora as your email application, you must set up MAPI in Eudora. Select Options from the Eudora Tool menu, and then do one of the following:

- If Eudora is the only email application that you use, select Always as the MAPI setting.
- If you use more than one email application, select When Eudora is running as the MAPI setting.

Make sure that your username and password are set up correctly within Eudora. This information is needed to log in to Eudora to retrieve and synchronize your email.

Eudora must be running for you to synchronize. The VersaMail application synchronizes with your Dominant Personality in Eudora 5.1 or later.

**Internet-based account on your handheld with your Internet mail server** In the Mail Client pick list, select Direct POP to server.

Any account with your IMAP mail server In the Mail Client pick list, select Direct IMAP to server.

**Other email applications** Select Microsoft Exchange 5.0 or later as a choice for the Mail Client option if your email application is compatible with extended MAPI. If your email application is compatible with SMAPI, select Microsoft Outlook Express as a choice for the Mail Client option.

# Setting Microsoft Outlook as your default email program

To synchronize Microsoft Outlook 97/98/2000/XP with a VersaMail email account, you must set Microsoft Outlook as the default email handler. You must check your username and password.

Tip Make sure your username and password are set up correctly within Outlook.

On your computer, open the Internet Options screen:

- a. Click Start, navigate to Settings, and click Control Panel.
- b. In the Control Panel, click Internet Options.

NOTE For Windows XP, click Network and Internet Connections, and then click Internet Options.

2

Set the default email program:

- a. Click the Programs tab.
- b. Select Microsoft Outlook as the default email program.
- c. Click OK.

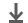

**↓** Done

## **Setting advanced email synchronization options**

For each email account you set up on your handheld, you can set options for synchronizing email on your handheld with email on your computer. You can also synchronize email folders on your handheld with folders on your computer.

On your computer, open the VersaMail configuration screen:

- a. Click the HotSync Manager icon 🖸 on the taskbar in the lower-right corner of your computer screen.
- b. Select Custom.
- c. Select VersaMail from the list, and then click Change.

Enter the advanced synchronization options:

- a. On the VersaMail Configuration For User screen, click the plus sign to the left of the account you want.
- b. Under the account name, click Advanced Sync Options.
- c. Enter the synchronization options you want:

**▶** Continued

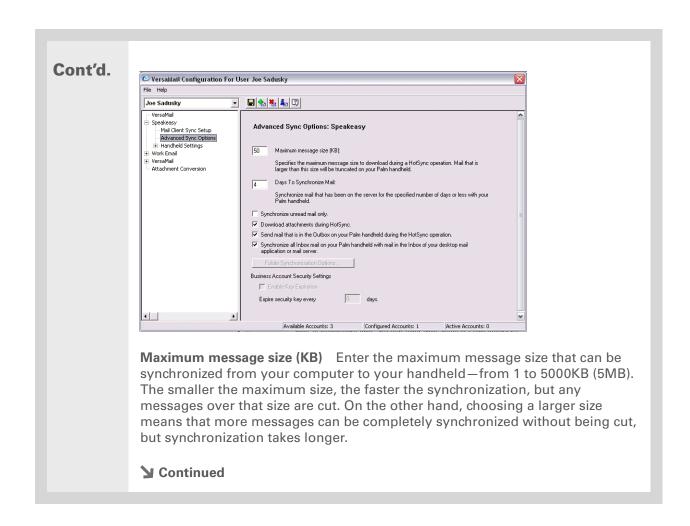

Tungsten™ T5 Handheld

#### **→** Did You Know?

You can synchronize your Outbox, Sent, Trash, and any other folders you create.

#### Cont'd.

Days To Synchronize Mail Set how many days' worth of email should be synchronized. Select 0 to synchronize all email in the Inbox during the next synchronization. Select another number if you want to synchronize email for today and some days before today. For example, if you enter 2, email is synchronized for today and yesterday; if you enter 3, email is synchronized for today, yesterday, and the day before; and so on. If you select 0, you may get very long synchronization times. If you select a low number such as 1 or 2, not all of your messages may be synchronized. The default is 7 days.

**Synchronize unread mail only** Select whether to synchronize all email between your computer and your handheld, or unread email only. By default, the box is unchecked, meaning that all email is synchronized.

**Download attachments** Select whether to download attachments during synchronization. By default, the box is checked; if you uncheck it, only the body text of any message containing an attachment is downloaded to your handheld during synchronization.

**Send email from Outbox** Check the box to synchronize messages in your handheld's Outbox with messages on your computer during the next synchronization. If the box is unchecked, your Outbox is not included when you synchronize messages.

**Synchronize incoming email** Check the box to synchronize messages in your handheld's Inbox with messages on your computer during the next synchronization. The box is checked by default; if unchecked, your Inbox is not included when you synchronize messages.

**→** Continued

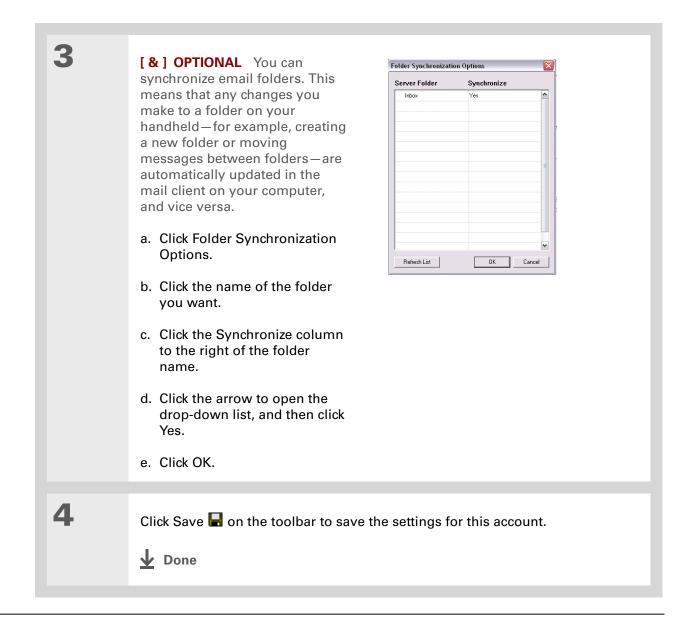

Tungsten™ T5 Handheld

#### **Account information screens**

Two screens in the VersaMail conduit provide summary information on your accounts:

**Account Overview** The Account Overview screen indicates whether the account is active; whether the account has been synchronized and, if so, the last synchronization date; the mail client for this account; and whether the mail client and/or the incoming mail server has been changed since the last synchronization.

To view the Account Overview screen, click the selected account name.

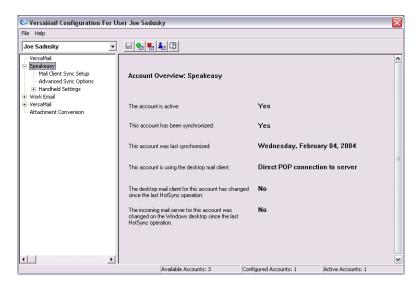

**Handheld Settings Overview** The Handheld Settings Overview screen lists the server protocol, display name, email address, incoming and outgoing mail server addresses, and whether APOP or ESMTP authentication is required.

To view the Handheld Settings Overview screen, under the selected account name, click Handheld Settings.

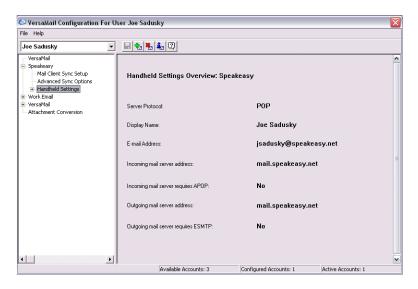

#### VersaMail conduit shortcuts

You can use the icons on the toolbar to perform certain tasks quickly, such as saving account configuration settings.

- Save account settings Saves any changes you make to an account.
- Add a new account You are prompted to enter the account name and protocol.
- **Delete an account** You are prompted to select the account to delete from a drop-down list.
- Quick account reference Lists all accounts and shows whether they are active and the date they were last synchronized.
- Help Displays the Help window with complete online help.

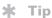

Select Set Selection As
Default to apply the
options you selected each
subsequent time you
synchronize. Otherwise,
the settings apply only
the next time you
synchronize.

# **Excluding one or more accounts during synchronization**

By default, HotSync<sup>®</sup> Manager is set to synchronize all accounts you configure in the conduit each time you synchronize. You can choose to exclude a specific account from synchronization, or to exclude all email accounts.

**To exclude a specific account** Uncheck the box Select this check box to synchronize this email account when you perform a HotSync operation on the VersaMail configuration screen.

To exclude all email accounts from synchronization Click the HotSync Manager icon in the taskbar in the lower-right corner of your computer screen, select Custom, select VersaMail, and then click Change. Select Do Nothing.

# Synchronizing an account

After you set <u>basic</u> and <u>advanced</u> synchronization options and <u>exclude any accounts</u>, if desired, you can <u>synchronize your handheld with your computer.</u>

# Synchronizing multiple accounts

You can include more than one account when synchronizing. The maximum number of accounts you can synchronize is as follows:

- 1 Simple MAPI account (for example, an account set up using Outlook Express or Eudora)
- 1 Extended MAPI account (for example, an account set up using Outlook)
- 1 Lotus Notes account
- 5 combined direct POP or direct IMAP accounts

If you try to synchronize more than the limit for a particular type of account, an alert prompts you to deactivate any accounts over the allowed number.

# Using SSL with the conduit

When you set up an email account, you can choose to use a secure connection (Secure Sockets Layer, or SSL) for sending and receiving email messages. The VersaMail conduit supports SSL when synchronizing with an email account only if that account uses Outlook, Outlook Express, or Eudora.

The conduit does not support SSL for accounts set up as direct POP or direct IMAP or for Microsoft Exchange or Lotus Notes accounts.

# Advanced VersaMail application features

You can choose from among the following features to customize and optimize your experience using the VersaMail application:

- Setting preferences for getting, sending, and deleting email
- Updating a contact directly from an email message
- Creating and using filters to determine the types of email messages that get downloaded to your handheld
- Managing settings for incoming and outgoing mail
- Adding APOP to an account
- Setting advanced account preferences
- Changing email header details
- Backing up mail databases
- Synchronizing IMAP mail folders wirelessly
- Working with root folders
- Using Secure Sockets Layer (SSL)

Because mailboxes on the server usually have size restrictions, it is a good idea to delete messages on the server regularly.

# Setting preferences for getting, sending, and deleting email

Open the VersaMail Preferences:

- a. In the Inbox or on another folder screen, open the menus.
- b. Select Options, and then select Preferences.

2 Select preferences:

**Get** Select whether to get message subjects only or entire messages.

Ask Every Time Displays a dialog box for choosing subjects only or entire messages each time you retrieve email. If it is unchecked, messages are retrieved according to the option you select in the Get pick list.

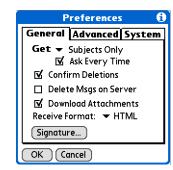

**Confirm Deletions** Displays a confirmation dialog before deleting email.

**Delete Msgs on Server** If this is checked, messages that you delete on your handheld are automatically deleted on the server. If it is unchecked, you are asked each time you delete messages on your handheld whether you want to also delete them on the server.

**→** Continued

#### Cont'd.

**Download Attachments** Causes files attached to email to be automatically downloaded to your handheld. Attachments that exceed the maximum message size cannot be downloaded.

Receive Format Lets you retrieve messages in HTML or plain text format. If you choose HTML, any messages sent to you in HTML format are displayed with basic HTML formatting intact. Other messages are displayed as plain text. If you choose Plain Text, all messages are displayed as plain text, regardless of the format in which they were sent. Default setting is HTML.

**Signature** Enables you to <u>attach a default signature</u> to all your outgoing messages.

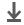

Done

You can also update an existing Contacts record with a new email address, or create a second Contacts record for a name that has an existing record. The procedure is the same as for adding a new Contacts record. If vou select Add to Contacts from the body of an email message and a record already exists for the recipient name, you are prompted to either update the email address for the recipient or create a new record for the recipient.

# Adding or updating a contact directly from a message

You can add an email address in Contacts directly from the body of a received email message.

1 Open the Add Contact dialog box:
a. Open the message you want.
b. On the message screen, open the menus.
c. Select Options, and then select Add to Contacts.

2 [&] OPTIONAL If a Display Name exists for this Contacts record, the dialog box displays the name in the Last name and First name fields.

If the Last name and First name fields are blank, enter the first and last name associated with the "From" email address.

3 Select OK to add the email address to Contacts, and then select OK in the confirmation dialog box.

▶ Done

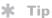

Create a filter, for example, so that whenever you receive email about sales meetings, it goes immediately into a folder you create called Sales. Or create a filter so that stock quotes sent to you by your online brokerage service go to a folder you create called Finance.

# **Creating and using filters**

Filters provide efficient ways to manage email retrieval and storage. When you select Get Mail or Get & Send, filters determine which email messages are downloaded to your handheld and in which folder the downloaded messages are stored.

[!] IMPORTANT If you create a filter, only messages that meet the filter criteria are downloaded to your handheld. You don't see any other messages that have been sent to you, even in your Inbox. To avoid this, you must set up two filters. For example, suppose you create a filter to have all messages with "onlinebroker" in the From field moved to your Finance folder. You must then create a second filter, specifying that all mail NOT containing "onlinebroker" in the From field should be moved to the Inbox (or other folder you designate). If you don't create this second filter, only messages containing "onlinebroker" in the From field are downloaded to your handheld.

1 Go to Favorites and select VersaMail ⋈.

2 Open the Filters dialog box:
a. In the Inbox or on another folder screen, open the menus.
b. Select Options, and then select Filters.
c. Select New.

Continued

+ Did You Know? Filters you create on your handheld also apply when you synchronize email on your handheld with email on your computer.

Enter the filter information:

- a. Enter a short description of the filter in the Name field.
- b. Enter filter criteria:

**To pick list** Select the message header field with the information contained in the edit line: To. From, Subject, cc, Size.

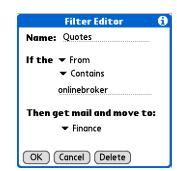

For example, you might select From to download only messages from a particular sender.

Contains pick list Select a filter action: Contains, Starts with, Does NOT Contain.

Edit line Enter the text that must be found in the header field. For example, if you want to sort email with the subject Sales, enter "Sales." If you enter more than one criteria, separate each with a comma-for example, Sales, New York.

Then get mail and move to pick list Select the folder or mailbox into which you want your filtered email to go. You can also create a new folder for storing the incoming email. Select Edit Folders, and then create a new folder or delete or rename existing ones.

c. Select OK. The filter appears in the Filters list.

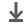

Done

Filters that are turned on execute in the order in which they appear on the Filters list. Move filters up and down the list to ensure that they execute in the correct order by selecting the pick list to the left of the filter name.

#### \* Tip

If you don't want a filter to apply to any downloads at all, be sure to uncheck the filter under both Connected and Synchronize.

# Turning filters on and off

A filter that is turned on applies to all subsequent downloads of email until you deselect it. More than one filter can be in effect at once. Before you download email, be sure to turn on the filters you want and turn off those you don't want.

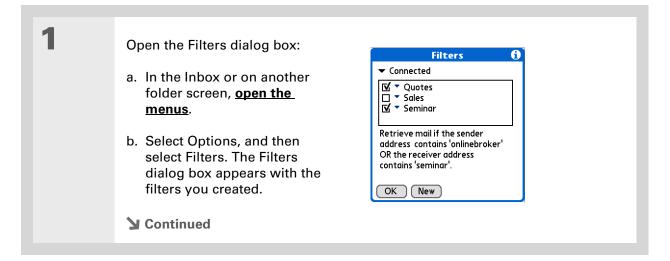

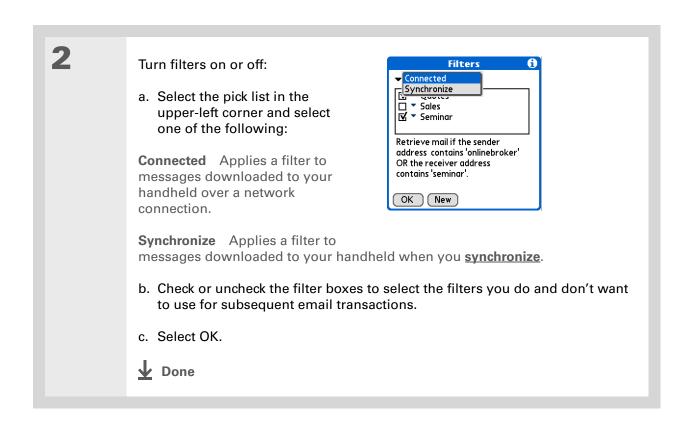

Tungsten™ T5 Handheld

\* Tip
Edit a filter to change
either its name or any of
its criteria.

# **Editing or deleting a filter**

Select the folder to edit or delete:

a. In the Inbox or on another folder screen, open the menus.

b. Select Options, and then select Filters.

c. Select the name of the filter.

Do one of the following:

Edit Revise your entry in the Name field, your selections in the pick lists, and/or the text in the edit line. Select OK.

Delete Select Delete, select Yes to confirm the deletion, and then select OK.

Select OK.

▶ Done

# Managing settings for incoming and outgoing mail

You can configure advanced mail settings such as server information, incoming and outgoing mail server options, and more, for each email account.

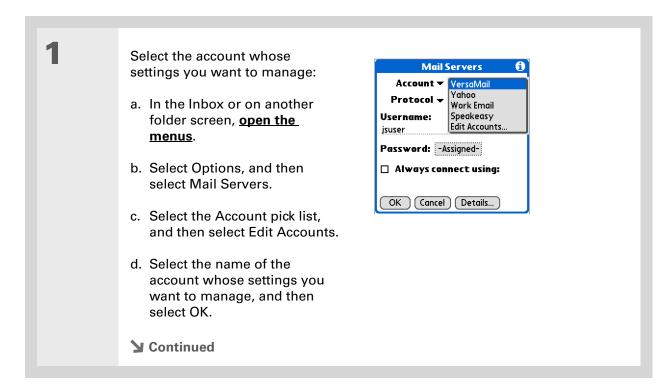

Tungsten™ T5 Handheld

Your username is typically the first part of your email address, which appears before the @ symbol.

#### + Did You Know?

The VersaMail application provides strong 128-bit AES encryption for your password.

#### \* Tip

Select a service for this account only if you want it to be different from the default service you use to connect to a network for your handheld.

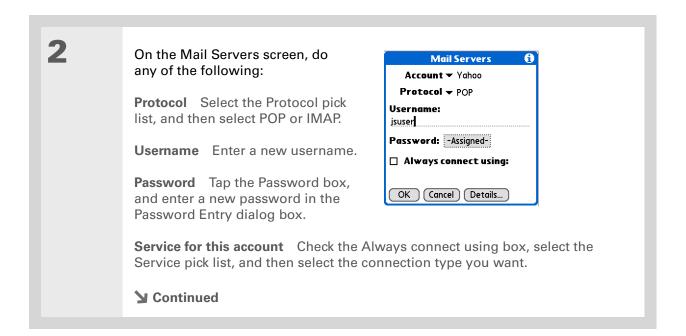

3 Manage address and server settings: a. On the Mail Servers screen, select Details. b. Select the Options pick list, and then select Address/Servers. **Mail Servers Mail Servers** Options: 

Address/Servers Incoming Mail Email Addre Outgoing Mail **Email Address:** jsuser@yahor Advanced Incoming jsuser@yahoo.com Incoming Manager ver. Incoming Mail Server: pop.mail.yahoo.com pop.mail.yahoo.com **Outgoing Mail Server:** Outgoing Mail Server: smtp.mail.yahoo.com smtp.mail.yahoo.com OK Cancel OK Cancel c. Do any of the following: **Email address** Enter the email address of the account you are accessing, such as examplename@yahoo.com. **Incoming mail server** Enter the name of your incoming (POP) mail server, such as pop.mail.yahoo.com. Outgoing mail server Enter the name of your outgoing (SMTP) mail server, such as smtp.mail.yahoo.com. d. Select OK. **→** Continued

The POP protocol does not support retrieval of unread mail only from the server. If you have a PO

unread mail only from the server. If you have a POP email account, the VersaMail application downloads all messages from the server regardless of whether you have read them (for example, on your desktop or on the web), and

regardless of whether this box is checked.

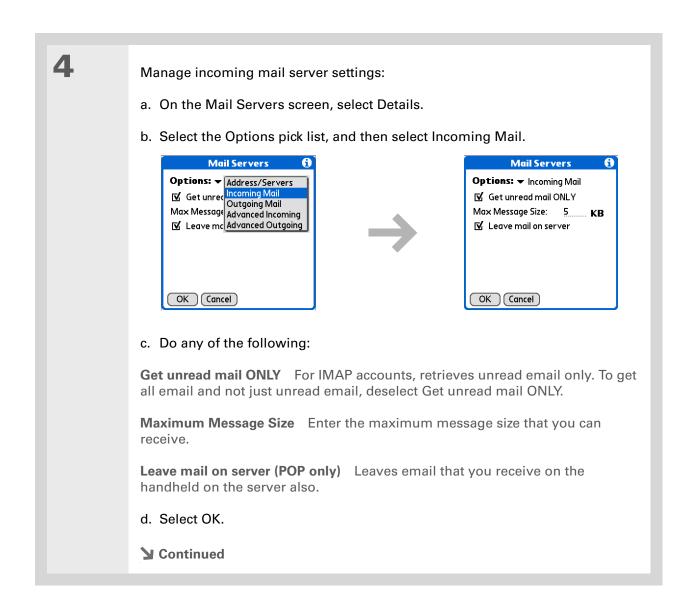

Advanced incoming mail options are different depending on the connection type you selected and the server protocol: POP or IMAP.

#### \* Tip

The Deleted Mail and Sent Mail fields are case sensitive, and the folder name should be spelled exactly as it is on the server.

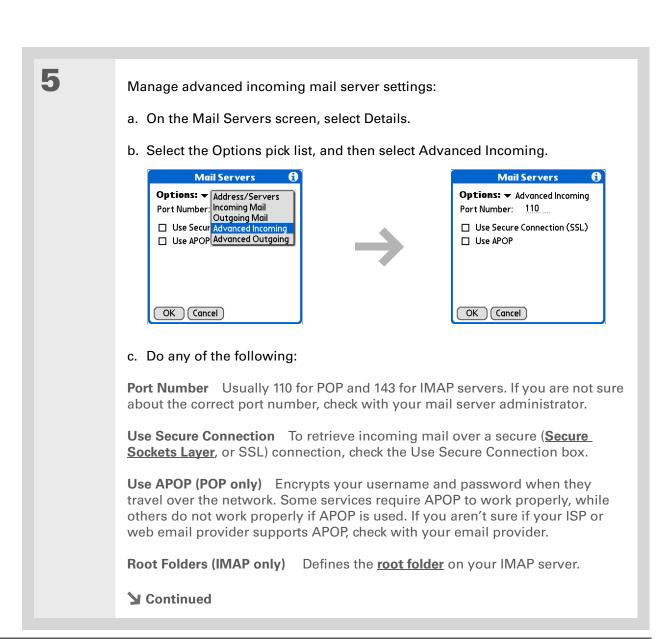

If you are using the <u>VersaMail conduit</u> and have an IMAP account, you must configure the outgoing mail settings to send mail.

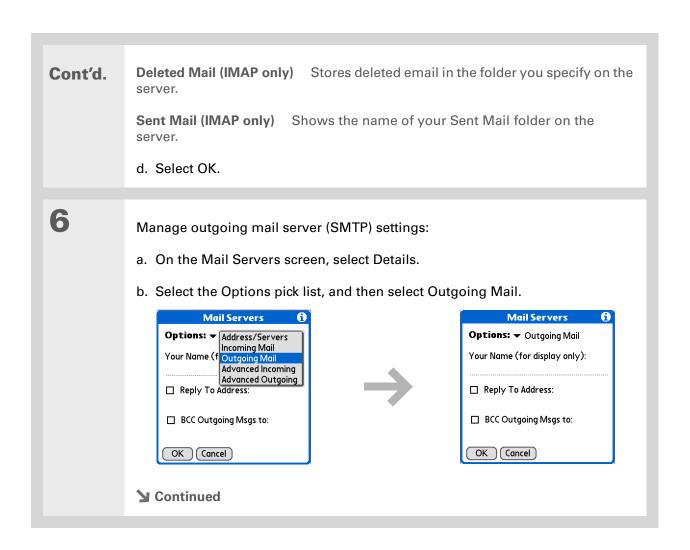

#### Cont'd.

c. Do any of the following:

**Display Name** Enter the name you want to appear on your outgoing messages, such as "Joe Smith."

Reply To Address Enter the email address that you want recipients to see and reply to on your email messages, only if it is different from the email address from which you are sending the message. For example, if you are sending a message from me@yahoo.com but you want recipients to reply to me@earthlink.net, enter the reply-to address here. Reply To Address makes it look as if the email came from the address you entered.

**BCC** Check the BCC box to send a blind copy of any email message you send to another email address. The blind copy email address is not seen by the other recipients of the message. For example, if you want a copy of all messages you send from your handheld to be sent to your desktop email account, enter that email address.

d. Select OK.

**→** Continued

If you need to enter new authentication information, enter your username, tap the Password box, enter a password, and then select OK. Check with your email service provider for authentication username and password

information.

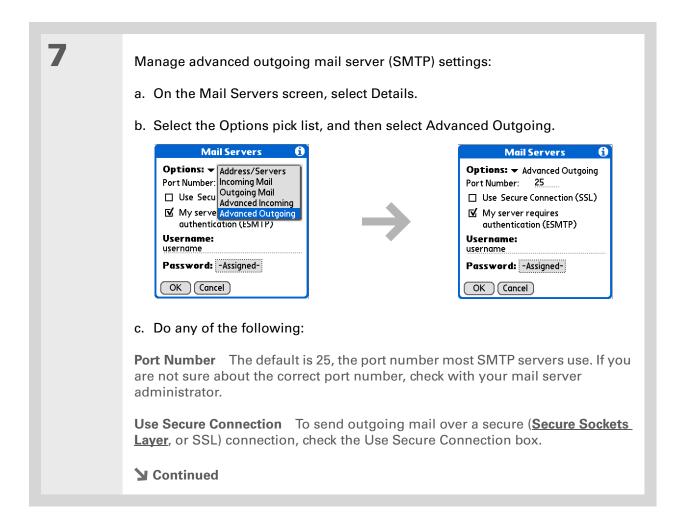

# Cont'd.

My server requires authentication (ESMTP) Check this box if the outgoing server (SMTP) requires ESMTP authentication. Check with your system administrator before selecting this option. If you select this option, username and password fields appear. These fields are already filled in based on the account information you entered previously. In most cases, the information displayed is correct; however, occasionally your authentication username and/or password is different from your account username or password.

d. Select OK twice.

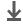

Done

# Tip If you aren't sure if your ISP or web email provider supports APOP, check

with your email provider.

# Adding APOP to an account

To encrypt your username and password when they travel over the network, some services require APOP to work properly, while others do not work properly if APOP is used. APOP works only with accounts that use the POP protocol.

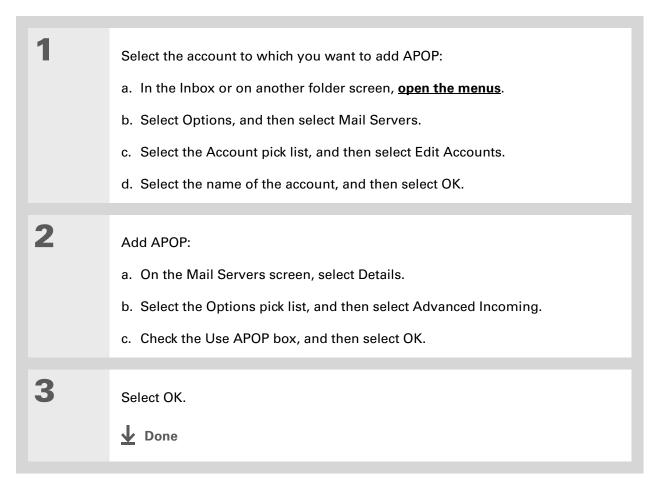

#### \* Tip

Any advanced preferences you set are account-specific; they apply only to the account you are currently in.

# **Setting advanced account preferences**

Open the Advanced Preferences screen:

- a. In the Inbox or on another folder screen, open the menus.
- b. Select Options, and then select Preferences.
- c. Select the Advanced tab.

2

Select any of the following preferences:

# **Enable Smart Addressing**

Displays a list of addresses that match the letters you enter in the To field. You can select the address you want from the list.

### **Auto-Empty Mail from Trash**

Determines how often email messages in the trash are automatically deleted.

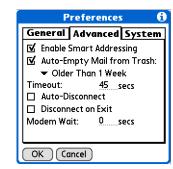

**Timeout** Sets the number of seconds to try to connect before timing out. To change, tap the Timeout field and enter a new value.

**→** Continued

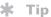

The default Timeout setting is 45 seconds. It can be any number greater than 0 seconds; however, if you set the number too low, your connection attempt may time out before you make a connection with the email service provider.

#### Cont'd.

**Auto-Disconnect** Automatically disconnects your remote connections after each command. Each command you perform initiates a new call to your ISP. This setting is not recommended if you plan to perform multiple email transactions in a short amount of time.

Disconnect on Exit Disconnects from the network only after you leave the VersaMail application. This feature is an alternative to Auto-Disconnect. This option keeps your connection active while you perform multiple transactions in the VersaMail application, but automatically disconnects when you move on to a different application on your handheld. If this option is not selected, you must manually disconnect from your ISP.

**Modem Wait** Displays the number of seconds that the modem uses to initialize itself. If you have a modem, select and enter a number of seconds for the wait. The typical setting for a wireless modem is 3, and the typical setting for most normal modems is 0.

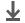

**↓** Done

# Changing email header details

When viewing a message in any folder, you can change the view of the message header. The email header options are as follows:

• Short header: Shows sender's name or address (From field) and subject line (Subj field).

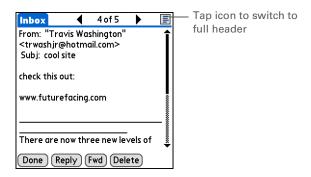

- Full header: Shows the following:
  - Sender's name or email address (From field)
- Subject line (Subj field)
- Date message was composed, sent, or received (Date field)
- Size of message including any attachments (Size field)
- Recipient's name or email address (To field)

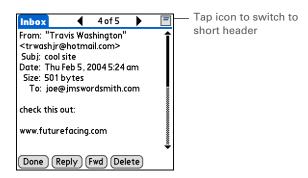

You can also switch between a short header and a full header for a message you are composing. Short header shows the To and Subject fields only; full header shows the To, cc:, bcc:, and Subject fields.

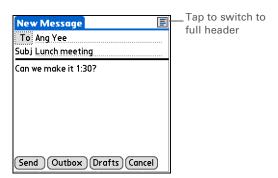

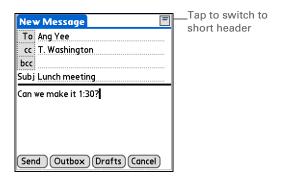

To switch between short and full headers on either a folder screen or a message screen, tap the header icon in the upper-right corner of the screen.

# Backing up mail databases

If you want to make sure you have a backup copy of all your email, you can back up all the email databases from the handheld. This is useful if you download messages directly from a mail server to your handheld. The backup copy is stored in the Backup folder on your computer.

\* Tip
In most cases your email

is on your server, so you do not need to back up your email database from your handheld.

\* Tip

Uncheck the Backup ALL Databases box to make synchronizing go faster.

By default, your handheld is set to back up mail databases.

Open the System Preferences screen:

a. In the Inbox or on another folder screen, open the menus.

b. Select Options, and then select Preferences.

c. Select the System tab.

Check the Backup ALL Databases box, and then select OK.

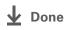

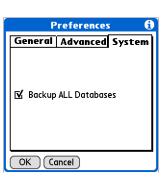

#### + Did You Know?

You can synchronize folders whose names are up to 16 characters in length. You can synchronize up to 11 custom folders you create, in addition to the default folders Inbox, Outbox, Drafts, Sent, and Trash.

#### \* Tip

If you have a folder on your handheld that matches a folder on the mail server, you do not need to do anything before synchronizing wirelessly.

# Synchronizing IMAP mail folders wirelessly

If you create an IMAP folder in an account on your handheld that matches a folder on the mail server, you can wirelessly synchronize email messages that you move into or out of the IMAP folder, or delete in the folder.

When you synchronize a folder, any email messages in the selected folder on the mail server are downloaded to the same folder on your handheld. Any messages moved out of the selected folder on your handheld or deleted on your handheld are moved or deleted in the folder on the mail server.

# Prerequisites for wireless IMAP folder synchronization

Depending on how you have set up IMAP folders on your handheld and/or the mail server, you may have to do some steps before you can wirelessly synchronize email messages between your handheld and the server, as follows:

- If you need to create a folder on both your handheld and the server, **create the folder** on your handheld and check the Also create on server box.
- If there is a folder on the mail server but you need to **create it on your handheld**, you do not need to check the Also create on server box.

You can turn folder synchronization on or off during a Get Mail operation, and set synchronization options from a menu.

# Turning IMAP folder synchronization on or off

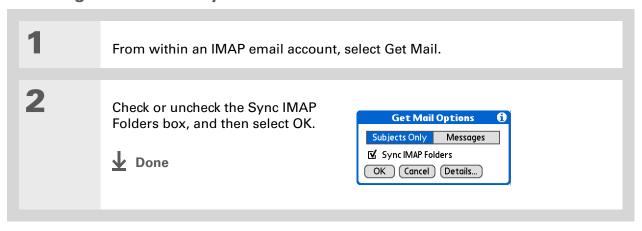

# Synchronizing handheld/mail server IMAP folders from the Options menu

After you select the folders to synchronize, a connection is made to your email service provider to update the server with changes from your handheld, and to have your handheld updated with changes from the server.

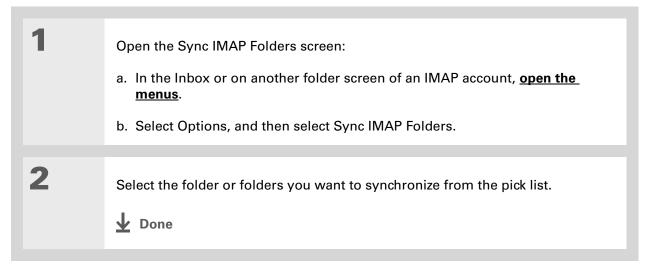

# Working with root folders

For IMAP accounts, if you want to synchronize email messages on your handheld with messages on the mail server folder, you need to **enter the root folder** for the account on your handheld. Depending on your email provider, the root folder could be a single folder, or it could be a subfolder of the Inbox. If this is the case, you need to enter "inbox.<foldername>" as the root folder.

Check with your email provider to find out the root folder for your IMAP account.

# **Using Secure Sockets Layer (SSL)**

Secure Sockets Layer (SSL) is a protocol designed to ensure that information you send or receive over a network or the Internet is secure and authentic. The VersaMail application uses SSL to help guarantee the secure transmission of email messages that you send or receive. When you set up an account in the VersaMail application, you are given the option of selecting SSL for incoming and outgoing mail.

[!] IMPORTANT For most email providers that support SSL, you must select SSL for both incoming and outgoing mail. If you select just one or the other, your messages cannot be sent or received successfully.

Keep the following in mind regarding SSL:

- If you set up an account that uses an SSL connection on Outlook, Outlook Express, or Eudora, then SSL is supported in the VersaMail conduit when you **synchronize** with that account as well.
- You cannot use <u>auto get mail with notification</u> or <u>scheduled sending retry</u> of email with accounts that use an SSL connection.

#### Support

If you're having problems with the VersaMail application or with anything else on your handheld, go to <a href="https://www.palmOne.com/intl/support">www.palmOne.com/intl/support</a>.

# Related topics

Click a link below to learn about these related topics:

Moving Using the Graffiti® 2 command stroke in email messages

Around

**Entering Info** Cutting, copying, and pasting text from an email message

Managing Info Downloading email messages from your computer to your handheld

**Connecting** Setting up a phone connection for sending and receiving email wirelessly

**Customizing** Setting preferences for connecting to a network

**Common** Answers to frequently asked questions about the VersaMail application **Questions** 

# Sending and Receiving Text Messages

In this chapter

<u>Creating and sending a text</u> <u>message</u>

Receiving and viewing a text message

**Editing a draft text message** 

Setting advanced messaging features

**Related Topics** 

If you need to get a short message to a friend or coworker fast, send a text message from your handheld via your mobile phone (GSM phone required; sold separately) to their mobile phone. Messaging is a popular way for people to stay connected using the text messaging features of their mobile phone.

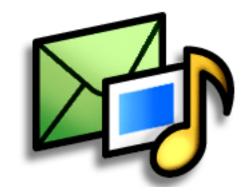

# **Benefits**

- Enjoy quick communication
- Use text messaging to chat with friends

Tungsten™ T5 Handheld

# [!] Before You Begin

Before you can send and receive text messages, you must set up a phone connection on your handheld to send and receive information wirelessly.

#### >> Key Term

SMS Abbreviation for Short Message Service. More commonly known as text messages, SMS messages can be received by most mobile phones.

# Creating and sending a text message

[!] IMPORTANT Many SMS service providers charge per text message or part of a text message. Each message or part is 160 characters. If you create a text message under 161 characters, you are charged for one message. If you create a message that is 161 to 320 characters, you may be charged for two messages, and so forth. A counter appears at the top of the page to indicate the number of characters. Even though a message has more than 160 characters, the message appears as one message to the person receiving the message.

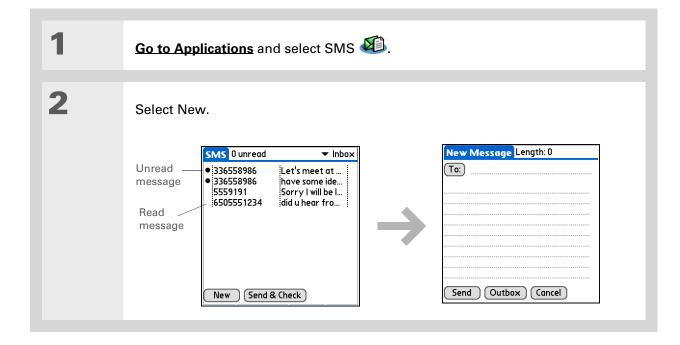

#### \* Tip

If you are concerned about the length of your messages, you can have a warning appear when multipart messages exceed the specified number of parts. Open the Options menu and select Preferences. Select Details and then select the number of parts from the Warn over pick list.

#### + Did You Know?

You can create a signature that you use to sign your messages by opening the Options menu and selecting Preferences. Enter a signature on the lines. You can add your signature to your message by opening the Options menu and selecting Add Signature.

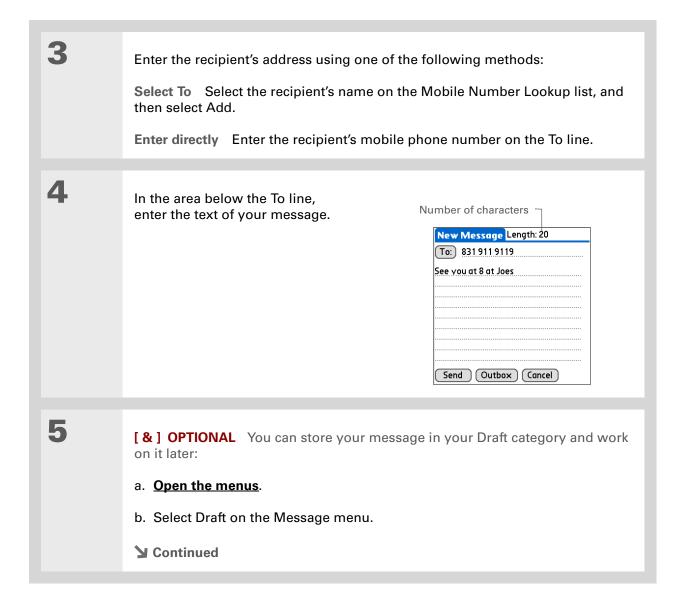

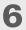

Send your message:

Select Send Sends the current message now. Selecting Send does not send any of the other messages in your Outbox.

**Select Outbox** Sends your message to the Outbox to be sent later.

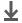

**↓** Done

# \* Tip

If you want to check your messages but you don't want to send the messages stored in your Outbox, open the Messages menu and select Check.

#### \* Tip

You can also send all the messages in your Outbox by opening the Messages menu and selecting Send.

# + Did You Know?

You can set an alert that lets you know a new message has arrived.

Open the Preferences

menu and check the Alert sound box. Select the Alarm pick list to choose a sound.

# Receiving and viewing a text message

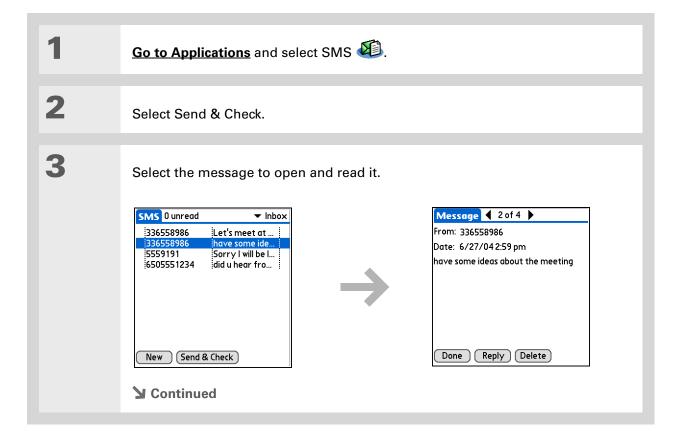

#### + Did You Know?

You can change how your messages are listed. You can sort the messages in order of one of the following: Alphabetic, Date, Phone Number, and Status. You can also choose to display the date the message was received. **Open the Options menu** and select Preferences. Select from the Sort by pick list and select Show date.

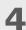

Store, delete, or reply to the message:

**Select Done** The message is kept in the Inbox.

**Select Reply** A new message is created with the sender's phone number in the To line. Any selected text is copied into the new message.

**Select Delete** The message is sent to the Trash category.

**Archive the message** You can store your message in the Archive category:

- a. Open the menus.
- b. Select Archive on the Message menu.

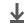

**↓** Done

+ Did You Know?
You can store your
message in your Draft
folder and work on it later
by opening the Message
menu and selecting Draft.

# Editing a draft text message

Go to Applications and select SMS Edit the message: a. Select Draft from the categories pick list. b. Select the message you want to edit. c. In the message view, select Edit and edit your message. Send or store the draft message: Select Send Sends the current message now. Selecting Send does not send any of the other messages in your Outbox. **Select Outbox** Sends your message to the Outbox to be sent later. **Select Cancel** Opens a dialog box that asks if you want to save the message in the Draft category. Select Yes to keep your changes and return the message to the Draft category. Select No to discard your changes and return the message to the Draft category. Done

# Setting advanced messaging features

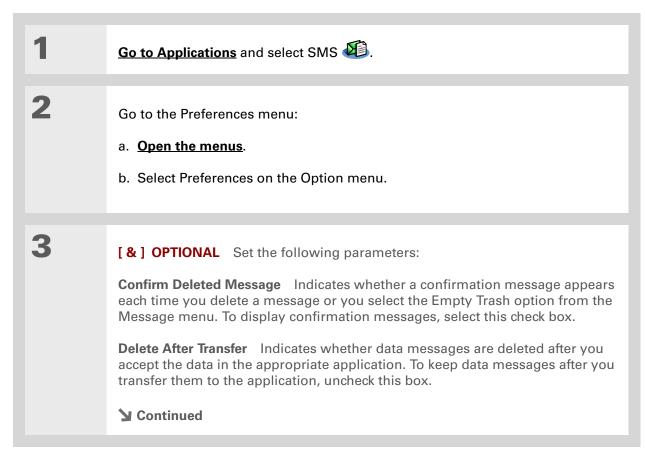

Tungsten™ T5 Handheld

**→** Did You Know?

Outgoing SMS message settings may depend on the service offered by your SMS carrier.

4

[&] OPTIONAL Select Details and set the following parameters:

Leave Messages on Phone Indicates whether messages are deleted from your phone after you download them to your handheld. To keep messages on your phone after you transfer them to your handheld, select this box.

**Return Receipt** Determines whether you receive receipt confirmation notices. To receive receipt confirmation notices, select Requested.

Expires Indicates how long unsent messages remain in your Outbox. Select from the following options: 4 Hours, 1 Day, 1 Week, 2 Weeks, 1 Month, and Max. Time.

Message Center Indicates whether your handheld obtains your mobile phone service provider's Message Center number directly from the phone, or whether you need to enter the number manually. If your phone is already configured to use SMS, you do not need to change this setting.

5

Select OK twice.

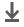

**↓** Done

### **Support**

If you're having problems with SMS or with anything else on your handheld, go to <a href="https://www.palmOne.com/intl/support">www.palmOne.com/intl/support</a>.

# **Related Topics**

Click the link below to learn about these related topics:

Moving Around

- Opening applications
- Using menus

**Categories** 

Organizing messages by arranging them into categories and sorting them

**Privacy** 

Keeping messages private by turning on security options

**Sharing** 

- Exchanging messages with other palmOne<sup>™</sup> handheld users by beaming them
- Sending messages to other Bluetooth® devices by using Bluetooth wireless technology on your handheld

Connecting

Setting up a phone connection using the Bluetooth technology on your handheld to send and receive messages wirelessly

# Browsing the Web

In this chapter

Accessing a web page

Quickly jumping to a page

Changing how you view a page

Bookmarking your favorite pages

Disconnecting from and connecting to the Internet

**Downloading files and pages** 

Communicating with other users

Returning to a web page you recently visited

Changing your Home and start pages

Setting advanced browser options

**Related topics** 

You use the web for so many things: checking email, finding driving directions, getting news, buying gifts. Now you can take the web with you almost anywhere you go. Use your handheld to make an Internet connection through your mobile phone, and the web browser opens the entire web to you.

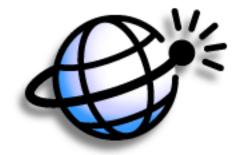

# Benefits of the web browser

- Carry the web with you
- View web pages in handheld-friendly format

397

• Store pages for offline viewing

### [!] Before You Begin

To browse the web, you must set up a connection to the Internet from your handheld.

If you are accessing a VPN network, you need to install VPN software and set up VPN access. You can turn on VPN from the web browser by opening the Options menu and selecting Turn VPN On.

#### >> Key Term

**URL** Stands for *uniform* resource locator, the technical name for a web address. For example, the URL for palmOne is http://www.palmone.com.

# Accessing a web page

You can open web pages, navigate the pages, and do the same things you can do with a desktop browser.

# Accessing a web page using the action bar

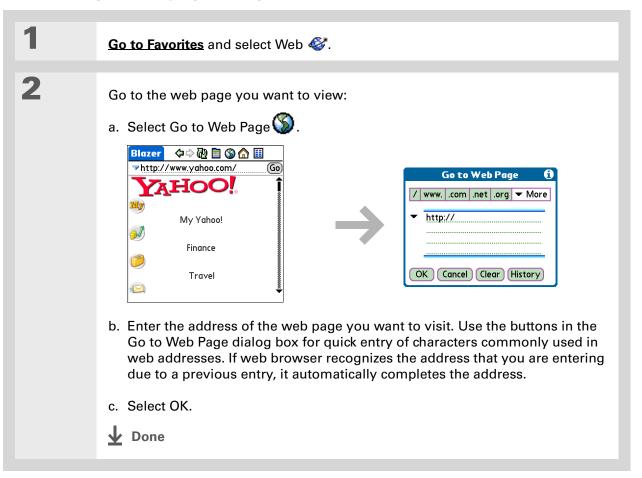

# You can also hide the address field to show more of the web page. Open the Options menu and select Preferences. Uncheck the Show Address Bar box.

# Accessing a web page using the address field

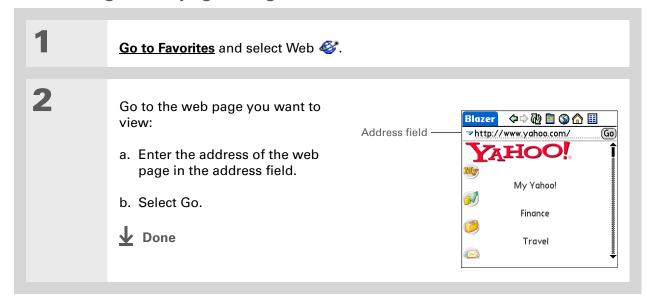

# **\*** Tip

Some websites allow you to check a box to have your sign-in name automatically entered each time you visit a particular web page.

# Using a password to access a web page

Some websites require you to use a password to gain access to information.

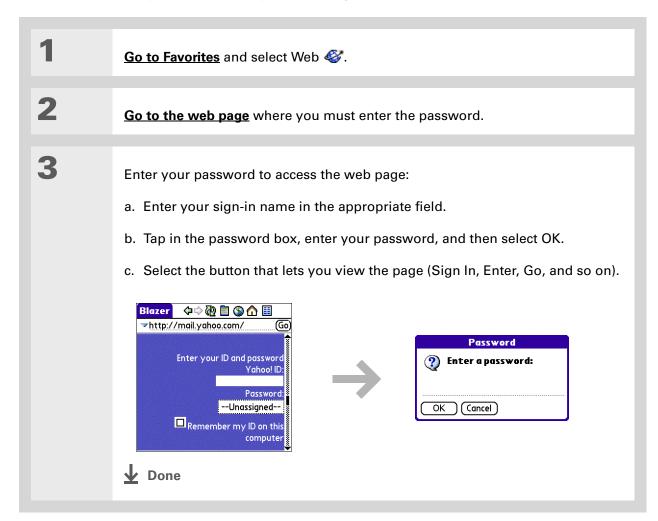

- + Did You Know?
  Find locates any text,
  whether it is letters or
  numbers. Find is not
  case-sensitive.
- **\*** Tip

Because of the limited space on the handheld screen, sometimes the current web address (URL) is not fully visible. Use the Page Properties dialog box to view the full URL. Open the Page menu, select Page, and then select Page Info.

# Finding information on a web page

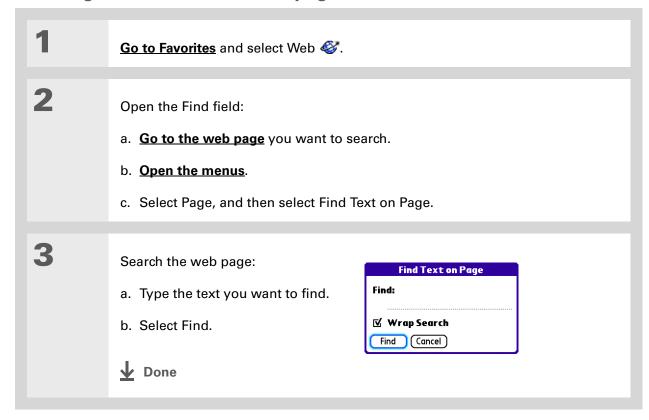

# Quickly jumping to a page

The action bar icons allow you to quickly move from page to page.

# Following a link

Many web pages contain underlined links, which are text or pictures that, when clicked, take you to another web page or to another part of the same page.

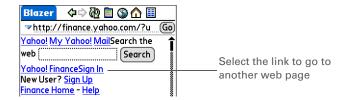

# Returning to your home page or a page you recently visited

No matter where you navigate on the Internet, you can always return to your home page quickly or return to a page you have recently visited.

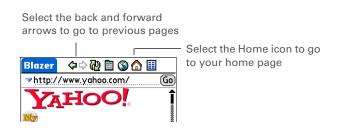

# Changing how you view a page

You can change how you view web pages by selecting different display views and dragging the screen to view different parts.

- \* Tip
  You can change your font
  size for easier viewing.
- In the Optimized mode, use the navigator to browse the web page. Press Left or Right to jump to previous or next link. When a link is highlighted, press Select to go to the link. Press Up and Down to scroll through the web page.

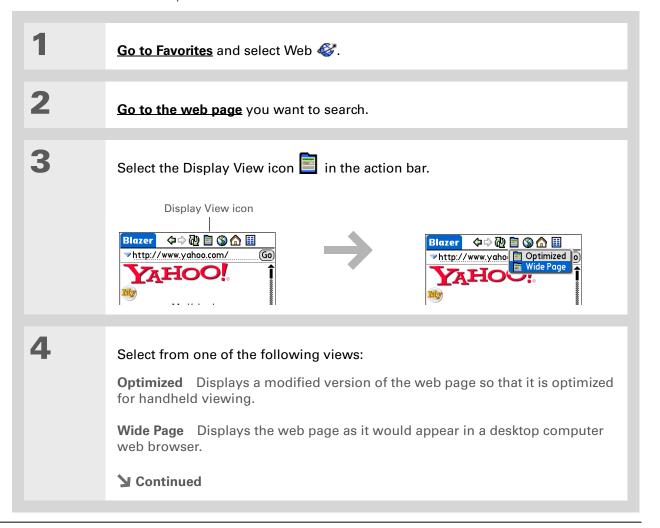

5

[ & ] OPTIONAL If the web page is larger than your screen, you can tap and drag the stylus to move the web page in any direction to view different parts of the web page.

To activate the Tap and Drag scrolling, you must set the Tap and Drag setting in the General Preferences tab under the Options menu.

Google.

This feature is disabled when you turn on Writing Area **Preferences** and use the full screen for Graffiti 2 writing.

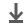

**↓** Done

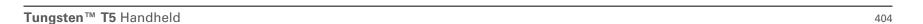

- Wey Term
  Bookmark A pointer to a
  web page. The actual
  page is not stored, only
  the URL. Also called a
  Favorite in some
  browsers.
- \* Tip
  You can set your
  bookmark list as your
  start page.

# Bookmarking your favorite pages

Bookmarking your favorite web pages allows you to quickly return to those pages.

# Adding a bookmark

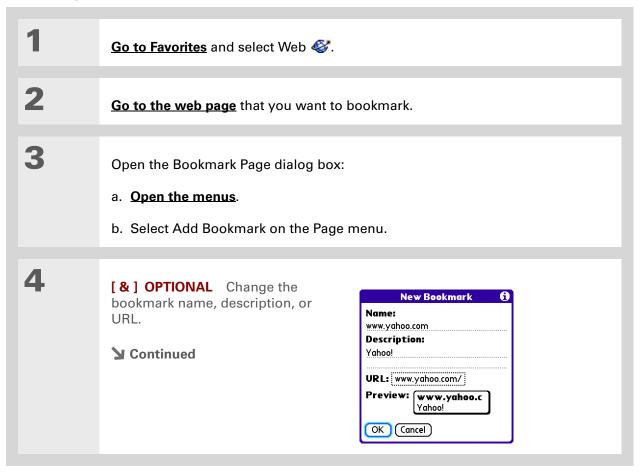

#### **\*** Tip

You can also view your list of bookmarks by selecting View Bookmarks from the Page menu.

+ Did You Know?

A saved page is displayed like a bookmarked page, except that at the top of the page appears the text "Page saved on date - size k."

# Viewing a bookmarked or saved page

Bookmarks and saved pages both appear in the Bookmarks View. Saved pages are indicated by a small triangle in the upper-right corner of the bookmark.

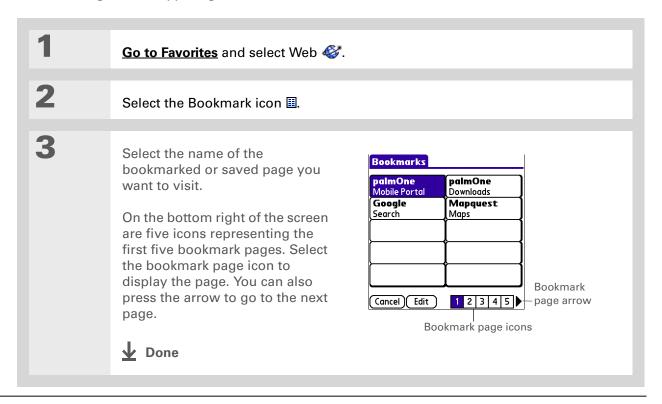

You can clean up your bookmark list by deleting old bookmarks or saved pages you no longer use. Select the bookmark, select Edit, and then

select Delete.

# Editing information about a bookmark or saved page

You can edit or delete any bookmark or saved page that does not have a lock icon next to it.

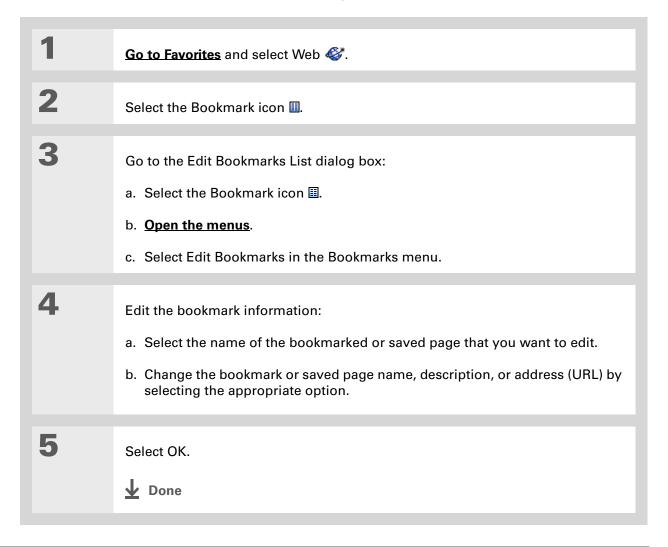

# Arranging the bookmark list

The web browser includes ten pages so that you can arrange bookmarks and saved pages in a logical fashion. For example, you can store travel links on one page, stock links on another, and business links on a third page.

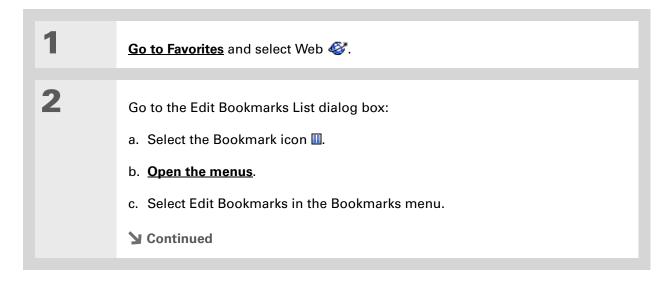

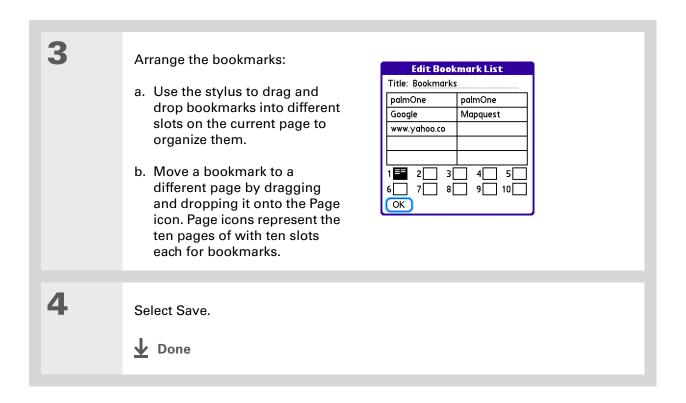

Tungsten™ T5 Handheld

# Disconnecting from and connecting to the Internet

While you're working with stored information in the web browser, such as saved pages, stored versions of pages, and so forth, you can disconnect from the Internet to reduce usage charges. You can connect to the Internet again when you need access.

# **Disconnecting from the Internet**

- 1 Go to Favorites and select Web €.

  Disconnect from the Internet:

  a. Open the menus.

  b. Select Disconnect in the Page menu.

  Done
- + Did You Know?

  Generally, if you are using GPRS service, you are charged only for the data sent. If you are using a GSM service, you are charged for the time you are connected.
- If you are in another application, you can tap a URL, and a web browser connects to the Internet and displays the page. The web browser can also open when you select an HTML file that you receive as an email attachment.

If the connection is not established, do one of the following:

Select Cancel to stop the connection process.

Select Change Network to select a different service to connect to.

## **Connecting to the Internet**

Go to Favorites and select Web €.

Connect to the Internet:

a. Open the menus.

b. Select Connect in the Page menu.

Alternately, you can enter a URL on the address line and select Go.

Done

- If you decide that the download process is taking too long, you can stop it. To stop a web page from downloading, select the Stop icon in the action bar. To stop a file from downloading, select Cancel in the Download dialog box.
- + Did You Know?

  The maximum file size you can download through web browser is 2MB.

## Downloading files and pages

You can download files or save files for viewing when you are not connected to the Internet.

## Downloading a file

Go to Favorites and select Web 4. Go to the web page you want to view. 3 Select the link of the file you want to download. Select a download option: Application name Downloads the file to an application. For example, if you are downloading a Word document, the file downloads into Documents To Go. Card If you have an expansion card installed, the file downloads onto the card. If you don't have an expansion card installed, the file is downloaded into the default folder for that file type on the handheld's internal drive. If that file type does not have a default folder, it downloads into a folder called Blazer Downloads. 5 Select Save, and then select OK. Done

# + Did You Know? Saved pages are listed with the bookmarks in the Bookmark List. The saved pages have an orange

#### **→** Did You Know?

corner.

The web browser also functions as a viewer, enabling you to quickly view certain files while working in other applications. For example, if you read an email message that has a file attached in HTML format, select the file and the web browser opens so that you can view the file.

## **\*** Tip

Saving a web page on your handheld allows you to view a web page without being online.

## Saving a web page

If you want to save a web page (such as a travel itinerary or Internet order receipt) indefinitely, you can create a saved page. The copy is stored on the handheld until you delete it.

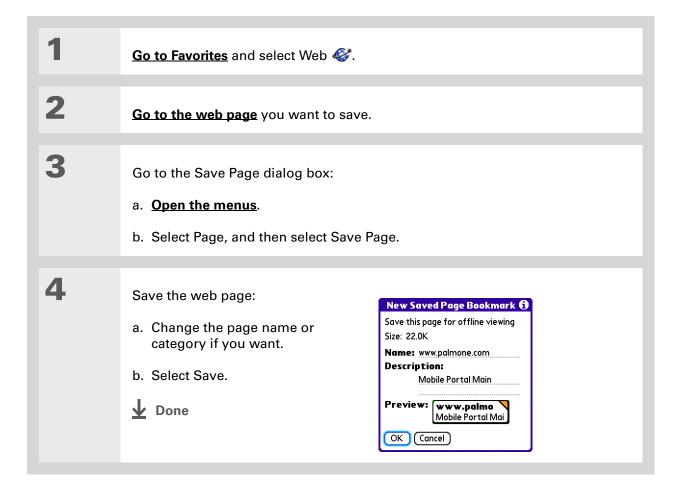

Suppose you have an HTML file on your desktop computer that you want to carry with you. Download the file onto handheld's internal drive or expansion card and use the web browser to view the page on your handheld.

## Viewing a saved file

You can use the web browser to view web pages or image files that are on the handheld's **internal drive** or an expansion card. The types of file that can be viewed include HTML, HTM, GIF, and JPG.

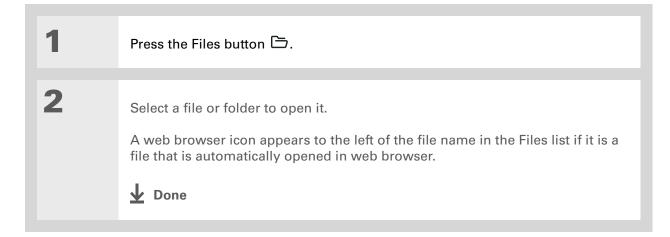

## Communicating with other users

You can communicate with others by means of email or beaming.

## Sending email by means of an Internet email account

You can use your Internet email account to send an email message and attachments.

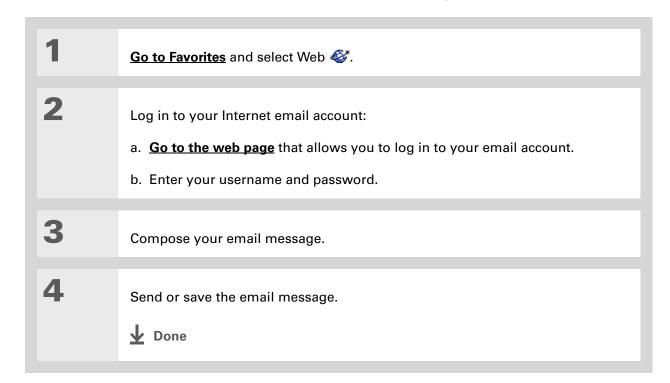

You can delete all pages saved in the History list by selecting Clear. Pages you've recently visited are still available in the cache, and you can visit those pages by using the Back and Forward icons.

## \* Tip

Create a **bookmark** to save the location, or create a **saved page** to save the content of a web page indefinitely.

## Returning to a web page you recently visited

Using the <u>Back and Forward icons</u> to browse through the pages you recently visited, one page at a time, can be tedious. Instead, open the History list to go to a page you recently visited. You can go back to a page you remember visiting but did not bookmark. Use the History list to jump directly to that page. Items in the History list are sorted chronologically.

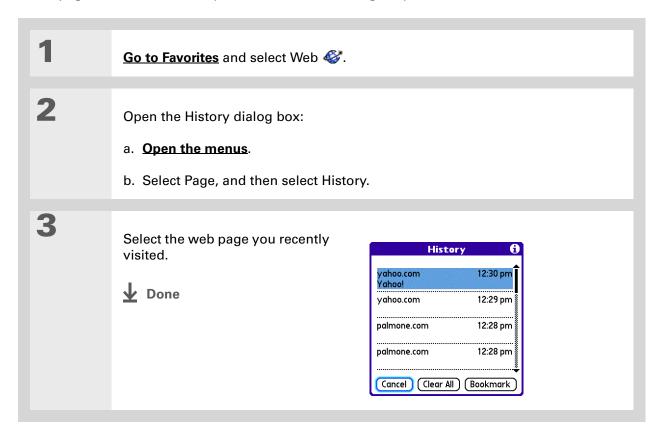

## Changing your Home and start pages

You can change the page that your **Home Page** icon **a** goes to, or change the page that the web browser starts with when it is first opened.

## **Changing your Home page**

You can choose a Home page from any web address.

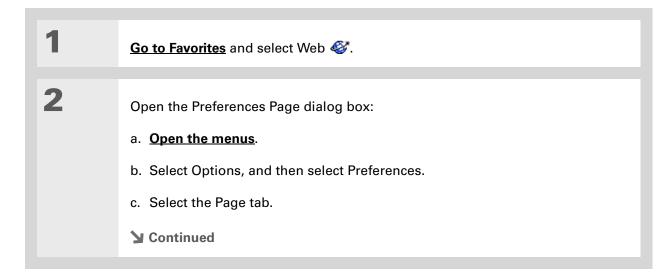

## **Browsing the Web**

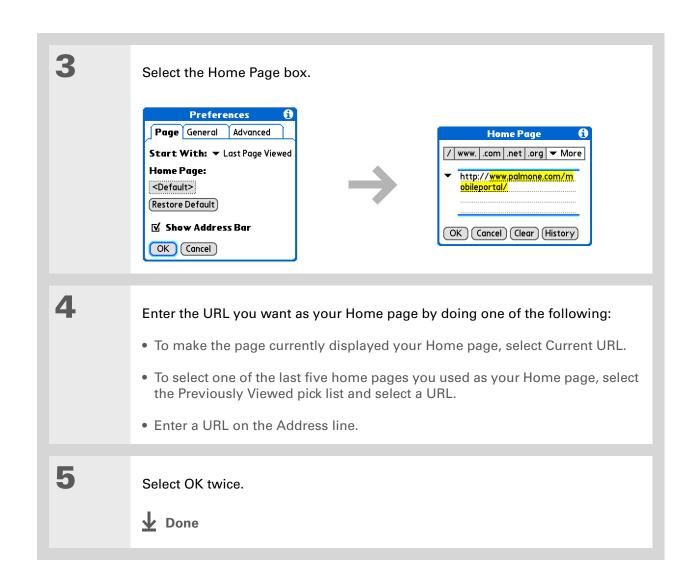

## **Changing your start page**

You can select the start page you want your handheld to open to when you first open web browser.

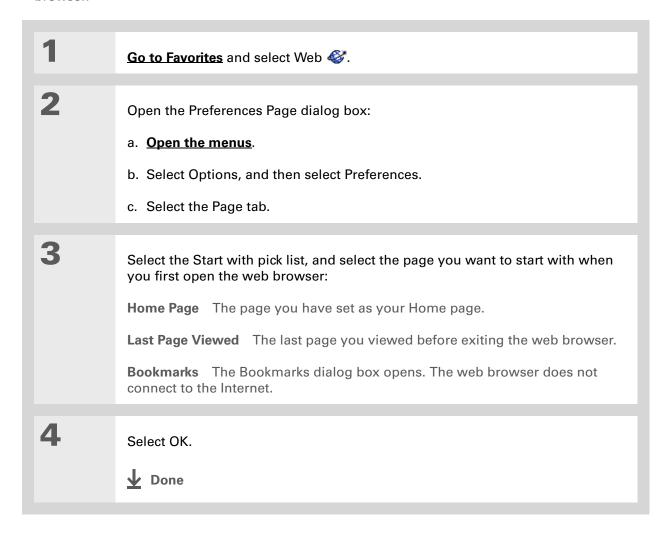

## Setting advanced browser options

You can change options on your handheld to improve the speed, ease of use, and security of your browsing experience.

## Changing how images are downloaded

Images in web pages can be very large. You can set an option to make web pages download faster by removing images altogether.

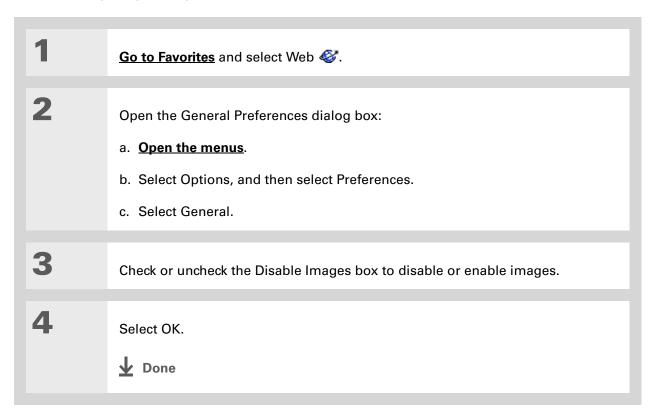

Filling out an order form or application on the web usually requires entering several pieces of information: your name, address, phone number, and so on. When you enable autofill, vour handheld stores the information you entered in these fields. The next time you use that order form and type the first few letters in a field, your handheld remembers the last item you entered in that field that started with those letters, and fills in the field.

# Setting whether to automatically complete web addresses and form fields

Your handheld can store information, such as web addresses and form fields. If autofill is enabled, when you enter the first few letters of a URL you've entered before in the URL Entry field, your handheld completes the URL for you. Also, when you are filling out forms and applications, your handheld can complete the information for you.

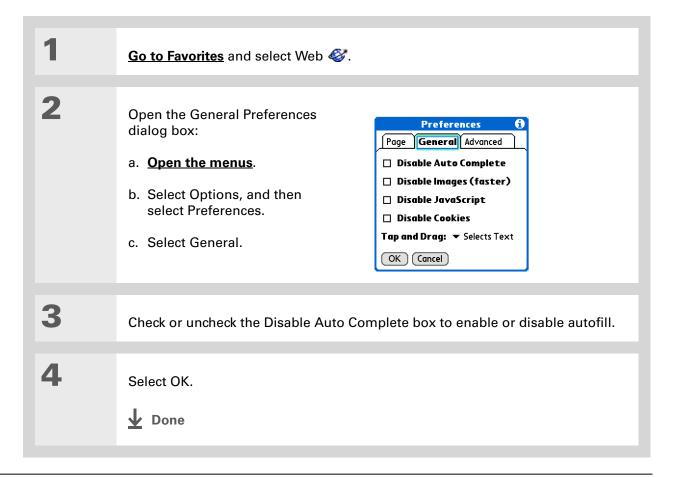

## >> Key Term

Cookie Some websites store information in a small text file, called a cookie, that is saved on your handheld. A cookie usually stores information about you and your preferences for that website. A site can use this information to customize the pages you see the next time you visit. Allowing a website to create a cookie does not give the site access to the rest of your handheld. A cookie stores only the information you provide while visiting the website.

## Allowing websites to remember personal information

By default, your handheld saves the cookies it receives. If you want more privacy, you can tell your handheld not to accept cookies.

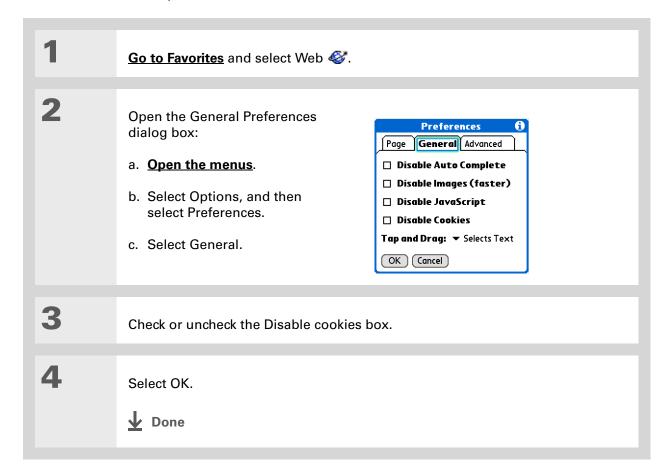

#### >> Key Term

Cache The cache in your handheld is a block of memory that stores web pages so you can view them again without accessing the Internet. Cached web pages are saved, thereby saving the content you've viewed even when you exit the web browser.

## **\*** Tip

Remember that your handheld has a limited amount of memory. Choose a cache size that lets you store at least a few pages but still leaves room on your handheld for other data and applications. A value of at least 1MB is recommended.

## **Setting preferences for storing web pages**

Your handheld stores web pages automatically in cache.

1 Go to Favorites and select Web ...

2 Open the Advanced Preferences dialog box:
a. Open the menus.
b. Select Options, and then select Preferences.
c. Select Advanced.

▶ Continued

**CHAPTER 17** 

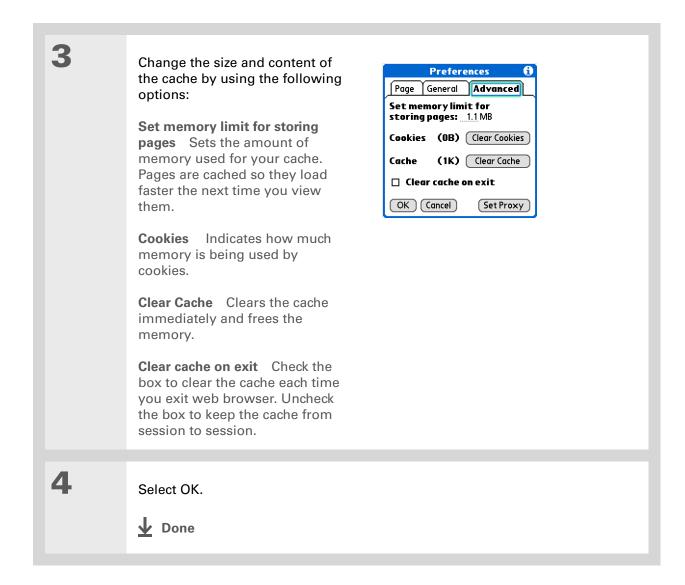

#### >> Key Term

Proxy Server A server that provides access to files from other servers by retrieving them either from its local cache or from the remote server.

## Setting preferences for using a proxy server

Your handheld comes with the proxy server turned off. You can turn the proxy server on and configure a proxy server.

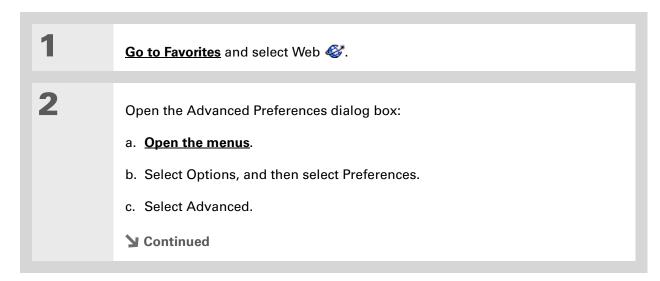

#### **Browsing the Web**

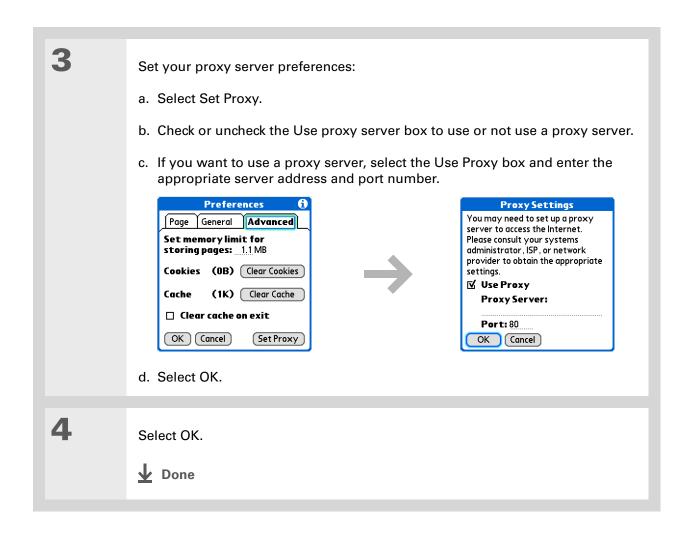

## **Setting whether to accept JavaScript**

You can choose to bypass JavaScript elements on the web pages you view. JavaScript is often used on web pages for interactive content.

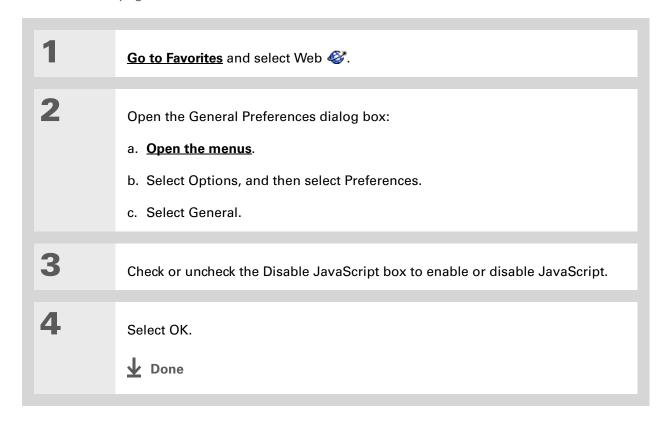

#### **Support**

If you're having problems with the web browser or with anything else on your handheld, go to <a href="https://www.palmOne.com/intl/support">www.palmOne.com/intl/support</a>.

## Related topics

Click a link below to learn about these related topics:

Moving Around • Opening applications

• Using menus

<u>Categories</u> Organizing messages by arranging them into categories and sorting them

**Connecting** Setting up a phone connection using the Bluetooth wireless technology on

your handheld

<u>VersaMail</u> Sending email messages using a link from a web page.

# Dialing Phone Numbers from Your Handheld

In this chapter

Dialing a number

**Using speed dial** 

**Related topics** 

You have been using **Quick Connect** in Contacts to set up client meetings and you now you are feeling hungry. You can quickly dial the local pizza parlor, even if their number is not in your Contacts list. Tap out the number on the Dialer keypad, select Dial, and your mobile phone begins dialing. Your call history stays on your handheld for easy access later.

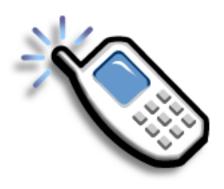

## **Benefits of Dialer**

- An easy-to-use keypad on your handheld screen for dialing numbers that are not in Contacts
- Keep your call history on your handheld
- Quickly dial numbers using speed dial

[!] **Before You Begin**Before you can dial a number, you must **set up a phone connection** on your handheld.

## Dialing a number

Tapping in a number on your handheld is sometimes easier than using your mobile phone.

## **Entering a number**

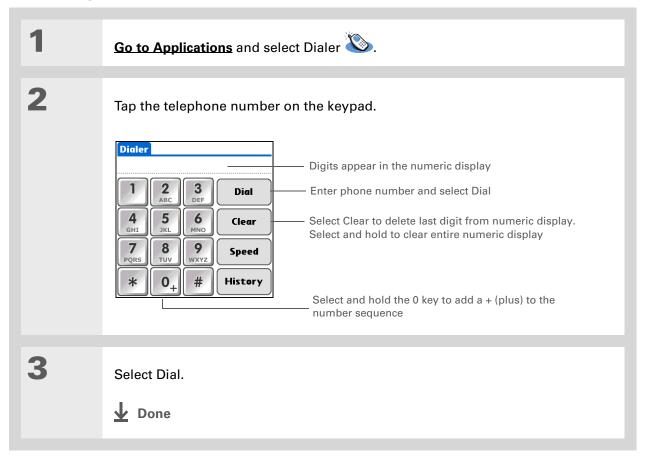

## Redialing the most recently used number

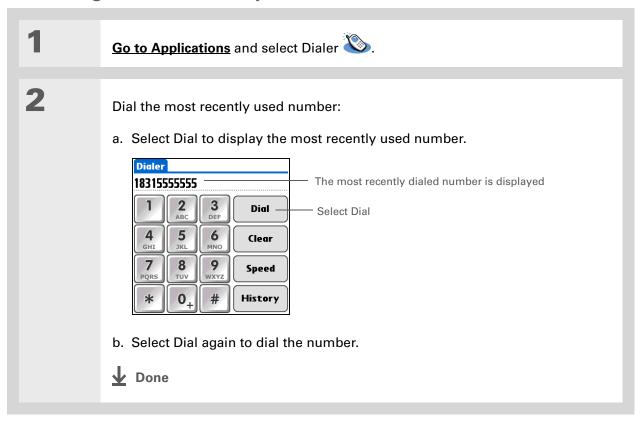

- + Did You Know?
  Dialer keeps a list of 11 of the most recently dialed numbers.
- + Did You Know?

  If the number is a speed dial entry, the name from the speed dial entry appears in the Call History list.

## **Dialing a number from the Call History List**

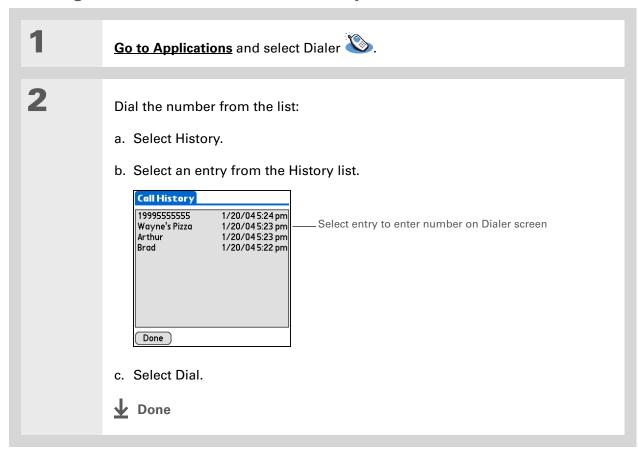

## Using speed dial

Speed dial allows you to store ten of your most commonly used numbers and to dial one with a single tap.

## Adding a speed dial entry

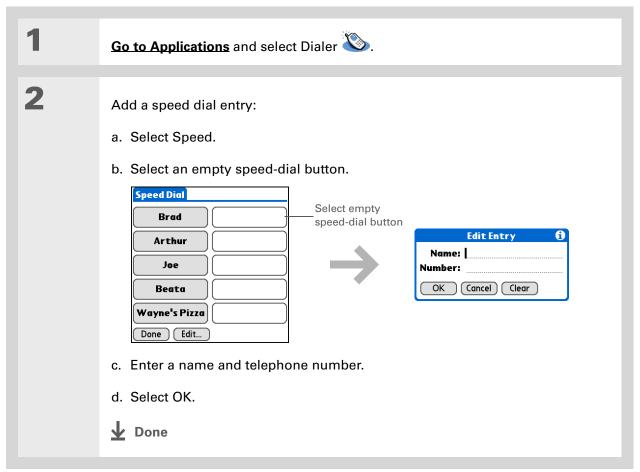

## Dialing a number using speed dial

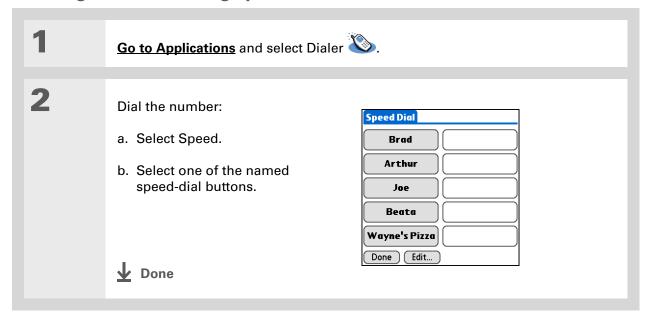

You can go directly to the Edit Entry dialog box by tapping and holding a speed dial button.

## **Editing a speed-dial entry**

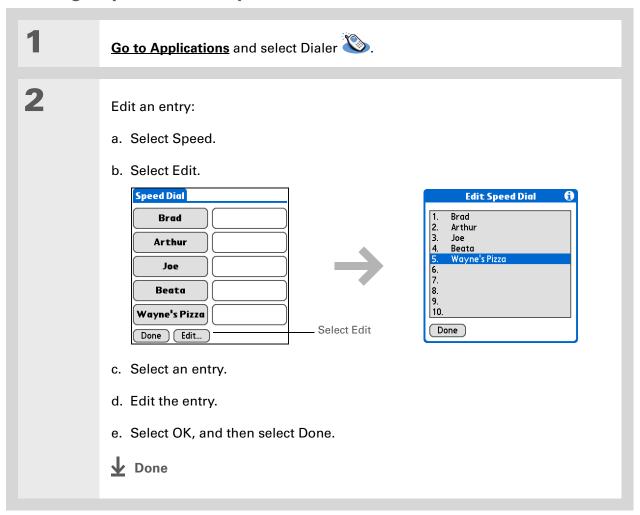

### **Support**

If you're having problems with Dialer or with anything else on your handheld, go to <a href="https://www.palmOne.com/intl/support">www.palmOne.com/intl/support</a>.

## Related topics

Click a link below to learn about these related topics:

Moving Around Opening applications

**Connecting** Connecting your handheld to a mobile phone

**Contacts** Using Quick Connect and Tap-to-Connect in Contacts to dial phone numbers

# **Sharing Information**

In this chapter

**Using the Send command** 

**Beaming** 

Other ways of sharing information

**Related topics** 

You have to get this memo to your boss—now. Or the photo of the grandkids in their Halloween costumes to your mom. After you've used your handheld to create or capture that important business and personal information, it's time to share it with others.

Your handheld comes equipped with a variety of options for sharing information, so that you can choose the quickest, most convenient way of sending your info.

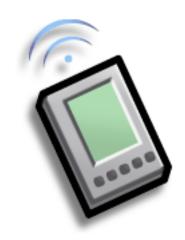

## **Benefits of sharing**

- Keep others up-to-date with meaningful business and personal information
- Choose the most convenient sharing method from a variety of options
- Create an informal backup copy of important info

#### [!] Before You Begin

You must complete all the prerequisites for the **messaging** application.

To use your handheld's built-in Bluetooth wireless technology, you must set up a phone connection. To use it with your handheld's IR port, run Phone Link Updater, and then use the Phone Link application to set up a phone connection.

#### + Did You Know?

You can also easily send information from the desktop component of many applications. For example, you can send photos from the palmOne Media desktop application. See the online desktop help for information.

### **\*** Tip

If you are unable to send information to another device, try moving closer to the receiving device.

## Using the Send command

You can send information from within an application, such as a photo or video, a contact, or an appointment, to other Palm OS® handheld users. You can also send a category of information or even an entire application.

You can use the Send command in many applications to send information wirelessly using one of the following methods:

- Using the built-in Bluetooth® wireless technology on your handheld
- As an attachment to an e-mail message
- As part of a text message

# Sending information from within an application using Bluetooth technology

You can use your handheld's built-in Bluetooth technology to send information directly to another device that includes Bluetooth technology. You must be within range of the receiving device to send information using Bluetooth technology. The maximum range is approximately 25–30 feet (8–10 meters); however, the shorter the range, the more quickly and accurately you can send information.

+ Did You Know?
In most applications, the leftmost menu is named Record.

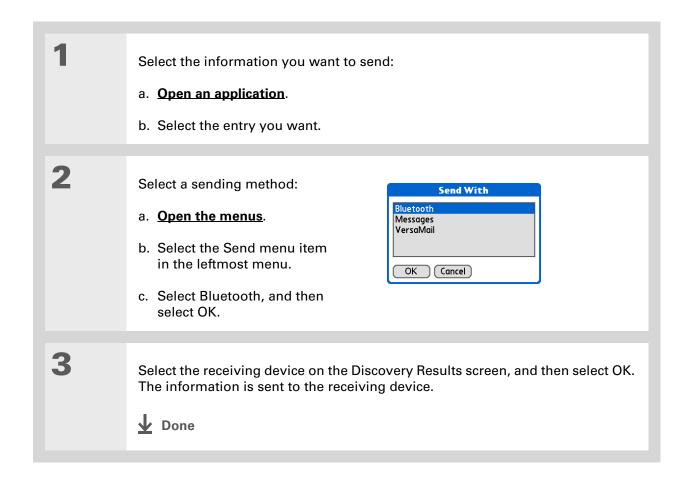

Create a category of Calendar events such as your child's soccer schedule, and then send the entire category to your spouse's handheld.

#### \* Tip

When you send a category, the individual entries within the category (contacts, memos, photos, and so on) appear as unfiled items on the receiving device.

## Sending a category

Select the category you want to send:

- a. Open an application.
- b. From the list view, select the pick list in the upper-right corner and select the category you want. This takes you to the list view within the selected category.
- 2 Send the category:
  - a. Open the menus.
  - b. Select the Send Category menu item in the leftmost menu.
  - c. Select Bluetooth, and then select OK.
  - Select the receiving device on the Discovery Results screen, and then select OK.
    The information is sent to the receiving device.

**↓** Done

Tap the Send From pick list to send an application from an expansion card inserted into the expansion slot.

## Sending an application

Select the application you want to send:

- a. Go to Applications.
- b. Open the menus.
- c. Select Send on the App menu.
- d. Select the application you want to send.

NOTE You cannot send an application that has a lock icon next to the application size.

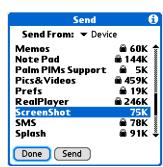

2

Send the application:

- a. Select Send.
- b. Select Bluetooth, and then select OK.

3

Select the receiving device on the Discovery Results screen, and then select OK. The information is sent to the receiving device.

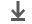

Done

## Using the Send command with the VersaMail® application

You can send information as an attachment to an email message using the Send command. Follow the procedures for sending **information**, a **category**, or an **application**. Select VersaMail<sup>®</sup> in the Send With dialog box. The VersaMail application opens, displaying a blank message with the information you want to send as an attachment. **Address the message**, enter a subject line, and then select Send or Get & Send.

## Using the Send command with SMS

**NOTE** You cannot send a category or an application with SMS.

You can send information as part of a text message using the Send command. Follow the procedure for sending **information**. Select SMS in the Send With dialog box. The SMS application opens, displaying a new text message with the information you want to send as the body of the message. **Address the message**, and then select Send.

For best results when beaming, the handhelds should be between 4 and 39 inches (10 centimeters and one meter) apart, and there should be a clear path between them.

#### \* Tip

Beaming works best for smaller items. If you have larger items, you can use Bluetooth wireless technology. Expansion cards are convenient for sharing very large items.

## Beaming

Using the <u>IR port</u> on your handheld, you can beam information from within an application, such as a photo or video, a contact, an appointment, or a task, to other Palm Powered devices. You can also beam a category of information or even an entire application.

NOTE The receiving handheld must be turned on. Depending on the receiving handheld model, not all information may be sent correctly.

## Beaming information from within an application

1

Select the information you want to beam:

- a. Open an application.
- b. Select the entry you want.
- **→** Continued

- Tip
  The leftmost menu in most applications is named Record.
- In Contacts, you can create a contact with your own information and select it as your business card by opening the Record Menu and selecting Business Card. Beam your business card to other handhelds by holding down the Contacts application button until the Beam dialog box appears.

**2** Beam the information:

- a. Open the menus.
- b. Select the Beam menu item in the leftmost menu.
- c. When the Beam dialog box appears, point your handheld's IR port directly at the IR port of the other handheld.

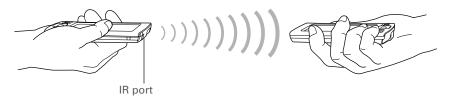

Wait for the Beam dialog box to indicate that beaming is complete.

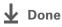

Create a category of Calendar events such as your meeting schedule, and then beam the entire category to your business partner's handheld.

#### **\*** Tip

When you receive a beamed item, you can file the item in a category using the Receive dialog box.

## **Beaming a category**

Select the category you want to beam:

- a. Open an application.
- b. From the list view, select the pick list in the upper-right corner and select the category you want. This takes you to the list view within the selected category.
- **2** Beam the category:
  - a. Open the menus.
  - b. Select the Beam Category menu item in the leftmost menu.
  - c. When the Beam dialog box appears, point your handheld's IR port directly at the IR port of the other handheld.

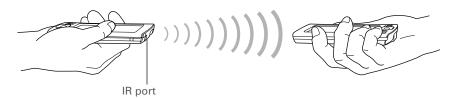

Wait for the Beam dialog box to indicate that beaming is complete.

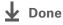

\* Tip
Select the Beam From
pick list to beam an
application from an
expansion card inserted
into the expansion slot.

## Beaming an application

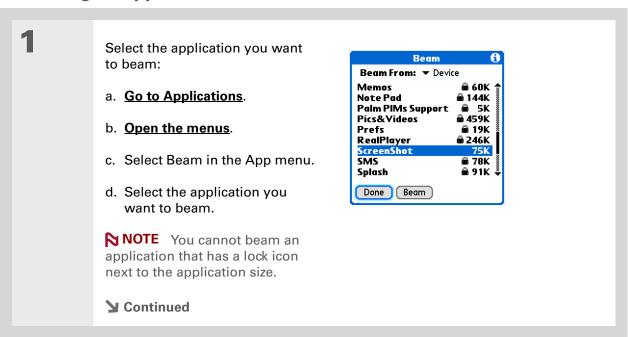

2 Beam the application:

- a. Select Beam.
- b. When the Beam dialog box appears, point your handheld's IR port directly at the IR port of the other handheld.

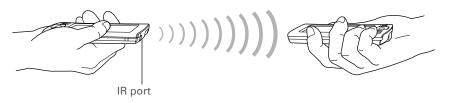

3 Wait for the Beam dialog box to indicate that beaming is complete.

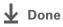

# Other ways of sharing information

Here are some other ways of sharing information:

- Copy information or an application onto an **expansion card** inserted into the expansion slot, and view the information by inserting the card into the slot on another Palm Powered device.
- Copy information such as a photo or video from your handheld to your computer, or from your computer to your handheld, by <u>synchronizing</u> or using <u>File Transfer</u> (Windows) or <u>Drive Mode</u> (Mac).

#### Support

If you're having problems with sharing information or with anything else on your handheld, go to <a href="https://www.palmOne.com/intl/support">www.palmOne.com/intl/support</a>.

# Related topics

Click a link below to learn about these related topics:

**Synchronizing** Sharing information by synchronizing your handheld with your computer

**Expansion** Sharing information by saving it to an expansion card that can be viewed

from another handheld

**Connecting** Setting up a connection with a phone to share information wirelessly

<u>VersaMail</u> Sending information as an attachment to an email message

**SMS** Sending information as part of a text message

Common Questions Answers to frequently asked questions about sharing information

# Managing Your Expenses

In this chapter

Adding an expense

**Choosing currency options** 

**Deleting expenses** 

**Customizing the expense list** 

Working with Expense on your computer

**Related topics** 

Tired of trying to re-create your business trip when you return? Expense makes it easy to keep track of what you paid for that dinner in New York with your new sales group.

You can track costs for meals, lodging, transportation, entertainment, and more, and save all of the information in one convenient place. You can even transfer the information to a spreadsheet on your computer.

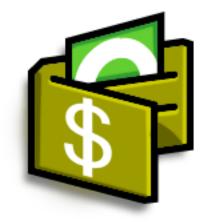

### **Benefits of Expense**

- Monitor your business and personal expenses
- Easily retrieve expense information
- Create expense reports faster

+ Did You Know?

Expense is not just for business. Use it to help plan your budget by figuring out how much you spend each month on things like entertainment and dining out.

#### \* Tip

Add an expense simply by writing the first letter of the expense type. For example, entering *D* opens a dinner item with today's date.

To enable this feature on your handheld, open the **Options menu** and select Preferences. Check the automatic fill box.

#### **\*** Tip

Change the date of an expense by selecting the date of the item.

# Adding an expense

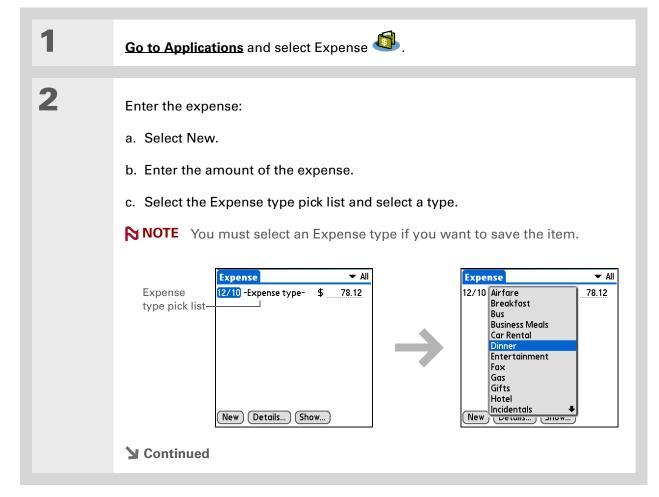

#### \* Tip

Add extra information to your expense items.
Select the item and select Details. Then select Note and enter the information.

\* Tip

Select **Lookup** in the Attendees list to pull names from Contacts.

+ Did You Know?

After you synchronize,
you can send your
expense information to a
spreadsheet on your
computer.

Enter the details of the expense:

- a. Select Details.
- b. Select each field where you want to enter information, and enter it.

**Category** Select a <u>category</u> to sort your expenses.

**Type** Enter the expense type.

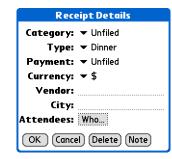

**Payment** Select how you paid for the expense.

**Currency** Select the currency used to pay the expense. You can **preset this symbol**.

**Vendor and City** Enter the vendor and city associated with the expense. For example, a business lunch might be at Rosie's Cafe in San Francisco.

**Attendees** Enter the people associated with the expense.

c. Select OK.

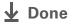

That's it. Your handheld automatically saves the expense. Make sure you have a current backup. <u>Synchronize</u> often.

# Choosing currency options

Expense is even easier to use when you customize the currency list. You can choose what currencies appear in the pick list, and what symbol automatically appears in new expenses, and you can even create your own currency symbol.

### **Customizing the currency pick list**

Place the currency symbols that you use most often in the currency pick list.

- If you travel a lot, update the currency pick list, so that you can quickly get to the symbols you need.
- Les separate categories for related expenses. For example, create a London category for a trip to London. After you file your expense report for the London trip, you can easily delete the related expenses with the **Purge** command.

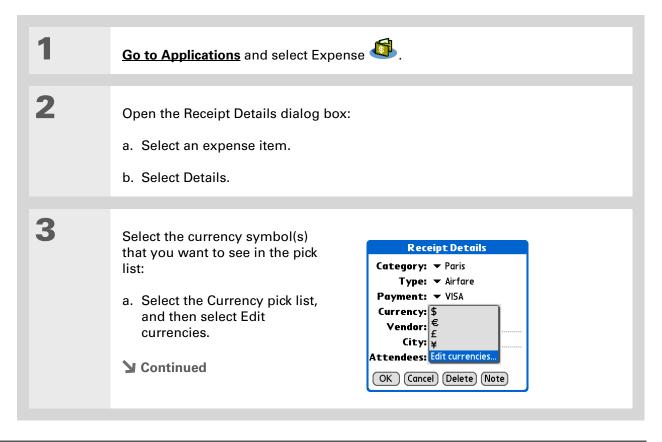

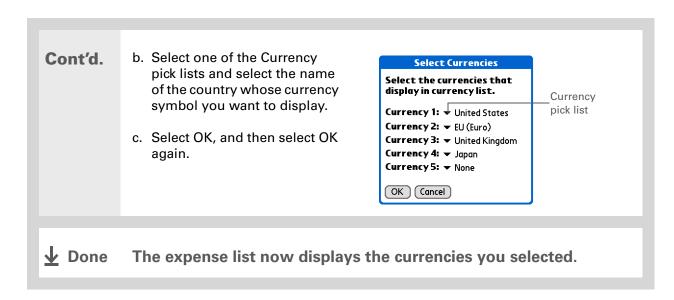

# Tip

If you're entering several expenses that all use the same currency, change the preset currency to that symbol to save time.

When you're finished with those expenses, change it again to the next one you'll use.

### Presetting the currency symbol

Choose which currency symbols appear when you add a new expense.

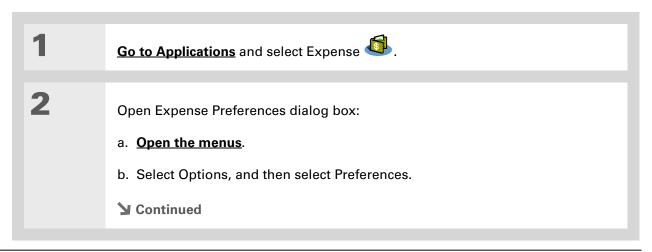

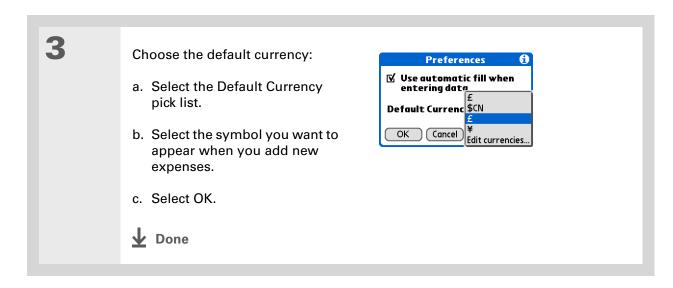

### Creating a currency symbol

If the currency you want to use is not in the pick list of countries, you can create your own symbol.

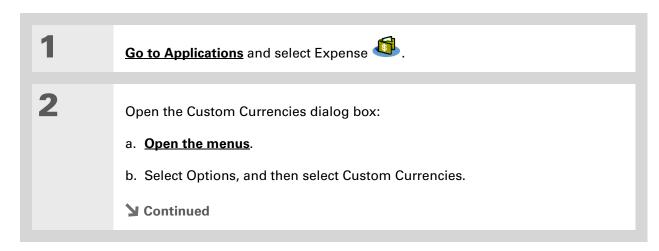

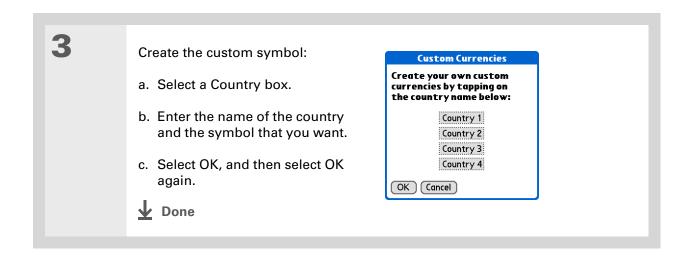

456

# Deleting expenses

Delete individual expenses, or an entire category of expenses at once.

### **Deleting an individual expense**

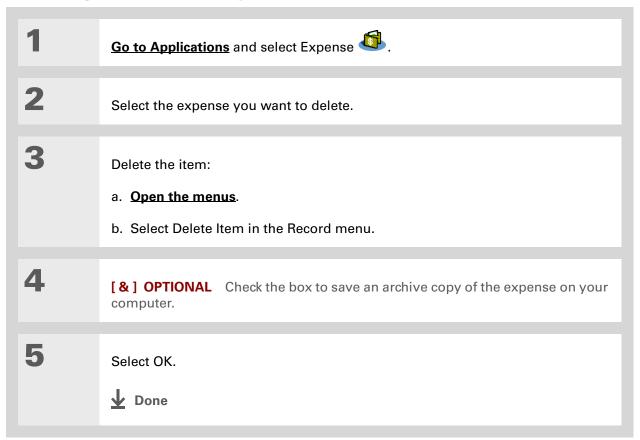

**\*** Tip

To combine expenses from different categories, rename one category to match the other category's name.

+ Did You Know?

There is another way to delete a category. Select the Category pick list and select Edit Categories.

Select the Delete command to delete the selected category and move all of its entries to

the Unfiled category.

### **Deleting an entire category of expenses**

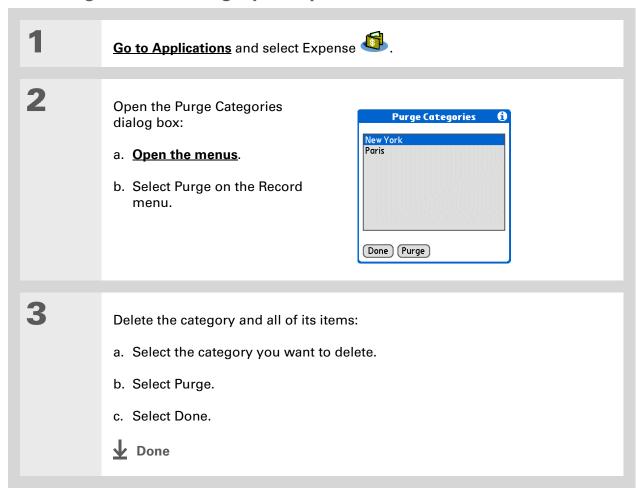

+ Did You Know?

Customizing the expense list makes it easy to see how much you spent on each type of expense. For example, to see how much you spent on taxis, sort your expenses by type so that all your taxi expenses appear together in the list.

Use <u>categories</u> to further refine your list.

# Customizing the expense list

You can change the appearance of the expense list.

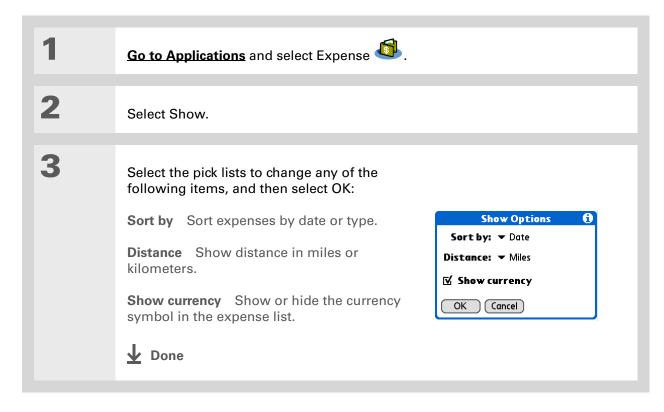

# Working with Expense on your computer

#### **WINDOWS ONLY**

Use Expense on your computer to view and manage the expenses you create on your handheld. Check out the online Help in Palm<sup>®</sup> Desktop software to learn how to use Expense on your computer. The online Help includes info about the following topics:

- Add, edit, and delete expense items
- Organize your expenses by date, type, amount, notes, or category
- View expense items as a list, large icons, or small icons
- Convert a list of expenses to a single currency
- Print expense reports
- Transfer expense information to other applications, such as Microsoft Excel, using the Send or Export command in Palm Desktop software

To open Expense on your computer, double-click the Palm Desktop icon on the Windows desktop, and then click Expense on the launch bar.

#### **Support**

If you're having problems with Expense or anything else on your handheld, go to <a href="https://www.palmOne.com/intl/support">www.palmOne.com/intl/support</a>.

# Related topics

Click a link below to learn about these related topics:

**Moving Around** • Opening applications

• Using menus

Entering Information

Adding contacts to the attendees list with Lookup

• Entering information with Graffiti® 2 characters and ShortCuts

**Calculator** Performing basic math calculations associated with your expenses

<u>Categories</u> • Creating and editing categories

• Organizing expenses by type and sorting them

<u>Customizing</u> Setting number formats

# Performing Calculations

In this chapter

**Calculator buttons** 

**Viewing recent calculations** 

**Related topics** 

Whether you're figuring the tip on a restaurant bill, or balancing your checkbook, it's always nice to have a calculator on hand. And because it's part of your handheld, there's no need to carry a separate calculator.

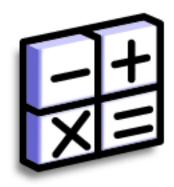

#### **Benefits of Calculator**

- Always have a calculator with you
- Store calculations for later use

#### \* Tip

Use the memory buttons to store and recall a number you enter in multiple calculations.

#### **\*** Tip

If you make a mistake entering a number in the middle of a calculation, use the CE button to re-enter the number without starting the calculation over.

#### **\*** Tip

Open the Options menu and select Advanced Mode to display a scientific calculator.

### Calculator buttons

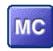

Clear any value in the Calculator memory.

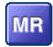

Recall the stored value from the memory and enter it into the current calculation.

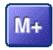

Place the current number into memory. The current number is added to the total that is already in the memory. Tapping this button does not affect the current calculation; it just places the value in memory.

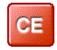

Clear the last number you entered.

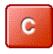

Clear the entire calculation so that you can start over.

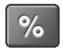

Enter a number, and then select this button to change it to a percentage.

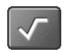

Enter a number, and then select this button to calculate the square root of the number.

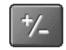

Enter a number, and then select this button to make it negative.

- + Did You Know?
  Viewing recent
  calculations is helpful
  when double-checking
  the math in your
  checkbook register.
- + Did You Know?
  Calculator History also has these functions:

**Clear** Select to clear the calculator's history.

Copy Select to copy the history of calculations. Then paste them into another application by opening the Edit menu and selecting Paste in the other application.

# Viewing recent calculations

View recent calculations to confirm that you entered everything correctly.

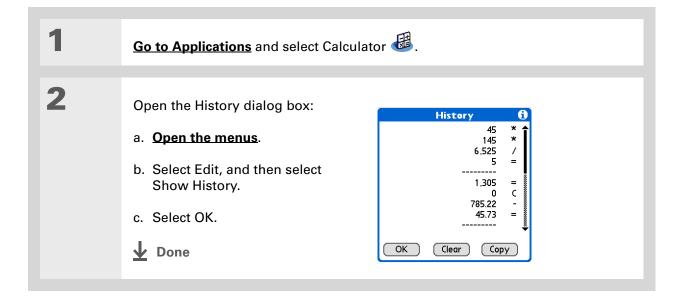

# Accessing different calculators

Do you need a scientific or financial calculator? Your calculator has a variety of modes that can help you calculate formulas in a number of different areas.

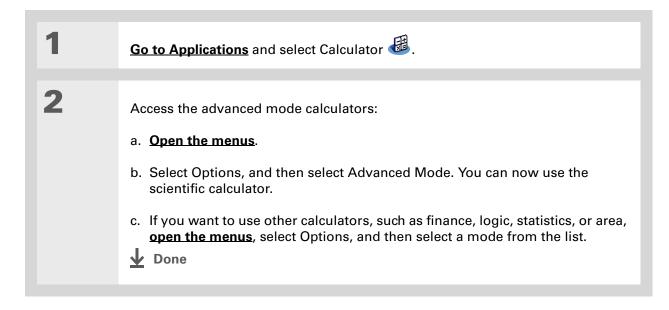

#### **Support**

If you're having problems with Calculator or anything else on your handheld, go to <a href="https://www.palmOne.com/intl/support">www.palmOne.com/intl/support</a>.

# Related topics

Click the links below to learn about these related topics:

**Moving Around** 

- Opening applications
- Using menus

Entering Information

Entering numbers with Graffiti® 2 characters

# Keeping Your Information Private

In this chapter

**Choosing a security level** 

Marking information as private

**Setting the level of privacy** 

Using a password

**Locking your handheld** 

**Using Quick Unlock** 

**Encrypting your information** 

Limiting the number of password attempts

**Related topics** 

You probably wouldn't leave your door unlocked at night, so why should it be any different with your handheld? When you think about the amount of personal and private information stored there, you'll definitely want to protect it.

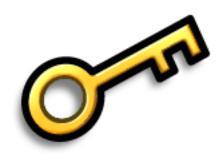

## **Benefits of privacy**

- Protect information if your handheld is misplaced
- Hide private information
- Unlock your handheld using only one hand

# Choosing a security level

There are a variety of security levels available for your handheld. Choose the level that provides the best mix of security and convenience.

**Activating no security features** All entries are accessible to anyone who has your handheld. This includes entries that are marked **private**, but are not masked or hidden.

<u>Masking private entries</u> without creating a <u>password</u> Masked entries are displayed when selected. This provides some degree of privacy for private entries, but anyone can view the info by simply selecting it.

**Hiding private entries and creating a password** Private entries are displayed when the password is entered. This is the basic level of security.

**Encrypting entries** (requires assigning a password) Entries are scrambled whenever your handheld locks, and are only displayed when the password is entered. Choose to encrypt all information, or just private entries. This feature provides better security than hiding private entries and assigning a password.

<u>Limiting the number of password attempts</u> Selected information is deleted after a specified number of incorrect password attempts. Use this feature along with encryption for the highest level of security.

# Marking information as private

Marking an entry as private is the first step in protecting your info.

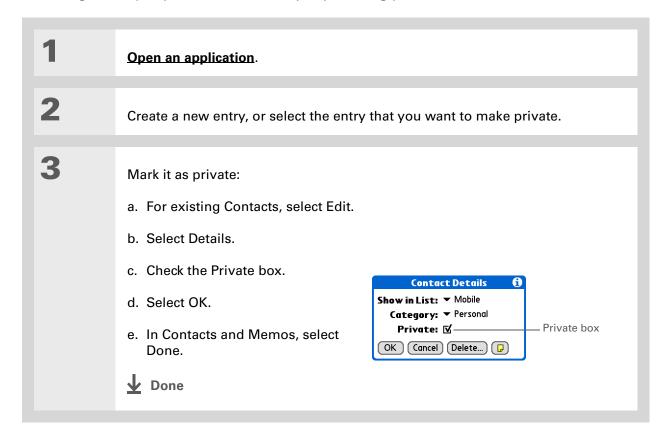

# Setting the level of privacy

Add further protection to your private entries by setting the privacy level (hidden/masked).

### **Hiding or masking private entries**

Open Security:

- a. Go to Applications.
- b. Select Prefs .
- c. Select Security.

Select the display option for private entries:

- a. Select the Private Records pick list.
- b. Select one of these options, and then select Done.

**Show** Display private entries.

**Mask** Block entries with a gray bar; you can see the bar onscreen, but you can't see the entries' content.

**Hide** Make private entries invisible.

**→** Continued

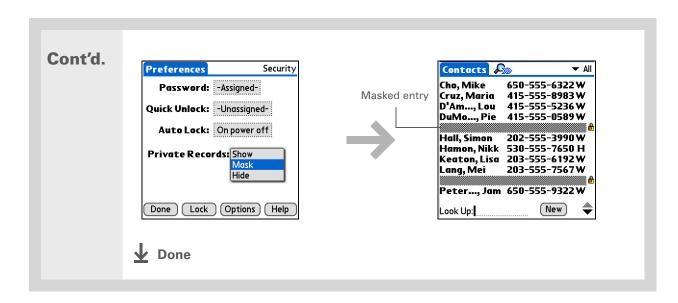

### Viewing an entry that is masked

To open a masked entry, select the entry. If you have a **password**, enter it in the Show Private Records dialog box, and then select OK. When you close a masked entry, it remains masked.

# Using a password

Further protect your hidden or masked entries by creating a password, which is needed to display the contents of hidden/masked entries.

#### Tip Use a password to protect confidential work or personal information. If your handheld is lost or stolen, this information

will be safe.

#### \* Tip

The best passwords consist of a mix of letters, characters, and numbers. Longer passwords are better than short ones. Any password you create is case-sensitive.

### Creating a password

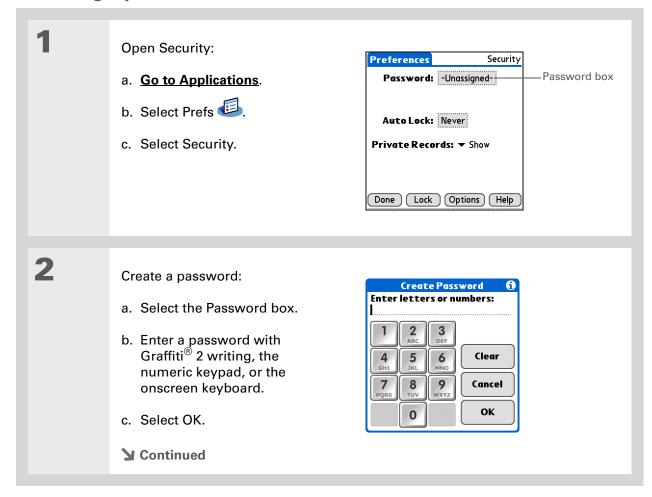

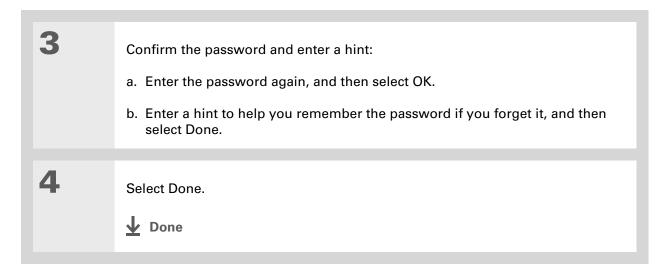

### Changing a password

You can change your password at any time. You must enter the current password before you can change it.

In Palm® Desktop
software, you can require
password entry for
private info to display.
Open the Tools menu and
select Options, and then
select Security.

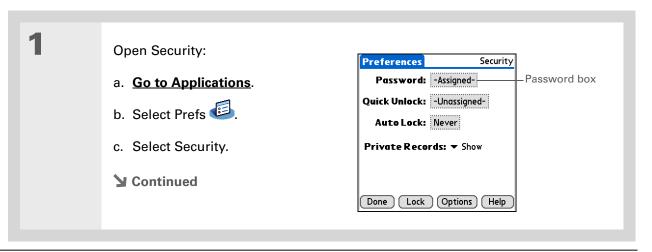

#### **Keeping Your Information Private**

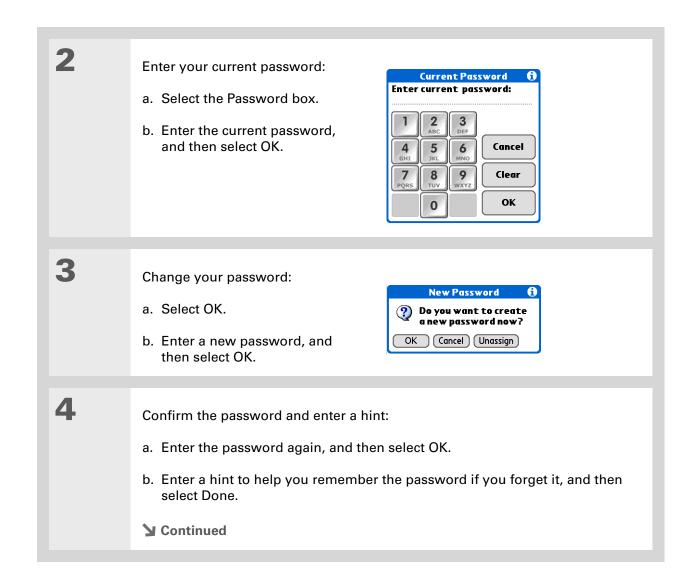

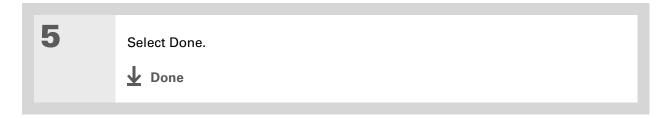

### **Deleting a password**

You can delete your password at any time. You must enter the current password before you can delete it.

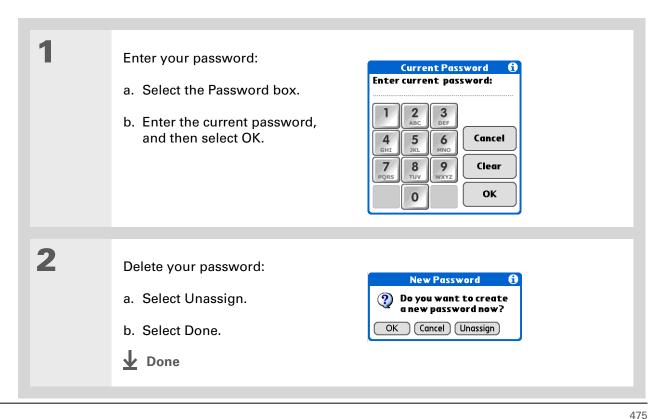

#### **Deleting a forgotten password**

If you forget your password, your handheld displays the password hint (if you entered one) to help you remember the password. If you still can't remember the password, you can delete it from your handheld. Deleting a forgotten password also deletes all entries marked as private.

[!] IMPORTANT Be sure to synchronize your handheld before and after this procedure, so you can restore any private entries that were deleted along with the password.

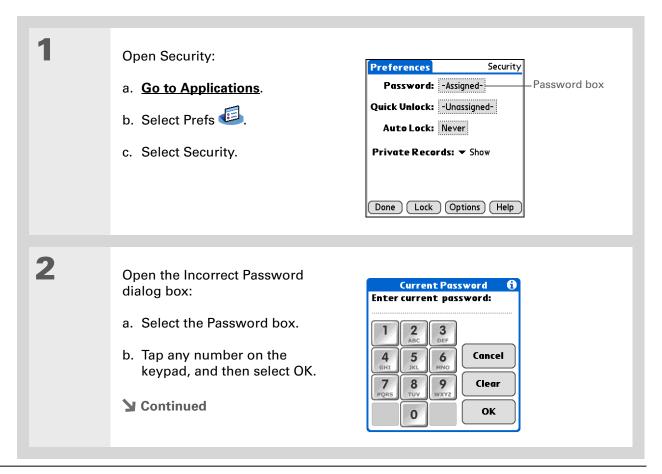

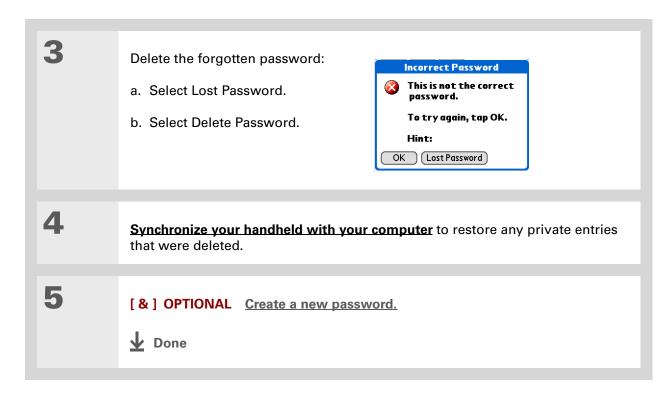

#### [!] Before You Begin

To use the locking feature, you must first <u>create a</u> <u>password</u> for your handheld.

\* Tip

To start your handheld when it is locked, turn it on. Enter your password, and then select Done.

# Locking your handheld

Protect the entire contents of your handheld, whether marked private or not, by using your password to lock your handheld. You can set your handheld to lock automatically, or you can lock it manually.

[!] IMPORTANT If you lock your handheld, you must enter the exact password to unlock it. If you forget the password, your handheld will show you the hint you entered to help you remember the password. If you still cannot remember the password, you must do a <a href="hardreset">hardreset</a> to resume using your handheld. A hard reset deletes all of the information on your handheld, including your password. Applications, files, and folders on your handheld's internal drive are also deleted. You

can restore the information by <u>synchronizing</u> your handheld with your computer. Items on your internal drive are not restored during synchronization. Use <u>File Transfer</u> to replace those items.

### Locking your handheld automatically

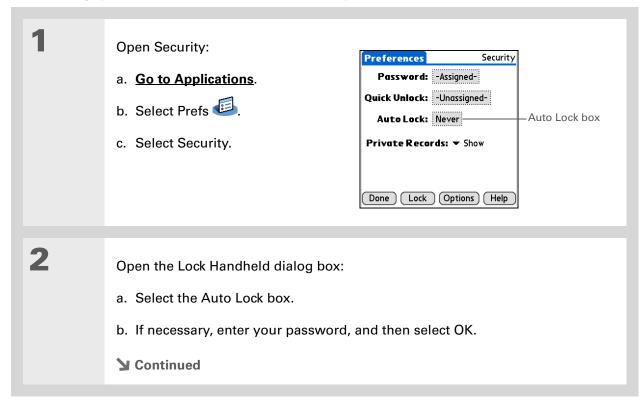

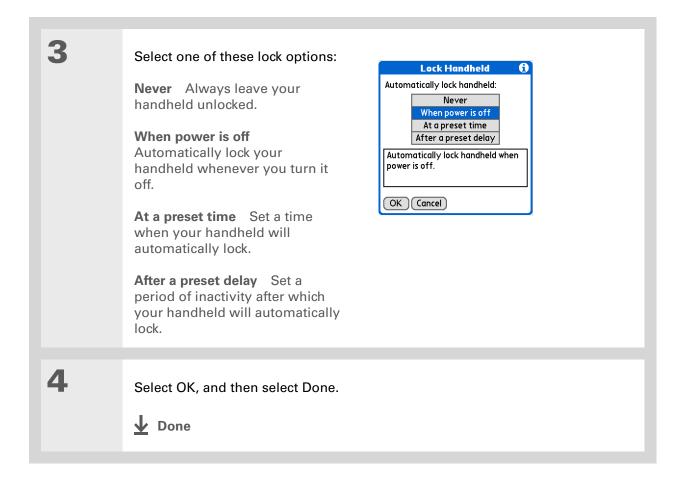

### Locking your handheld manually

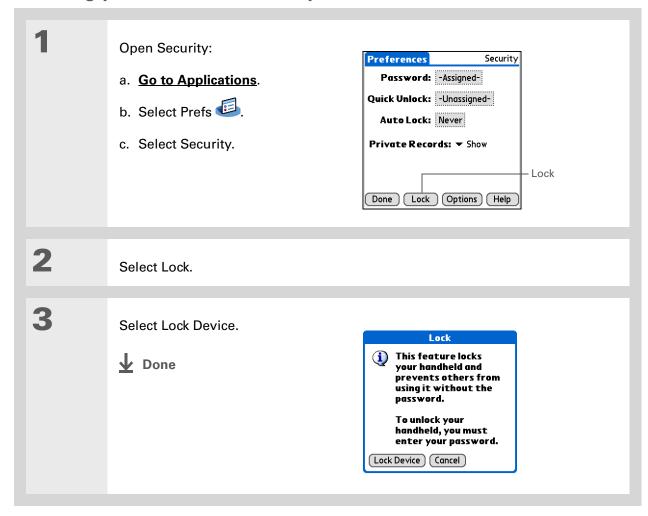

- [!] **Before You Begin**To use Quick Unlock, you must first <u>create a password</u> for your handheld.
- You can change a Quick Unlock combination at any time. Follow the same steps you used to create the combination.

# Using Quick Unlock

You can unlock your handheld by creating a special combination sequence with the 5-way navigator—similar to the combination you use to open a padlock. Use this sequence in place of your password to quickly unlock your handheld. Quick Unlock works only with your first three attempts to unlock your handheld. After three attempts, you must use your password to unlock your handheld.

### **Creating a Quick Unlock combination**

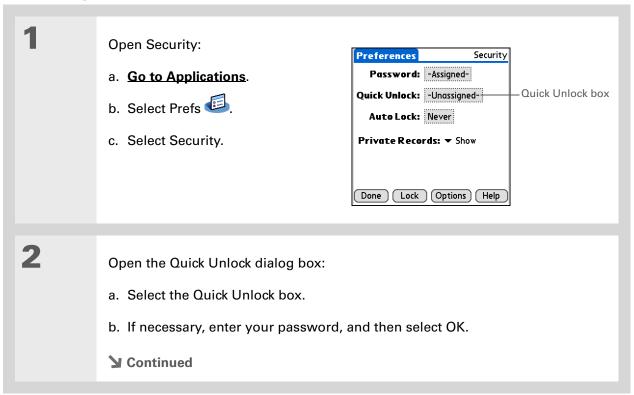

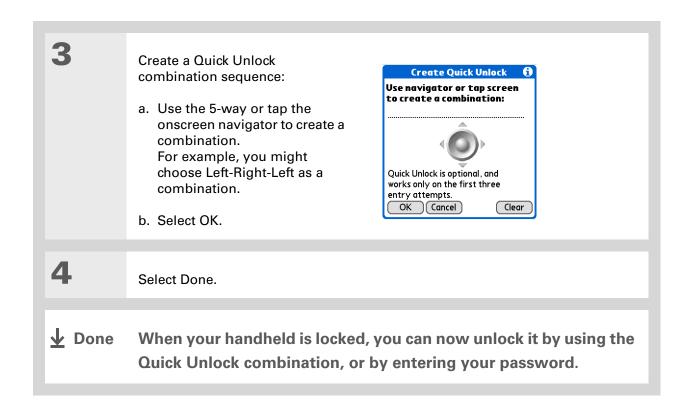

#### **Deleting your Quick Unlock combination**

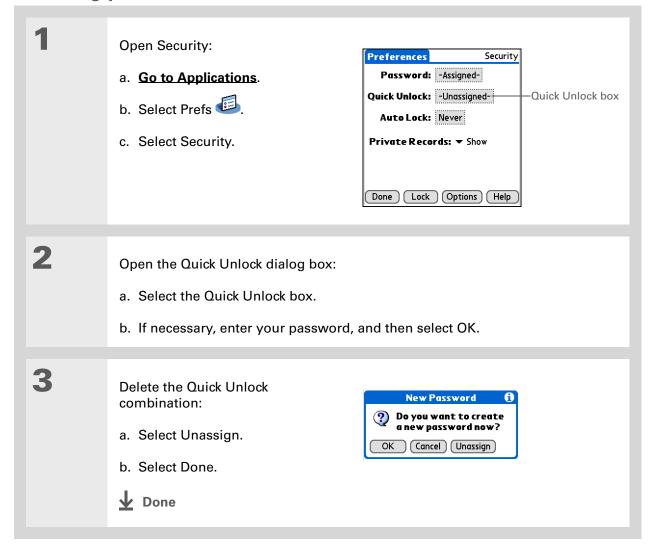

#### [!] Before You Begin

To use encryption, you must first <u>create a</u> <u>password</u> for your handheld.

### **Encrypting your information**

You can encrypt selected information whenever your handheld locks. This means that your information is scrambled so that it cannot be read. When you unlock your handheld and enter your password or Quick Unlock combination, the encrypted information is unscrambled.

The more information you select for encryption, the longer your handheld takes to scramble (and unscramble) the information. Also, applications that use large files, such as palmOne™ Media, take a long time to encrypt. In these cases, consider the trade-off between security and convenience.

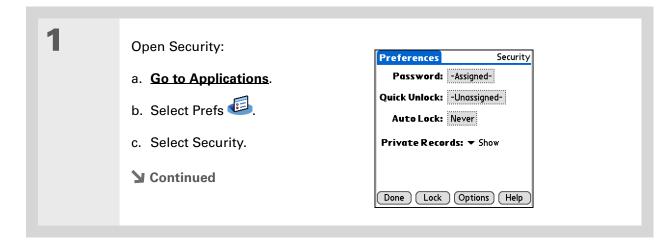

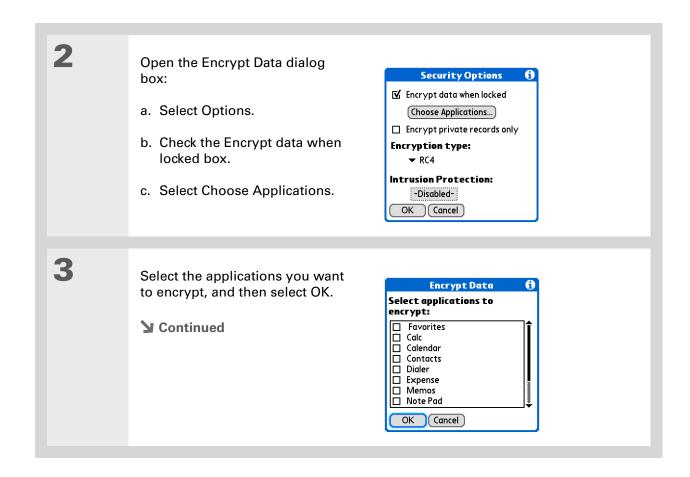

485

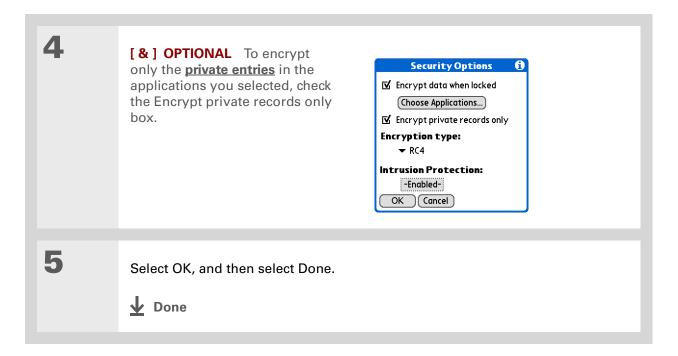

- \* Tip
  Synchronize your
  handheld with your
  computer frequently to
  prevent loss of
  information if intrusion
  protection is triggered.
- + Did You Know?
  Incorrect Quick Unlock
  attempts are not included
  in the intrusion protection
  counter.

### Limiting the number of password attempts

You can set the number of incorrect password attempts that are allowed before selected information is deleted from your handheld. This feature, called intrusion protection, protects sensitive information from an intruder who uses an automated means to try every possible combination until the password is found. Use intrusion protection if you keep highly confidential information on your handheld.

[!] IMPORTANT If you limit the number of password attempts, be sure to use <u>Keylock</u> to prevent accidental password attempts while your handheld is in a purse or pocket.

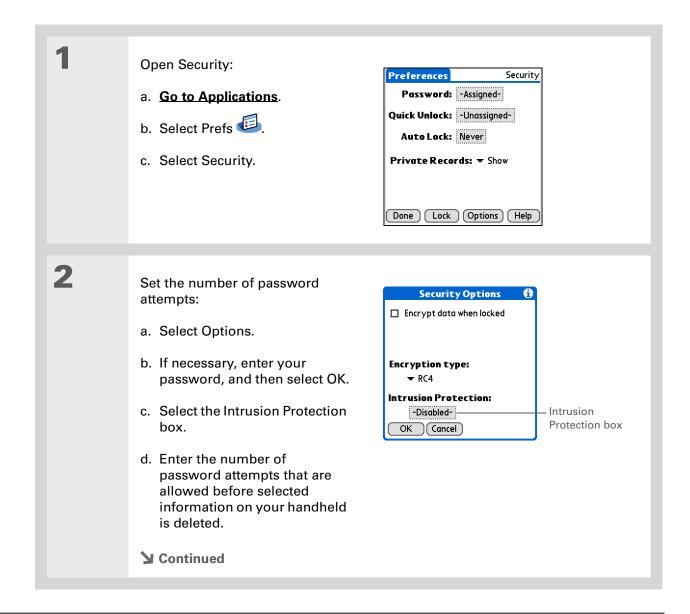

The number of password attempts must be between 5 and 99.

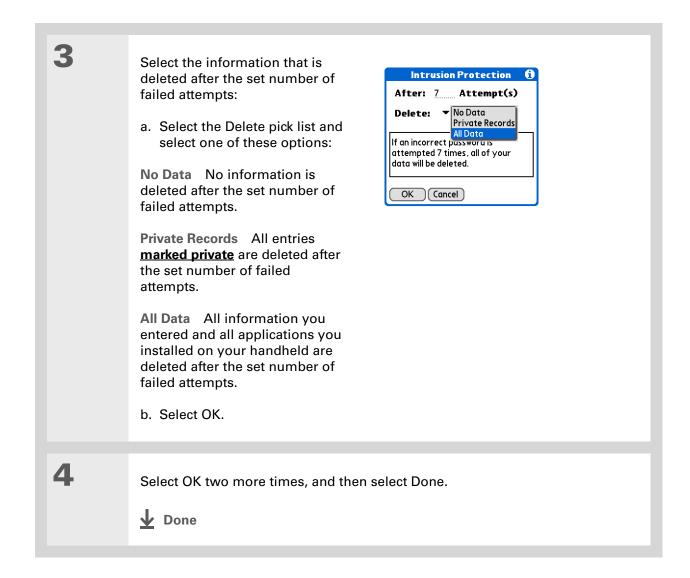

#### **Support**

If you're having problems with private entries or anything else on your handheld, go to <a href="https://www.palmOne.com/intl/support">www.palmOne.com/intl/support</a>.

# Related topics

Click a link below to learn about these related topics:

**Moving Around** • Opening applications

• Using menus

Managing Info Creating a backup of your information

**Customizing** Entering your owner information in case your handheld is lost or stolen

Maintaining Doing a hard reset

Common Questions Answers to frequently asked questions about privacy

# Using Categories to Organize Information

In this chapter

Adding a category

Renaming a category

**Deleting a category** 

Placing information into a category

Viewing information by category

**Related topics** 

If you're like most people, you use your handheld to manage your work life and your personal life. Yet these two areas contain so many details: your children's after-school activities, your conference schedule, your shopping list for the week, and entertainment.

Categories help you organize different aspects of your life, no matter how you choose to group them.

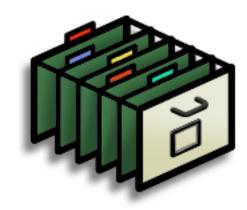

#### **Benefits of categories**

- Better organize your information
- Easily retrieve the information you need

- + Did You Know?
  You can have up to
  15 categories in an
  application.
- \* Tip

<u>Colors</u> make it easy to find the info you need in Calendar.

\* Tip

Add a category in Contacts that contains all of your medical numbers for quick access.

Other useful categories in Contacts are Emergency, for fire, ambulance, and police; Children, for your children's school and friends; and Entertainment, for restaurants or theaters that you visit often.

### Adding a category

You can add categories in many applications: Contacts, Expense, Memos, Note Pad, Tasks, and palmOne™ Media. (In palmOne Media, categories are called <u>albums</u>.) Place individual entries into these categories to easily get to a group of related items.

In addition to putting individual entries into a category, you can also put entire applications into categories. For instance, you may find it convenient to put Expense and Calculator into a category called Money.

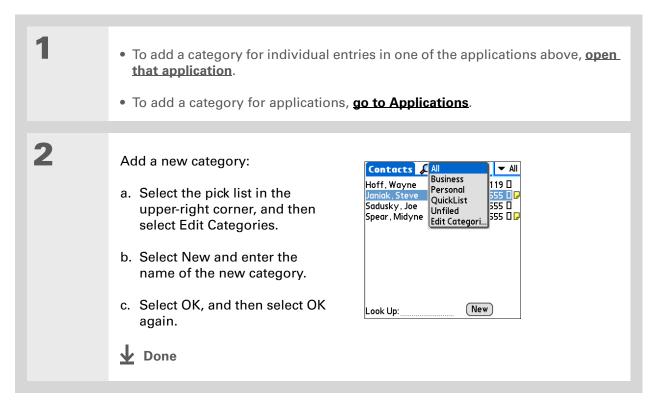

- \* Tip If you want to combine items in different categories, rename one category to the other category name.
- + Did You Know? Some categories, like All and Unfiled, come with your handheld and cannot be changed.

# Renaming a category

• To rename a category within an application, open that application.

• To rename a category for applications, go to Applications.

2 Rename the category:

- a. Select the pick list in the upper-right corner, and then select Edit Categories.
- b. Select the name of the category you want to change, and then select Rename.
- c. Enter a new category name, and then select OK.
- d. Select OK again.

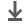

**↓** Done

# Deleting a category

If you delete a category, the items in that category will move to the Unfiled category.

Tip In Expense, you can delete a category, including its contents, with the **Purge** command.

- To delete a category within an application, open that application.
  - To delete a category for applications, go to Applications.

Delete the category:

- a. In Calendar, select an event, and then select Details.
- b. Open the list of categories:

Calendar Select the Category pick list.

All other applications Select the pick list in the upper-right corner, and then select Edit Categories.

- c. Select the name of the category you want to delete, and then select Delete.
- d. Select OK.

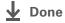

#### \* Tip

You can also enter new information into a category by opening the application, and then selecting the category from the upper-right corner. Select New and enter the information.

# Placing information into a category

You can place individual entries into categories within an application. For example, you may want to place some of your contacts into a category called Medical.

You may also find it convenient to view applications in groups. You may want all of your games in one category, or all of your multimedia applications in another. Then you can go right to the group of applications you need.

NOTE An entry or application cannot be placed in more than one category.

#### Placing an entry into a category

| 1 | Open an application that contains a category option. In Calendar, go to Day View.                                               |
|---|----------------------------------------------------------------------------------------------------|
| 2 | Open an entry.                                                                                                    |
| 3 | In Note Pad only: skip to step 5.                                                                                               |
| 4 | Open the Details dialog box:  Contacts Select Edit, and then select Details.  All other applications Select Details.  Continued |

#### **\*** Tip

To place an entry into a different category, simply select a different category from the Category pick list.

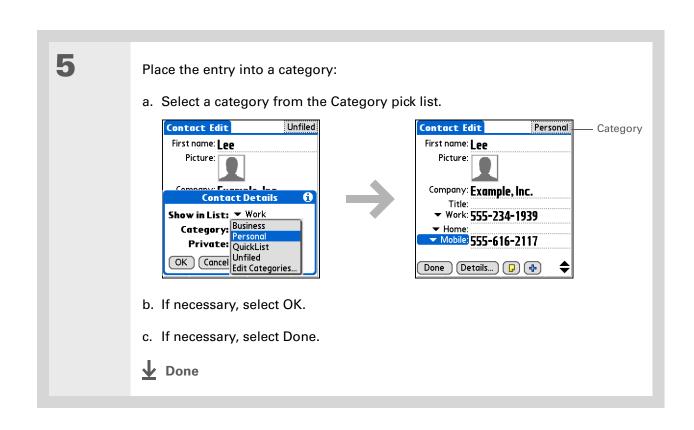

#### Placing an application into a category

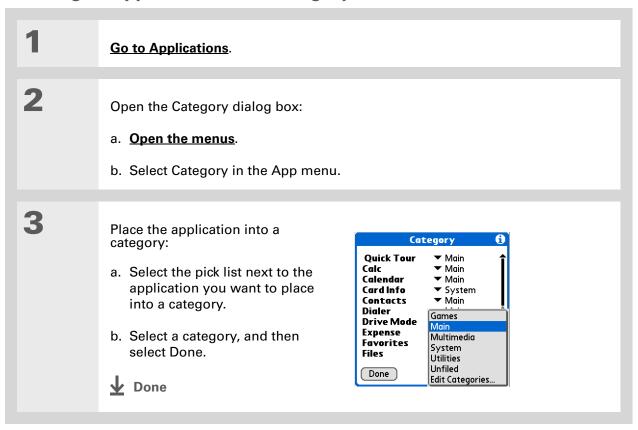

- In Applications view, scroll through the categories by pressing Right or Left on the 5-way navigator. To view all of the applications on your handheld, select the All category.
- \* Tip
  Scroll through the
  categories in Contacts by
  repeatedly pressing the
  Contacts button.

# Viewing information by category

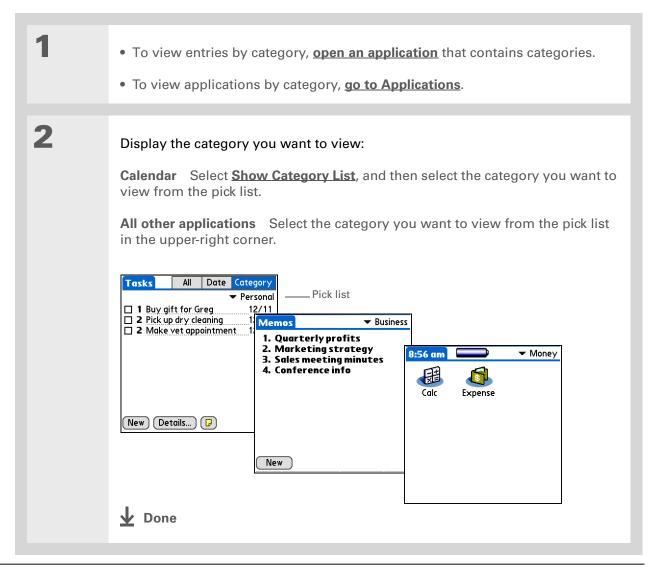

#### **Support**

If you're having problems with categories or anything else on your handheld, go to <a href="https://www.palmOne.com/intl/support">www.palmOne.com/intl/support</a>.

# Related topics

Click a link below to learn about these related topics:

**Moving Around** • Opening applications

• Using menus

<u>Calendar</u> Color-coding your events in Calendar

Media Organizing photos or videos into albums

**Sharing** Beaming a category to another Palm Powered device

# Managing Clock Settings

In this chapter

Checking the current date and time

**Setting the primary location** 

Choosing secondary locations for other time zones

**Modifying the locations list** 

Setting the alarm clock

Changing the clock display

**Related topics** 

Forget your watch? Or just forget to reset it when you landed in Toronto? Neither matters, as long as you have your handheld. Not only can you rely on it for the correct time, but you can even set an alarm so you don't miss that early flight back home.

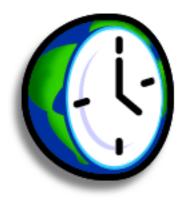

#### **Benefits of World Clock**

- Always have the correct time, no matter where you are
- No need to carry a separate alarm clock

# Checking the current date and time

There are two ways to easily check the date and time:

When your handheld is on:

• Go to Applications and select World Clock .

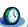

• When your handheld is off, press Center on the **5-way navigator**. Your handheld turns on, displays the time, and then turns off after a few seconds.

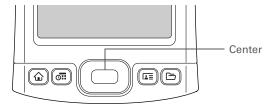

# Wey Term Primary location Typically a city in the time zone in which you live.

# Setting the primary location

In World Clock, you can set the location, date, and time for a primary location. The settings for this primary location are used by all of the applications on your handheld.

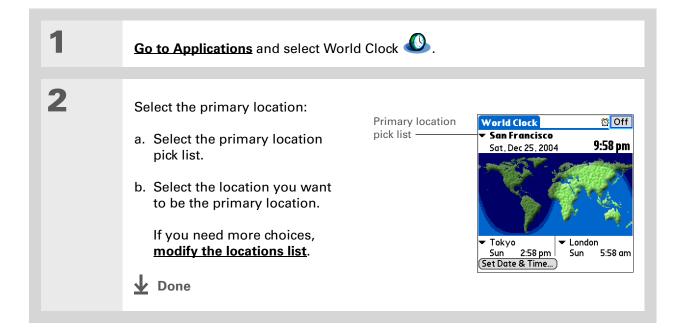

+ Did You Know?

When the Daylight
Savings settings are
active, the time changes
according to the rule for
the primary location. For
example, in North
America, the time
changes at 2:00 a.m.; in
Europe, it changes at
1:00 a.m.

#### Setting the date and time for the primary location

You can <u>set the date and time in Preferences</u>, as you did during the initial setup of your handheld, or in World Clock. When you change the date and time in one application, it is automatically changed in the other.

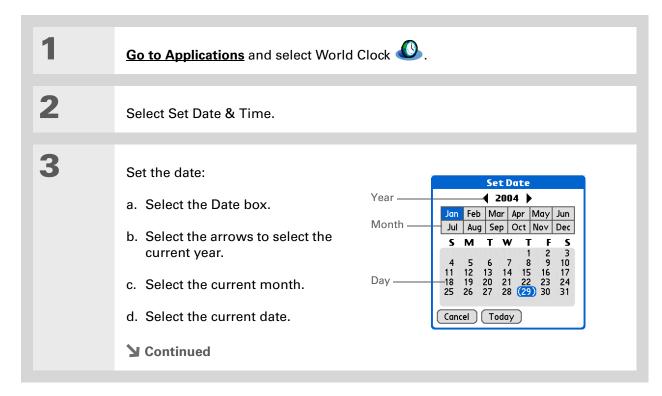

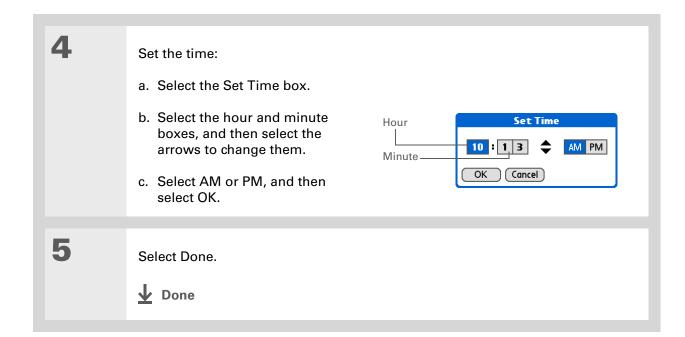

503

# If you have friends, family, or colleagues in another time zone, select a city in their zone as your secondary location. When you need to contact them, you can easily check to see what time it is where they are.

# Choosing secondary locations for other time zones

Set World Clock to display the date and time for two other locations.

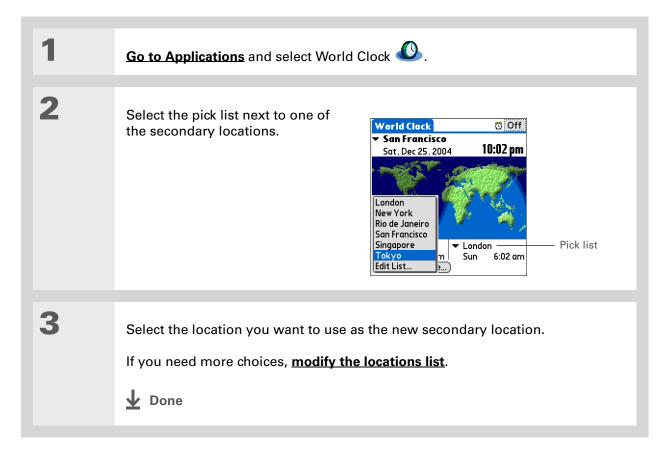

If you know what you're looking for in a long pick list, use **Graffiti® 2**writing to find it faster.
Enter the first letter of the word, and then locate your item.

## Modifying the locations list

You can edit the locations list so that the locations you use most often are easy to find.

#### **Adding new locations**

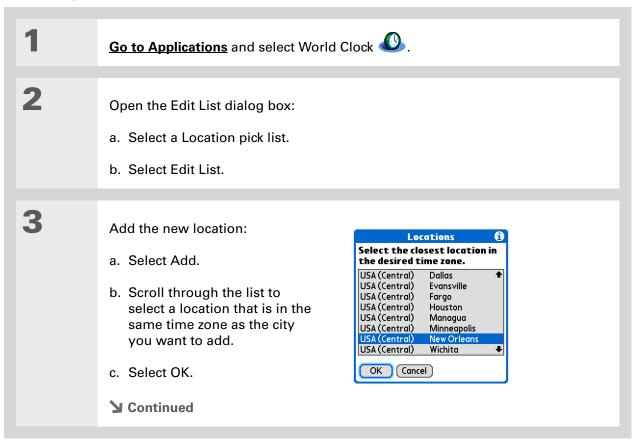

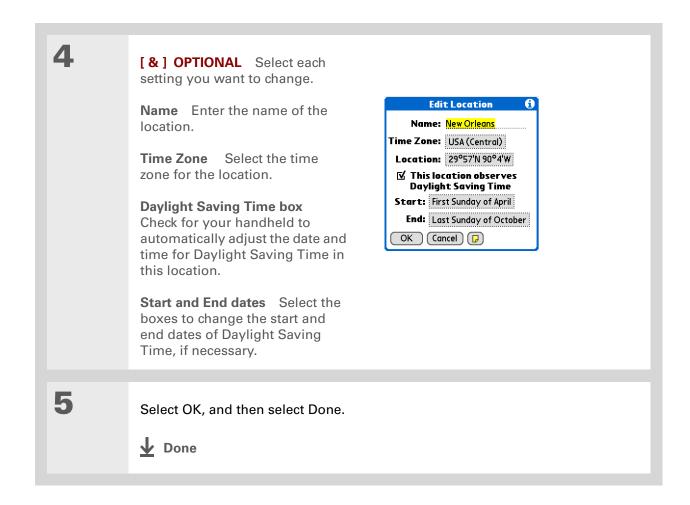

#### **Deleting a location**

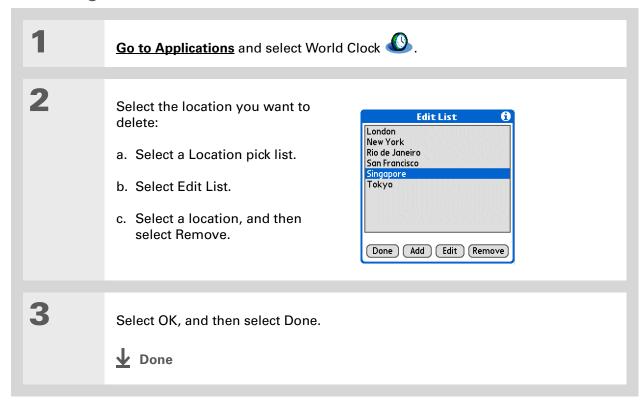

- + Did You Know?

  Use World Clock to set an alarm within the next 24 hours. Set alarms outside of this timeframe in Calendar.
- + Did You Know?

  Remember to put your handheld on local time. If you travel from San Francisco to London, make London your primary location so that all your alarms ring on time, instead of eight hours late.
- Set an alarm while you're working to remind you when to leave to get to your appointment on time.

# Setting the alarm clock

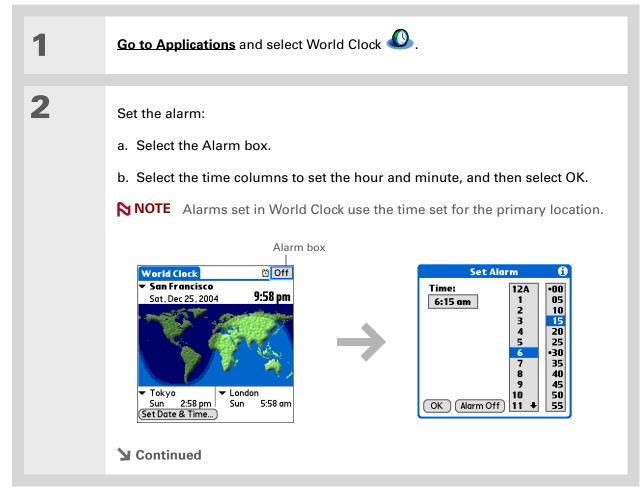

Tip

To turn off an alarm before it sounds, select the Alarm box, and then select Alarm Off.

3

[ & ] OPTIONAL Select the alarm sound and volume:

- a. Open the menus.
- b. Select Options, and then select Alarm Preferences.
- c. Select the pick lists to select the alarm sound and volume.

NOTE This volume setting does not affect the other sounds on your handheld, including the alarms you set in Calendar. You can change the volume of these other sounds in Preferences.

d. Select OK.

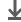

Done

#### Responding to the alarm clock

When the World Clock alarm sounds, select one of these three options:

**OK** Cancel the reminder message and return to the current screen.

**Snooze** Close the alarm reminder message and return to the current screen. The message appears again in five minutes. In the meantime, an indicator blinks in the upper-left corner of the screen to remind you of the upcoming alarm.

**Go To** Cancel the reminder message and open World Clock.

# Changing the clock display

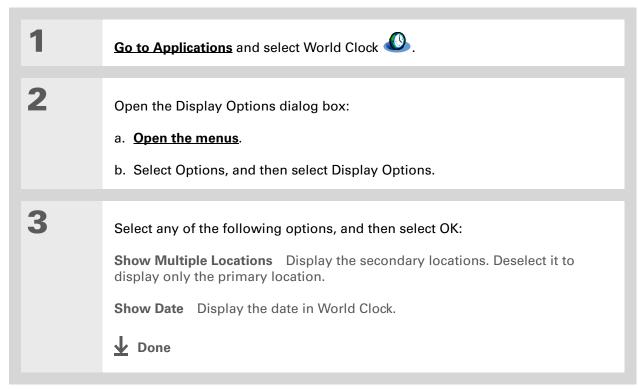

#### **Support**

If you're having problems with World Clock or anything else on your handheld, go to <a href="https://www.palmOne.com/intl/support">www.palmOne.com/intl/support</a>.

# Related topics

Click a link below to learn about these related topics:

**Moving Around** • Opening applications

• Using menus

<u>Calendar</u> Setting an alarm outside of the next 24 hours

**Customizing** Changing the volume of other system sounds

# **Customizing Your Handheld**

In this chapter

<u>Customizing your Favorites</u> View

Customizing the Application View

Making the screen easier to read

Assigning a button to your frequently used applications

Setting the date and time

Customizing the way you enter information

**Selecting sound settings** 

Entering your owner information

**Conserving battery power** 

Connecting your handheld to other devices

**Customizing network settings** 

**Setting up VPN** 

**Related topics** 

Although customizing your handheld is optional, it's like changing the preset radio stations in your car. Since you're probably not driving around with the dealer's preset radio stations, why not personalize your handheld, too?

You can easily customize the sound levels, fonts, and screen colors on your handheld by using preferences and menus. And preference settings can help extend the life of your handheld's battery.

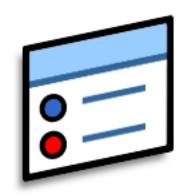

#### **Benefits of customizing**

- Access applications quickly
- Conserve power
- Enjoy your handheld more
- Make your screen easy to read

# Customizing your Favorites View

You can personalize your Favorites View by changing the background image to your favorite photo. You can also change the entries to those you use most often.

#### Changing the background photo in Favorites View

Use your favorite photo as the background in Favorites View.

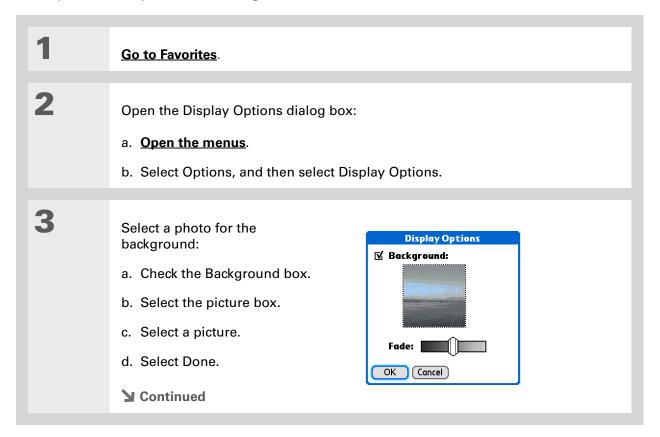

513

4

Adjust the fade setting so that the text is easy to read against the photo, and select OK.

Done

+ Did You Know?

You can quickly change multiple favorites on a page by selecting Menu on the status bar, and then selecting Edit Favorite Pages. Select the page you want, and then select each favorite you want to change to open the Edit Favorites dialog box.

\* Tip

You can also tap and hold on the favorite you want to change.

#### **Changing entries in Favorites**

Change the entries in Favorites View to include the applications, files, folders, or web links you use most often.

Qo to Favorites.

Open the Edit Favorites dialog box:

a. Using the 5-way, select the favorite you want to change.

b. Select Menu ☐ on the status bar.

c. Select Edit Favorites.

Continued

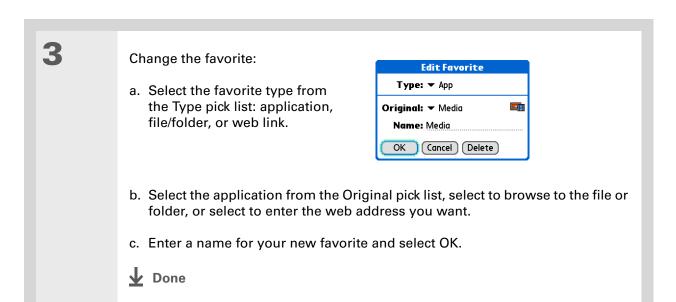

515

# Customizing the Application View

Use your favorite photo as the background in the Application View. You can also display your application icons in list format with small icons so that you can see more applications without scrolling.

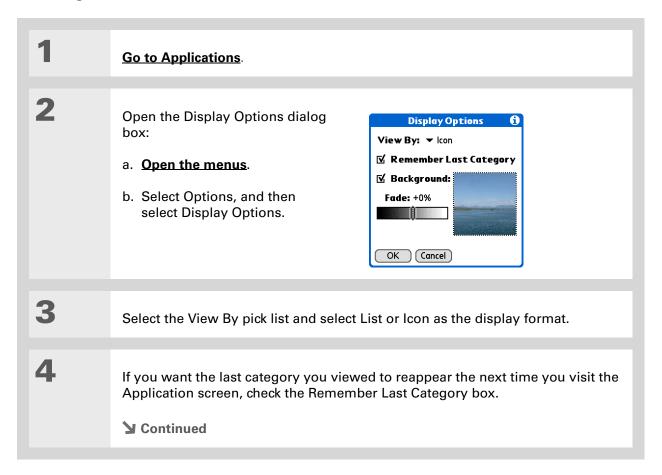

5

Select a photo for the background:

- a. Check the Background box.
- b. Select the picture box.
- c. Select a picture.
- d. Select Done.
- e. Adjust the fade setting so that the text is easy to read against the photo.
- f. Select OK.

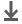

**↓** Done

### Making the screen easier to read

In many applications, you can change the font style to make text easier to read. There are four font styles available.

In certain lighting conditions, you may also need to adjust the brightness to read the information on the screen.

#### Changing the screen fonts

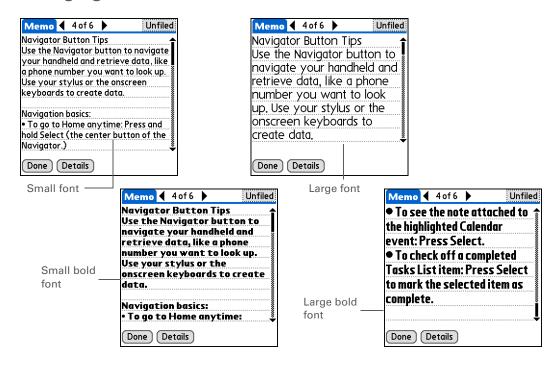

518

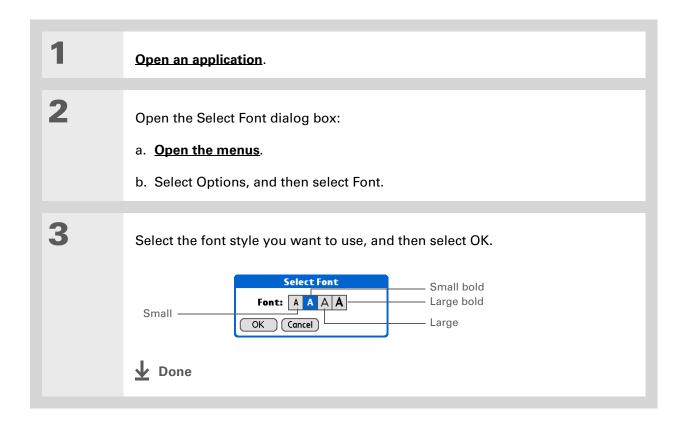

# Adjusting the brightness

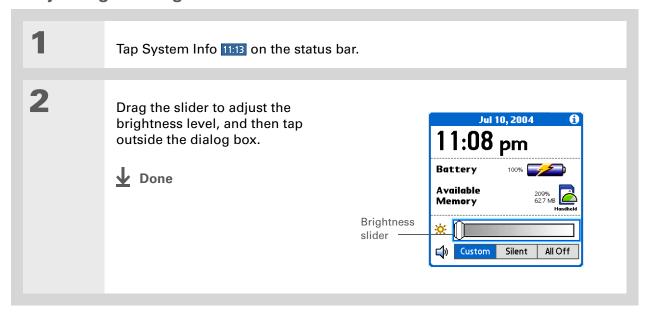

#### **Changing screen colors**

Choose a new set of text and background colors for all your applications.

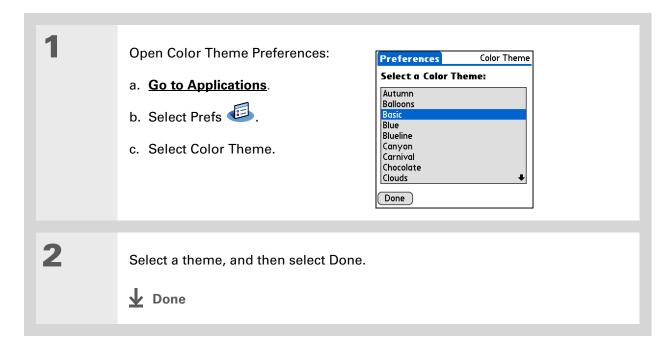

#### Changing handedness orientation of the screen

The Handedness preferences enable you to select right-hand or left-hand orientation when you rotate the screen into landscape mode.

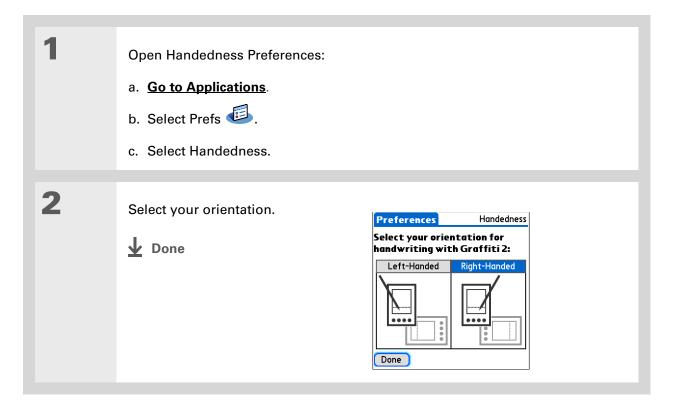

# Assigning a button to your frequently used applications

Tired of going to Applications View to open an application you use frequently? Use the Buttons Preferences screen to reassign the applications associated with the buttons on the front of your handheld and the HotSync® button.

For example, if you use Memos often, you can assign Memos to a button so that you don't have to scroll through Applications View whenever you want to use that application.

- Tip
  To restore all the buttons
  to the original palmOne
  settings, select Default.
- + Did You Know?
  You can assign input area icons to different applications also. Tap and hold the input area icon and select an application from the dialog box.

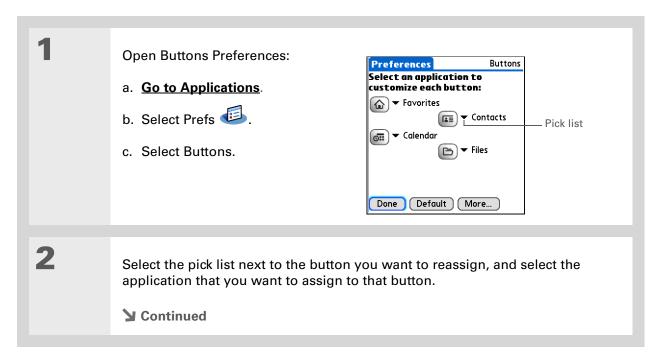

#### >> Key Term

Full-screen pen stroke A stroke that is drawn from the bottom of the input area to the top of the screen. You can use this stroke as a quick way to do a selected task, such as opening the Graffiti<sup>®</sup> 2 help screen.

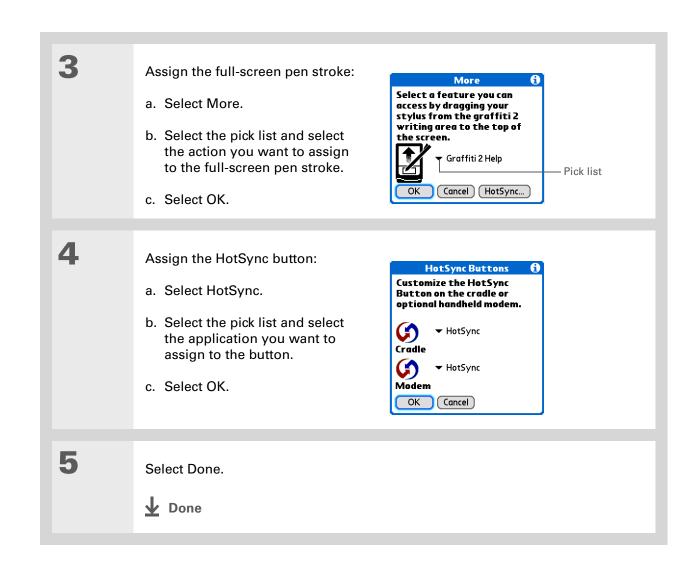

# Setting the date and time

You can set the date, time, and location for all the applications on your handheld that require this information. You can also select the format in which the date, time, and numbers appear.

#### Selecting a location

You can set the current date and time based on your location. When you travel to a new time zone, change the Location setting to quickly reset the date and time. Your appointments stay at the time you entered them—no adjustments for time zones. So always enter your schedule based on the time zone you will be in on the day of the event.

+ Did You Know?
The location you select also appears as the primary location in World Clock.

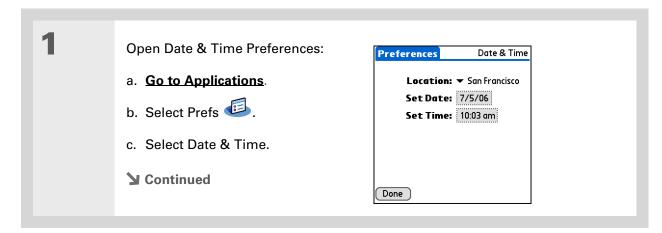

You can rename the location to the city where you live. Select the Name field, and then modify the location name.

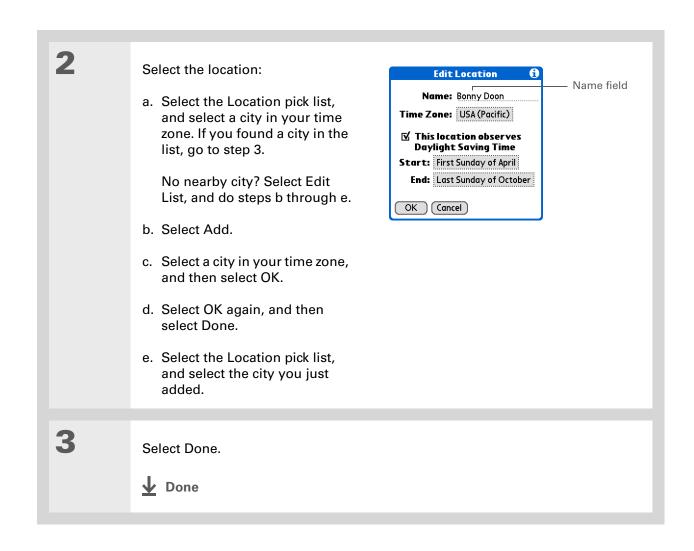

# Resetting the date and time

In most cases you won't need to reset the date and time. However, you may need to do this if you do a hard reset on your handheld.

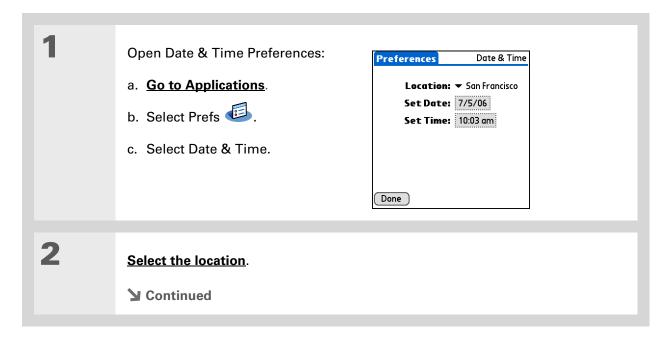

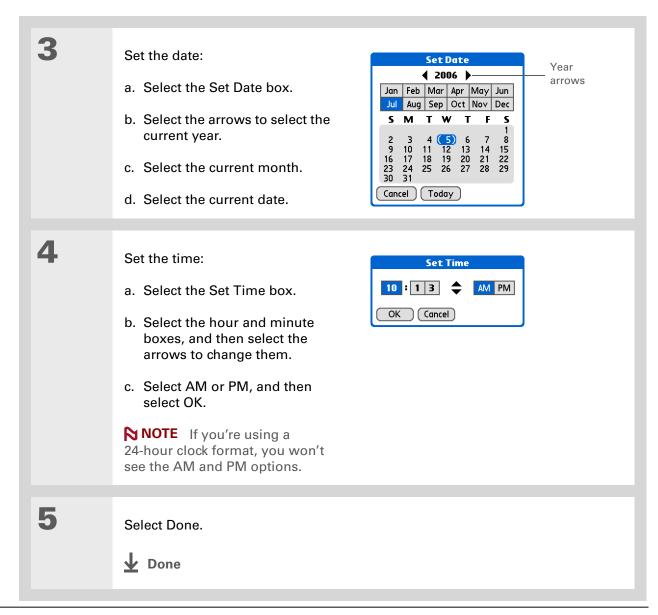

#### Selecting formats for dates, times, and numbers

Would you rather see the time displayed in a 24-hour format, or dates that begin with the month or year? Use the Formats Preferences screen to change these settings and to apply them to all the applications on your handheld.

You can quickly choose the preset formats based on geographic regions where you might use your handheld. For example, in the United Kingdom, time often is expressed using a 24-hour clock. In the United States, time is expressed using a 12-hour clock with an AM or PM suffix. You can use the original preset formats or change them based on your personal preferences.

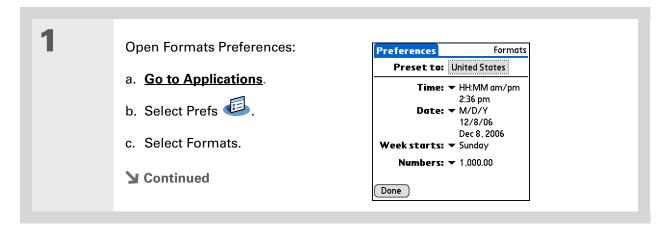

The country setting changes only the way the date and time look. It doesn't change your handheld's time to that country's time. To do that, go to <u>Date & Time</u>

<u>Preferences</u> or to <u>World</u>

Clock.

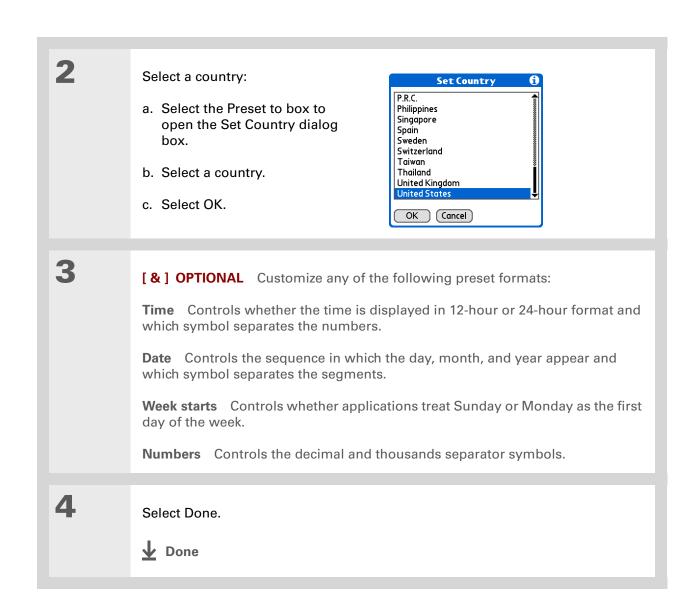

+ Did You Know?
You can change the input area anytime by selecting the status bar or input area icons.

# Customizing the way you enter information

Your handheld lets you choose how you enter information. You can choose the input area or the writing area, choose Graffiti 2 strokes, and create shortcuts to make entering information faster.

#### **Customizing the input area**

You can configure your input area your preference for keyboards or for Graffiti 2 writing. You can also choose to see your strokes as you write.

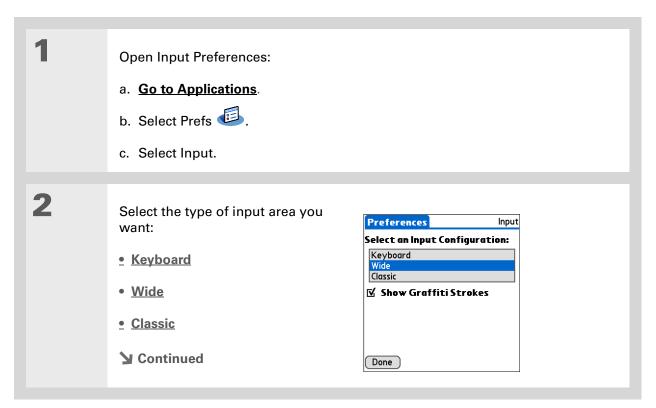

3

[ & ] OPTIONAL Uncheck the Show Graffiti Strokes box if you don't want to have the Graffiti strokes shown as you write a character in the input area.

**↓** Done

Tip Right after you write a character, your handheld interprets a quick tap on the screen as a period character. If you want to tap a button, either wait a few seconds or tap the Full-screen writing icon

on the status bar.

#### Using the full-screen writing area

Turn on the full-screen writing area by tapping Full-screen writing 49 on the status bar. When full-screen writing is on, the icon is highlighted. When full-screen writing is off, the icon is dimmed.

Open the entry where you want to enter information:

- a. Open an application.
- b. Select a record or select New.
- **→** Continued

3

Position the cursor where you want the characters to appear, and do any of the following:

- Write lowercase Graffiti 2 letters anywhere on the left side of the screen.
- Write numbers anywhere on the right side of the screen.
- Write uppercase letters in the middle of the screen.
- Write the Punctuation Shift stroke before writing symbols and other special characters.
- Use buttons and other controls that appear on the screen by tapping and holding the button or control until it activates.

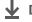

Done

#### **Customizing Graffiti 2 strokes**

There is more than one way to write certain Graffiti 2 characters. Use the Graffiti 2 Preferences screen to select an alternate stroke shape for these characters.

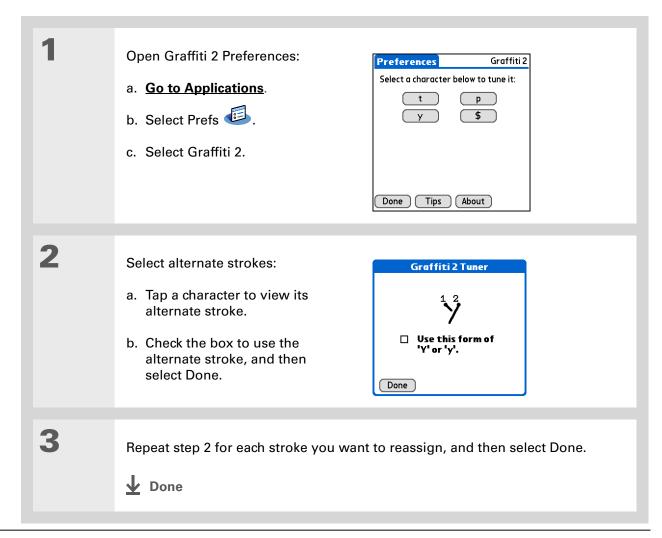

You may want to add a space character after the last word in your ShortCut text. This way, a space automatically follows the ShortCut text.

#### \* Tip

To learn how to use ShortCuts while entering information, see <u>Writing</u> Graffiti 2 ShortCuts.

+ Did You Know?
Your ShortCuts are backed up on your computer when you synchronize.

#### **Setting up ShortCuts**

Are you looking for a quicker way to enter information on your handheld? Use ShortCuts to define abbreviations for any words, letters, or numbers that you enter often. You can use your ShortCuts anywhere you enter info with Graffiti 2 writing.

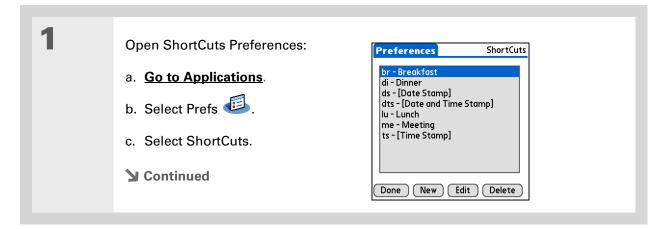

The ShortCut Text can be 45 characters long. That's long enough for a name whose spelling you always forget or a complex email address.

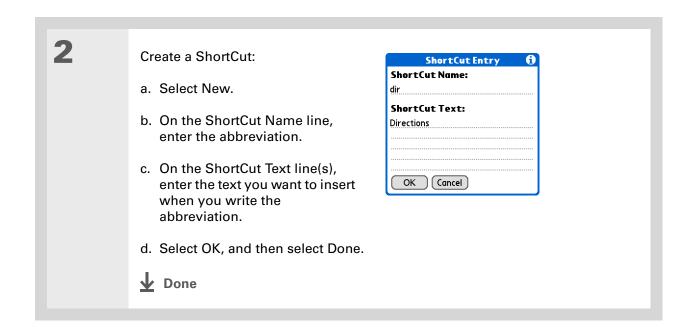

To delete a ShortCut, open ShortCuts Preferences and select the ShortCut. Select Delete, select Yes, and then select Done.

#### **Changing ShortCuts**

After you create a ShortCut, you can modify it at any time.

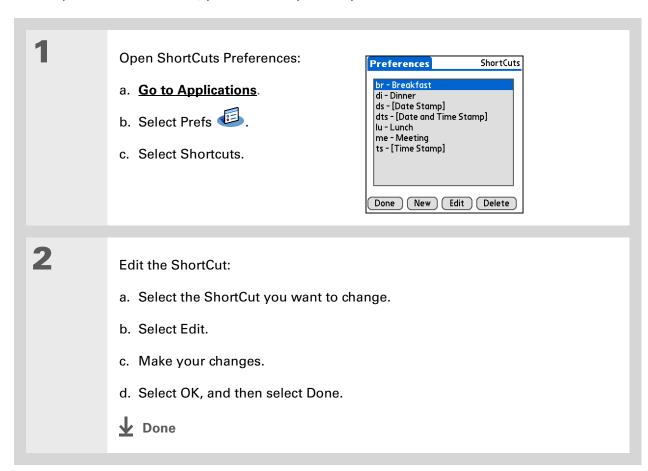

#### >> Key Term

**Touchscreen** Another name for your handheld's screen and the internal circuitry that enables it to respond appropriately to taps.

#### \* Tip

If your screen is not responding to taps, use the 5-way navigator to open Touchscreen Preferences.

#### >> Key Term

Calibration The process of aligning your handheld's touch-sensitive screen so that when you tap an element on the screen, your handheld detects exactly what you want it to do.

#### Correcting problems with tapping

Is your screen not responding to taps? Are you getting unexpected results when you tap? For example, when you tap the number keyboard icon, does the Find dialog box open instead? If this happens, it's time to align the screen.

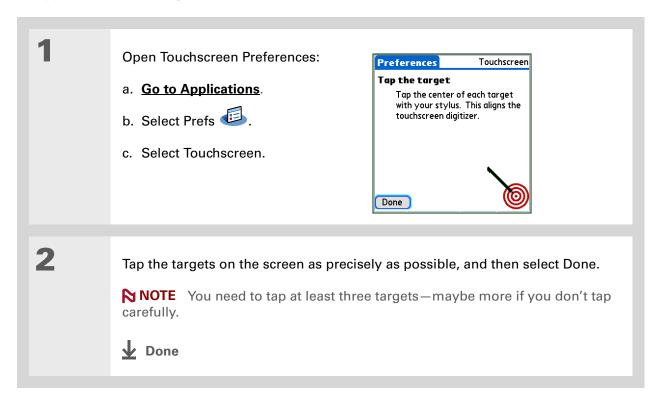

- You can choose different types of sounds for Calendar, Tasks, and
  - World Clock. Go to the application, open the Options menu, and then select Preferences.
- + Did You Know?
  When you connect
  headphones to your
  handheld, the external
  speaker is automatically
  silenced, the Sounds &
  Alerts settings are
  maintained, and all
  volume levels are
  automatically adjusted
  for use with headphones.

# Selecting sound settings

Are sounds too soft or too loud? Set the volume levels for the system, game, and alarm tones, or turn sounds off altogether with the Silent profile.

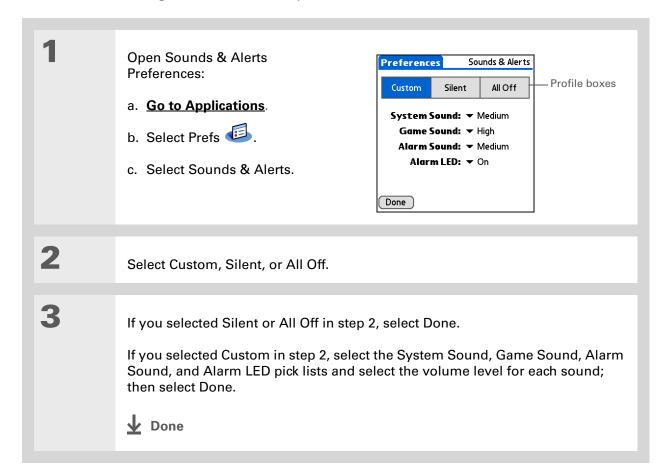

- In addition to entering owner information, you can assign a name to your handheld for Bluetooth® communication.
- + Did You Know?

  If you use Security

  Preferences to turn off and lock your handheld with a password, your owner info appears when you select the Owner button the next time you turn on your handheld.
- If you assigned a password in Security Preferences, you must select Unlock and enter your password to change your owner info.

# Entering your owner information

It's a good idea to enter information that could help someone contact you if you ever lose your handheld (if there's enough battery power to turn it on). By default, the Owner Preferences screen contains the information you entered when you installed the CD and set up your handheld, but you can update or add to this information. Owner information does not include your username or passwords.

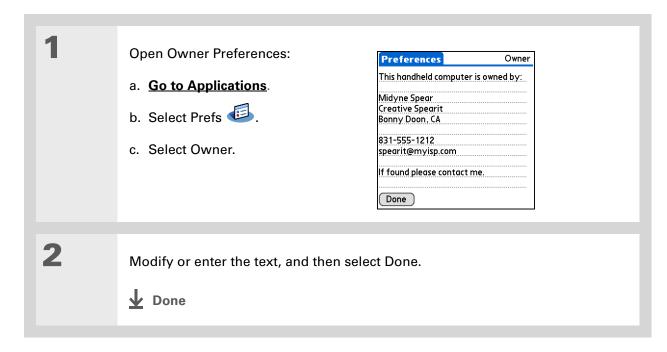

# Conserving battery power

You can save battery power by preventing your handheld from turning on accidentally and by adjusting the Power Preferences settings.

#### Preventing your handheld from turning on by accident

Does your handheld turn itself on accidentally in your briefcase, pocket, or purse? You can lock the buttons on the front of your handheld to prevent this from happening and to prevent the battery from draining.

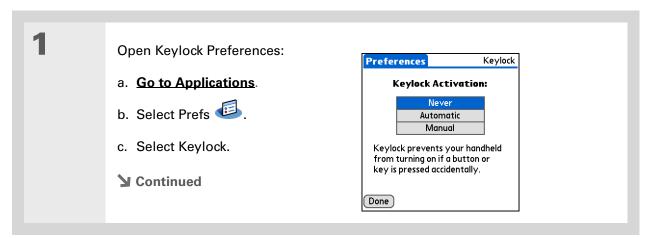

#### \* Tip

When Keylock is on, your handheld does not respond when you press the application buttons. To use your handheld again, press the power button, and then select Deactivate Keylock.

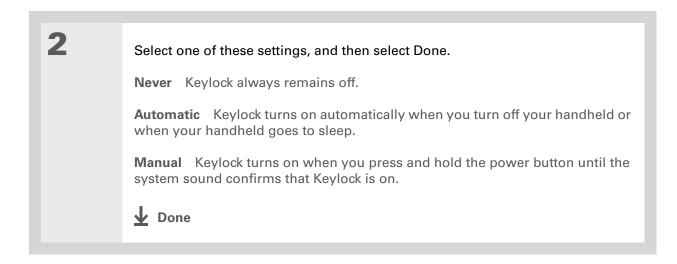

#### **Selecting power-saving settings**

The Power Preferences screen enables you to set power consumption options.

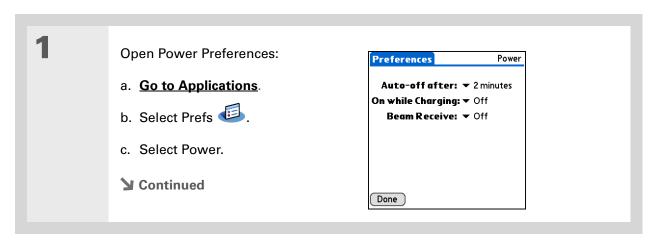

542

2

Select the pick lists to change any of the following settings, and then select Done.

**Auto-off after** Select how guickly your handheld automatically turns off after a period of inactivity: 30 seconds, 1 minute, 2 minutes, or 3 minutes.

On while charging Select whether your handheld stays on continuously when it is connected to the AC charger. When this option is off, you can still turn on your handheld to view your info while your handheld charges, but it turns off automatically after a period of inactivity.

**Beam Receive** Select whether you can receive beamed information on your handheld. Turn this setting on to receive beamed info, or turn it off to prevent receiving beamed info.

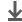

**↓** Done

# Tip

You can **use your** handheld's built-in **Bluetooth wireless** technology to connect to other devices without using Connection Preferences.

#### >> Key Term

**ISP** Acronym for Internet service provider. This is the service you use to connect to the Internet, such as AOL, CompuServe, or Earthlink.

**→** Did You Know? You cannot rename or delete the preset connection settings.

# Connecting your handheld to other devices

Connection Preferences let you connect your handheld to other devices. You can use preset connection settings, modify the preset settings, or create your own connection settings from scratch. The list of preset connections varies depending on the applications you've added to your handheld.

For example, you can create a connection between the IR port of your handheld and a modem so that you can dial in to your ISP or corporate network. The modem can be attached to or within a mobile phone or other device containing an IR port. (Some infrared phones can act as modems. To set up a phone connection, you must have a GSM or GPRS mobile phone enabled with data services and a driver for your phone. Check www.palmOne.com for available phone drivers or contact the phone manufacturer.)

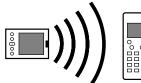

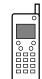

#### Changing the preset connection settings

The following steps show you how to adjust the communication speed in the preset IR to a PC/ Handheld connection setting. You can similarly edit other connections or settings.

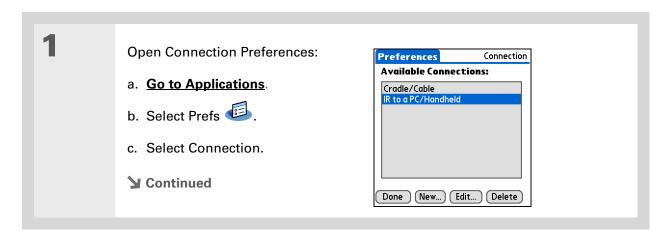

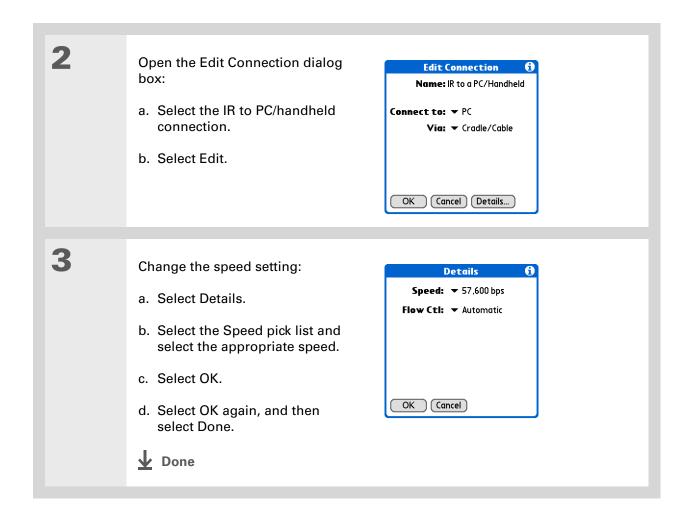

To delete a connection that you created, select it on the Connection Preferences screen, and then select Delete.

#### **Creating your own connection settings**

If none of the preset connection settings are close to what you need, or if you're already using all the connections as they are, you can create a new connection.

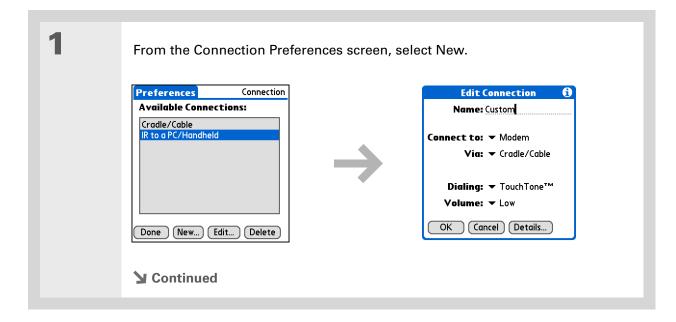

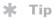

You can also <u>customize</u>

<u>Bluetooth connection</u>
<u>settings</u>.

# 2

#### Enter the basic settings:

**Name** Enter a name for your connection settings. This name will appear on the Connection Preferences screen so that you can select your connection later.

**Connect to** Select the type of device you want to connect to: PC, Modem, or Local Area Network.

Via Select the method you want to use to connect to the device you selected: Bluetooth—the Bluetooth® radio on your handheld; Cradle/Cable—the USB sync cable that came with your handheld; Infrared—the IR port on your handheld.

NOTE The Dialing and Volume settings won't appear unless you select Modem as the Connect to setting.

**Dialing** Select whether your modem uses TouchTone<sup>™</sup> or Rotary dialing.

**Volume** Select the volume level for your modem's speaker: Off, Low, Medium, or High.

**→** Continued

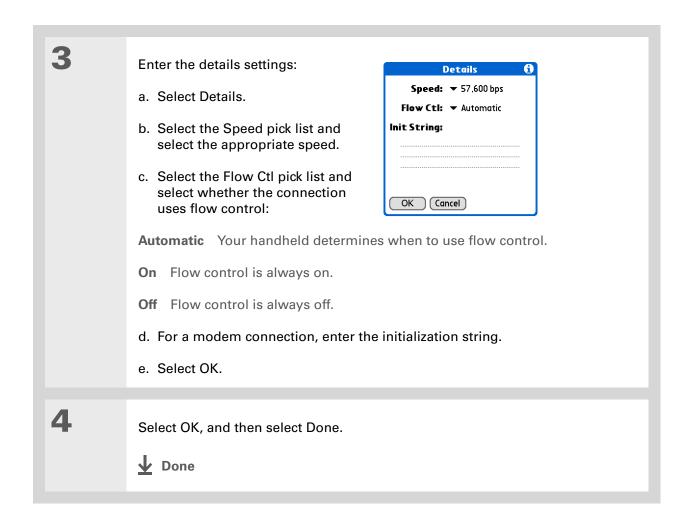

548

# # Tip If your phone doesn't appear on the list, you need to install the phone settings for your phone onto your handheld.

#### Connecting your handheld to a mobile phone

Phone Preferences let you configure your handheld to exchange messages and dial phone numbers when your handheld is connected to a GSM mobile phone (sold separately). The GSM mobile phone account must also include data services.

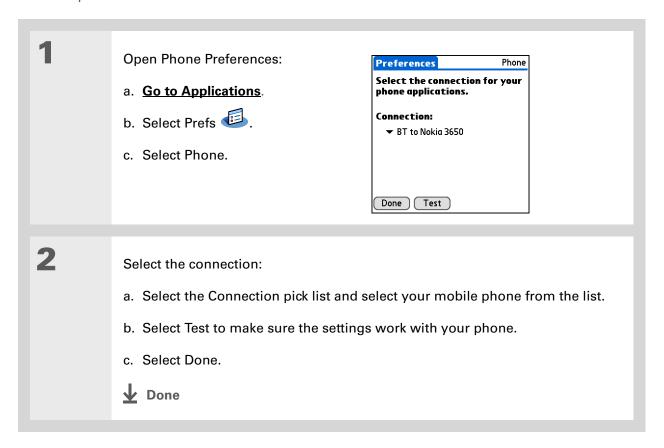

#### [!] Before You Begin

You need the following:

- A mobile phone with a Bluetooth radio or an IR port (sold separately)
- A wireless service provider account that includes high-speed data services or that supports dial-up connections (additional fees may apply)
- An ISP account or a corporate remote access account (additional fees may apply)
- Connection Preferences settings for your mobile phone enabled with IR or Bluetooth wireless technology

# Customizing network settings

Your handheld includes software that lets you connect your handheld to your Internet service provider (ISP) or to a dial-in (remote access) server using a mobile phone. After you configure your network settings, you can establish a connection either by using the menus from the Network Preferences screen or by using a third-party application.

#### Setting up a service profile

Service profiles store the network settings for your ISP or dial-in server. You can create, save, and reuse service profiles. You can create additional service profiles from scratch or by duplicating an existing profile and editing the information.

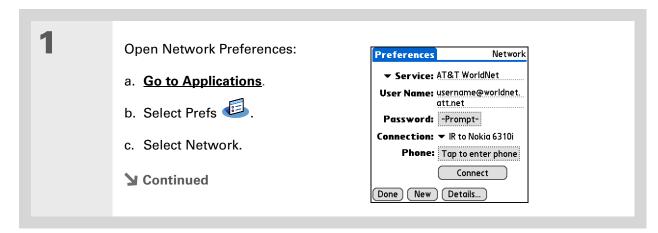

Instead of creating a new profile, you can copy an existing profile and change the settings.
Select the profile you want to copy, and then open the Service menu and select Duplicate.

+ Did You Know?

Most dial-in servers do not accept spaces in the username.

#### \* Tip

If you're concerned about security, don't enter a password. Just leave the word "Prompt" in the Password box and your handheld will ask you to enter a password each time you log in.

# 2 Enter the basic settings:

**Service** Select the Service pick list and select your ISP or your dial-in server type from the list. If your ISP or server type isn't on the list, select New and enter a name for the service profile.

**User Name** Enter your username. This is the part of your email address that's before the @ sign and it's the name that you use when you log in to your ISP or your dial-in server. This field can contain multiple lines of text, but only two lines appear onscreen.

**Password** Enter the password you use to log in to your ISP or dial-in server, and then select OK. The word "Assigned" appears in this box and you don't need to enter a password when you log in.

**Connection** Select the Connection pick list and select the method you want to use to connect to your ISP or to a dial-in server. See **Connecting your handheld to other devices** for info on creating and configuring connection settings.

3

If you're using a phone or modem connection, enter the phone settings:

- a. Select the Phone box.
- **→** Continued

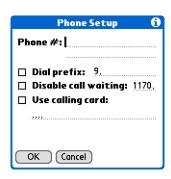

#### Tip

It's a good idea to add at least three commas before your calling card number to allow for the cue delay. Each comma delays transmission of your calling card number for two seconds.

#### Cont'd

b. Enter any of the following settings, and then select OK:

**Phone #** Enter the phone number for your ISP or dial-in server.

Dial prefix Check the Dial prefix box, and then enter the number that you dial before the telephone number to access an outside line. For example, many offices require that you first dial 9 to dial a number outside the building.

Disable call waiting If your phone has Call Waiting, check the Disable call waiting box, and then enter the code to disable Call Waiting. Call Waiting can cause your session to end if you receive a call while you are connected. Contact your local phone company for the code that is appropriate for you.

**Use calling card** If you want to use your calling card when dialing your ISP or dial-in server, check the Use calling box to select it. Enter your calling card number on the Use calling card line.

[!] IMPORTANT Because MCI works differently, enter the MCI calling card number in the Phone # field and the phone number in the Use calling card field.

Select Done.

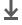

Done

To see expanded Service Connection Progress messages, press Down on the 5-way. To see more information, open the Options menu and select View Log.

#### Connecting to your service

After you set up your Connection and Network Preferences, establishing a connection to your ISP or your company's network (dial-in server) is easy.

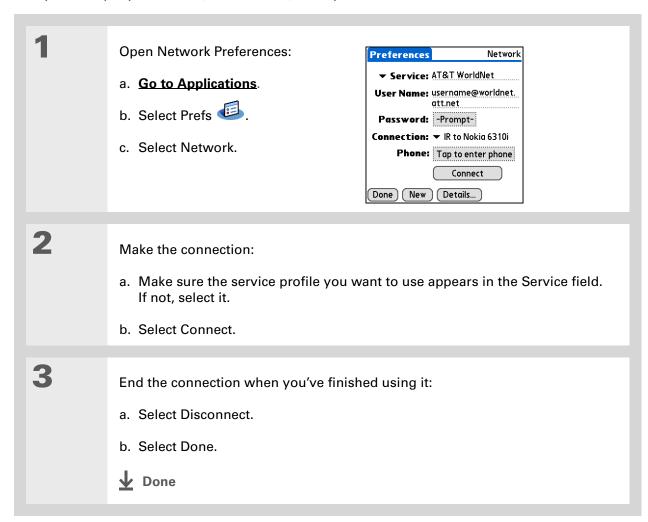

#### Adding details to a service profile

If you're using one of the predefined service profiles, you probably need to enter only your username, password, and telephone number. If you're creating a new service profile, you may need to use the Details dialog box to add more information to your service profile.

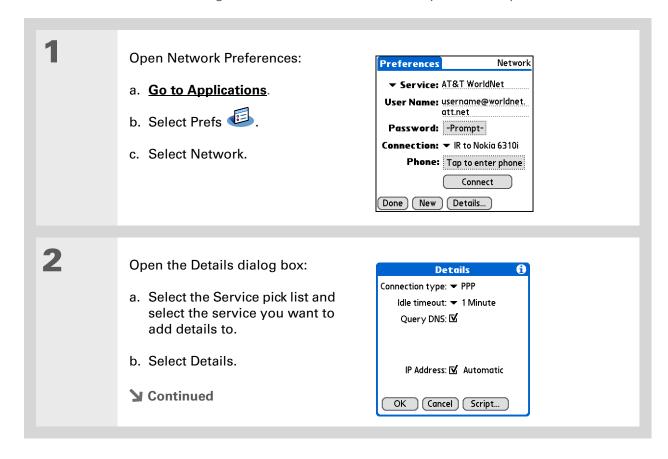

#### >> Key Term

**DNS** Domain name system. The Internet uses this system to translate the names of host computers into IP addresses. A DNS number identifies the server that handles the translation

Each IP address has four numbers (from 0 to 255) that are separated by periods.

#### >> Key Term

**IP** Internet protocol. Everyone who logs in to the Internet needs a unique identifier (an IP address). Some networks dynamically assign a temporary IP address upon login while others assign a permanent IP address.

3

#### Adjust any of the following settings:

NOTE Ask your ISP or system administrator if you need information on any of these settings.

**Connection type** Select the pick list and choose the communication protocol for this service: PPP, SLIP, or CSLIP. Most email application, use the PPP or SLIP protocols.

**Idle timeout** Select the pick list and select how long your handheld waits before dropping the connection with your ISP or dial-in server when you switch out of an application that requires a connection: 1 Minute, 2 Minutes, 3 Minutes, or Never.

Query DNS Check the Query DNS box if you're not sure whether you need to enter DNS addresses. Many systems do not require that you enter DNS addresses. If you do need DNS addresses, uncheck the DNS box, tap the space to the left of each period in the Primary and Secondary DNS fields, and then enter the appropriate sections of each address.

IP Address Check the IP Address box to use a temporary IP address. Uncheck the IP Address box to enter a permanently assigned address.

Select OK, and then select Done.

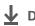

**↓** Done

## **Deleting a service profile**

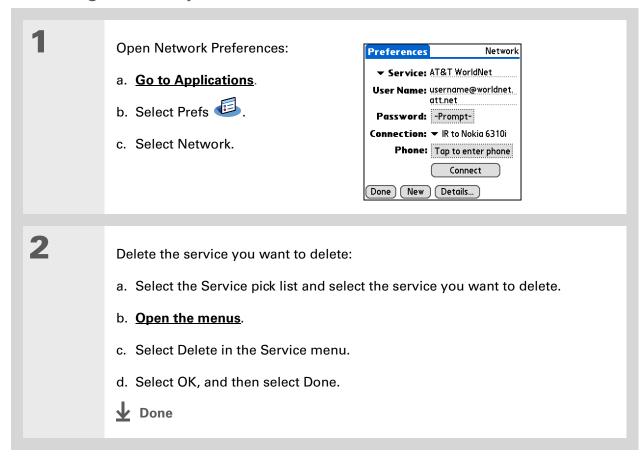

#### **\*** Tip

Windows You can also create login scripts with a text editor on your desktop computer. Create a file with the extension PNC, and then install the file on your handheld using palmOne™ Quick Install.

+ Did You Know?

Your login scripts can
also use non-ASCII and
literal characters.

## **Creating login scripts**

A login script is a series of commands that automates logging in to a network server—for example, your corporate network or your ISP. A login script is associated with a specific service profile created in Network Preferences.

A login script is something that you are likely to receive from your system administrator if you log in to the corporate servers from your handheld using a phone/modem or network connection. The script is generally prepared by the system administrator and distributed to users who need it. It automates the events that must take place to establish a connection between your handheld and the corporate servers.

You can create login scripts by selecting commands from the Command pick list in the Login Script dialog box. Some commands, such as Send, require you to supply additional information. If the command requires additional info, a field appears to the right of the command where you can enter the info.

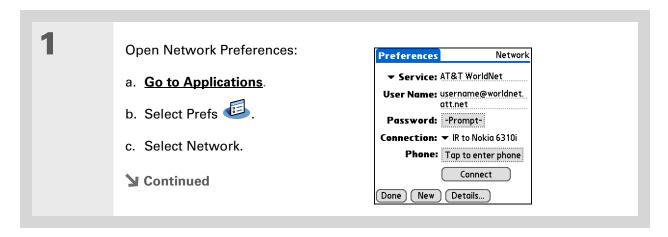

2 Open the Login Script dialog box: a. Select the Service pick list and select the service you want to add a script to. b. Select Details. c. Select Script. Details Log in Script ▼ End: Connection type: ▼ PPP Idle timeout: ▼ 1 Minute Query DNS: 🗹 IP Address: ☑ Automatic Cancel Script... OK Cancel Select the End pick list and select one of the following commands from the list: Wait For Tells your handheld to wait for specific characters from the server before executing the next command. Wait For Prompt Detects a challenge-response prompt coming from the server, and then displays the dynamically generated challenge value. You then enter the challenge value into your token card, which in turn generates a response value for you to enter on your handheld. This is a two-part command that is separated by a vertical bar (|) on the input line.

**Tungsten™ T5** Handheld

**▶** Continued

#### Cont'd.

**Send** Transmits specific characters to the server that you're connecting to.

**Send CR** Transmits a carriage return or line feed (LF) character to the server.

**Send User ID** Transmits the User Name field from Network Preferences.

**Send Password** Transmits the Password field from Network Preferences. If you didn't enter a password, this command prompts you to enter one. The Password command is usually followed by a Send CR command.

**Delay** Tells your handheld to wait a specific number of seconds before going to the next command in the login script.

**Get IP** Reads an IP address and uses it as the IP address for your handheld. This command is used with SLIP connections.

**Prompt** Opens a dialog box and prompts you to enter certain text (for example, a password or a security code).

**End** Identifies the last line in the login script.

**→** Continued

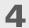

Complete the script:

- a. Repeat step 3 until the login script is complete.
- b. Select OK, and then select OK again.
- c. Select Done.

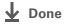

#### \* Tip

For more info on creating plug-in applications, contact Developer Support at PalmSource.

## Adding plug-in applications

You can create plug-in applications containing script commands that extend the functionality of the built-in script commands. A plug-in application is a standard PRC application that you install on your handheld just like any other application. After you install the plug-in application, you can use the new script commands in a login script.

For example, you might use a plug-in application in the following situations:

- You need the login script to properly respond to different connection scenarios defined by the authentication server.
- You want to perform conditional tests and branching as part of the login process.

Plug-in applications have the following characteristics:

- Written in C language
- Compiled into a device executable
- Called properly from a login script
- Able to return control to a login script after it terminates
- Created using a development environment that supports Palm OS® software, such as Metrowerks CodeWarrior tools.

#### [!] Before You Begin

You must purchase and install a compatible VPN client onto your handheld. You also need the VPN settings from your corporate system administrator.

+ Did You Know?
Once you have ins

Once you have installed and set up VPN, you can connect or disconnect VPN from within the web browser.

# Setting up VPN

If you want to use your handheld to access your corporate email account or other files on your corporate server, you may need to set up a virtual private network (VPN) on your handheld. A VPN enables you to log in to your corporate server through the company's firewall (security layer). Without a VPN, you cannot pass through the firewall to gain access to the server. You need to set up a VPN to access a corporate server in either of the following situations:

- Your company's wireless local area network (LAN) is located outside the firewall.
- Your company's wireless LAN is located inside the firewall, but you are trying to access the network from outside the firewall (for example, from a public location or at home).

Check with your company's system administrator to see if a VPN is required to access the corporate network. If you need a VPN, you must purchase and install a third-party VPN client to use this feature.

## Setting up a VPN account on your handheld

Open VPN Preferences:

- a. Go to Applications
- b. Select Prefs
- c. Select VPN.
- **→** Continued

2

Set up a VPN account on your handheld:

- a. Select the Add Account box.
- b. Follow the instructions to enter the settings provided by your corporate system administrator.
- c. Select Done.

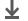

Done

## **Establishing a VPN connection**

1 Open VPN Preferences:

a. Go to Applications.

b. Select Prefs .

c. Select VPN.

2 Establish a VPN connection:

a. Select a VPN account from the VPN Account pick list.

b. Select Connect VPN.

c. If prompted, enter your VPN username and password.

▶ Done

## **Ending a VPN connection**

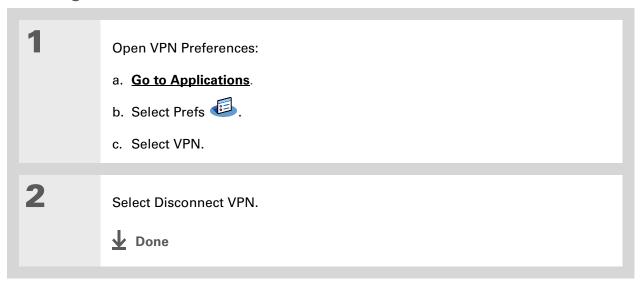

#### Support

If you're having problems with customization or with anything else on your handheld, go to <a href="https://www.palmOne.com/intl/support">www.palmOne.com/intl/support</a>.

# Related topics

Click a link below to learn about these related topics:

Basics Locating the input area and other controls on your handheld

Moving Around Opening applications

Using menus

Entering Information

• Using Graffiti 2 writing to enter information

• Using ShortCuts to quickly enter text phrases

<u>Bluetooth</u> Customizing Bluetooth communication settings

**Privacy** Keeping information private by locking your handheld with a password

<u>Categories</u> Creating categories so you can organize your applications and information

World Clock Viewing the date and time in other cities

# **Expanding Your Handheld**

In this chapter

What type of expansion cards can I use?

How can expansion cards help me?

Removing an expansion card

**Inserting an expansion card** 

Opening an application on an expansion card

Opening files on an expansion card

**Viewing card information** 

Renaming a card

Copying applications to an expansion card

Removing all information from a card

**Related topics** 

A Chinese proverb says, "Life just gives you time and space; it's up to you to fill it." But doesn't it always seem that no matter how much space you have, you still need more?

Expansion cards (sold separately) provide a compact and limitless answer to the storage dilemma. When one card becomes full, simply use another card.

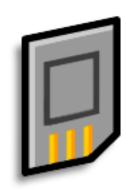

## **Benefits of expansion cards**

- Back up info
- Add more games and other software

567

- Add accessories
- Store, carry, and exchange info

#### >> Key Term

**SDIO** An acronym for Secure Digital input/output.

#### \* Tip

Looking for a handy way to carry your expansion cards? You can purchase a variety of carrying cases.

## What type of expansion cards can I use?

Your handheld is compatible with SDIO, SD, and MultiMediaCard expansion cards. SDIO expansion cards let you add accessories to your handheld. SD and MultiMediaCard expansion cards let you store information and applications.

# How can expansion cards help me?

**Listen to music.** Store and share songs using expansion cards. Transfer songs between your expansion card and the Music folder on your **internal drive**. Use the included **RealPlayer software** to listen to music on your handheld.

View and store more photos. If your digital camera (sold separately) uses compatible expansion cards, you can quickly view your photos by simply inserting the card into the expansion slot on your handheld. Using palmOne™ Media with your expansion cards gives you more options to store and share your photos. And if your camera doesn't use compatible expansion cards, don't worry; you can still view your photos.

**Add accessories**. Attach SDIO accessories, such as a presentation module, to your handheld.

**Store all your info.** Never worry about running out of space on your handheld. Purchase as many expansion cards as you need to store your music, photos, videos, and other information. Expansion cards come in a variety of capacities, and they're very small, easy to store, and affordably priced.

# Removing an expansion card

NOTE Your handheld comes with a dummy card inserted into the expansion card slot. You must remove this card before you can put a real card into the slot.

Tip

To prevent damaging the card and the info on it, always wait for your handheld to finish writing to the expansion card before you remove the card from the slot.

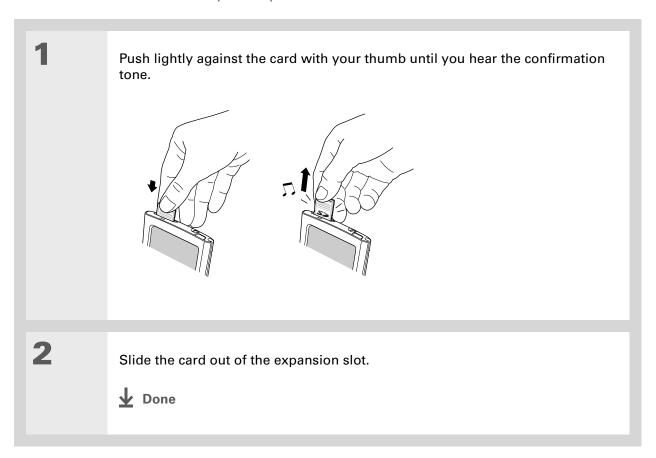

# Inserting an expansion card

Insert the card into the expansion slot with the label side facing the front of the handheld.

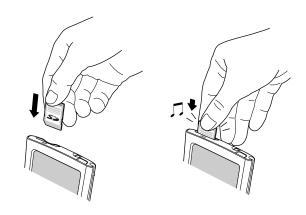

Push the card in with your thumb until you feel the card "click" in place and hear the confirmation tone.

> NOTE No confirmation tone? Check the Sounds & Alerts Preferences to make sure the System Sound setting is turned on.

Done

- + Did You Know?
  You can install
  applications and other
  files to an expansion card
  during synchronization.
- When the highlight on Applications View is not active, you can press and hold the Select button to open the category pick list.

# Opening an application on an expansion card

When you insert an expansion card into the expansion slot, your handheld adds the expansion card to the category list in the upper-right corner of Applications View. You can easily switch between applications installed on your handheld and on the expansion card.

**NOTE** Some applications may not run correctly when you install them on an expansion card. Try installing these applications on your handheld instead. If you still have problems, contact the developer.

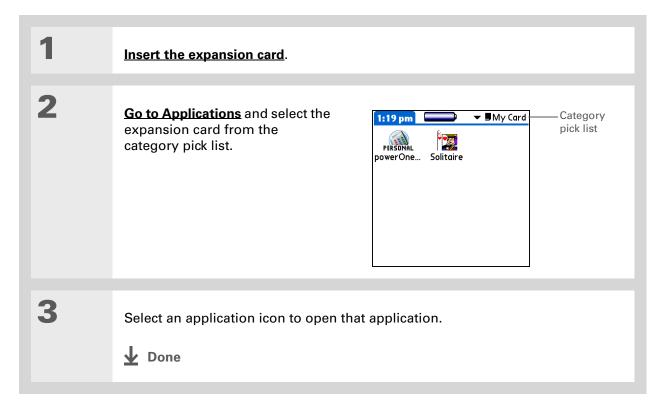

# \* Tip Use **palmOne File**

**<u>Transfer</u>** (Windows only) to install applications and transfer folders and files from your Windows computer to an expansion card.

# Opening files on an expansion card

You can open files on an expansion card when you insert the card into the expansion slot.

| 1 | Open the application associated with the files you want to open. |
|---|------------------------------------------------------------------|
| 2 | Insert the expansion card.                                       |
| 3 | Select the entry you want to view.  Done                         |

#### Tip

Reading and writing info on an expansion card uses more battery power than doing the same task on your handheld. If you have enough space on your handheld, consider copying the info to your handheld.

#### Tip

If your handheld's battery is very low, access to the expansion card may be disabled. If this occurs, recharge your handheld as soon as possible.

#### + Did You Know?

You can view and access files or folders on an expansion card using the Files application on your handheld, and manage your files on a card using **File Transfer or Drive** Mode.

# Viewing card information

It's easy to forget which files you put on a particular expansion card. Use the Card Info application to view the card name and type, available storage space, and a summary of its contents.

## Go to Applications and select Card Info

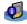

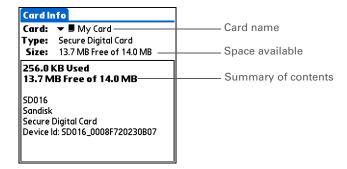

# Renaming a card

The expansion card name appears in the category pick list and in other lists that let you choose where to store your info. When you buy a new card, give it a name that helps you remember what's on the card. You can rename the card later if you decide to store different info on the card.

You can also use the Files

application to rename
your card.

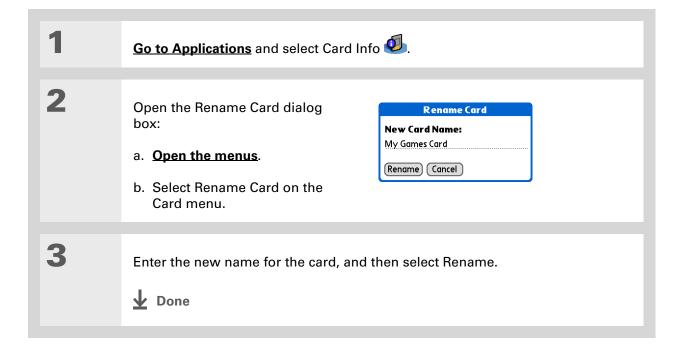

- **\*** Tip
  - If you use a card reader to view your card on a computer, the file names may differ from the names you see on your handheld.
- → Did You Know?

  Some applications, such as Media, let you copy or move info between your handheld and an expansion card. See the information on each application for details.

  → Did You Know?

  See The information on each application for details.

  → Did You Know?

  See The information on each application for details.

  → Did You Know?

  See The information on each application for details.

  → Did You Know?

  See The information on each application for details.

  → Did You Know?

  See The information on each application for details.

  → Did You Know?

  See The information on each application for details.

  → Did You Know?

  See The information on each application for details.

  → Did You Know?

  See The information on each application for details.

  → Did You Know?

  See The information on each application for details.

  → Did You Know?

  See The information on each application for details.

  → Did You Know?

  See The information on each application for details.

  → Did You Know?

  See The information for details.

  → Did You Know?

  See The information on each application for details.

  → Did You Know?

  See The information on each application for details.

  → Did You Know?

  See The information for details.

  → Did You Know?

  See The information for details.

  → Did You Know?

  See The information for details.

  → Did You Know?

  See The information for details.

  → Did You Know?

  See The information for details.

  → Did You Know?

  See The information for details.

  → Did You Know?

  See The information for details.

  → Did You Know?

  Did You Know?

  See The information for details.

  → Did You Know?

  See The information for details.

  See The information for details.

  Did You Know?

  See The information for details.

  Did You Know?

  See The information for details.

  Did You Know?

  See The information for details.

  Did You Know?

  See The information for details.

  Did You Know?

  Did You Know?

  See The information for details.

  Did You Know?

  Did You Know?

  Did You Know?

  Did You Know?

  Did You Know?

  Did You Know?

  Did You Know?

  Did You Kno

# Copying applications to an expansion card

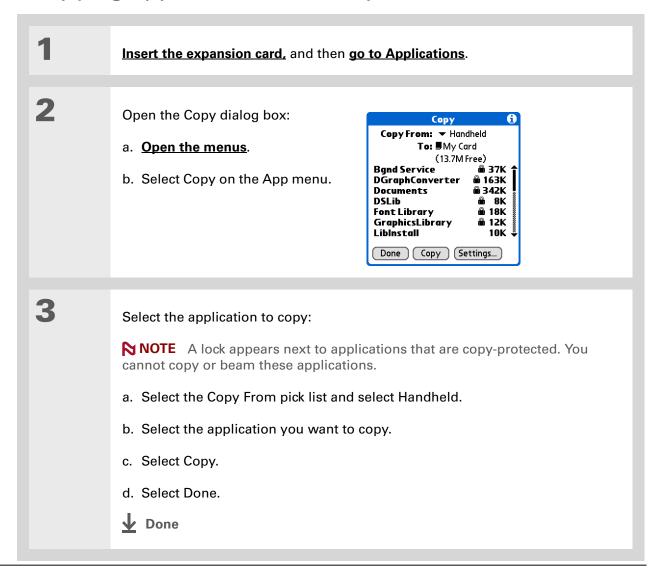

# Removing all information from a card

Formatting a card removes all of its info and prepares it to accept new applications and files.

[!] IMPORTANT We do not recommend formatting backup cards. Formatting removes the backup application and turns the card into a blank memory card.

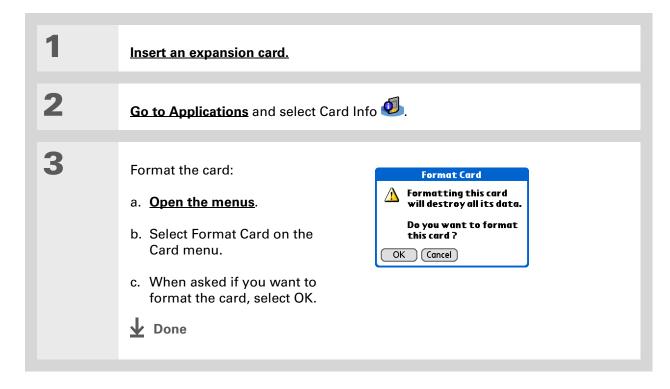

#### **Support**

If you're having problems with expansion cards or with anything else on your handheld, go to <a href="https://www.palmOne.com/intl/support">www.palmOne.com/intl/support</a>.

# Related topics

Click a link below to learn about these related topics:

#### **Sharing**

- Exchanging applications and information with other Palm Powered devices by exchanging cards or beaming items between handhelds
- Sending applications and information to other Bluetooth® devices by using Bluetooth wireless technology on your handheld

# Managing Info

Adding applications from your computer to an expansion card, and installing other files such as photos, videos, or music

# Maintaining Your Handheld

Your handheld is designed to be rugged and reliable and to provide you with years of trouble-free service. Taking care of your handheld helps keep it working properly and ensures that it's available when you need it.

## Handheld do's and don'ts

To protect your handheld from damage and ensure reliable performance, follow these guidelines.

## Handheld do's

- Use the carrying case that came with your handheld. It provides protection if your handheld is accidentally dropped.
- Use only the stylus to tap the screen—no pens, pencils, paper clips, or other sharp objects.
- Use only the supplied AC charger to charge your handheld.
- Keep the battery charged.
- Keep the screen free of dust (or anything else that could make it dirty).
- For general cleaning, use a soft, damp cloth. If the screen becomes dirty, use a soft cloth moistened with a diluted window-cleaning solution.

- Use only 3.5 mm stereo headphones in your handheld's headphone jack.
- Be sure to **get rid of any static electricity buildup** before you connect your handheld to any cable or accessory.

#### Handheld don'ts

- Do not drop, bang, or otherwise cause a strong impact to your handheld.
- Do not carry your handheld in your back pocket; you might sit on it by mistake.
- Do not let your handheld get wet; don't even leave it in a damp location.
- Do not expose your handheld to very hot or cold temperatures, including placing it near a heater, leaving it in a car, or setting it by a window in direct sunlight.

## Resetting your handheld

On rare occasions your handheld may not respond when you press a button or tap the screen. In this case, you need to reset your handheld.

### Doing a soft reset

A soft reset tells your handheld to stop what it's doing and start over again. None of your information will be lost. After a soft reset, a screen appears that lets you reset the date and time, if needed.

To do a soft reset, unscrew the top of the stylus to access the reset tool (or find a similar object without a sharp tip) and gently press the reset button inside the hole on the back panel of your handheld.

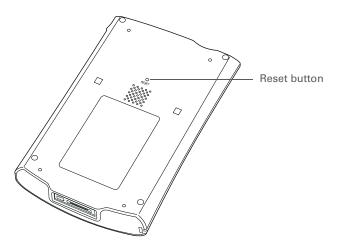

If your handheld does not respond after a soft reset, you need to do a hard reset.

### Doing a hard reset

Only do a hard reset if a soft reset doesn't solve your problem, or if you want to clear all of your information from your handheld.

[!] IMPORTANT A hard reset deletes all records and entries stored on your handheld, including the username that identifies the handheld. This is another reason why it's important to synchronize often, so you have an up-to-date backup available. Before you do a hard reset, be sure to synchronize. Applications, files, and folders moved to your handheld's internal drive with File Transfer are not automatically backed up during synchronization. Use File Transfer to copy or move the updated files and folders to your computer, or to back up the contents of your handheld's entire internal drive to your computer.

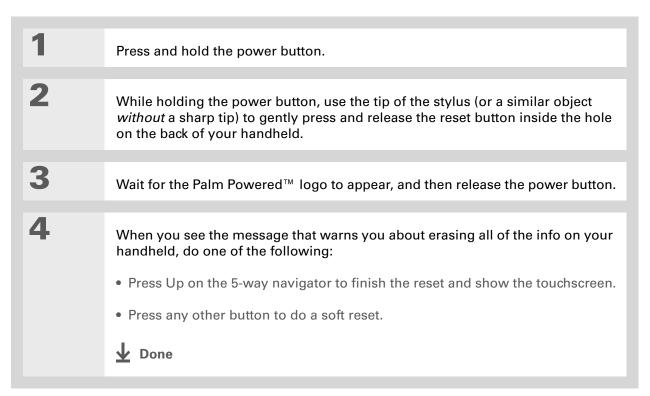

# Restoring your information after a hard reset

If you synchronized before doing a hard reset, you can now put that information back on your handheld. However, you may need to re-enter some of your <u>personal settings</u>, as well as your <u>color-coded categories</u> in Calendar.

#### WINDOWS ONLY

Open the Custom menu in the HotSync<sup>®</sup> application:

a. Click the HotSync Manager icon in the taskbar in the lower-right corner of the screen.

b. Click Custom.

Select the correct username from the list at the top of the box.

Continued

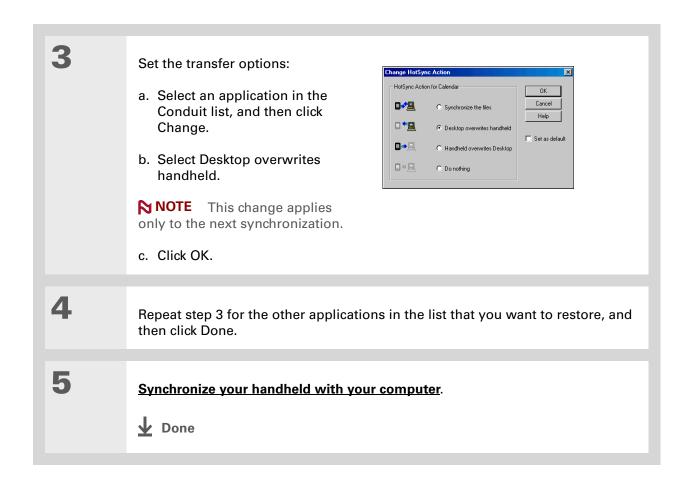

# Related topics

#### **Support**

If you're having problems with resets or with anything else on your handheld, go to <a href="https://www.palmOne.com/intl/support">www.palmOne.com/intl/support</a>.

Click a link below to learn about these related topics:

Managing Info Creating a backup of your information

<u>Customizing</u> Customizing your handheld again after doing a hard reset

# Common Questions

Although we can't anticipate all the questions you might have, this chapter provides answers to some of the most commonly asked questions.

# Setup

## Nothing happens when I insert the CD.

#### **WINDOWS ONLY**

- 1. Click Start on your computer, and then select Run.
- 2. Click Browse and navigate to your CD-ROM drive.
- 3. Select Autorun, click Open, and then click OK.

# I cannot install Palm® Desktop software.

- Disable any virus-scanning software on your computer.
- Close any open applications.
- Make sure your computer has at least 170MB of disk space available.
- Delete all temporary files.

- Run ScanDisk (or another disk verification tool) on your computer.
- Install the latest Windows software updates to your computer.
- If you are upgrading from an older Palm Powered device, remove any previous version(s) of Palm<sup>®</sup> Desktop software by clicking Start, navigating to Settings, and clicking Control Panel. Click Add or Remove Programs.
- Uninstall and then reinstall the current version of Palm Desktop software.

#### **MAC ONLY**

- Disable any virus-scanning software on your computer.
- Quit any open applications.
- Make sure your computer has at least 190MB of disk space available.
- Install the latest Mac software updates to your computer.
- If you are upgrading from an older Palm Powered device, remove any previous version(s) of Palm Desktop software.
- Uninstall and then reinstall the current version of Palm Desktop software.

## Handheld

[!] IMPORTANT Do not open your handheld; there are no serviceable parts inside. Opening your handheld voids the warranty and is not recommended under any circumstances.

### I want to see how much battery life I have left.

A battery icon periodically to see if your handheld needs to be recharged. If the battery becomes low, a message appears on the screen prompting you to recharge the battery.

### I'm not sure when I need to recharge my handheld.

We recommend that you recharge your handheld for at least half an hour every day. Ideally, connect your handheld to a power source every night and recharge it while you sleep.

### My battery is drained.

The memory on your handheld is designed to store your information even if the battery becomes drained completely. When you recharge your handheld, all of your existing information, both in program memory and on the internal drive, should appear.

## My battery drains too quickly.

You can conserve battery life by doing any of the following:

- Reduce the **brightness** of the display.
- Reduce the Auto-off after interval.
- Use Keylock Preferences to prevent your handheld from being turned on accidentally.
- Minimize use of the expansion card slot.
- Turn the Bluetooth® feature off when you're not using it, or turn the discoverable setting to off.

### When I connect my handheld to the AC charger, it does not charge.

- Confirm that your handheld is firmly connected to the AC charger.
- Confirm that your AC charger is plugged into an AC outlet that has power.

A lightning bolt over the battery icon indicates that your handheld is charging. If your battery is completely drained, you'll need to charge it for a few minutes before you can turn it on and see the battery icon.

## My handheld is not responding.

On rare occasions your handheld may not respond when you press a button or tap the screen. If this happens, first check that **Keylock** is not turned on.

If Keylock is off and your handheld is still not responding, you need to reset your handheld. A **soft reset** tells your handheld to stop and start over again. This does not affect any of the information or applications on your handheld.

NOTE If you had a network connection that was cut off, your handheld may not respond for up to 30 seconds. Wait 30 seconds before performing a soft reset.

If your handheld does not respond after a soft reset, you need to perform a hard reset.

If your handheld still does not respond after a reset, check your third-party applications for **incompatible applications**.

## I don't see anything on my handheld's screen.

- Press an application button to ensure that your handheld is turned on.
- If your handheld was exposed to cold, make sure it is at room temperature.
- Charge your handheld.
- Perform a soft reset. If your handheld still doesn't turn on, perform a hard reset.

#### **\*** Tip

After a soft reset, the Preferences screen appears with the Date & Time option highlighted so you can reset the date and time if necessary.

### **\*** Tip

When you purge or delete items, you are given the option to save an archive copy on your computer the next time you synchronize.

### I get a warning message telling me my handheld memory is full.

The storage volume refers to your handheld's **program memory**. If you get a message that your program memory is full, try the following:

- If you have installed additional applications on your handheld, **remove them** to recover memory.
- <u>Purge items</u> from Calendar and Tasks. This deletes Tasks items and past Calendar events from the memory of your handheld.
- Delete unused memos, photos, and other items, or save them to an expansion card.
- Move infrequently used applications to the Applications folder on the **internal drive**. Note that some applications must be installed in program memory in order to run correctly.

## My handheld keeps turning itself off.

Your handheld is designed to turn itself off after a period of inactivity. This period can be set at 30 seconds or at one, two, or three minutes. Check the Auto-off after setting on the **Power Preferences** screen.

## My handheld is not making any sounds.

Check the **System, Alarm, and Game Sound** settings.

#### The current date and time are incorrect.

The current date and time are tied to the Location setting. If you **change the date and time** without **changing the Location setting**, the current date and time may appear incorrect.

## My application is responding slowly.

#### WINDOWS ONLY

If you are transferring files using File Transfer and you are working with a large application on your handheld such as a game, the application may perform slowly. Wait until the file transfer is finished to use the application.

## Moving around

### I can't find the icon I want in Applications View.

- Select the category pick list in the upper-right corner of Applications View and select All. You
  may need to scroll down a bit, but you should now see an icon for each of the applications on
  your handheld.
- The application you want may be installed on your handheld's internal drive. To view these applications, select the category pick list in the upper-right corner of Applications View and select Internal Drive.
- Some of the applications that come with your handheld are not preinstalled. You need to <u>install</u> these extra applications from the CD.
- If you have an <u>expansion card</u> inserted in the expansion slot on your handheld, the application you want may be installed on the card instead of on your handheld. To view the applications installed on the card, select the pick list in the upper-right corner of Applications View and select the expansion card's name from the list.

# **Entering information**

## My handheld doesn't respond to taps correctly.

If your handheld is not responding to taps correctly, you need to align the screen.

#### When I tap Menu on the status bar, nothing happens.

- Tap the upper-left corner of the screen to try and open the menus.
- Align the screen and try tapping Menu again.
- If nothing happens, you may be in an application or screen that does not use menus. Switch to a different application and try tapping Menu. If it works in the second application, then the first does not use menus.
- If tapping Menu does not work in the second application, try aligning the screen again.

#### I can't get my handheld to recognize my handwriting.

For your handheld to recognize handwriting input with the stylus, you need to use **Graffiti® 2** writing. Use the Graffiti 2 help to learn how to write characters.

NOTE Your handheld recognizes strokes entered with the stylus other than Graffiti 2 strokes in the Note Pad application only.

- Make the Graffiti 2 character strokes in the Graffiti 2 input area, not on the display part of the screen. If you want to write on the display part of the screen, **turn full-screen writing on**.
- Write Graffiti 2 strokes for lowercase letters in the left side, strokes for capital letters in the middle, and strokes for numbers in the right side of the Graffiti 2 writing area.
- Make sure that Graffiti 2 is not in shift mode.
- Make sure that Graffiti 2 is not in Punctuation Shift mode.

#### The info I entered does not appear in an application.

- Check the Categories pick list in the upper-right corner of Applications View. Select All to display all the records for the application.
- Did you set private records to be hidden? Check **Security Preferences** to see that Private Records is set to Show private records.
- Open the Options menu and select Preferences. Make sure Show Completed Tasks is selected.

### I don't know how to save the info I entered in an application.

Each time you complete an entry such as a contact, memo, or note, your handheld automatically saves the information you entered. You don't have to do anything special to save your info. To protect your info and create a backup of your info, <a href="mailto:synchronize">synchronize the information in your handheld's</a> program memory with your computer and <a href="mailto:backup">back up the contents of your handheld's internal drive to your computer</a> often.

### Synchronizing

#### I can't synchronize my handheld with my computer.

NOTE You must install the software installation CD before you can synchronize.

- Make sure the USB sync cable is connected securely.
- Make sure the date on your computer matches the date on your handheld.
- Read the <u>HotSync log</u> for the user account for which you are synchronizing.

#### WINDOWS ONLY

Click the HotSync Manager con in the Windows taskbar in the lower-right corner of your screen. Make sure Local USB has a checkmark next to it. If not, click it.

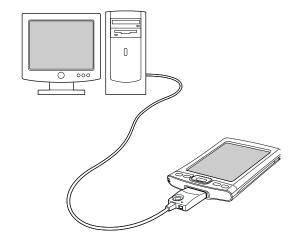

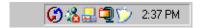

NOTE If you don't see the HotSync Manager icon, click Start in the Windows taskbar, and then select Programs. Go to the palmOne program group and select HotSync Manager.

#### **MAC ONLY**

- Make sure HotSync Manager is enabled: Open the Palm folder and double-click the HotSync Manager icon. On the HotSync Controls tab, be sure Enabled is selected. If it is not, click it.
- Disconnect the USB sync cable from your computer, and then reconnect the cable and restart your computer.

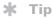

Need more help with synchronizing your handheld? Open Palm Desktop software, go to the Help menu, and select HotSync Online Troubleshooting Guide.

### When I synchronize, nothing happens on Palm Desktop software, and my handheld times out.

- Perform a soft reset.
- Make sure that **HotSvnc Manager is running** on your computer.
- Make a copy of the folder containing your information. This folder is named with either your full username or a shortened version of the name. Uninstall and then reinstall Palm Desktop software.
- Turn on your handheld, and go to Applications. Select HotSync 🍛 , and then select Local.

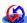

### I want to change from synchronizing with Palm Desktop software and synchronizing with Outlook.

#### WINDOWS ONLY

During CD installation, you chose a desktop software application to synchronize with your handheld. You may have chosen Palm Desktop software at that time. But if Microsoft Outlook already contains all of your contacts, appointments, tasks, and notes, you can change your synchronization method so that your handheld synchronizes with Outlook instead. You can also change from Outlook to Palm Desktop software.

NOTE If you choose to synchronize with Outlook, info from Contacts, Calendar, Tasks, and Memos is synchronized with Outlook. You can also set up the VersaMail® application to synchronize with Outlook. Other info, such as photos and notes, is synchronized with Palm Desktop software.

- **1.** Insert the CD into your computer.
- 2. Select Change your synchronization method.
- **3.** Follow the onscreen instructions for the desktop software you want to use.

#### [!] Before You Begin

You must have completed CD installation and chosen Palm Desktop software as your desktop application for synchronization in order to switch to Outlook. Note that you can choose Outlook as your synchronization software for Contacts, Calendar, Tasks, and Memos during CD installation.

# I can't synchronize my handheld with Microsoft Outlook. WINDOWS ONLY

NOTE If you choose to synchronize your handheld with Outlook, information from Contacts, Calendar, Tasks, and Memos is synchronized with Outlook. Other information, such as photos, videos, voice memos, and notes, is synchronized with Palm Desktop software.

- Click the HotSync Manager icon 🖸 and select Custom. Check the following:
  - Make sure that you have the correct username selected from the drop-down list.
  - Make sure that the applications you want are set to synchronize the files. If not, select each application, click Change, and then choose Synchronize the files.
  - Make sure that the correct application name is selected. For example, the older version of Calendar was called Date Book. If you have upgraded from an older handheld, make sure that Calendar is set to Synchronize the files, and Date Book is set to Do Nothing.
  - If you synchronize your handheld with more than one computer, click Settings and select Enable synchronization to multiple PCs for each application you want to synchronize. This helps avoid duplicating the same information on a single computer.

NOTE Check the Set as default box to use this setting each time you synchronize. Otherwise, it applies during the next synchronization only.

- Be sure that the application you want is installed. Reinstall the HotSync Manager and make sure that the application is selected.
- Reinstall Palm Desktop software and select the option to synchronize with Microsoft Outlook.

# I can't synchronize wirelessly using my handheld's Bluetooth® technology.

- Make sure that the HotSync Manager is running on your desktop computer. The HotSync Manager icon must appear in the taskbar in the lower-right corner of your screen.
- Click the HotSync Manager icon (f) and verify that there is a checkmark next to Local.

• Your handheld may not be able to recognize the virtual serial port on your Windows computer. Try validating the virtual serial port you're using, or create a different virtual port and change the HotSync Manager settings to use the new virtual port. To change the virtual serial port, click the HotSync Manager icon . Select Setup, and then select the Local tab. Select a port from the Serial port pick list.

When you synchronize wirelessly, your handheld attempts to connect to a Bluetooth virtual serial port on your computer. First it looks for a Bluetooth serial HotSync port. If it cannot find that port, it then looks for a generic Bluetooth serial port. However, some generic Bluetooth serial ports do not support synchronization. Refer to the documentation that came with your computer operating system for instructions on creating/changing the virtual port for serial communication.

If the virtual serial port you want to use is used by other applications, exit those applications before setting up your computer for wireless synchronization.

#### Some of my applications do not synchronize.

If you have synchronized successfully but you can't find the information from your handheld on your computer, check to see that you have the correct username selected for viewing information.

NOTE If you upgraded from a previous handheld, go to <a href="www.palmOne.com/intl/support">www.palmOne.com/intl/support</a>, select your country, select the Tungsten™ T5 handheld from the main page, and click the Upgrade link.

#### WINDOWS ONLY

Click the HotSync Manager icon in the lower-right corner of your screen, and then select Custom. Check that the application is set to synchronize the files. If it is not, select the application, click Change, and then choose Synchronize the files. Check the Set as default box to use this setting each time you synchronize. Otherwise, it applies during the next synchronization only.

#### **MAC ONLY**

Double-click the HotSync Manager icon in the Palm folder. From the HotSync menu, select Conduit Settings. Select your username from the User pop-up menu, and be sure that the application is set to synchronize.

#### I can't open the HotSync Manager.

On a Windows computer, <u>uninstall Palm Desktop software</u> from your computer, and then reinstall the software from the software installation CD.

On a Mac computer, just reinstall Palm Desktop software.

# When I synchronize, I receive the 8009 error message: An application has failed to respond to a HotSync notification.

#### WINDOWS ONLY

The 8009 error indicates that the Windows registry is corrupt. You need to rebuild the HotSync Manager registry entries. For information on rebuilding the registry entries, go to <a href="https://www.palmOne.com/intl/support">www.palmOne.com/intl/support</a> and search the palmOne Knowledge Library for "error 8009."

### My files didn't install during synchronization.

- If files do not install after you synchronize, the file type was not recognized. On your handheld, open the application associated with those files. Then synchronize again. If the files remain in the palmOne™ Quick Install list on your computer (Windows only), they are not associated with an application on your handheld and cannot be installed by synchronizing. You can install the files using File Transfer (Windows) or Drive Mode (Mac).
- If you are trying to install files to an expansion card, make sure that a card is inserted into your handheld's expansion slot before you synchronize.

#### I can't add more files to the palmOne Quick Install list.

Make sure the dialog box that confirms where the files will be installed is closed. You cannot add more files to the list when the confirmation dialog box is open.

# When I add a zipped file (ZIP) to Quick Install, some of the files don't appear in the Quick Install list.

Unzip the file with a file compression utility, such as WinZip, and then add the unzipped files to Quick Install.

# I receive an authentication error when I try to synchronize wirelessly through a LAN access point.

Make sure you entered the correct username and password for the selected network service profile in the **Network Preferences** screen.

# When I try to synchronize wirelessly through a LAN access point, it connects, but nothing happens.

- Make sure that Network is selected in the HotSync Manager menu on your computer.
- Contact your system administrator to make sure your network computer is properly set up.

#### I want to synchronize my computer with more than one handheld.

If the computer running Palm Desktop software synchronizes with more than one handheld, each handheld should have a unique name. Synchronizing more than one handheld with the same username causes unpredictable results and, potentially, loss of your personal information. Assign a username to your handheld the first time you synchronize.

If you are synchronizing with Outlook, make sure the right profile is selected for the applications you want to synchronize in HotSync Manager. From the Palm Desktop home screen, click the HotSync Manager, and then select Custom.

#### File Transfer/Drive Mode

# I can't move or copy files using palmOne™ File Transfer. WINDOWS ONLY

- Make sure your handheld is connected securely to the USB sync cable, and that the cable is connected to a USB port on the back of your computer.
- Make sure no other applications—such as HotSync Manager or RealPlayer—are using the USB sync cable. To check, press the Home button . If Favorites opens, then no other applications are using the sync cable. If Favorites does not open, then another application may be using the cable.
- Try to synchronize. If synchronizing doesn't work, palmOne™ File Transfer doesn't work, either.

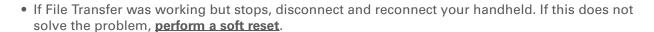

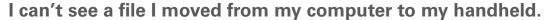

Your handheld stores information in two locations: **program memory** and the **internal flash drive**. When you view files on your handheld using File Transfer on your computer or Files on your handheld, only files on the internal drive are displayed.

If you used palmOne Quick Install to move a file to your handheld, depending on the file type, the file may be located in your handheld's program memory. If this is the case, you can't view the file using File Transfer or Files, but you can access it by using the appropriate application. If you want to be able to see the file in the File Transfer window or the Files screen, copy it to your handheld's internal drive using File Transfer.

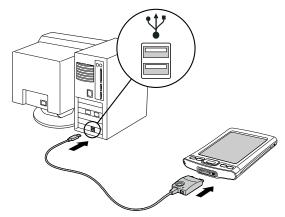

# I made updates to a file on my handheld, but when I synchronize, the changes don't show up in the file on my computer.

If you use File Transfer to send a file to your handheld, any updates you make to the file on your handheld are not included when you synchronize. Use File Transfer to copy the updated file back to your computer.

#### File transfer is taking place slowly.

If you are working with large files or using large applications such as games on your handheld, file transfer may go more slowly. Quit all handheld applications to speed file transfer.

# When I try to delete a file using File Transfer, a message appears saying the file is busy.

If you are working with a file on your handheld—for example, editing a document or listening to a music file—you cannot delete the file using File Transfer. Close the file on your handheld and then delete it.

# I can't write a memo or enter a contact when my handheld is in Drive Mode.

When your handheld is in Drive Mode, it works just like any external drive such as a CD drive. You cannot enter or work with information directly on your handheld while it is in Drive Mode. To work with information directly on your handheld, turn Drive Mode off.

When your handheld is in Drive Mode and is connected to a computer, you can open files from your handheld's internal drive on the computer using Windows Explorer or My Computer (on a Windows computer) or Finder (on a Mac computer), and work with them there.

Your handheld still displays alerts, such as for appointments or new email messages, when in Drive Mode.

# My handheld and/or the expansion card is not showing up as a drive in Windows Explorer or My Computer when I have the handheld in Drive Mode.

#### WINDOWS ONLY

When you turn on Drive Mode, connect your handheld to your computer, and then open My Computer or Windows Explorer, the window you open shows two new drives. These drives are assigned the next available drive letters, for example, E:, F:, and so on. If no letters are available because you have multiple external devices connected to your computer (such as a card reader or a camera), or because you are using mapped network drives, the window does not display your handheld or the expansion card as a drive. To display them, remove some of the external devices connected to your computer, or remove some of the mapped network drives.

### Calendar

#### I selected the Today button, but it does not show the correct date.

Make sure the Set Date box on the **Date & Time Preferences** screen displays the current date.

#### I created an event, but it doesn't appear in Week View.

- If scroll arrows appear on the right of your screen, scroll down to see if the event appears farther down the screen.
- If you have two or more events with the same start time, the events appear as multiple bars starting at the same time in Week View. To see the overlapping events, select the individual bars, or select Day View. For more information, see **Finding events that overlap**.
- If you marked the event as private, check **Security Preferences** to see that Private Records is set to Show private records.

#### Time zones don't appear on my Palm Desktop software.

Palm Desktop software does not recognize time zones. Only Outlook recognizes times zones.

# I set the global time zone preference, but only some of my events are responding to my time zone change.

Only new events created after the preference is set are affected. The events you created earlier without time zones do not have the time zone set. You can edit the earlier events to include a time zone.

# I created my event with a time zone, but only that event is responding to my time zone change.

When you create an event with a time zone setting, only that event is affected. To have all events automatically include a time zone setting, set the New events include time zones preference.

### Memos

#### I'm having problems listing memos the way I want to see them.

If you cannot manually arrange the order of memos on the list screen, open the Options menu and select Preferences. Make sure that Sort by is set to Manual.

If you choose to view your memos alphabetically on Palm Desktop software and then synchronize, the memos on your handheld still appear in the order defined in the Preferences setting. In other words, the sort settings you use with Palm Desktop software are not transferred to your handheld.

#### Note Pad

#### I'm having problems listing notes the way I want to see them.

If you cannot manually arrange the order of notes on the list screen, select Preferences from the Options menu and make sure that Sort by is set to Manual.

If you choose to view your notes alphabetically on Palm Desktop software and then synchronize, the notes on your handheld still appear in the order defined in the Preferences setting. In other words, the sort settings you use with Palm Desktop software are not transferred to your handheld.

### Media

#### I can't find the Media icon in Applications.

Select the pick list in the upper-right corner of Applications View and select Multimedia. You should now see an icon for the Media application.

In Favorites View, the entry associated with the Media application is called Photos & Videos. You can **edit the Favorites list** to change this to Media, as well as to create or change any other favorite file, folder, web link, or application.

# RealPlayer

### I would like better-quality sound during playback.

You can save music files in either MP3 or RMJ format. RMJ is a proprietary format used by the RealPlayer desktop. In either case, saving at a lower bit rate creates a smaller file size, but also gives a lower playback quality. Increase the bit rate to improve playback sound quality, but remember that this increases file size.

#### My music file stutters during playback.

#### WINDOWS ONLY

If you are transferring files using File Transfer and you are listening to music files on your handheld, the music playback may stutter. Wait until the file transfer is finished to listen to the music file.

# When I save songs from a CD, I do not see the song title or artist name.

When capturing songs from a CD, you must have an active Internet connection to obtain song title and artist information. This information is supplied from the GraceNote server on the web.

### **Tasks**

### The info I entered does not appear in an application.

- Open the Options menu and select Preferences. If Show Completed Tasks is selected, deselect it to display the missing tasks.
- If you marked the task as private, check **Security Preferences** to see that Private Records is set to Show private records.

# Connecting wirelessly

# My passkey is rejected when I attempt to form a trusted pair with my mobile phone.

Some mobile phones require that you enter the passkey within a specific time frame. Make sure you have a passkey in mind and that you enter it immediately when prompted.

If your passkey is rejected, your phone may have a preassigned passkey; see the documentation included with your phone for information. The documentation might refer to a Bluetooth connection as a Bluetooth pair, Bluetooth link, or bonded pair.

#### My handheld cannot connect to my mobile phone.

Use the following steps to test the connection:

- **1.** Tap Bluetooth on the status bar to open the Bluetooth settings screen. You can select the indicator even if it is dimmed.
- 2. Make sure On is selected.
- 3. Select the Service pick list and select the service that you want to use to connect to your phone.
- 4. Select Connect.

If the connection is successful, open the application that requires the connection and complete the desired task.

If the connection is not successful, try the following steps:

- Make sure that your phone is equipped with Bluetooth technology, that Bluetooth is enabled, and that the power is on.
- You may need to **set up a connection with your phone**. See the documentation included with your phone for assistance with completing the connection setup process.

#### My phone connection drops before I finish using it.

You need to increase the Idle timeout setting on the **Network Preferences Details** screen.

# I get an error message when I try to dial a phone number using my handheld.

- Make sure that the **proper phone driver is installed** on your handheld.
- You may need to <u>set up a connection with your phone</u>. See the documentation included with your phone for assistance with completing the connection setup process.
- Check the Phone Preferences screen and make sure the correct phone connection is selected.

### The VersaMail® application

#### I am having problems accessing my account.

Occasionally you may experience problems using an email account after you set it up. If you followed the **account setup procedure** and are experiencing problems using the account, verify that the account complies with your email provider's requirements by following these steps:

- Verify both your password and your username for your email account.
- If you are connecting using a mobile phone through the built-in Bluetooth technology on your handheld, a cable, or the IR port on your handheld, verify that you have either a data-enabled GSM or a high-speed GPRS account with your wireless service provider.
- Some wireless service providers require you to be on their network to use your email account. If this is the case, be sure to use your provider's network as the connection type for the account.
- Some wireless service providers have other requirements specific to their service. For example, Yahoo! requires you to pay for a POP account in order to download email messages from your Yahoo! account to your handheld. Check with your service provider to see if any providerspecific requirements exist.

• Service provider settings frequently change. If your email account was working but you are currently experiencing problems, check with your service provider to see if any of the account settings have changed.

#### I am having problems sending and receiving email.

- Short periods of time when email is unavailable are common due to server problems or poor wireless coverage. If you have problems sending or receiving mail for an extended period of time, check with your ISP or email service provider to verify that the service is working properly.
- Make sure your ISP or email provider allows you to send and receive email on a wireless handheld. Several providers, like Hotmail, do not offer this option at all.

#### My auto get mail is not working.

- If auto get is occurring and you turn your handheld off or the connection to your email service provider is disconnected, the auto get fails.
- If you are attempting an auto get over a network, you must be in range of a network access point for the auto get to work.
- The auto get feature may not work with your specific <u>VPN connection</u>. It doesn't work for <u>SSL</u> <u>connections</u>, or if you have set up the <u>security preferences</u> on your handheld to encrypt databases on the handheld.
- Your handheld must be able to make periodic connections to the Internet through your Bluetooth mobile phone or a Bluetooth access point. If your handheld is not within range of a Bluetooth device that allows it to connect to the Internet, auto get mail does not take place.

### I can receive email fine, but am having problems sending email.

If you are able to receive email messages but cannot send them, try these steps, in turn:

• Make sure your ISP or email provider allows you to access email on a wireless handheld. Several providers do not offer this option at all; other providers require an upgrade to access email on a wireless handheld.

- <u>Turn on ESMTP</u>. Many services require authenticated access to use their SMTP servers, or ESMTP.
- Enter the name of a different outgoing mail server for sending mail. Many ISPs, such as cable companies, require that you have an Internet connection to their network to send email through their servers. In this case, you can almost always receive email from these accounts, but if you want to send email, you must send it through another server.

#### I can't download any messages.

If the program memory on your handheld fills up, you cannot download any more messages to your handheld. Delete some messages to free up program memory, and try downloading again.

#### I am unable to synchronize messages.

Make sure you have chosen the same settings for the account on both your handheld and your computer. For example, if the account is set up on your handheld to use the POP protocol, check the HotSync Manager on your computer to make sure that POP is selected as the protocol for that account.

# My vCard or vCal email attachment isn't forwarding correctly. WINDOWS ONLY

Palm Desktop software provides several features that work with email client software on a Windows computer. For these features to work correctly, the email client software must be properly set up. Follow these steps to check the settings:

- 1. Click Start on your computer, and then select Settings.
- 2. Select Control Panel.
- 3. Select Internet Options, and then click the Programs tab.
- 4. Make sure that the email field is set to the correct email client software.

- 5. Click OK.
- **6.** Start the email client software and make sure it is configured as the default MAPI client. Consult the documentation for your desktop email application for more information.

### Privacy

# I've made records private, but I can't remember my password to display them.

First, use the password hint to try to remember the password. If this doesn't help or if you do not have a password hint, you can use **Security Preferences** to delete the password, but your handheld deletes all entries marked as private. However, if you synchronize before you delete the password, the synchronization process backs up all entries, whether or not they are marked private. Then you can follow these steps to restore your private entries:

- **1.** In Security Preferences, tap in the password box and enter a guess at the password.
- 2. In the dialog box that appears, select Lost Password.
- **3.** Select Delete Password to remove the password and delete all private records.
- **4.** Synchronize your handheld with your computer again.

#### I forgot the password, and my handheld is locked.

First, use the password hint to try to remember the password. If this doesn't help or if you do not have a password hint, you must **perform a hard reset** to continue using your handheld. Performing a hard reset deletes all of the information on your handheld. To protect your info and create a backup of your info, **synchronize the information in your handheld's program memory with your computer** and **back up the contents of your handheld's internal drive to your computer** often.

### Sharing

#### I can't beam information to another handheld or other device.

NOTE Depending on the receiving handheld model, not all information may be sent correctly.

- If you are beaming to another Palm Powered device, confirm that your handheld and the other handheld are 4 to 39 inches (approximately ten centimeters to one meter) apart and that the path between the two handhelds is clear of obstacles. Beaming distances to other devices with an IR port may be different.
- Move your handheld closer to the receiving device.
- Make sure the receiving device has beam receive enabled.
- Perform a soft reset on both your handheld and the receiving device.
- Avoid beaming in bright sunlight or fluorescent light. These produce infrared noise that can make beaming go slower or, in some cases, prevent it from working at all.

# When someone beams information to my handheld, it doesn't receive the info.

- If you are receiving info from another Palm Powered device, confirm that your handheld and the other handheld are 4 to 39 inches (approximately ten centimeters to one meter) apart and that the path between the two handhelds is clear of obstacles. Beaming distances to other devices with an IR port may be different.
- Move your handheld closer to the sending device.
- Make sure your handheld has beam receive enabled.
- Perform a soft reset on both your handheld and the receiving device.

# When someone beams information to my handheld, I get a message telling me it is out of memory.

- Your handheld requires at least twice the amount of memory available as the info you are receiving. For example, if you are receiving a 30KB application, you must have at least 60KB free.
- Purge old Calendar events and delete unused or unnecessary applications.

#### I cannot send information to another Bluetooth device.

- Make sure that Bluetooth communication is enabled on both your handheld and the other device.
- Make sure that the receiving device has a compatible Bluetooth application installed.
- The receiving device must be within range of your handheld, approximately 25 to 30 feet (8 to 10 meters).

#### Other Bluetooth devices cannot find my handheld.

- Tap Bluetooth on the status bar to open the Bluetooth settings screen and make sure that Bluetooth is turned on.
- Select Prefs and make sure the **Discoverable setting** is set to Yes.

### Problems with incompatible applications

palmOne, Inc. works with developers of third-party add-on applications to ensure the compatibility of these applications with your handheld. Some third-party applications, however, may not have been upgraded to be compatible with your handheld.

Possible symptoms of incompatible applications include:

• Fatal errors needing resets

- Nonresponsive handheld requiring a reset
- Slow performance
- Abnormal screen display or uneven sound quality
- Problems using Bluetooth technology or other features
- Problems opening an application
- Problems synchronizing

You can determine whether an incompatible application is causing problems by **deleting the application** and then operating your handheld.

After you have deleted the application, try to replicate the operation that created the error. If removing the application solves your problem, contact the application developer for a solution. Also, go to <a href="https://www.palmOne.com/us/support/contact/incompatible\_apps.html">www.palmOne.com/us/support/contact/incompatible\_apps.html</a> to provide feedback to palmOne on the application.

#### Finding a third-party application that is causing a problem

If you have multiple third-party applications installed on your handheld or have upgraded from an earlier model of a Palm Powered device, perform the following procedure to remove all third-party applications from your handheld. Once you have removed all of the third-party applications, you can install one application at a time to determine which application is causing the problem.

The following procedures erase all information from your handheld. Before removing the applications, synchronize the information in your handheld's program memory with your computer and back up the contents of your handheld's internal drive to your computer.

**1.** On a Windows computer, open the palmOne folder on your computer, and then open the user folder for your handheld. User folder names are often abbreviated as last name, first initial. On a Mac computer, locate the folder Home/Documents/Palm/Users/<handheld name>/Backups.

- **2.** Select and drag the Backup folder to the desktop. Make sure you see the Backup folder on the desktop.
- **3.** On a Windows computer, close the palmOne folder.
- **4.** Perform a hard reset. Synchronize your handheld with your computer to restore info to your handheld's program memory, and use File Transfer (Windows) or Drive Mode (Mac) to restore info to your handheld's internal drive.
- **5.** Operate your handheld and try to replicate problem operations.
- **6.** Do one of the following:
  - If your handheld still has problems, review this Common Questions section for solutions to the problem. Fix the problem before reinstalling the third-party applications.
  - If your handheld no longer has problems, install the third-party applications one application at a time using the following procedure:
    - a. Open the Backup folder you moved to the desktop in step 2.
    - **b.** Double-click a PRC file. On a Windows computer, the palmOne Quick Install window opens with the PRC file listed. On a Mac computer, the HotSync Manager window opens with the PRC file listed.

NOTE Alternatively, on a Mac computer, you can drag the PRC file to the Send To Handheld droplet instead of double-clicking it.

- c. Click Done.
- **d.** Synchronize your handheld with your computer.
- e. Operate your handheld and try to replicate problem operations.

- **f.** Do one of the following:
  - If installing the application re-creates your problem, remove the application and contact the application developer for a solution. Continue to reinstall your applications one application at a time to make sure another application is not creating a problem.
  - If installing the application does not cause a problem, go to step a and reinstall another application.
- **g.** Go to <u>www.palmOne.com/us/support/contact/incompatible\_apps.html</u> to provide feedback to palmOne on the application.

NOTE Some applications use more than one PRC file. You should continue to check each PRC file even if you identify one associated with an application that is causing a problem on your handheld, since that application may use other PRC files.

# Getting Help

This guide is meant to tell you everything you need to know to set up, customize, and use your handheld. However, you may occasionally run into an issue that is not addressed in this guide. Here are some resources to help you if that happens.

# Self-help resources

If you run into a problem with your handheld, be sure to check these resources first:

- Answers to **common questions** about your handheld and its features
- The Palm® Desktop online Help
- The *Palm Desktop Software for the Macintosh User's Guide* located in the Documentation folder on your installation CD
- The palmOne™ Knowledge Library, accessible at <u>www.palmOne.com/intl/support</u>
- The most recent palmOne Tungsten™ T5 handheld HelpNotes on your regional website

### Technical support

If, after reviewing the self-help resources, you cannot solve your problem, go to **www.palmOne.com/intl/support** or send an email to your regional Technical Support office.

Before requesting technical support, please experiment a bit to reproduce and isolate the problem. When you do contact Technical Support, please provide the following information:

- The name and version of the desktop operating system you are using
- The actual error message or state you are experiencing
- The steps you take to reproduce the problem
- The version of handheld software you are using and available memory

To find version and memory information, follow these steps:

- 1. Go to Applications.
- 2. Open the menus.
- 3. Select Info from the App menu.
- **4.** Select Version for version info, and Size for memory info.

# **Product Regulatory Information**

#### **FCC Statement**

This device complies with part 15 of the FCC rules. Operation is subject to the following two conditions: (1) This device may not cause harmful interference, and (2) this device must accept any interference received, including interference that may cause undesired operation.

This equipment has been tested and found to comply with the limits for a Class B digital device, pursuant to Part 15 of the FCC rules. These limits are designed to provide reasonable protection against harmful interference in a residential installation. This equipment generates, uses, and can radiate radio frequency energy and, if not installed and used in accordance with the instructions, may cause harmful interference to radio communications. However, there is no guarantee that interference will not occur in a particular installation. If this equipment does cause harmful interference to radio or television reception, which can be determined by turning the equipment off and on, the user is encouraged to try to correct the interference by one or more of the following measures:

- Reorient or relocate the receiving antenna.
- Increase the separation between the equipment and receiver.
- Connect the equipment into an outlet on a circuit different from that to which the receiver is connected.
- Consult the dealer or an experienced radio/TV technician for help.

The use of shielded I/O cables is required when connecting this equipment to any and all optional peripheral or host devices. Failure to do so may violate FCC rules.

[!] IMPORTANT Changes or modifications not covered in this manual must be approved in writing by the manufacturer's Regulatory Engineering Department. Changes or modifications made without written approval may void the user's authority to operate this equipment.

#### **Caution – Exposure to Radio Frequency Radiation.**

To comply with FCC RF exposure compliance requirements, this device must not be co-located or operating in conjunction with any other antenna or transmitter.

#### **Responsible Party:**

palmOne, Inc. 400 N. McCarthy Blvd. Milpitas, California 95035 United States of America (408) 503-7500

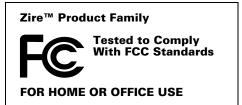

### **Canada - Industry Canada (IC)**

This device complies with RSS 210 of Industry Canada.

Operation is subject to the following two conditions: (1) this device may not cause interference, and (2) this device must accept any interference, including interference that may cause undesired operation of this device.

L'utilisation de ce dispositif est autorisée seulement aux conditions suivantes : (1) il ne doit pas produire de brouillage et (2) l' utilisateur du dispositif doit être prêt à accepter tout brouillage radioélectrique reçu, même si ce brouillage est susceptible de compromettre le fonctionnement du dispositif.

The term "IC" before the equipment certification number only signifies that the Industry Canada technical specifications were met.

#### **Caution – Exposure to Radio Frequency Radiation.**

The installer of this radio equipment must ensure that the antenna is located or pointed such that it does not emit RF field in excess of Health Canada limits for the general population; consult Safety Code 6, obtainable from Health Canada's website, www.hc-sc.qc.ca/rpb.

# CE

### **CE Compliance Statement**

This product was tested by palmOne, Inc. and found to comply with all the requirements of the EMC Directive 89/336/EEC, RTTE directive 99/5/EC, and Low Voltage Directive, as amended.

### **Declaration of Conformity**

palmOne, Inc., Declares the Product: Handheld PDA with Bluetooth® capability

Model Name/Number: Tungsten T5

Manufacturer's Name: palmOne

Manufacturer's Address: 400 N. McCarthy Blvd.

Milpitas, 95035-5112

Conforms with the following specifications:

EN 55024: 1998 (Emissions & Immunity)

- EN55022:1998, CISPR 22 1997, Class B Radiated and Conducted Emissions
- IEC 61000-4-2, A1 1998-01, ESD Immunity, 4kV Contact, and 8kV Air Discharge
- IEC 61000-4-3: 1995 RF Immunity, 80-1000MHz, 3V/M, 1kHz, 80% A.M.
- ENV 50204:1996, RF Immunity, 895-905MHz, 3V/m, 200Hz, 50% AM
- IEC 61000-4-4: 1995 EFT Immunity, 1kV on AC port, 5/50nSec, 5kHs Rep. Freq.
- IEC 61000-4-5: 1995 Surge Immunity, 1.2/50uSec, 2kV(peak), Common Mode, 1kV(peak) Differential Mode
- EN61000-4-6:1996, Conducted Immunity, 150kHz-80MHz, 3V RMS, 1kHz, 80% AM
- IEC 61000-4-11: 1994, 100% Voltage Dip 0.5 period, 30% Dip 25 periods and >100% Dip 250 periods

Authorized palmOne Representative: David Woo

Senior Compliance Engineer

Date: November 3, 2004

### **Battery Warning**

Do not mutilate, puncture, or dispose of batteries in fire. The batteries can burst or explode, releasing hazardous chemicals. Discard used batteries according to the manufacturer's instructions and in accordance with your local regulations.

619

#### Warning – Explosion Hazard

- Substitution of components may impair suitability for Class I, Division 2;
- · When in hazardous location, turn off power before replacing or wiring modules, and,
- Do not disconnect equipment unless power has been switched off or the area is known to be non-hazardous.

#### Varning

Eksplosionsfara vid felaktigt batteribyte. Använd samma batterityp eller en ekvivalent typ som rekommenderas av apparattillverkaren. Kassera använt batteri enligt fabrikantens instruktion.

#### Advarsel!

Lithiumbatteri—Eksplosionsfare ved fejlagtig håndtering. Udskiftning må kun ske med batteri af samme fabrikat og type. Levér det brugte batteri tilbage tilleverandøren.

#### Varoitus

Paristo voi räjähtää, jos se on virheellisesti asennettu. Vaihda paristo ainoastaan valmistajan suosittelemaan tyyppiin. Hävitä käytetty paristo valmistajan ohjeiden mukaisesti.

#### Advarsel

Eksplosjonsfare ved feilaktig skifte av batteri. Benytt samme batteritype eller en tilsvarende type anbefait av apparatfabrikanten. Brukte batterier kasseres i henhold til fabrikantens instruksjoner.

#### Waarschuwing!

Bij dit produkt zijn batterijen geleverd. Wanneer deze leeg zijn, moet u ze niet weggooien maar inleveren als KCA.

#### Uwaga

Nie kroić lub przekluwać baterii, ani nie wrzucać ich do ognia. Mogą się rozerwać lub wybuchnąć wydzielając trujące środki chemiczne. Zużytych baterii należy pozbywać sie w sposób opisany przez producenta i zgodnie z miejscowymi przepisami.

אזהרה

620

יש סכנת התפוצצות אם מחליפים את הסוללה בצורה לא נכונה. יש להחליף את הסוללה בסוללה זהה או דומה, בהתאם להמלצת היצרן. יש להשליך סוללות משומשות בהתאם להוראות היצרן

### Static Electricity, ESD, and your palmOne™ handheld

Electrostatic discharge (ESD) can cause damage to electronic devices if discharged into the device, so you should take steps to avoid such an occurrence.

#### **Description of ESD**

Static electricity is an electrical charge caused by the buildup of excess electrons on the surface of a material. To most people, static electricity and ESD are nothing more than annoyances. For example, after walking over a carpet while scuffing your feet, building up electrons on your body, you may get a shock -- the discharge event -- when you touch a metal doorknob. This little shock discharges the built-up static electricity.

#### **ESD-susceptible equipment**

Even a small amount of ESD can harm circuitry, so when working with electronic devices, take measures to help protect your electronic devices, including your palmOne™ handheld, from ESD harm. While palmOne has built protections against ESD into its products, ESD unfortunately exists and, unless neutralized, could build up to levels that could harm your equipment. Any electronic device that contains an external entry point for plugging in anything from cables to docking stations is susceptible to entry of ESD. Devices that you carry with you, such as your handheld, build up ESD in a unique way because the static electricity that may have built up on your body is automatically passed to the device. Then, when the device is connected to another device such as a docking station, a discharge event can occur.

#### **Precautions against ESD**

Make sure to discharge any built-up static electricity from yourself and your electronic devices *before* touching an electronic device or connecting one device to another. The recommendation from palmOne is that you take this precaution before connecting your handheld to your computer, placing the handheld in a cradle, or connecting it to any other device. You can do this in many ways, including the following:

- Ground yourself when you're holding your mobile device by simultaneously touching a metal surface that is at earth ground.
- For example, if your computer has a metal case and is plugged into a standard three-prong grounded outlet, touching the case should discharge the ESD on your body.
- Increase the relative humidity of your environment.
- Install ESD-specific prevention items, such as grounding mats.

#### **Conditions that enhance ESD occurrences**

Conditions that can contribute to the buildup of static electricity in the environment include the following:

- Low relative humidity.
- Material type (The type of material gathering the charge. For example, synthetics are more prone to static buildup than natural fibers like cotton.)
- The rapidity with which you touch, connect or disconnect electronic devices.

While you should always take appropriate precautions to discharge static electricity, if you are in an environment where you notice ESD events you may want to take extra precautions to protect your electronic equipment against ESD.

621

#### **INDEX**

| SYMBOLS                                | accessories 21, 568, 579                | connections 546, 547                     |
|----------------------------------------|-----------------------------------------|------------------------------------------|
| (exclamation points) in Tasks list 234 | Account Details dialog box 294          | contacts 68, 118, 121, 126, 362          |
| * (asterisk) characters 118            | Account Overview screen 356             | e-mail accounts 281, 286, 344            |
| (period) character 532                 | Account Setup screen 282, 291, 292, 344 | e-mail messages 308, 312, 415            |
|                                        | accounts (e-mail)                       | expansion cards 568                      |
| NUMERICS                               | accessing from Internet 415             | expense records 451, 453, 454            |
| 12-hour clock <i>See</i> clock         | changing 291, 295, 368                  | files to handheld 74–115                 |
| 12-hour formats 530                    | connection types and 278                | filters 363                              |
| 24-hour clock 528, 529                 | creating 286, 344                       | login scripts 557                        |
| 24-hour formats 529, 530               | defining as synchronize-only 291        | memos 237, 238, 239                      |
| 5-way navigator 19, 25, 41–45          | deleting 292                            | multi-day events 145                     |
| scrolling application categories 35    | displaying summary information for      | new locations 505                        |
|                                        | 356                                     | notes 245                                |
| A                                      | excluding from synchronization 358      | owner information 540                    |
| abbreviations 535, 536                 | managing 291                            | passwords 268, 471, 472, 477             |
| AC charger 21                          | scheduling auto get for 300, 305        | personal calendars 138                   |
| accelerating scrolling 43              | selecting 293, 297                      | personal signatures to e-mail 289, 316   |
| accented characters 60                 | setting up secure connections for 359   | playlists 213–214                        |
| Accept cookies check box 422           | synchronizing multiple 358              | reminders 120, 244                       |
| accessing                              | synchronizing with client 349, 351      | repeating events 142, 143                |
| additional software 30                 | testing 290                             | repeating tasks 225, 227                 |
| applications 590                       | upgrading 277                           | service profiles 550, 551, 554           |
| corporate networks 280                 | Accounts command 291, 292, 298          | ShortCut strokes 536                     |
| e-mail 278, 304                        | action bar (Web Pro) 398, 402           | songs to playlists 217                   |
| e-mail accounts 255, 260, 263          | actions (pen stroke) 524                | To Do lists 222, 223, 225                |
| email accounts 26                      | activating buttons and controls 533     | trusted pairs 271                        |
| features 46                            | Add Contact dialog box 362              | unscheduled events 141                   |
| files 75, 425                          | add-on applications 113, 611            | untimed events 140, 145                  |
| hidden or masked entries 471           | adding                                  | user profiles 12                         |
| home page 402                          | additional software 110                 | Addit software 27                        |
| information 41, 468                    | applications 1, 561, 577                | additional references and resources xxi, |
| internal flash drive 75                | appointments 138                        | xxii                                     |
| network accounts 260                   | bookmarks 405, 416                      | address field (Web Pro) 399              |
| program memory 75                      | categories 491                          | Address Lookup screen 314                |
| web sites 255 263 397                  | company-specific information 11         | addresses 20 119 362 555                 |

| See also contacts                       | setting 153, 224, 249, 508       | See also specific built-in application                               |
|-----------------------------------------|----------------------------------|----------------------------------------------------------------------|
| addressing                              | specifying duration of 171       | accessing 590                                                        |
| e-mail 122, 313, 314, 315, 378, 536     | turning off 509                  | adding contact information to 126, 136                               |
| text messages 389                       | albums                           | adding plug-in 561                                                   |
| adjusting                               | arranging photos in 193, 195     | assigning to buttons 523                                             |
| alarm volume 509, 539                   | creating 191                     | beaming 446–447                                                      |
| brightness 518, 587                     | moving photos to other 194       | beaming information in 443                                           |
| modem volume 547                        | removing photos 199              | categorizing 491, 496                                                |
| speaker volume 539                      | scrolling through 190            | categorizing information in 491, 494                                 |
| Adobe Acrobat Reader xx, 30             | selecting 192                    | changing locations list for 505                                      |
| agenda lists 137                        | alerts 5, 302                    | checking version numbers for 111, 113                                |
| See also Calendar application           | icon on status bar 22            | copying 95, 97, 448, 575                                             |
| Agenda View                             | See also alarms                  | deleting 113, 576                                                    |
| customizing Tasks lists and 233         | aligning screen 538              | displaying all 497                                                   |
| described 159                           | All category 492                 | displaying by category 497                                           |
| opening 159                             | Allow wakeup command 274         | displaying categories in 497                                         |
| setting display options for 166, 168    | alphabet (Graffiti 2 writing) 56 | displaying categories in 407<br>displaying information about 17, 112 |
| Agenda View icon 159                    | alphabetic keyboard 24           | displaying list of 516                                               |
| Alarm check box 153, 224                | alternate stroke shapes 534      | downloading 95, 97, 335                                              |
| alarm clock 153, 224, 499, 508          | Always connect check box 293     | exchanging 31, 577                                                   |
| See also alarms; clock                  | anniversaries 140, 142           | finding information in 48                                            |
| Alarm icon 161                          | annual events 142                | importing information from external                                  |
| Alarm Preferences command 509           | annual tasks 226, 228            | 107                                                                  |
| Alarm Preset settings 171               | APOP setting 377                 | incompatible 611                                                     |
| Alarm Sound pick list 248, 539          | application buttons              | installation prerequisites for 111                                   |
| alarm tones 153, 171, 234, 248, 509     | not responding 541               | installing 28, 77, 571                                               |
| alarms                                  | reassigning 523                  | marking private entries in 469                                       |
| See also reminders                      | restoring defaults for 523       | moving around in 33                                                  |
|                                         |                                  | <u> </u>                                                             |
| adjusting volume 509, 539               | application controls 25, 33      | not finding 26, 590                                                  |
| attaching to notes 248                  | application groups 494, 497      | opening 34, 80, 523, 571                                             |
| changing 154                            | application icons 516, 590       | organizing 49, 491                                                   |
| entering preferences for 170, 171, 224  | See also application buttons     | related topics for 49                                                |
| icon on status bar 22                   | application screens 25           | removing categories in 493                                           |
| responding to world clock 509           | application title 46             | removing connections for 546                                         |
| selecting sounds for 153, 234, 248, 509 | applications                     | renaming categories 492                                              |

| setting preferences for 521, 525        | setting timeframes for 170             | failing 304                              |
|-----------------------------------------|----------------------------------------|------------------------------------------|
| setting primary location for 501        | sharing 20                             | retrying 305                             |
| setting secondary locations for 504     | viewing duration of 168                | scheduling 300, 301                      |
| soft resets and 588                     | viewing unscheduled time slots for 168 | setting notification options for 302     |
| specifying connections for 544          | archive folders 109                    | Auto Lock Handheld option 478            |
| switching between 10, 41, 571, 594      | archived items 109, 156, 232           | Auto-Disconnect option 379               |
| synchronizing 84, 88, 596               | ASF media files 179                    | Auto-Empty Mail from Trash option 378    |
| transferring information from 79        | assigned passwords 551                 | auto-off after interval 587              |
| transferring to expansion cards 96      | assigning                              | auto-off delay 543, 589                  |
| transferring to handheld 28, 29, 77, 78 | actions to pen stroke 524              | autofill option 421                      |
| uninstalling 589                        | passwords 468, 473, 477, 551           | automatically locking handhelds 477, 478 |
| updating information for 88             | usernames to handheld 11               | available storage space 573              |
| updating third-party 8                  | asterisk (*) characters 118            |                                          |
| upgrading 111                           | Attach Signature check box 289, 316    | В                                        |
| Applications View                       | attachments                            | back panel controls 21                   |
| icon on status bar 22                   | adding 340, 341                        | backgrounds                              |
| moving around 42                        | downloading 335, 336, 339              | adding photos as 168, 513, 517           |
| opening applications in 35              | reading 340, 413                       | customizing 168, 513, 517                |
| using 35                                | sending events as 136, 173             | selecting color of 246, 521              |
| using the 5-way 42                      | sending files as 340, 342              | backing up information 28                |
| Applications view                       | sending memos as 243, 449              | internal flash drive 100                 |
| displaying icons on 590                 | sending multimedia files as 202        | backing up mail databases 381            |
| appointments                            | sending notes as 253                   | Backup ALL Databases check box 382       |
| See also Calendar application; events   | sending photos and videos as 343       | backup cards 576                         |
| adding to calendar 138                  | sending tasks as 236                   | Backup folder 381                        |
| adjusting for location 525              | Attachments screen 341                 | basics 6, 7, 585                         |
| color-coding 149                        | Audible Player software 29             | battery                                  |
| combining tasks with 137                | audio applications 20, 203             | cautions for 619                         |
| displaying 162, 163, 164                | audio files 204–207                    | charging 4, 543, 578, 588                |
| entering from Outlook 10, 594           | authentication 271, 290, 295, 296, 376 | checking 274, 587                        |
| removing from calendar 156              | Authentication option 290              | conserving power for 5, 257, 541, 587    |
| saving 139                              | authentication servers 295, 561        | extending life of 512, 587               |
| scheduling 138–139                      | Auto Empty check box 332               | overview 5                               |
| setting alarms for 508                  | auto get mail feature                  | recharging 4, 5, 543, 587                |
| setting duration of 139                 | constraints 280, 306                   | battery gauge 587                        |

| BCC option 288, 374                     | sending events to 173                 | budgets 451                        |
|-----------------------------------------|---------------------------------------|------------------------------------|
| Beam Category command 445               | sending memos to 243                  | built-in applications 26, 113      |
| Beam command 444, 446                   | sending notes to 253                  | Business Card command 444          |
| Beam Contact command 440                | sending photos and videos to 200, 202 | business cards 124, 444            |
| Beam dialog box 444, 445, 447           | sending tasks to 236                  | business expenses 452              |
| Beam From pick list 446                 | setting up 257, 273                   | See also Expense application       |
| Beam icon 47                            | sharing information with 31           | buttons                            |
| beaming 20, 415, 443-447, 543, 610, 611 | synchronizing with 17                 | activating 45, 533                 |
| Birthday icon 161                       | turning off 587                       | assigning to applications 523      |
| birthdays 120, 138                      | verifying status of 263               | calculator 463                     |
| blank screen 588                        | waking up handhelds from 274          | locking 541                        |
| Blazer application See web browser      | Bluetooth HotSync option 265          | not responding 532, 541, 579, 588  |
| blinking asterisk 304                   | Bluetooth icon 26                     | opening applications from 41       |
| blinking cursor 66                      | Bluetooth indicator 263               | quick 19                           |
| blocking information 470                | Bluetooth LAN Access Points 255       | reassigning application 523        |
| Bluetooth application                   | Bluetooth Manager 258                 | restoring defaults for 523         |
| creating trusted paris 271              | Bluetooth setting 547                 | selecting dialog box 44            |
| features 255, 256                       | Bluetooth settings screen 263         | tapping command 25                 |
| icon on status bar 22                   | Bluetooth™ technology 254, 255        | Buttons Preferences screen 523     |
| opening 257, 258, 265, 267, 269, 271,   | BMP files 179, 335                    |                                    |
| 273, 274                                | bold fonts 519                        | C                                  |
| setting connection information 257      | bonding trusted pairs 272             | cables 579                         |
| setting options for 274                 | Bookmark icon 406, 407                | cache 273, 423, 424                |
| setting up desktop connections 267      | Bookmark Page dialog box 405          | cache size 423, 424                |
| setting up mobile connections 258–262   | bookmarks                             | cached web pages 423               |
| setting up network connections 269      | adding 405, 416                       | Calculator application 27          |
| status bar icon 263                     | changing 407, 408                     | benefits of 462                    |
| Bluetooth devices                       | displaying list of 406                | buttons described 463              |
| assigning names to 273, 274, 540        | Bookmarks dialog box 419              | categorizing with Expense 491      |
| built-in software for 27                | Bookmarks option 419                  | copying and pasting from 464       |
| connecting to 21, 255, 547              | bottom arrow controls 25              | displaying calculation history 464 |
| discovering 256, 271, 273               | brightness 518, 587                   | re-entering numbers 463            |
| entering passkeys for 272               | broken envelope icon 304              | related topics for 466             |
| related topics for 275                  | browsing options 420, 421, 422, 427   | troubleshooting 466                |
| sending applications to 577             | browsing the web 26, 263, 398, 416    | Calculator icon 27                 |

| calculators 27, 462                        | saving information for 139, 156, 158     | selecting 445                          |
|--------------------------------------------|------------------------------------------|----------------------------------------|
| calendar                                   | scheduling events 138, 140, 145          | categorizing                           |
| adding appointments to 138                 | setting alarms 153, 171                  | applications 491, 496                  |
| changing events on 154, 163                | setting alarms from 508, 509             | contacts 128, 136, 491, 494            |
| changing repeat intervals for 154          | setting display options 167–171          | events 139, 173, 445                   |
| color-coding appointments 139, 149         | transferring information to 68           | expenses 452, 458, 459                 |
| customizing 166, 167, 530                  | troubleshooting 173, 601                 | information 490, 494                   |
| displaying appointments for 159, 162,      | Calendar icon 26                         | memos 243                              |
| 163, 164                                   | Calendar Preferences dialog box 153, 170 | notes 245, 253                         |
| displaying conflicting events in 168       | calendar views 161, 163, 164, 165        | tasks 223, 229, 234                    |
| finding overlapping events on 166          | calibration 538                          | Category command 496                   |
| opening 172                                | Call History List 432                    | Category dialog box 496                |
| removing appointments from 156             | Call Waiting 552                         | category lists 152, 168, 495, 571      |
| reserving dates 140                        | calling card numbers 552                 | category marker 160, 168               |
| scrolling through 163, 164                 | camera 568                               | Category pick list 493, 495            |
| selecting dates on 138, 223                | cancelled actions 45                     | cautions 579, 587                      |
| setting repeat intervals for 143, 144, 145 | cancelled appointments 156               | CDs 208                                |
| Calendar application                       | cancelled tasks 231                      | CE Compliance Statement 618            |
| applying color-coding options 150, 152     | capitalization 54, 62, 238               | cellular carriers 262                  |
| benefits of 137                            | Card Info application 27, 573            | challenge-response prompts 558         |
| categorizing information in 494            | Card Info icon 27                        | Change Repeat dialog box 143, 227      |
| checking schedules in 159, 161, 163, 164   | card readers 575                         | Change your synchronization option 10, |
| choosing display options 166               | carrying cases 568                       | 594                                    |
| defining repeating events 142, 143         | categories                               | changing                               |
| deleting categories 493                    | adding 491                               | alarms 154                             |
| deleting events 156, 158                   | beaming 445                              | bookmarks 405, 407, 408                |
| displaying categories in 497               | benefits of 490                          | cache size 424                         |
| entering birthdays for 120                 | changing 154                             | calendar events 154, 163               |
| entering event locations from 146          | color-coding 150                         | category names 492                     |
| getting help with 172                      | deleting 493                             | date and time settings 502             |
| importing information for 107              | displaying 497, 516                      | e-mail accounts 291, 295, 368          |
| opening 26, 138                            | placing information in different 495     | e-mail filters 367                     |
| related topics for 173                     | related topics for 498                   | e-mail messages 318                    |
| rescheduling events 154, 163               | renaming 492                             | fonts 310, 320                         |
| running on PCs 172                         | scrolling through 497                    | Graffiti 2 ShortCut strokes 537        |

| home pages 417, 419               | command buttons 25                      | changing text 168                      |
|-----------------------------------|-----------------------------------------|----------------------------------------|
| information 70                    | communications protocol 555             | setting background 246, 521            |
| locations 505, 506                | connections 551                         | column widths 321                      |
| owner information 540             | currency options 453, 454, 455          | comma-delimited files 107              |
| passwords 369, 473                | home pages 417, 419                     | command buttons 25                     |
| pen widths 245                    | information 70                          | command equivalents (Graffiti 2) 61    |
| playlists 216                     | Internet Service Providers (ISPs) 551   | command letters 47                     |
| preset connections 544            | items in lists 25, 43                   | Command mode 47                        |
| preset formats 529                | menu commands 45, 46, 47                | command shortcuts 47                   |
| privacy settings 154              | music 212, 214                          | command strokes 47                     |
| repeating events 155              | options in dialog boxes 44              | Command toolbar 47                     |
| screen colors 521                 | security levels 468                     | commands 45, 46, 47                    |
| screen fonts 518–519              | synchronization settings 83             | See also menus                         |
| server profiles 551               | choosing information 19                 | communication speed 544, 545, 548      |
| speed-dial entries 435            | city preferences 526                    | communications protocols 279, 369, 555 |
| text colors 168                   | cleaning your handheld 578              | compact discs 208                      |
| time zones 506                    | clear button (Calculator) 463           | company phone lists and memos 11, 17   |
| untimed events 141                | Clear cache on exit option 424          | completed tasks 230, 231, 232, 234     |
| URLs 405, 407                     | Clear Cache option 424                  | components (handheld) 2                |
| World Clock 510                   | clear entry button (Calculator) 463     | Compress Day View check box 168        |
| character entry 62, 66, 118       | Clear Note command 245                  | compressed files 336                   |
| See also data entry               | clearing                                | computers                              |
| character searches 48             | calculators 463                         | connecting to 8, 255, 267              |
| charging battery 4, 543, 578, 588 | History lists 416                       | copying information to 448             |
| check boxes 25                    | Note Pad screens 245                    | customizing connections for 547        |
| checking for e-mail 297           | clock 153, 508, 525, 527                | Drive Mode and 103–106                 |
| checking space on handheld 111    | See also World Clock                    | File Transfer and 99–102               |
| checking the battery 274, 587     | Color Theme Preferences screen 514, 521 | managing schedules from 172            |
| Choose Date command 223           | color-coding 139, 149, 152              | overwriting information on 90, 92      |
| Choose File dialog box 416        | colors                                  | preinstalled software for 28           |
| choosing                          | applying to annotations 196             | removing Palm Desktop software 114     |
| alarm sounds 509                  | applying to e-mail 320                  | setting up mobile connections for 268  |
| alternate stroke shapes 534       | applying to events 139, 149, 152        | setting usernames and passwords 26     |
| background colors 246, 521        | applying to notes 246                   | synchronization options for 85, 87     |
| clock display options 510         | changing screen 521                     | synchronizing with 79, 83, 265, 598    |

| troubleshooting File Transfer problems | See also connecting                   | customizing details for 128              |
|----------------------------------------|---------------------------------------|------------------------------------------|
| 599                                    | adding login scripts for 557          | deleting 127                             |
| troubleshooting synchronization        | adding trusted 268, 270               | displaying information for 123, 128      |
| problems 593                           | authentication servers and 561        | duplicating information for 121, 125     |
| updating information from 90, 92       | automatically stopping remote 379     | entering from Outlook 10, 594            |
| conduit configuration screen 345       | closing Internet 410                  | entering in memos 238                    |
| Conduit Settings command 14            | closing network 553                   | entering notes for 121                   |
| conduit shortcuts 357                  | creating 546, 547                     | keeping private 128, 136, 469            |
| conduits 88, 356, 359                  | deleting 546                          | locating 126                             |
| conference calls 146                   | dropping 555                          | managing 117                             |
| conferences 145                        | losing 588                            | saving 120, 127                          |
| Confirm note delete check box 251      | omitting passkeys for 258             | selecting 43                             |
| confirmation messages 251              | pairing with network services 293     | transferring from other applications 136 |
| confirmation tones 570                 | precautions for 579, 621              | Contacts application                     |
| conflicting events 168                 | preset setting for 544–549            | adding contact information 118–120       |
| conformity declaration 618             | restricting 256                       | addressing e-mail from 314               |
| Connect to setting 547                 | retrying Internet 411                 | archiving information in 127, 231        |
| connecting                             | selecting 551                         | beaming from 444                         |
| headphones to handheld 20              | setting flow control for 548          | benefits of 117                          |
| headsets to handheld 539               | setting timeout intervals for 378     | categorizing information in 491, 494     |
| to AC charger 21                       | setting up mobile 258–262             | creating business cards 124              |
| to Bluetooth devices 21, 255, 257, 547 | setting up network 261, 269, 553      | customizing fields in 123                |
| to dial-in servers 551                 | setting up secure 359, 375, 385       | displaying additional fields for 121     |
| to mobile phones 258, 264              | setting up wireless 254, 265          | duplicating information 125              |
| to networks 550, 553                   | synchronizing from 83                 | importing information for 107, 136       |
| to other devices 254, 255, 544         | conserving power 5, 257, 541, 587     | marking entries as private 469           |
| to personal computers 8, 255, 267      | Contact Details dialog box 128        | opening 26, 118                          |
| to power adapter 543, 587              | Contact Edit screen 121, 123          | related topics for 136                   |
| to power sources 588                   | contacting ISP providers 262          | saving information in 120, 127           |
| to the Internet 255, 411, 551          | contacts                              | searching from 126                       |
| Connection pick list 551               | See also Contacts application         | selecting field types for 122            |
| Connection Preferences screen 544, 546 | adding 68, 118, 121, 126, 362         | setting display options for 129          |
| Connection Setup screen 259            | archiving 127                         | transferring information from 68         |
| connection types 255, 278              | categorizing 128, 136, 491, 494       | troubleshooting 136                      |
| connections                            | copying information for 119, 121, 125 | viewing online help for 135              |

| Contacts icon 26                              | synchronization options for 85, 87     | repeating tasks 225, 227                 |
|-----------------------------------------------|----------------------------------------|------------------------------------------|
| Contacts list 128                             | synchronizing with 79, 83, 265, 598    | service profiles 550, 551, 554           |
| continuous events <i>See</i> repeating events | troubleshooting File Transfer problems | ShortCut strokes 536                     |
| controls                                      | 599                                    | song lists 209                           |
| activating 533                                | troubleshooting synchronization        | To Do lists 222, 223, 225                |
| application 25, 33                            | problems 593                           | trusted pairs 258, 271                   |
| handheld 19                                   | updating information from 90, 92       | unscheduled events 141                   |
| locating 49                                   | Cradle/Cable setting 547               | untimed events 140, 145                  |
| navigator 41                                  | creating                               | user profiles 12                         |
| cookies 422                                   | appointments 138                       | CSV files 107                            |
| Copy command 71, 575                          | bookmarks 405, 416                     | currency 452, 453, 455                   |
| Copy dialog box 575                           | business cards 124                     | Currency pick list 453                   |
| Copy icon 47                                  | categories 491                         | currency symbols 453, 454, 455, 459      |
| copy-protected applications 575               | company-specific information 11        | current date and time                    |
| copying                                       | connections 546, 547                   | checking 500                             |
| applications 95, 97, 448, 575                 | contacts 68, 118, 121, 126, 362        | entering 64, 525, 528                    |
| calculations 464                              | e-mail accounts 281, 286, 344          | Current URL option 418                   |
| contacts 119, 121, 125                        | e-mail messages 308, 312, 415          | cursor 66, 70                            |
| information 71                                | expense records 451, 453, 454          | Custom Currencies dialog box 455         |
| photos 198, 200, 448                          | filters 363                            | customer support xxii, 17, 177, 396, 616 |
| service profiles 551                          | login scripts 557                      | customizing                              |
| videos 200, 448                               | memos 237, 238, 239                    | backgrounds 168, 513, 517                |
| copying and pasting 71                        | MP3 files 208                          | calendar 166, 167                        |
| corporate e-mail accounts 277, 279, 280       | multi-day events 145                   | contact information 123, 128             |
| country information 530                       | new locations 505                      | currency symbols 455                     |
| CPUs                                          | notes 245                              | data entry 531                           |
| connecting to 8, 255, 267                     | owner information 540                  | expense lists 459                        |
| copying information to 448                    | passwords 268, 471, 472, 477           | fonts 310                                |
| customizing connections for 547               | personal calendars 138                 | Graffiti 2 writing 534                   |
| Drive Mode and 103–106                        | personal signatures 289, 316           | handheld 27                              |
| File Transfer and 99–102                      | photo albums 191                       | handhelds 11, 17, 512                    |
| managing schedules from 172                   | playlists 213–214                      | network settings 550–561                 |
| overwriting information on 90, 92             | plug-in applications 561               | preset formats 530                       |
| preinstalled software for 28                  | reminders 120, 244                     | synchronization settings 85–93           |
| removing Palm Desktop software 114            | repeating events 142, 143              | Tasks list 233                           |

| Cut command 72                          | scheduling reminders for 120              | Delete Event command 156             |
|-----------------------------------------|-------------------------------------------|--------------------------------------|
| Cut icon 47                             | selecting on calendar 138, 223            | Delete Event dialog box 156          |
| cutting text 71                         | setting alarms for specific 153, 225, 249 | Delete From pick list 114            |
| cycling through calendar views 159      | setting due 223, 224                      | Delete icon 47                       |
|                                         | setting location-specific 502, 525        | Delete Item command 457              |
|                                         | setting repeat intervals for 143, 144,    | Delete Memo command 241              |
| daily events 138, 142                   | 145, 154                                  | Delete Memo dialog box 241           |
| laily schedules 161, 162, 166           | setting sequence 530                      | Delete messages on server option 286 |
| daily tasks 226, 228                    | sorting by 250                            | Delete Note command 251              |
| data 114                                | viewing scheduled 159, 162, 163, 164      | Delete Old Messages dialog box 329   |
| See also information                    | viewing specific 163                      | Delete Task command 231              |
| data entry                              | Day View                                  | Delete Task dialog box 231           |
| caution for 20                          | displaying overlapping events in 166      | deleting                             |
| defined 66                              | scheduling events for 138, 140            | applications 113, 576                |
| input area for 19                       | selecting 138, 161                        | appointments 156                     |
| methods for 50, 51, 531                 | setting display options for 152, 166, 168 | bookmarks 407                        |
| data services 258, 410                  | setting timeframes for 170                | categories 493                       |
| databases 107, 381                      | Day View icon 138                         | connections 544, 546                 |
| Date & Time Preferences screen 525, 527 | Daylight Savings settings 502, 506        | contacts 127                         |
| late formats 529, 530                   | Days To Synchronize Mail option 354       | desktop software 7                   |
| dates                                   | DBA files 107                             | e-mail 286, 328, 329, 331            |
| See also calendar                       | Deactivate Keylock button 541             | e-mail accounts 292                  |
| assigning to appointments 138, 142      | deadlines 140                             | e-mail filters 367                   |
| assigning to repeating tasks 227, 228   | decimal separators 530                    | events 156–158                       |
| changing 154, 451, 502                  | Default Currency pick list 455            | expense records 457, 458             |
| checking 500                            | default settings                          | files from handheld 109              |
| displaying current 504                  | overwriting 90, 92                        | Graffiti 2 ShortCut strokes 537      |
| displaying due 234                      | restoring 523                             | information 72, 109, 477, 576, 589   |
| displaying in World Clock 510           | selecting 86                              | locations 507                        |
| entering current 64, 525, 528           | Default View pick list 167                | mail folders 325                     |
| flagging series of 145                  | Delay command 559                         | memos 241                            |
| incorrect 589                           | delays 479, 543                           | notes 251                            |
| recording completion 234                | Delete command 114                        | passwords 476                        |
| reserving in calendar 140               | Delete Contact dialog box 127             | photos 192, 199                      |
| resetting 525, 527                      | Delete dialog box 114                     | playlists 218                        |

| private entries 476                              | dialing preferences 547                          | Category pick list 168, 169                         |
|--------------------------------------------------|--------------------------------------------------|-----------------------------------------------------|
| service profiles 556                             | Dialing setting (connections) 547                | Command toolbar 47                                  |
| songs 217                                        | dialog boxes 25, 44                              | contact information 123, 128                        |
| tasks 231–232                                    | See also specific                                | current date and time 500, 504                      |
| description fields 138, 139                      | digital cameras 568                              | e-mail attachments 340, 413                         |
| deselecting options 25                           | digitizer (defined) 538                          | events 152, 169, 170                                |
| Desktop overwrites handheld option 90, 92        | Disable device name cache command 273            | expansion card information 27                       |
| desktop software                                 | disabling options 25                             | expense reports 27                                  |
| See also Palm Desktop software                   | Disconnect command (Web Pro) 410                 | expenses 459                                        |
| overwriting information in 90, 92                | Disconnect on Exit option 379                    | Graffiti 2 alternate strokes 534                    |
| removing old 7                                   | disconnecting from Internet 410                  | hidden or masked entries 471                        |
| updating handheld from 90, 92                    | disconnecting HotSync cable 593                  | HotSync log 84                                      |
| desktop software, installing 28                  | Discoverable setting 256, 257, 271               | images 179, 414                                     |
| Details dialog box 494, 548, 554                 | discovering Bluetooth devices 256, 271, 273      | information 19, 25, 497                             |
| device name cache 273                            | Discovery icon 267, 271                          | items in lists 43, 45                               |
| Device name field 257                            | Discovery Results screen 256, 271                | memos 239                                           |
| device names 273, 274, 540                       | disk space requirements 3                        | notes 250                                           |
| Device pick list 112                             | Display Name option 288, 374                     | PDF files 30                                        |
| devices 20, 255, 256, 544                        | Display Options command 167, 513, 516            | personal calendars 137                              |
| See also Bluetooth devices                       | Display Options dialog box                       | photos 179, 568                                     |
| Dial prefix check box 552                        | calendar 167                                     | pick lists 25                                       |
| dial-in connections 544                          | clock 510                                        | schedules 159, 161, 163, 164                        |
| dial-in servers 550, 551, 553                    | e-mail 320                                       | slide shows 186                                     |
| dial-up accounts 262, 264                        | Home screen 513, 516                             | song lists 211                                      |
| dial-up connections 547, 550                     | display preferences 516, 518, 520, 521           | space information 112                               |
| Dialer application                               | display <i>See</i> screen                        | tasks 159, 168, 229, 233, 234                       |
| benefits of 429                                  | Display View icon 403                            | unread messages 159, 168                            |
| dialing from 430, 431                            | displaying                                       | URLs 401                                            |
| related topics for 436                           | application groups 494                           | web pages 403, 412, 414                             |
| troubleshooting 436                              | application icons 590, 603                       | World Clock 27, 510                                 |
| Dialer icon 430                                  | application information 17, 112                  | DNS (defined) 555                                   |
| Dialer keypad 430                                | applications 497                                 | DNS addresses 555                                   |
| dialing from handheld 429, 430, 431, 432,<br>434 | appointments 159, 162, 163, 164<br>bookmarks 406 | Do not allow wakeup command 274 do's and don'ts 578 |
| dialing in to networks 544                       | calculators 27                                   | DOC files 335                                       |
| alaining in to lietworks 544                     | calculators 27                                   | DOC 11162 222                                       |

| decumentation vv. 20                          | Dunlingto Contact command 125                                          | moving massages 222                                                     |
|-----------------------------------------------|------------------------------------------------------------------------|-------------------------------------------------------------------------|
| documentation xx, 29 Documents application 26 | Duplicate Contact command 125 duplicating contact information 121, 125 | moving messages 322 reading 307                                         |
| creating files 175                            | duration 139                                                           | reading 307                                                             |
| editing files 175                             | duration 155                                                           | receiving 263, 297, 298                                                 |
| opening files 176                             | E                                                                      | related topics for 386                                                  |
| viewing files 175                             | e-mail                                                                 | replying to 327                                                         |
| Documents To Go desktop application 175       | See also e-mail accounts                                               | sending 263, 308, 311, 312, 415                                         |
| domain name system.(DNS) 555                  | accessing 255, 260, 263, 278, 304                                      | setting display options 320                                             |
| down arrow controls 25                        | adding addresses to contacts 362                                       | setting display options 320 setting maximum size 287, 353               |
| Download attachments option 299, 354          | adding attachments to 340, 341                                         | setting maximum size 207, 333 setting notification options for 303, 317 |
| Download dialog box 412                       | adding signatures 289, 316                                             | setting preferences for 360                                             |
| download options 338                          | addressing 122, 313, 314, 315, 378, 536                                | setting preferences for 300                                             |
| downloading                                   | attaching events to 136, 173                                           | setting retry intervals for 317<br>setting up 278, 281–285, 344, 551    |
| applications 95, 97, 335                      | attaching events to 130, 173                                           | specifying default programs for 351                                     |
| attachments 335, 336, 339                     | attaching notes to 253                                                 | switching to different service for 293,                                 |
| e-mail 286, 297, 298, 381                     | attaching notes to 253                                                 | 294                                                                     |
| files 335, 412                                | attaching photos to 202                                                | synchronizing 344, 345, 347, 349, 352                                   |
| images 335                                    | automatically checking for 297                                         | tapping URLs in 328                                                     |
| large messages 336, 339                       | automatically emptying trash 378                                       | viewing status of 306                                                   |
| multiple attachments 340                      | changing fonts 310, 320                                                | viewing unread messages for 159, 168                                    |
| Palm Desktop software 3                       | changing forms 310, 320<br>changing header information for 380         | wireless connections for 386                                            |
| photos 119                                    | changing header information for 380 changing Inbox folders for 319     | e-mail accounts                                                         |
| web pages 412                                 | changing maximum size 298                                              | accessing from Internet 415                                             |
| drafts 312                                    | changing maximum size 236<br>changing messages 318                     | changing 291, 295, 368                                                  |
| drained batteries 587                         | composing 308, 312, 415                                                | connection types and 278                                                |
| drawing freehand 196, 244                     | connecting to Internet from 410                                        | creating 286, 344                                                       |
| drawing tools 196                             | creating folders for 324                                               | defining as synchronize-only 291                                        |
| Drive Mode                                    | deleting 286, 328, 329, 331                                            | deleting 292                                                            |
| defined 27                                    | downloading 286, 297, 298, 381                                         | displaying summary information for                                      |
| using 103                                     | downloading attachments 335, 336, 339                                  | 356                                                                     |
| working on handheld 600                       | emptying Trash folder for 331, 332, 378                                | excluding from synchronization 358                                      |
| drivers 544                                   | filtering 300, 363, 365, 367                                           | managing 291                                                            |
| drop-down lists See lists                     | forwarding 326                                                         | scheduling auto get for 300, 305                                        |
| due dates 223, 224, 228, 234                  | logging in to accounts for 415                                         | selecting 293, 297                                                      |
|                                               | manually marking 333                                                   | - ·                                                                     |
| dummy expansion card 569                      | ilialidally ilialkilly 333                                             | setting up secure connections for 359                                   |

| synchronizing multiple 358                | entering                              | displaying 152, 169, 170                 |
|-------------------------------------------|---------------------------------------|------------------------------------------|
| synchronizing with client 349, 351        | current date and time 64, 525, 528    | entering notes for 146, 147              |
| testing 290                               | information 19, 50, 51, 67–79, 531    | extending beyond midnight 145            |
| upgrading 277                             | owner information 540                 | finding overlapping 166                  |
| e-mail applications 344, 350, 555         | passkeys 260, 272                     | marking as private 139, 173              |
| e-mail folders 319                        | passwords 262, 284, 551, 554          | rescheduling 154-155, 163                |
| e-mail providers 278, 283, 284            | phone numbers 430, 432, 434, 554      | scheduling 138, 140, 170                 |
| See also ISPs                             | URLs 398                              | setting alarms for 153, 171              |
| eBooks 30                                 | entry box 25, 66                      | sharing 173                              |
| Edit Accounts option 368                  | eraser 245                            | types of 138                             |
| Edit Categories command 229               | eReader 30                            | viewing free time for 168                |
| Edit Categories dialog box 150, 151, 491, | error messages 597                    | viewing specific time for 169            |
| 492, 493                                  | errors xxi                            | Excel files 26, 276                      |
| Edit Connection dialog box 545            | ESD (electrostatic discharge) 620-621 | creating and viewing 175                 |
| Edit currencies command 453               | ESMTP authentication 290, 295, 376    | transferring to handheld 78              |
| Edit List dialog box 505, 507             | Essential Software folder 111         | exchanging                               |
| Edit menu 71, 72                          | Eudora accounts 350                   | applications 31, 577                     |
| Edit Playlist dialog box 213              | Euro, in onscreen keyboard 67         | event records 173                        |
| editing 70, 239, 245, 250                 | Event Details dialog box 154          | expansion cards 577                      |
| See also changing                         | events                                | files 255, 276                           |
| electrical discharge 579                  | See also appointments                 | from outside sources 17                  |
| electrostatic discharge 620–621           | adjusting for location 525            | information 20, 68, 79, 107              |
| email                                     | archiving 156, 157, 158               | memos 243                                |
| accessing 26                              | beaming 445                           | messages 396                             |
| Email address option 370                  | categorizing 139, 173, 445            | notes from Note Pad 253                  |
| emergency information 491                 | changing descriptions 154             | task records 236                         |
| empty screen 588                          | changing untimed 141                  | exclamation points (!) in Tasks list 234 |
| Empty Trash dialog box 331                | color-coding 139, 149, 152            | expansion card slot 20, 587              |
| emptying Trash folder 331, 332, 378       | conflicting 168                       | expansion cards                          |
| Enable Background Playback check box 212  | contact information and 120           | adding applications to 28, 29, 577       |
| Enable device name cache command 273      | creating multi-day 145                | battery life and 587                     |
| Enable Smart Addressing option 378        | creating untimed 140, 145             | beaming from 446                         |
| enabling buttons and controls 533         | defined 138                           | benefits of 568                          |
| encryption 279, 377                       | defining repeating 142, 143           | copying applications to 448, 575         |
| End command 559                           | deleting 156-158                      | deleting information on 576              |

| displaying information about 27, 573 | troubleshooting 461                     | viewing internal flash drive 599       |
|--------------------------------------|-----------------------------------------|----------------------------------------|
| dummy card 569                       | Expense icon 27                         | file types 179, 204                    |
| formatting 576                       | Expense Preferences dialog box 451, 454 | files                                  |
| getting applications on 112          | expense records                         | accessing 425                          |
| inserting 20, 570                    | See also Expense application            | attaching to e-mail 202, 340, 342      |
| limitations 573                      | categorizing 452, 458, 459              | displaying contents 413                |
| moving applications to 96            | deleting 457, 458                       | displaying on expansion cards 573      |
| opening applications on 571          | entering information in 451, 454        | downloading 335, 412                   |
| opening files on 572                 | organizing related expenses in 453      | installation prerequisites for 111     |
| overview 567                         | viewing information in 459              | installing on handheld 95              |
| preventing damage to 569             | expense reports 27, 453, 458, 459       | installing on Windows computers 93     |
| related topics for 577               | Expense type pick list 451              | locating 96                            |
| removing 569                         | extending battery 512, 587              | opening on expansion cards 572         |
| removing applications on 113         | external data sources 17                | opening text 335                       |
| renaming 574                         | external devices 20, 255, 544           | removing 109, 576                      |
| saving multimedia files on 179       | external speaker 539                    | restoring archived 109                 |
| transferring audio files to 204–206, |                                         | saving 412                             |
| 208–211                              | F                                       | sharing 255                            |
| types of 568                         | fade setting 168, 514, 517              | transferring to handheld 29, 107, 276, |
| viewing information on 414           | FAQs 585                                | 412                                    |
| Expense application 27               | Favorites View                          | troubleshooting uninstalled 597        |
| archiving information in 457         | changing entries 514                    | Files application                      |
| benefits of 450                      | defined 26                              | defined 26                             |
| categorizing information in 491      | icon on status bar 22                   | opening 36                             |
| categorizing with Calculator 491     | moving around 42                        | using 36                               |
| changing information 451             | using the 5-way 42                      | viewing internal flash drive 599       |
| choosing currency options 453        | FCC Statement 617                       | filing events 139                      |
| deleting categories 493              | fields 25, 121, 122, 123                | filtering e-mail 300, 363, 365, 367    |
| deleting information in 457–458      | file names 575                          | Filters dialog box 363, 365            |
| entering expenses in 451–452         | File Transfer application               | finances 450, 491                      |
| getting help with 460                | backing up internal drive 100           | See also Expense application           |
| opening 451, 460                     | defined 29                              | Find dialog box 48                     |
| related topics for 461               | overview 76                             | Find icon 48                           |
| saving information in 452            | troubleshooting 599                     | Find icon on status bar 22             |
| transferring information to 68       | using 99                                | Find More button 48                    |

| Find on Page command 401                   | full-screen writing 245, 532            | getting help with 60                    |
|--------------------------------------------|-----------------------------------------|-----------------------------------------|
| finding                                    | icon on status bar 22                   | guidelines for 55                       |
| contacts 126                               |                                         | overview 51                             |
| files 96                                   | G                                       | setting alternate stroke shapes for 534 |
| information 48                             | Game Sound pick list 539                | setting preferences for ??–537          |
| overlapping events 166                     | games 494, 539                          | troubleshooting problems with 591       |
| firewalls 280                              | General Packet Radio Service (GPRS) 261 | GSM mobile phones 544                   |
| flash drive on handheld 75                 | gestures (Graffiti 2 writing) 61        |                                         |
| flow control (connections) 548             | Get IP command 559                      | Н                                       |
| Flow Ctl pick list 548                     | Get Mail Options dialog box 298         | handheld                                |
| Folder Synchronization Options setting 355 | Get unread e-mail only option 299       | connecting to AC charger 21             |
| folders 322, 324, 355, 594                 | Get unread mail option 286              | customizing 27                          |
| Font command 519                           | getting started xx, xxi, 6, 29          | preinstalled applications for 26        |
| font styles 519                            | Getting Started Guide 29                | resetting 21                            |
| fonts 310, 320, 403, 518–519               | GIF files 335, 414                      | viewing applications on 19              |
| forgetting passwords 476                   | Go To Date dialog box 138, 140          | viewing information on 19               |
| form fields (web pages) 421                | Go to Web Page dialog box 398           | Handheld Settings Overview screen 357   |
| Format Card command 576                    | Go to Web Page icon 398                 | Handheld view (Web Pro) 403             |
| formats                                    | going online 255                        | handhelds                               |
| e-mail messages 308                        | GPRS data services 258, 410             | accessing features 46                   |
| information-specific 529                   | GPRS mobile phones 261, 269, 544        | adding additional software 110          |
| multimedia file types 179                  | Graffiti 2                              | adding applications to 1, 561, 577      |
| Formats Preferences screen 529             | Full-screen Writing 52                  | adding owner information 540            |
| formatting expansion cards 576             | input areas 51                          | adding user information 7, 11           |
| forwarding e-mail 326                      | Graffiti 2 command strokes 47           | backing up e-mail databases from 381    |
| freehand drawing 196, 244                  | Graffiti 2 Preferences screen 534       | beaming to. See beaming                 |
| freeing up space 109, 113, 158, 589        | Graffiti 2 writing                      | benefits of 18                          |
| frequently asked questions 585             | changing strokes for 537                | charging battery for 4, 543, 578, 588   |
| front panel controls 19                    | copying and pasting with 71             | checking space on 111                   |
| frozen screen 579, 588                     | creating tasks with 223                 | components of 2                         |
| Full header option 380                     | deleting information with 72            | connecting to other devices 544         |
| full-screen pen stroke 524                 | deleting ShortCuts 537                  | connecting to PCs 8                     |
| Full-screen Writing                        | entering commands with 61               | connecting to power adapter 543, 587    |
| description 52                             | entering information with 51, 54–63     | controls described 19                   |
| status bar button 53                       | entering ShortCut strokes 64-65, 535    | customizing 11, 17, 512                 |

| disconnecting from HotSync cable 593     | viewing applications on 497       | hosts 555                                |
|------------------------------------------|-----------------------------------|------------------------------------------|
| do's and don'ts 578                      | waking up 274                     | HotSync cable                            |
| freeing up space on 109, 113, 158, 589   | handwriting 591                   | connecting to PCs with 8                 |
| getting help with 615                    | See also Graffiti 2 writing       | disconnecting 593                        |
| getting unexpected results 538           | hard resets 477, 581, 582, 588    | synchronizing with 83                    |
| locking 477–480, 540                     | header options (e-mail) 380       | HotSync icon 27                          |
| losing 540                               | headphone jack 20, 579            | HotSync log 84                           |
| maintenance information for 578          | headphones 20, 579                | HotSync Manager                          |
| naming 257                               | headsets 539, 579                 | See also synchronizing                   |
| not making sounds 589                    | help xxii, 17, 25, 60, 476, 615   | not responding 597                       |
| not responding 541, 579, 588             | Help menu 593                     | restoring information from 582           |
| opening 587                              | hiding                            | starting 27, 86, 266                     |
| protecting 256, 260                      | address fields 399                | turning off 86                           |
| recharging battery 4, 5, 543, 587        | currency symbols 459              | HotSync Manager icon 83, 593             |
| related topics for 17, 31                | private entries 468, 470          | HotSync menu 98                          |
| removing items 109                       | high-speed connections 264        | HotSync Online Troubleshooting Guide 593 |
| replacing information on 90, 92          | high-speed data services 550      | HotSync technology 83                    |
| resetting 477, 579, 588                  | high-speed wireless carrier 255   | how-to information xxi                   |
| restoring information on 582             | highlighting menu commands 45     | HTM files 335, 414                       |
| running out of space on 568              | See also selection highlight      | HTML files 335, 410, 413, 414            |
| setting auto-off delay for 543           | hints 25, 476                     | HTML messages 308, 309, 328              |
| setting idle timeouts for 555            | See also help                     | hyperlinks 402                           |
| setting power preferences for 541–543    | History dialog box 464            | See also URLs                            |
| setting up 1, 6, 7, 17                   | History list 416                  |                                          |
| synchronizing 476                        | Holiday Files folder 172          | I                                        |
| synchronizing wirelessly 255, 265        | holidays 140, 142, 144            | icons                                    |
| synchronizing with user profiles 11, 14, | Home icon 24                      | application 516, 523                     |
| 16                                       | home page 402, 417, 419           | Command toolbar 47                       |
| system requirements for 2                | Home Page check box 418           | input area 24                            |
| timing out 594                           | Home Page icon 417                | missing 590                              |
| troubleshooting 538, 585                 | Home Page option 419              | VersaMail application 306, 318, 357      |
| turning itself off 589                   | Home screen                       | ICS files 107, 335                       |
| turning on accidentally 541              | displaying icons on 603           | idle timeouts 555                        |
| turning on and off 6, 541                | opening applications on 34        | image files 179, 335, 414                |
| upgrading 4 7                            | Home screen See Applications View | images                                   |

| changing download preferences for 420 | entering 19, 50, 51, 67–79, 531          | instant messenger (IM) accounts 122         |
|---------------------------------------|------------------------------------------|---------------------------------------------|
| downloading 335                       | importing 12, 107                        | Int'l button 67                             |
| IMAP mail folders 383, 384, 385       | in program memory 75                     | interactive tutorial 7                      |
| IMAP mail servers 345, 350            | keeping private 467, 469                 | internal flash drive 75                     |
| IMAP protocol 279, 283                | losing xxi, 45                           | backing up 100                              |
| IMAP servers 284, 286, 334            | managing 28                              | difference between program memory           |
| importing                             | not finding 592                          | and 75                                      |
| contacts 136                          | organizing 49, 490                       | viewing contents 75, 599                    |
| information 12, 107                   | password-protecting 471, 472, 473        | international keyboard 67                   |
| Inbox 290, 304, 319                   | receiving from outside sources 17        | Internet                                    |
| Inbox icons 306                       | related topics for 73, 449, 489          | See also web sites                          |
| incoming mail options 286, 371, 372   | restoring 476, 478, 582                  | accessing 255, 277                          |
| Incoming mail server option 370       | saving 41, 109, 592                      | browsing 255                                |
| incoming mail servers 278, 284        | searching for 48                         | connecting to 255, 411, 551                 |
| incompatible applications 611         | selecting 19, 70                         | disconnecting from 410                      |
| incorrect dates and time 589          | setting up multiple handhelds for 7, 11  | e-mail accounts and 415                     |
| Info command 112                      | sharing 20, 119, 237, 437, 448, 577      | retrying connections for 411                |
| Info dialog box 112                   | synchronizing 79, 593                    | selecting service provider for 264          |
| information                           | transferring to expansion cards 448      | setting up network connections for 262      |
| accessing 41, 468                     | updating 79, 88                          | Internet Explorer 2                         |
| backing up 28                         | upgrades and 7                           | See also web browsers                       |
| beaming 443–447                       | viewing by category 497                  | Internet mail servers 350                   |
| categorizing 490, 494                 | infrared port <i>See</i> IR port         | Internet Message Access Protocol (IMAP)     |
| caution for entering 20               | Infrared setting 547                     | 283                                         |
| caution for hard resets and 581       | initialization strings (modems) 379, 548 | Internet protocol (IP) 555                  |
| changing categories for 495           | input area 19, 24                        | Internet Service Providers (ISPs) 255, 278, |
| combining in different categories 492 | icon on status bar 22                    | 284, 550                                    |
| copying and pasting 71                | inserting expansion cards 20, 570        | invalidating warranty 587                   |
| creating owner 540                    | installation CD 2, 7, 28, 110, 585       | IP Address check box 555                    |
| creating user-specific 7, 11          | installation prerequisites 111           | IP addresses 555                            |
| defining abbreviations for 535, 536   | installing                               | IR port                                     |
| deleting 72, 109, 477, 576, 589       | additional software 28, 110              | beaming from 443, 444, 445                  |
| displaying 19, 25, 497                | applications 28, 571                     | creating connections for 544                |
| duplicating 125                       | Palm Desktop software 3, 7, 28           | location of 20                              |
| editing 70                            | related topics for 17                    | setting up connections for 547              |
|                                       |                                          |                                             |

| IR to a PC/Handheld connection 544, 545 ISP accounts 550 Last Page Viewed option 419 Contacts 126 ISPs 255, 278, 284, 550 Iaunching See opening Controls 49 ITunes Leave mail on server option 286 transferring songs from CD 208 Ieft arrow controls 25 Ietter keyboard icon 24 Iiability ii Location field 146  J2ME files 30 Jack (headphone) 20 Java Technologies software 30 JPG files 179, 335, 414 Iinks (web pages) 402 List icon 184 Keeping track of expenses 450 Last Page Images 420 Liat Ican Mage In Contacts 126 Contacts 126  |
|----------------------------------------------------------------------------------------------------|
| ISP accounts 550 ISPs 255, 278, 284, 550 Iaunching See opening Controls 49  iTunes Leave mail on server option 286 transferring songs from CD 208 Ieft arrow controls 25 Ietter keyboard icon 24 Iiability ii Location field 146  J2ME files 30 Java Technologies software 30 JPG files 179, 335, 414 Iinks (web pages) 402 List icon 184 Iist screens 43 Leave mail on server option 286 Iiles 96 Information 48 Overlapping events 166 Location field 146 Location field 146 Location pick list 505, 526 Iocation settings (World Clock) 501, 504, Inks (documentation) xxi Inks (web pages) 402 List icon 184 Iocation-specific preferences 525–530 Locations, deleting 507 Lock Handheld dialog box 478 Lock Handheld dialog box 478 Lock icons 446, 575                                                                                                    |
| ISPs 255, 278, 284, 550  iTunes  transferring songs from CD 208  left arrow controls 25  letter keyboard icon 24  J2ME files 30  jack (headphone) 20  Java Technologies software 30  JPG files 179, 335, 414  Keeping track of expenses 450  launching See opening  controls 49  files 96  information 48  overlapping events 166  Location field 146  Location field 146  Location pick list 505, 526  location settings (World Clock) 501, 504, 504, 506  location-specific preferences 525–530  List icon 184  locations, deleting 507  Lock Handheld dialog box 478  lock icons 446, 575                                                                                                    |
| iTunes transferring songs from CD 208 left arrow controls 25 information 48 letter keyboard icon 24 overlapping events 166  J 2ME files 30 lightning bolt icon 588 Location field 146 Location pick list 505, 526 line selection 70 location settings (World Clock) 501, 504, Java Technologies software 30 links (documentation) xxi 506  JPG files 179, 335, 414 links (web pages) 402 location-specific preferences 525–530 List icon 184 locations, deleting 507  K list screens 43 Lock Handheld dialog box 478 keeping track of expenses 450 List view (Media) 180, 184 lock icons 446, 575                                                                                                    |
| transferring songs from CD 208  left arrow controls 25 letter keyboard icon 24  J overlapping events 166  Location field 146  J2ME files 30 lightning bolt icon 588 location pick list 505, 526 jack (headphone) 20 line selection 70 location settings (World Clock) 501, 504,  Java Technologies software 30 links (documentation) xxi  JPG files 179, 335, 414 links (web pages) 402 List icon 184 locations, deleting 507  K list screens 43 keeping track of expenses 450 List view (Media) 180, 184 lock icons 446, 575                                                                                                    |
| Jetter keyboard icon 24 Jame files 30 Jame files 30 Jake files 30 Jack (headphone) 20 Java Technologies software 30 JPG files 179, 335, 414 Jetter keyboard icon 24 Jightning bolt icon 588 Location field 146 Location pick list 505, 526 Jocation settings (World Clock) 501, 504, Java Technologies software 30 Jinks (documentation) xxi Jetter keyboard icon 24 Jetter keyboard icon 24 Jocation field 146 Location pick list 505, 526 Jocation settings (World Clock) 501, 504, Jocation settings (World Clock) 501, 504, Jetter keyboard icon 24 Jetter keyboard icon 24 Jetter keyboard icon 346 Jetter keyboard icon 346 Jetter keyboar |
| J2ME files 30 lightning bolt icon 588 Location field 146  J2ME files 30 lightning bolt icon 588 Location pick list 505, 526  jack (headphone) 20 line selection 70 location settings (World Clock) 501, 504,  Java Technologies software 30 links (documentation) xxi 506  JPG files 179, 335, 414 links (web pages) 402 location-specific preferences 525–530  List icon 184 locations, deleting 507  K  keeping track of expenses 450 List view (Media) 180, 184 lock icons 446, 575                                                                                                    |
| J2ME files 30 lightning bolt icon 588 Location pick list 505, 526 line selection 70 location settings (World Clock) 501, 504, Java Technologies software 30 links (documentation) xxi 506  JPG files 179, 335, 414 links (web pages) 402 location-specific preferences 525–530 List icon 184 locations, deleting 507  K list screens 43 Lock Handheld dialog box 478 keeping track of expenses 450 List view (Media) 180, 184 lock icons 446, 575                                                                                                    |
| jack (headphone) 20 line selection 70 location settings (World Clock) 501, 504, Java Technologies software 30 links (documentation) xxi 506  JPG files 179, 335, 414 links (web pages) 402 location-specific preferences 525–530 locations, deleting 507  K list screens 43 lock Handheld dialog box 478 lock Handheld dialog box 478  keeping track of expenses 450 List view (Media) 180, 184 lock icons 446, 575                                                                                                    |
| Java Technologies software 30 links (documentation) xxi 506  JPG files 179, 335, 414 links (web pages) 402 location-specific preferences 525–530 locations, deleting 507  K list screens 43 lock Handheld dialog box 478 list view (Media) 180, 184 lock icons 446, 575                                                                                                    |
| JPG files 179, 335, 414 links (web pages) 402 location-specific preferences 525–530 locations, deleting 507  K list screens 43 lock Handheld dialog box 478 lock rack of expenses 450 lock icons 446, 575                                                                                                    |
| List icon 184 locations, deleting 507  K list screens 43 Lock Handheld dialog box 478  keeping track of expenses 450 List view (Media) 180, 184 lock icons 446, 575                                                                                                    |
| K list screens 43 Lock Handheld dialog box 478 keeping track of expenses 450 List view (Media) 180, 184 lock icons 446, 575                                                                                                    |
| keeping track of expenses 450 List view (Media) 180, 184 lock icons 446, 575                                                                                                    |
|                                                                                                    |
| key exchange 272 listening to music 20, 203, 204, 568 lock options 479                                                                                                    |
| key terms xxii lists locking                                                                                                    |
| keyboard See also song lists handheld buttons 541                                                                                                    |
| onscreen types 67 clearing History 416 handhelds 477–480, 540                                                                                                    |
| keyboard icons 24 creating company phone 11 log files 84                                                                                                    |
| keyboards creating To Do 222, 225 logging in to e-mail accounts 280, 415                                                                                                    |
| connecting to portable 239 customizing expense 459 logging in to network servers 557                                                                                                    |
| entering information with 66, 67 customizing Tasks 233 Login Script dialog box 557, 558                                                                                                    |
| opening alternative 67 displaying applications icons in 516 login scripts 557–560                                                                                                    |
| opening onscreen 24 displaying bookmarks in 406 Look Up line (Contacts) 126                                                                                                    |
| Keyguard 20 displaying pick 25 Lookup screen 314                                                                                                    |
| Keylock 541, 542 displaying song 211 losing                                                                                                    |
| Keylock Preferences screen 541, 587 finding items in 505 handheld 540                                                                                                    |
| keys (onscreen keyboard) 67 moving between items in 43 information xxi, 45                                                                                                    |
| opening category 152, 168, 571 passwords 476, 477                                                                                                    |
| L opening datagery 162, 166, 671 passwords 176, 177                                                                                                    |
| LAN Setup option 269 ordering memos in 240 low batteries 5, 587                                                                                                    |
| landscape view 23 rearranging items in 240 lowercase letters 55, 533                                                                                                    |
| LANs See networks selecting items in 25, 43                                                                                                    |
| laptops 255 loading user profiles 15, 16                                                                                                    |

| M                                      | masking private entries 468, 470, 471  | saving 238, 241                 |
|----------------------------------------|----------------------------------------|---------------------------------|
| Mac information                        | math calculators 27, 462               | selecting 43                    |
| creating contacts 135                  | Maximum Message Size option 287, 353   | sending as attachments 243      |
| creating notes 252                     | MCI connections 552                    | transferring to PCs 240         |
| creating user profiles 13              | Media                                  | Memos application               |
| described xxi                          | desktop application 78                 | categorizing information in 491 |
| displaying tasks 235                   | Media application                      | getting help with 242           |
| displaying videos 179                  | backing up information in 28           | importing information for 107   |
| entering information 82                | benefits of 178                        | marking entries as private 469  |
| handheld system requirements 3         | displaying multimedia files 191, 193,  | opening 27, 238, 523            |
| installing handheld software 7, 97–99, | 195, 196, 198, 199                     | overview 237                    |
| 111                                    | displaying photos or videos 180        | related topics for 243          |
| mobile connections 259                 | opening 180, 184, 186, 188, 189, 201   | reordering memos lists 240      |
| opening calendars 172                  | organizing photos and videos 191       | selecting memos 239             |
| synchronizing handheld 87, 91          | overview 178, 201                      | transferring information to 68  |
| synchronizing with user profiles 16    | related topics for 202                 | troubleshooting 243, 602        |
| transferring MP3 files to handheld 207 | troubleshooting 202                    | writing memos with 238          |
| troubleshooting problems 586           | Media icon 26                          | Memos icon 27                   |
| writing memos 242                      | memory 113, 423, 589                   | Memos list 238, 239, 240        |
| Mac OS X systems 97                    | memory button (Calculator) 463         | menu bar 46                     |
| magnifying glass (Adobe Reader) xx     | memory cards 188, 576                  | Menu icon 591                   |
| Mail Client pick list 350              | memory clear button (Calculator) 463   | menu shortcuts 47               |
| mail databases 381                     | memory recall button (Calculator) 463  | menus 45, 46                    |
| mail folders 322, 324, 355             | memos                                  | icon on status bar 22           |
| mail servers 280, 284                  | See also notes; Memos application      | messages                        |
| Mail Servers command 295, 368          | adding contact information to 126, 238 | See also e-mail; text messages  |
| Mail Servers screen 296, 369, 370, 371 | backing up 28                          | automatically resending 311     |
| Mail Service pick list 283             | categorizing 243                       | connection types for 255        |
| Mail Services pick list 284            | creating 237, 238, 239                 | displaying unread 159, 168      |
| mail. See e-mail                       | deleting 241                           | downloading large 336, 339      |
| maintenance information 578            | displaying 239                         | receiving 255, 388              |
| Make Default check box 93              | editing 239, 240                       | removing confirmation 251       |
| Manual synchronization option 86       | exchanging 243                         | sending plain text 308, 309     |
| manually locking handhelds 477, 480    | keeping private 243, 469               | setting alarms for 509          |
| marking information as private 469     | organizing 240, 243                    | Messages option 298             |

| Microsoft Exchange accounts 345, 349 Microsoft Internet Explorer <i>See</i> Internet | money <i>See</i> currency<br>Month View 152, 164, 166, 169 | playing 203, 212, 215, 603 related topics for 221 |
|--------------------------------------------------------------------------------------|------------------------------------------------------------|---------------------------------------------------|
| Explorer                                                                             | Month View icon 164                                        | removing from playlists 217                       |
| Microsoft Outlook                                                                    | month, setting 502, 528                                    | selecting 212, 214                                |
| applications that synchronize 79                                                     | monthly events 142                                         | stopping 212                                      |
| transferring into to handheld 77                                                     | monthly schedules 164                                      | storing 568                                       |
| Microsoft Outlook See Outlook                                                        | monthly tasks 226, 228                                     | viewing details 219                               |
| Microsoft Windows systems See Windows                                                | More button 339                                            | Music application 212                             |
| information                                                                          | moving around dialog boxes 44                              | music application 203                             |
| Microsoft Word application 240                                                       | moving files into internal flash drive 99–106              | music files                                       |
| Microsoft Word documents 335                                                         | moving photos 193                                          | transferring to handheld 78                       |
| Microsoft Word files 26, 276                                                         | moving the slider 25                                       |                                                   |
| missing applications 26, 590                                                         | moving through documentation xx                            | N                                                 |
| missing icons 590                                                                    | moving through screens 41                                  | names See usernames; contacts                     |
| mobile devices 122, 128                                                              | moving through web sites 402, 405                          | naming                                            |
| mobile phones                                                                        | moving web pages 404                                       | connections 547                                   |
| accessing e-mail accounts from 293                                                   | MP3 files 204–207                                          | e-mail accounts 283                               |
| accessing Internet with 255                                                          | transferring to handheld 78                                | expansion cards 574                               |
| attaching modems to 544                                                              | MPA files 107                                              | handhelds 257, 540                                |
| beaming to 278                                                                       | Multi-connector 21                                         | mail folders 325                                  |
| connecting to 255, 258, 264, 549, 605                                                | multi-day events 145                                       | photo albums 192                                  |
| connecting to Internet from 264                                                      | multi-line descriptions 138                                | playlists 213                                     |
| creating trusted pairs for 258, 604                                                  | multimedia applications 494                                | user profiles 12, 13                              |
| dialing 130, 131, 429                                                                | multimedia file types 179                                  | navigating through documentation xx               |
| high-speed connections and 261                                                       | multimedia files 343                                       | navigating through web sites 402, 405             |
| key exchanges and 272                                                                | multimedia messages                                        | navigational controls 25                          |
| passkeys and 260, 604                                                                | sending 255                                                | navigator 19, 25, 41–45                           |
| requirements for 133, 258                                                            | MultiMediaCard expansion cards 568                         | navigator controls 41                             |
| Modem Wait option 379                                                                | multiple recipients (e-mail) 313                           | negative numbers 463                              |
| modems                                                                               | music                                                      | Network Preferences screen 550, 553, 554,         |
| connecting to IR port from 544                                                       | changing playlists for 216                                 | 556, 557                                          |
| entering initialization strings for 379,                                             | creating playlists for 213–214                             | network services 293                              |
| 548                                                                                  | creating song lists for 209                                | network settings 550–561                          |
| setting up connections for 547, 551                                                  | deleting playlists for 218                                 | networks                                          |
| Money category 491                                                                   | listening to 20, 203, 204, 568                             | accessing accounts for 260                        |

| accessing corporate 280                  | setting color preferences 246–247       | calendars 172                            |
|------------------------------------------|-----------------------------------------|------------------------------------------|
| accessing e-mail from 255                | troubleshooting 603                     | category lists 152, 168, 571             |
| closing connections for 553              | Note Pad icon 27                        | dialog boxes 25, 44                      |
| connecting to 550, 553                   | notes                                   | files 572                                |
| corporate e-mail accounts and 279, 280   | See also memos; Note Pad                | Find dialog box 48                       |
| creating login scripts for 557–560       | attaching alarms to 248                 | handheld 587                             |
| customizing connections for 547          | attaching to e-mail 253                 | handheld menus 46                        |
| deleting service profiles for 556        | backing up 28                           | History lists 416                        |
| dialing in to 544                        | categorizing 245, 253                   | HotSync Manager 27, 266                  |
| losing connections to 588                | creating 245                            | image files 335                          |
| selecting communications protocol for    | deleting 251                            | masked entries 471                       |
| 555                                      | editing 245, 250                        | Note Pad 27, 245                         |
| setting IP addresses for 555             | marking as private 245, 253             | onscreen keyboards 24, 67                |
| setting up connections for 261, 269, 553 | saving 245                              | photo albums 192                         |
| setting up service profiles for 550, 551 | selecting 43, 250                       | RealOne Mobile Player 220                |
| specifying as trusted device 268, 270    | setting background colors for 247       | RealPlayer 26                            |
| synchronizing over 83                    | sharing 253                             | Reminders screen 304                     |
| new lines 238                            | sorting 250                             | text files 335                           |
| New Profile screen 12, 13                | notification options (e-mail) 303, 317  | text messages 391                        |
| next arrow icon 25                       | Notify Sound pick list 303              | web pages 416, 420                       |
| No-time icon 160                         | number formats 461, 529, 530            | operating systems 2                      |
| Normal view (Web Pro) 403                | number keyboard 24                      | optional information xxi                 |
| Note Pad                                 | number keyboard icon 24                 | options 25, 85                           |
| See also notes                           | numbers 57, 66, 463, 533                | order forms 421                          |
| backing up information in 28             |                                         | organizing                               |
| categorizing information in 491, 495     | 0                                       | applications 49, 491                     |
| clearing 245                             | off-line viewing 412, 413               | information 49, 490                      |
| creating notes from 245                  | Office files 78, 174–176                | orientation of screen 23                 |
| deleting notes in 251                    | omitting passkeys 258                   | Outbox 312, 317, 318                     |
| displaying notes in 250                  | omitting passwords 551                  | Outbox icons 318                         |
| getting help with 252, 253               | on 520                                  | outgoing mail options 288, 290, 373, 375 |
| opening 27, 245                          | Online Troubleshooting Guide 593        | Outgoing mail server option 370          |
| overview 244                             | onscreen keyboards <i>See</i> keyboards | outgoing mail servers 279, 284           |
| related topics for 253                   | opening                                 | Outlook                                  |
| selecting pens 247                       | applications 34, 80, 523, 571           | marking completed tasks and 230          |

| setting as default mail program 351 synchronizing with 10, 89, 115, 594, 595 | exchanging messages with 396 exchanging photos and videos with 202 | Paste icon 47 pasting information 71, 464 |
|------------------------------------------------------------------------------|--------------------------------------------------------------------|-------------------------------------------|
| Overdue task icon 160                                                        | sharing information with 31                                        | patches 113                               |
| overdue tasks 159, 168, 229, 234                                             | sharing notes with 253                                             | PC Setup dialog box 265, 267, 269         |
| overlapping events 166                                                       | sharing tasks with 236                                             | PC Setup option 267                       |
| owner information 540                                                        | upgrading from 4                                                   | PCs See personal computers                |
| Owner Preferences screen 540                                                 | palmOne Quick Install icon 95                                      | PDAs 18                                   |
| _                                                                            | palmOne Quick Install software 93, 597                             | PDF files 30                              |
| P                                                                            | palmOne Quick Install window 96                                    | pen 246                                   |
| pager 122                                                                    | palmOne technical support 17                                       | Pen selector 245                          |
| paging through documentation xx                                              | paper clip icon 336, 337, 339                                      | pen widths 245                            |
| Palm Desktop Installer icon 7                                                | parts (handheld) 2                                                 | percentage button (Calculator) 463        |
| Palm Desktop software                                                        | passkeys 260, 268, 270, 272, 604                                   | performance 578                           |
| completing repeated tasks and 230                                            | Password check box 284                                             | period (.) character 532                  |
| creating user profiles from 12, 13                                           | passwords                                                          | peripheral devices. See external devices  |
| described 2, 28                                                              | changing 369, 473                                                  | personal computers                        |
| downloading 3                                                                | creating 472, 477                                                  | connecting to 8, 255, 267                 |
| entering information in 80, 82                                               | deleting 476                                                       | copying information to 448                |
| importing information to 107, 109                                            | e-mail accounts and 279                                            | customizing connections for 547           |
| installing 3, 7, 28                                                          | encrypting 377                                                     | managing schedules from 172               |
| opening applications in 80, 82                                               | entering 262, 284, 551, 554                                        | overwriting information on 90, 92         |
| requiring password entry for 473                                             | forgetting 476                                                     | preinstalled software for 28              |
| restoring archived items to 109                                              | locking handhelds with 477, 540                                    | removing Palm Desktop software 114        |
| synchronizing with 10, 594                                                   | losing 477                                                         | setting usernames and passwords 268       |
| system requirements for 2                                                    | network connections and 270                                        | synchronization options for 85, 87        |
| transferring info to handheld 77                                             | omitting 551                                                       | synchronizing with 79, 83, 265, 598       |
| troubleshooting 585                                                          | opening web pages and 400                                          | troubleshooting File Transfer 599         |
| uninstalling 114                                                             | overview 471                                                       | troubleshooting synchronization           |
| upgrading handhelds and 7                                                    | passkeys and 260                                                   | problems 593                              |
| Palm Dialer software. <i>See</i> Dialer application                          | requiring 473                                                      | updating information from 90, 92          |
| Palm OS applications 33                                                      | security options for 468                                           | personal digital assistants (PDAs) 18     |
| Palm OS handhelds                                                            | setting 268                                                        | personal information 422, 471             |
| adding user information to multiple 11                                       | troubleshooting 609                                                | personalizing contact information 123     |
| beaming to 173, 577                                                          | validating 295                                                     | personalizing handheld 1                  |
| exchanging memos with 243                                                    | Paste command 71                                                   | phone connections 258–262                 |
|                                                                              |                                                                    |                                           |

| phone drivers 544                   | moving 193                                | portrait view 23                     |
|-------------------------------------|-------------------------------------------|--------------------------------------|
| Phone Link Updater application 258  | previewing 180                            | ports 20                             |
| Phone Lookup 68, 126                | saving 179                                | Post Office Protocol (POP) 283       |
| phone numbers                       | selecting 43                              | See also POP servers                 |
| adding speed dial entries for 433   | selecting as backgrounds 168, 513, 517    | power adapter 578, 588               |
| entering 430, 432, 434, 554         | setting slide show delay option 186       | power button 20                      |
| getting from contacts 68, 122, 126  | sharing 94, 200                           | power consumption options 542        |
| organizing emergency 491            | sorting 195                               | power preferences 541–543            |
| redialing 431                       | storing 568                               | Power Preferences screen 542         |
| sharing 20                          | transferring to handheld 78               | power-saving settings 542, 543       |
| temporary storage for 244           | viewing 568                               | PowerPoint files                     |
| phone settings 551                  | viewing details of 189, 190               | creating and viewing 175             |
| Phone Setup dialog box 258          | Photos application. See Media application | transferring to handheld 78          |
| Phone Setup option 258              | Photos icon 603                           | PRC applications 561                 |
| phones 272, 544, 547                | pick lists 25                             | precautions 579, 587, 621            |
| See also conference calls; mobile   | Picture box 119                           | predefined service profiles 554      |
| phones                              | PIM applications, transferring info to    | preferences 177, 396, 512, 566       |
| photo albums                        | handheld 77                               | See also customizing                 |
| arranging photos in 193, 195        | plain text messages 308, 309, 328         | Preferences command 170              |
| creating 191                        | playing back video clips 182              | Preferences screen 27                |
| moving photos to other 194          | playing music 203, 204, 212, 215, 603     | Prefs icon 27                        |
| removing photos 199                 | playlists 209, 211                        | preinstalled applications 26, 113    |
| scrolling through 190               | deleting songs on 217                     | prerequisites xxii                   |
| selecting 192                       | editing 216                               | preset connections 544, 546          |
| Photo Details screen 190            | naming 213                                | preset delays 479                    |
| photos                              | removing 218                              | preset formats 529                   |
| adding notes to 190                 | reordering music on 217                   | previous arrow icon 25               |
| adding to albums 192                | See also music                            | Previous View icon (Adobe Reader) xx |
| adding to contacts 119              | selecting music from 212, 215             | Previously Viewed pick list 418      |
| adjusting fade setting for 514, 517 | troubleshooting 604                       | primary location 501, 502, 507, 510  |
| attaching to e-mail 343             | plug-in applications 561                  | printing                             |
| copying 198, 200, 448               | POP protocol 283                          | expense reports 27                   |
| deleting 192, 199                   | POP servers 279, 284, 286, 333, 345       | online documentation xx              |
| e-mailing 202                       | Port Number option 287, 290               | prioritizing tasks 223, 234          |
| finding 182                         | portable keyboards 239                    | privacy FAGs 609                     |

| privacy levels 470                   | questions and answers 585            | installing 29                        |
|--------------------------------------|--------------------------------------|--------------------------------------|
| privacy settings                     | quick buttons                        | opening 26                           |
| applications 49                      | location of 19                       | transferring MP3 files 204           |
| calendar 154, 173                    | opening applications from 26         | transferring songs from CD 208       |
| contacts 136                         | Quick Install icon 95                | RealPlayer icon 26                   |
| information 468                      | Quick Install software 28, 93, 597   | reassigning application buttons 523  |
| memos 243                            | Quick Install window 96              | reboots See resetting handheld       |
| notes 253                            | Quick Look Up icon 126               | Receipt Details dialog box 453       |
| tasks 236                            | Quick Look Up line 126               | Receive Format pick list 309         |
| voice memos 396                      | Quick Tour 6, 27                     | receiving e-mail 263, 297, 298       |
| web pages 422                        |                                      | receiving messages 255, 388          |
| Private check box 469                | R                                    | recently visited web pages 402       |
| profiles 11–16                       | radio 21, 29                         | recharging battery 4, 5, 543, 587    |
| program memory 75                    | range (peripheral connections) 256   | recipes 241                          |
| synchronization and 76               | Read pick list 320                   | Recipient List screen 313, 314       |
| viewing contents 599                 | reading                              | Record menu 444                      |
| programs See software; applications  | e-mail 307                           | record screens 44                    |
| Prompt command 559                   | text messages 391, 393               | records                              |
| prompts 558                          | Real Music Store 209                 | deleting expense 457                 |
| protecting handheld 256, 578         | RealOne Mobile Player                | entering information in 119          |
| protecting information 467, 469, 477 | adding song lists 213                | getting number of 113                |
| protocol (defined) 283               | benefits of 203                      | hard resets and 581                  |
| Protocol pick list 283               | deleting playlists 218               | moving between 44                    |
| proxy servers 425, 426               | displaying song details 220          | setting privacy levels for 470       |
| punctuation marks 55, 58             | editing playlists 216                | sorting 136, 243, 459                |
| Punctuation Shift indicator 62       | getting help with 213, 220, 221      | specifying as first 118              |
| Punctuation Shift stroke 62, 533     | opening 220                          | recovering memory 589                |
| Purge Categories dialog box 458      | playing songs from 215               | recurring events 138                 |
| Purge command 158, 232, 458          | setting period of inactivity for 212 | redialing phone numbers 431          |
| Purge dialog box 158, 232            | troubleshooting 603                  | related items, categorizing 491      |
| purging items 589                    | turning off 212                      | related topics xxi                   |
|                                      | RealPlayer                           | Remember Last Category check box 516 |
| Q                                    | compatible formats for 204           | reminders                            |
| quarterly tasks 227                  | converting songs on CDs 208          | canceling 509                        |
| Query DNS check box 555              | getting help with 205, 210           | creating 244                         |
|                                      |                                      |                                      |

644

| scheduling 120, 138                | repeating tasks 231                 | Graffiti 2 ShortCut strokes 537      |
|------------------------------------|-------------------------------------|--------------------------------------|
| setting alarms as 508              | selection highlight 43              | handheld 477, 579, 588               |
| specifying notes as 248            | service profiles 556                | local preferences 525, 527           |
| Reminders screen 304, 317          | songs 217                           | passwords 473                        |
| remote access accounts 550         | tasks 231–232                       | preset connections 544               |
| remote connections 379             | Rename Card dialog box 574          | preset formats 529                   |
| remote devices 273                 | Rename Custom Fields dialog box 123 | screen fonts 519                     |
| remote servers 425, 550            | renaming                            | server profiles 551                  |
| removing                           | categories 492                      | resetting handheld 21                |
| applications 113, 576              | expansion cards 574                 | resizing                             |
| appointments 156                   | mail folders 325                    | text 239                             |
| bookmarks 407                      | preset connections 544              | restarting handheld. See resets      |
| categories 493                     | web pages 413                       | restoring                            |
| confirmation messages 251          | Repeat icon 161                     | archived items 109                   |
| connections 544, 546               | repeat intervals                    | defaults 523                         |
| contacts 127                       | calendar 142, 145                   | information 476, 478, 582            |
| desktop software 7                 | tasks 226, 228                      | restricting handheld connections 256 |
| e-mail 286, 328, 329, 331          | repeating events                    | restrictions 579, 587                |
| e-mail accounts 292                | changing 155                        | retrying                             |
| e-mail filters 367                 | deleting 156, 157                   | auto get mail setting 305            |
| events 156–158                     | displaying 169                      | e-mail delivery 317                  |
| expansion cards 569                | scheduling 142, 143                 | Internet connections 411             |
| expense records 457, 458           | repeating tasks 225, 227, 230, 231  | right arrow controls 25              |
| files from handheld 109            | Reply Options dialog box 327        | rotary dialing 547                   |
| Graffiti 2 ShortCut strokes 537    | Reply To Address option 288, 374    | rotating the screen 23               |
| information 72, 109, 477, 576, 589 | replying to                         | icon on status bar 22                |
| locations 507                      | e-mail 327                          | running out of memory 113            |
| mail folders 325                   | required steps xxi                  | running out of space 568             |
| memos 241                          | rescheduling events 154-155, 163    |                                      |
| notes 251                          | resending messages 311              | S                                    |
| Palm Desktop software 114          | reserving dates 140                 | Save Page dialog box 413             |
| passwords 476                      | reset button 21, 579, 581           | saving                               |
| photos 192, 199                    | resetting                           | appointments 139                     |
| playlists 218                      | application buttons 523             | battery power 541                    |
| private entries 476                | clock 502, 527                      | contacts 120, 127                    |

| files 412                            | moving through 19, 41                      | memos 243                                 |
|--------------------------------------|--------------------------------------------|-------------------------------------------|
| information 41, 109, 592             | navigational controls for 25               | notes 253                                 |
| memos 238, 241                       | not responding 541, 579, 588               | tasks 236                                 |
| notes 245                            | overview 24                                | voice memos 396                           |
| photos 179                           | scrolling through 25                       | Security Preferences dialog box           |
| synchronization settings 93          | tapping elements on 24, 533, 538, 578      | changing passwords 473                    |
| tasks 223, 231, 232                  | viewing information on 19                  | creating passwords 472                    |
| web cookies 422                      | writing area on 56, 60                     | locking handhelds 540                     |
| web pages 413, 423                   | screen rotation 23                         | masking private entries 470               |
| scheduled sending retry (e-mail) 280 | icon on status bar 22                      | Select a Color Theme dialog box 514, 521, |
| schedules 137, 159, 168, 525         | scripts 561                                | 522, 531                                  |
| See also appointments; calendar      | scroll bar 25                              | Select button (navigator) 43, 45          |
| scheduling                           | scrolling 42, 45                           | Select Colors dialog box 246              |
| appointments 138–139                 | accelerating 43                            | Select Font dialog box 310, 320, 519      |
| auto get mail 300, 301, 305          | from screen-to-screen 25                   | Select Media screen 343                   |
| backup and synchronization 8, 79     | list screens 43                            | Select User dialog box 8, 83              |
| events 138, 140, 145, 170            | menus 45                                   | selecting                                 |
| reminders 120, 138                   | record screens 44                          | alarm sounds 509                          |
| repeating tasks 225, 227             | to dates 138                               | alternate stroke shapes 534               |
| untimed events 141                   | SD memory cards 568                        | background colors 246, 521                |
| scheduling conflicts 137             | SDIO accessories 568                       | clock display options 510                 |
| screen                               | SDIO cards 279, 568                        | command buttons 25                        |
| adding photos as backgrounds 168,    | searching for information 48, 126          | communications protocol 555               |
| 513, 517                             | searching web pages 401                    | connections 551                           |
| adjusting brightness 518, 587        | secondary locations 504, 507, 510          | currency options 453, 454, 455            |
| aligning 538                         | secure connections 287, 290, 359, 375, 385 | home pages 417, 419                       |
| blank 588                            | Secure Digital input/output (SDIO) 568     | information 70                            |
| caring for 578                       | Secure Socket Layer 287, 290, 359, 385     | Internet Service Providers (ISPs) 551     |
| caution for 20                       | security 551                               | items in lists 25, 43                     |
| changing colors of 521               | security levels 468                        | menu commands 45, 46, 47                  |
| changing fonts for 518–519           | security options 468                       | music 212, 214                            |
| clearing 245                         | applications 49                            | options in dialog boxes 44                |
| frozen 579, 588                      | calendar 173                               | security levels 468                       |
| landscape and portrait views 23      | contacts 136                               | synchronization settings 83               |
| maintaining 578                      | handheld 260                               | selecting information 19                  |

| selection highlight 42, 43                                            | setting up e-mail accounts 278          | Slide Show Delay pick list 186    |
|-----------------------------------------------------------------------|-----------------------------------------|-----------------------------------|
| self-help resources 615                                               | setting up handhelds 1, 6, 7, 17        | slide shows 180, 186, 193         |
| Send command 559                                                      | setting up wireless connections 254     | slider 25                         |
| Send CR command 559                                                   | settings See preferences                | small fonts 519, 520              |
| Send e-mail from Outbox option 354                                    | setup 585                               | small icons 516                   |
| Send Password command 559                                             | Setup Devices option 258, 265, 267, 269 | Smart Addressing feature 315, 378 |
| send retry failures 317, 318                                          | sharing                                 | SMS application                   |
| Send to Handheld dialog box 97, 207                                   | files 255                               | additional information for 396    |
| Send To Handheld droplet 29, 97                                       | information 20, 119, 237, 437, 448, 577 | benefits of 387                   |
| Send To Handheld droplet 25, 57 Send To palmOne Quick Install command | photos 94, 200                          | installing 27                     |
| 95                                                                    | videos 200                              | opening 388                       |
| Send User ID command 559                                              |                                         |                                   |
|                                                                       | sharing FAQs 610                        | sending text messages 388         |
| sending                                                               | Short Massacra Samina (SMS) 388         | SMS messages 388                  |
| e-mail 263, 308, 311, 312, 415                                        | Short Message Service (SMS) 388         | SMS messaging 27                  |
| multimedia messages 255                                               | short messages 387                      | SMTP servers 284, 295             |
| text messages 255, 387, 388                                           | ShortCut strokes (Graffiti 2 writing)   | Snooze setting 509                |
| servers 425                                                           | backing up 535                          | soft resets 579, 588              |
| service (defined) 264                                                 | changing 537                            | software                          |
| Service Connection Progress messages 553                              | deleting 537                            | See also specific application     |
| Service pick list 264, 551, 554                                       | described 64–65                         | accessing additional 30           |
| service profiles                                                      | setting up 535                          | adding additional 110             |
| deleting 556                                                          | ShortCut Text line 536                  | included on handheld 26           |
| selecting 553                                                         | shortcuts xxii, 25, 47, 71, 524         | installing 7, 28, 110             |
| setting up 550, 551, 554                                              | ShortCuts Preferences screen 535, 537   | third-party applications and 8    |
| service templates 550                                                 | Show History command 464                | Solitaire 30                      |
| services 264, 544, 558                                                | Show Multiple Locations setting 510     | Song Details dialog box 220       |
| Set Alarm dialog box 224, 249                                         | Show Private Records dialog box 471     | song lists 209, 211               |
| Set as default check box 91                                           | Show videos in Slide Show option 186    | deleting 218                      |
| Set Country dialog box 530                                            | side panel controls 20                  | editing 216                       |
| Set Date & Time button 502                                            | sidebars (documentation) xxii           | naming 213                        |
| Set Date dialog box 502, 528                                          | signatures 289, 316                     | removing items on 217             |
| Set the default connection type option 299                            | Silent profile 539                      | reordering music on 217           |
| Set Time dialog box 139, 503, 528                                     | Simple Mail Transfer Protocol. See SMTP | selecting items 212, 215          |
| setting alarms 153, 224, 249, 508                                     | servers                                 | troubleshooting 604               |
| setting cache size 423, 424                                           | sketching 244                           | songs 203, 568                    |

| <i>See also</i> music                | square root button (Calculator) 463         | synchronization software 88, 114          |
|--------------------------------------|---------------------------------------------|-------------------------------------------|
| Sort by date option 195              | SSL connections 287, 290, 359, 385          | synchronize (defined) 8                   |
| Sort by name option 195              | start pages. See Home page                  | Synchronize Active Accounts option 346    |
| Sort by option 320                   | Start with pick list 419                    | Synchronize incoming e-mail option 354    |
| Sort by pick list 250                | starting                                    | Synchronize to local check box 350        |
| Sort by type option 195              | HotSync Manager 86, 266                     | Synchronize unread mail only option 354   |
| Sort manually option 195             | locked handhelds 477                        | synchronizing                             |
| Sort order option 320                | Outlook applications 89                     | applications 84, 88, 596                  |
| sorting                              | starting HotSync Manager 27                 | caution for 114                           |
| contacts 136                         | static electricity 579, 620–621             | e-mail 344, 345, 347, 349, 352            |
| expenses 459                         | status bar icon descriptions 22             | handhelds 476                             |
| memos 243                            | stereo headphones 20                        | IMAP mail folders 383, 384, 385           |
| notes 250                            | stopping                                    | info not updating 600                     |
| photos 195                           | downloading operations 412                  | information 79, 593                       |
| videos 195                           | information searches 48                     | installing applications and 93, 95        |
| sound files                          | Internet connections 411                    | multiple e-mail accounts 358              |
| See also audio files; music files    | playback 212                                | over networks 83                          |
| sounds                               | storage 567, 568                            | overview 76                               |
| See also music; voice memos          | storing                                     | related topics for 17                     |
| changing alarm 248                   | device names 273                            | third-party applications and 8            |
| setting alarm 153, 171, 234, 509     | web pages 423                               | troubleshooting problems 84, 593–59       |
| setting preferences for 539          | stylus 6, 20, 54, 196, 578                  | upgrades and 4                            |
| Sounds & Alerts screen 539           | Subject fields 312                          | usernames 281                             |
| space characters 535, 551            | subject lines (e-mail) 297, 312             | wirelessly 255, 265                       |
| space information (handheld) 112     | Subjects Only option 298                    | with IR port 83                           |
| speaker 21, 539                      | summary view (e-mail) 321                   | with Microsoft Outlook 10, 89, 115, 594   |
| special characters 55, 62, 63, 533   | supported file types 179, 204               | 595                                       |
| specifications 619                   | switching between applications 10, 41, 571, | with user profiles 11, 14, 16             |
| speed (communications) 544, 545, 548 | 594                                         | system information, icon on status bar 22 |
| Speed Dial screen 433, 435           | symbols 62, 63, 66, 118, 533                | System Preferences screen 382             |
| Speed pick list 545, 548             | Sync IMAP Folders screen 384                | system requirements 2                     |
| speed-dial buttons 433               | synchronization options                     | System Sound pick list 539                |
| spreadsheets 26, 107, 276, 452       | applications 88                             |                                           |
| creating and viewing 175             | e-mail 347, 349, 352                        | Т                                         |
| transferring to handheld 78          | handheld 10, 83, 85—93, 594                 | TAB files 107                             |

| tab-delimited files 107              | setting alarms for 224, 234                  | entering abbreviations for 535, 536       |
|--------------------------------------|----------------------------------------------|-------------------------------------------|
| tapping                              | setting repeat intervals for 226, 228        | formatting e-mail 308                     |
| application titles 46                | sharing 236                                  | resizing 239                              |
| arrow icons 25                       | viewing due dates for 234                    | searching for 48                          |
| check boxes 25                       | viewing overdue 234                          | selecting 48, 70                          |
| command buttons 25                   | Tasks application                            | viewing against photos 168                |
| entry boxes 25                       | adding tasks 223, 225, 227                   | text files 107, 335                       |
| menu items 46                        | additional information for 236               | text messages                             |
| problems with 579, 588, 590          | categorizing information in 491              | managing 27                               |
| screen elements 24, 533, 538, 578    | getting help with 235                        | opening 391                               |
| URLs 410                             | importing information for 107                | sending 255, 387, 388                     |
| Task Preferences dialog box 224, 233 | marking completed tasks 230                  | viewing 391, 392, 393, 395                |
| tasks                                | opening 27, 223                              | third-party applications 8, 588, 611, 612 |
| See also Tasks application           | overview 222                                 | thousands separator 530                   |
| adding contact information to 126    | saving information for 232                   | Thumbnail icon 182                        |
| adding notes to 223                  | saving information in 223                    | Thumbnail view (Media) 180, 182           |
| adding to Tasks list 233             | securing contents 236                        | thumbnails (photos) 168, 513, 517         |
| archiving 231, 232                   | setting display options for 229              | TIF files 335                             |
| assigning due dates to 223, 224, 228 | setting preferences for 233–234              | TIFF files 179                            |
| attaching to e-mail 236              | transferring information to 68               | time                                      |
| categorizing 223, 229, 234           | troubleshooting 236, 604                     | blocking out periods of 142, 145          |
| changing date due 234                | Tasks icon 27                                | changing 502                              |
| combining with appointments 137      | Tasks list 159, 229, 231, 233                | checking 500                              |
| completing 230                       | TDA files 107                                | displaying current 504                    |
| creating 223                         | technical assistance xxii, 17, 177, 396, 616 | displaying free 168                       |
| deleting 231–232                     | Technical Support office 616                 | displaying specific periods of 168        |
| displaying 159, 168, 229, 233, 234   | technical terms xxii                         | entering current 64                       |
| entering from Outlook 10, 594        | telephone numbers See phone numbers          | entering display options for 170          |
| managing 222                         | testing e-mail accounts 290                  | incorrect 589                             |
| marking as private 223               | text                                         | resetting 154, 525, 527                   |
| organizing 229                       | adjusting fade setting for 514, 517          | scheduling periods of 139                 |
| prioritizing 223, 234                | changing color of 168, 521                   | setting current 528                       |
| reordering 234                       | changing screen fonts for 518                | setting for alarms 153, 225, 249, 508     |
| saving 223, 231, 232                 | copying and pasting 71                       | setting location-specific 27, 502, 525    |
| scheduling repeating 225, 227        | entering 51, 66                              | unscheduled events and 141                |

| time bars 168                        | turning sounds off 539                  | specifying Home page 418               |
|--------------------------------------|-----------------------------------------|----------------------------------------|
| time formats 529, 530                | Tutorial 30                             | tapping from other applications 410    |
| time zones 504, 506, 525, 526        | tutorial 7                              | USB connectors 21                      |
| timed events 169                     | TXT files 107                           | USB port 8                             |
| timeout intervals 378                |                                         | USB sync cable 21, 84                  |
| Timeout option 378                   | U                                       | Use APOP check box 377                 |
| tips xxii, 25                        | underlined links 402                    | Use calling card check box 552         |
| Tips icon 25                         | underlined words (in documentation) xxi | Use proxy server check box 426         |
| To Do lists 222, 225                 | Undo icon 47                            | Use Secure Connection option 287, 290  |
| See also tasks                       | Unfiled category 492                    | user profiles 11–16                    |
| toolbars 47                          | unfreezing handheld 579, 581            | user-specific information 11           |
| top arrow controls 25                | uniform resource locators. See URLs     | User's Guide xx, xxi, 615              |
| top panel controls 20                | uninstalling                            | usernames                              |
| touch screen See screen              | applications 589                        | assigning to handhelds 11              |
| Touchscreen Preferences screen 538   | Palm Desktop software 114               | dial-up accounts and 262               |
| TouchTone dialing 547                | unread e-mail messages 159, 168, 333    | e-mail accounts and 277, 279           |
| tracking expenses 27, 450            | Unread pick list 320                    | e-mail addresses and 551               |
| transfer options 583                 | unrecognized devices 256                | encrypting 377                         |
| transferring                         | unscheduled events 141                  | finding in e-mail addresses 284        |
| applications 28, 29, 96              | unscheduled time slots 168              | hard resets and 581                    |
| files 29, 107, 276, 412              | untimed events 120, 140, 141, 145, 169  | network connections and 270            |
| from outside sources 17              | up arrow controls 25                    | searching for 126                      |
| information 20, 68, 79, 107          | updating                                | service profiles and 554               |
| wirelessly 255                       | information 88                          | setting 268                            |
| Trash folder 331, 332, 378           | owner information 540                   | synchronizing 281                      |
| travel expenses 459                  | third-party applications 8              | upgrades and 7                         |
| troubleshooting 8, 84, 538, 585      | updating information 79                 | validating 295                         |
| trusted connections 268, 270         | upgrades 4, 7, 111, 277                 | Users folder 114                       |
| Trusted Devices option 271           | uppercase letters 54, 55, 533           |                                        |
| trusted pair (defined) 258           | URLs                                    | V                                      |
| trusted pairs 255, 256, 258, 271     | accessing web pages with 398, 401       | vacations 145                          |
| TSV files 107                        | changing 405, 407                       | validating usernames and passwords 295 |
| turning handheld on and off 541, 543 | connecting to Internet from 410, 411    | VCF files 107, 335                     |
| turning off alarms 509               | e-mail and 328                          | VCS files 107, 335                     |
| turning off HotSync Manager 86       | setting auto-completion option for 421  | VersaMail application 26               |

| accessing e-mail with 278               | synchronizing e-mail 345, 347, 349, 352 | expense reports 27                    |
|-----------------------------------------|-----------------------------------------|---------------------------------------|
| adding attachments 341, 343             | troubleshooting 386                     | expenses 459                          |
| addressing e-mail 313                   | upgrading e-mail accounts for 277, 282  | files on internal flash drive 75      |
| backing up mail databases 382           | version numbers 111, 113                | Graffiti 2 alternate strokes 534      |
| changing default folders 319            | videos                                  | hidden or masked entries 471          |
| changing display options 320            | adding notes to 190                     | HotSync log 84                        |
| changing e-mail accounts 291, 368       | attaching to e-mail 343                 | images 179, 414                       |
| creating mail folders 324–325           | copying 200, 448                        | information 19, 25, 497               |
| creating personal signatures 316        | deleting 199                            | items in lists 43, 45                 |
| deleting accounts 292                   | finding 182                             | memos 239                             |
| deleting e-mail 328, 329                | playing 182                             | notes 250                             |
| disconnecting from network services     | previewing 180                          | PDF files 30                          |
| 293, 294                                | sharing 200                             | personal calendars 137                |
| displaying account information 356      | sorting 195                             | photos 179, 568                       |
| downloading attachments 335, 336, 339   | transferring to handheld 78             | pick lists 25                         |
| emptying Trash folder 331, 332          | viewing details of 190                  | schedules 159, 161, 163, 164          |
| filtering messages with 363, 365, 367   | View Bookmarks command 406              | slide shows 186                       |
| forwarding messages 326                 | View By pick list 516                   | song lists 211                        |
| getting e-mail 300, 301                 | View Log command 84                     | space information 112                 |
| icons for 306, 318, 357                 | viewer 413                              | tasks 159, 168, 229, 233, 234         |
| marking message status 333              | viewing                                 | unread messages 159, 168              |
| moving messages 322, 323                | application groups 494                  | URLs 401                              |
| opening 277, 282                        | application icons 590, 603              | web pages 403, 412, 414               |
| related topics for 386                  | application information 17, 112         | World Clock 27, 510                   |
| replying to e-mail 327                  | applications 497                        | views (Calendar) 161, 163, 164, 165   |
| secure connections and 385              | appointments 159, 162, 163, 164         | views (multimedia files) 180          |
| sending e-mail 308, 311, 314            | bookmarks 406                           | virtual private networks 30, 279, 280 |
| setting mail formats for 308            | calculators 27                          | virus-scanning software 585           |
| setting message preferences 309, 370,   | Category pick list 168, 169             | volume                                |
| 371, 373, 377, 378                      | Command toolbar 47                      | adjusting alarm 509, 539              |
| setting notification options 303, 317   | contact information 123, 128            | adjusting modem 547                   |
| setting preferences for 359, 360        | current date and time 500, 504          | disabling speaker 539                 |
| setting up authentication servers 295   | e-mail attachments 340, 413             | Volume setting (connections) 547      |
| setting up e-mail accounts 282–290, 351 | events 152, 169, 170                    | VPN                                   |
| switching e-mail accounts 297           | expansion card information 27           | disconnecting 565                     |

| entering settings 562, 564<br>/PN Link 30<br>/PNs 279, 280 | setting autofill option for 421 setting display options for 403 specifying as Home 417 | weekly schedules 163, 166 weekly tasks 226, 228 Windows applications 80 Windows information |
|------------------------------------------------------------|----------------------------------------------------------------------------------------|---------------------------------------------------------------------------------------------|
| N                                                          | storing 423<br>viewing off-line 412, 413                                               | accessing e-mail 278                                                                        |
| Vait For command 558                                       | viewing recently visited 416                                                           | creating contacts 135                                                                       |
| Vait For Prompt command 558                                | viewing URLs for 401                                                                   | creating login scripts 557                                                                  |
| vaking up handhelds 274                                    | Web Pro application                                                                    | creating notes 252                                                                          |
| varnings 589, 619                                          | accessing web pages 398, 399                                                           | creating user profiles 12                                                                   |
| varranty 587                                               | action bar icons for 402                                                               | described xxi                                                                               |
| veb addresses 398, 421                                     | as viewer 413                                                                          | displaying photos 201                                                                       |
| See also URLs                                              | displaying bookmarked pages 406, 407                                                   | displaying tasks 235                                                                        |
| Web browser application                                    | displaying saved pages 414                                                             | displaying videos 179, 201                                                                  |
| saving web pages 413                                       | opening 410                                                                            | entering expense reports 460                                                                |
| setting browser options 420                                | setting browser options 420, 421, 422,                                                 | handheld system requirements 2                                                              |
| veb browsers 420                                           | 423, 425, 427                                                                          | importing 107                                                                               |
| veb pages                                                  | setting storage preferences 423, 425                                                   | installing handheld software 7, 28, 93-                                                     |
| accessing 398, 399, 400                                    | setting up proxy servers 426                                                           | 96, 110                                                                                     |
| bookmarking favorites 405, 416                             | troubleshooting 428                                                                    | opening calendars 172                                                                       |
| caching 423                                                | web services 544                                                                       | restoring information 582                                                                   |
| changing bookmarks for 405, 407, 408                       | web sites                                                                              | synchronization options for 10, 85, 89,                                                     |
| clearing cache for 424                                     | accessing 255, 263, 397                                                                | 594                                                                                         |
| displaying 414                                             | browsing 263, 398, 416                                                                 | synchronizing with user profiles 14                                                         |
| downloading 412                                            | navigating 402, 405                                                                    | troubleshooting problems 585                                                                |
| finding information on 401                                 | palmOne technical support 17                                                           | writing memos 242                                                                           |
| hiding address fields for 399                              | related topics for 428                                                                 | Windows Media Player 29                                                                     |
| loading from e-mail 328                                    | saving personal information for 422                                                    | wireless carriers 255, 277                                                                  |
| loading last viewed 419                                    | setting browsing options for 420, 421,                                                 | wireless connections 254, 255, 265, 388                                                     |
| moving 404                                                 | 422, 427                                                                               | wireless e-mail accounts 277, 278                                                           |
| moving through 402                                         | websites                                                                               | wireless features 263                                                                       |
| opening 416, 420                                           | browsing 26                                                                            | wireless service providers 550                                                              |
| removing from History list 416                             | week days 530                                                                          | wireless synchronization 83, 255, 265, 383                                                  |
| renaming saved 413                                         | Week View 163, 166, 170                                                                | Word documents 335                                                                          |
| returning to recently visited 402                          | Week View icon 163                                                                     | Word files 26, 276                                                                          |
| saving 413, 423                                            | weekly events 142                                                                      | creating and viewing 175                                                                    |

transferring to handheld 78 word searches 48 word selection 70 World Clock benefits of 499 changing display for 510 selecting primary location for 525 setting alarms with 153, 508 World Clock icon 27, 500 World Clock, displaying 27 World Wide Web See web pages; web sites Writing area Graffiti 2 input areas 52 writing area 24, 56, 60 writing in your own handwriting 244 writing tool 20, 578 writing with Graffiti 2 characters 51, 64, 533

## Υ

Year View 165 year, selecting 502, 528 yearly events 142 yearly tasks 226, 228

## Z

ZIP files 336, 598

Tungsten™ T5 Handheld

653

Free Manuals Download Website

http://myh66.com

http://usermanuals.us

http://www.somanuals.com

http://www.4manuals.cc

http://www.manual-lib.com

http://www.404manual.com

http://www.luxmanual.com

http://aubethermostatmanual.com

Golf course search by state

http://golfingnear.com

Email search by domain

http://emailbydomain.com

Auto manuals search

http://auto.somanuals.com

TV manuals search

http://tv.somanuals.com